## **Programmable AC/DC Power Source**

ASR-2000 Series

**USER MANUAL Rev. H**

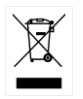

ISO-9001 CERTIFIED MANUFACTURER

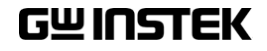

This manual contains proprietary information, which is protected by copyright. All rights are reserved. No part of this manual may be photocopied, reproduced or translated to another language without prior written consent of Good Will company.

The information in this manual was correct at the time of printing. However, Good Will continues to improve products and reserves the rights to change specification, equipment, and maintenance procedures at any time without notice.

**Good Will Instrument Co., Ltd. No. 7-1, Jhongsing Rd., Tucheng Dist., New Taipei City 236, Taiwan.**

## **Table of Contents**

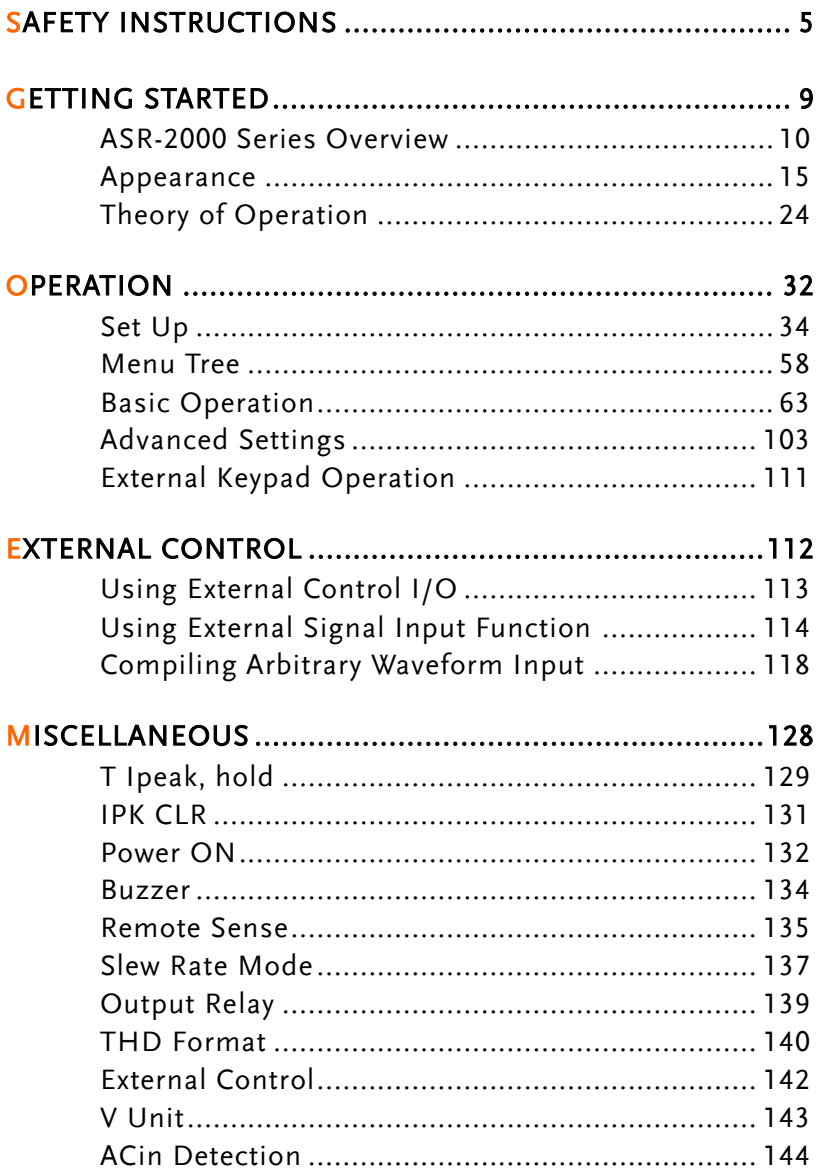

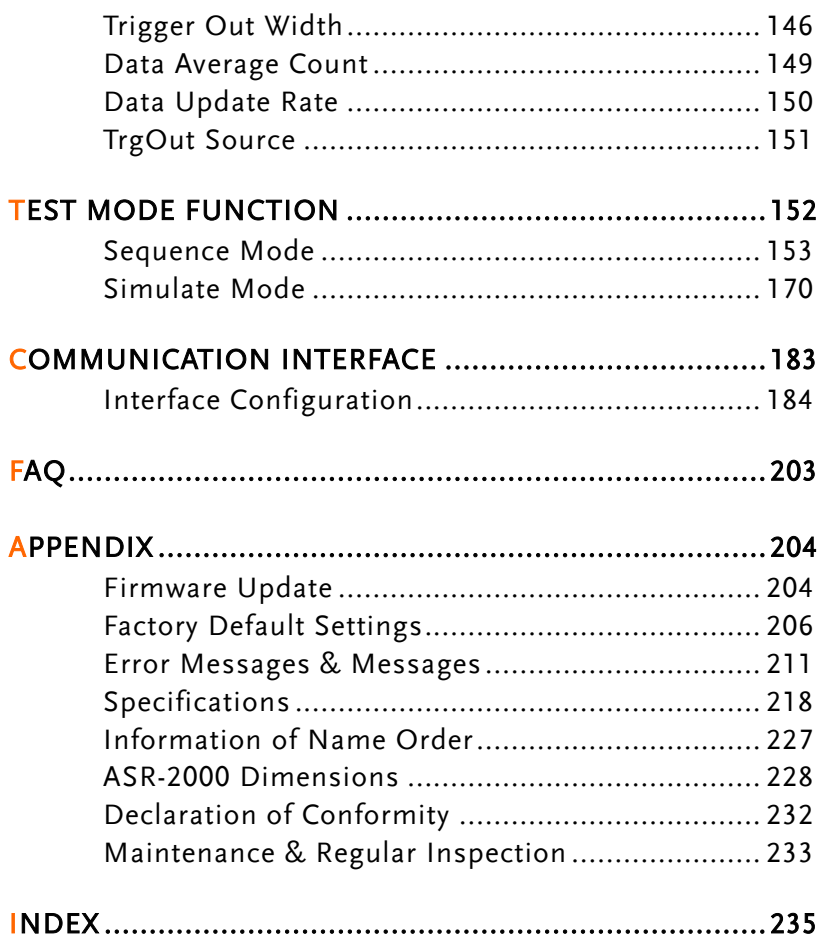

# **SAFETY INSTRUCTIONS**

This chapter contains important safety instructions that you must follow during operation and storage. Read the following before any operation to ensure your safety and to keep the instrument in the best possible condition.

#### Safety Symbols

These safety symbols may appear in this manual or on the instrument.

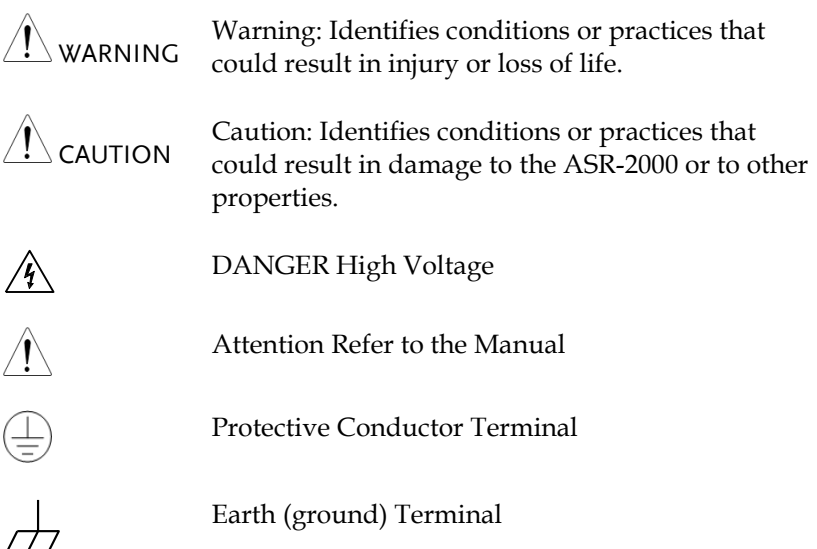

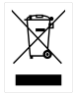

Do not dispose electronic equipment as unsorted municipal waste. Please use a separate collection facility or contact the supplier from which this instrument was purchased.

#### Safety Guidelines

General Guideline

CAUTION

- Do not place any heavy object on the ASR-2000.
- Avoid severe impact or rough handling that leads to damaging the ASR-2000.
- Do not discharge static electricity to the ASR-2000.
- Use only mating connectors, not bare wires, for the terminals.
- Do not block the cooling fan opening.
- Do not disassemble the ASR-2000 unless you are qualified.
- If the equipment is used in a manner not specified by the manufacturer, the protection provided by the equipment may be impaired.

(Measurement categories) EN 61010-1:2010 specifies the measurement categories and their requirements as follows. The ASR-2000 doesn't fall under category II, III or IV.

- Measurement category IV is for measurement performed at the source of low-voltage installation.
- Measurement category III is for measurement performed in the building installation.
- Measurement category II is for measurement performed on the circuits directly connected to the low voltage installation.
- 0 is for measurements performed on circuits not directly connected to Mains.

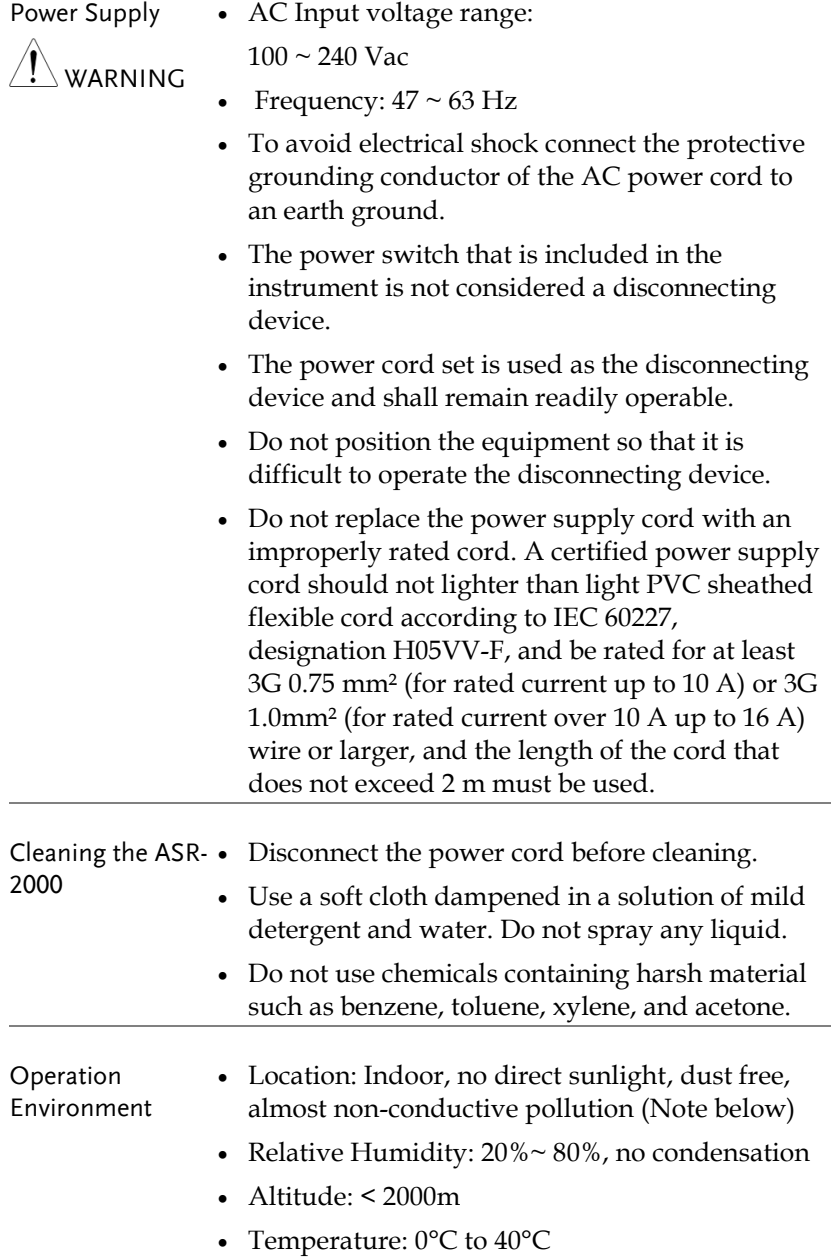

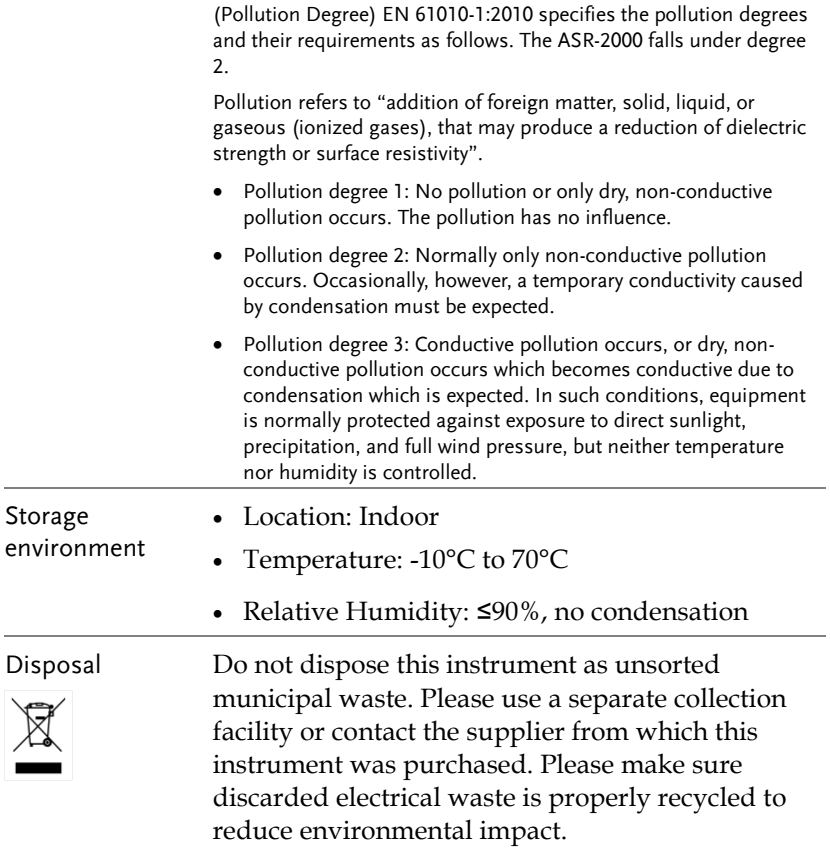

## **GETTING STARTED**

This chapter describes the ASR-2000 power supply in a nutshell, including its main features and front / rear panel introduction.

#### **ASR-2000**

#### **ASR-2000R**

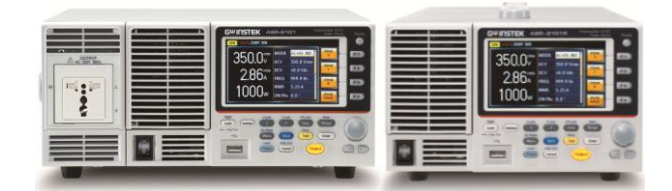

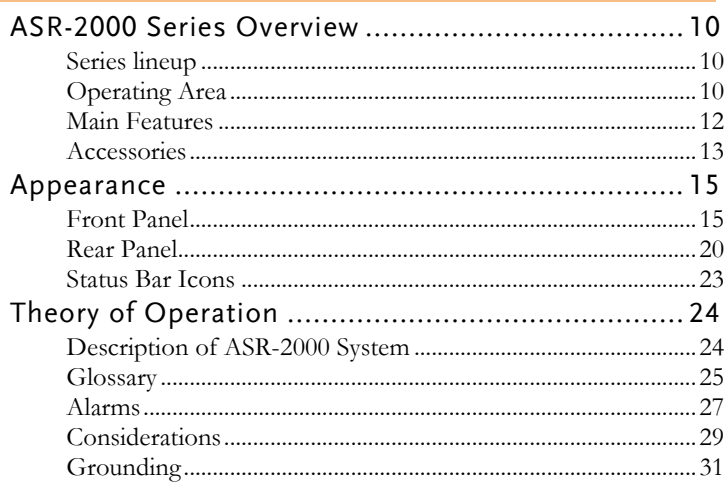

### ASR-2000 Series Overview

#### Series lineup

The ASR-2000 series consists of 4 models, the ASR-2050, ASR-2100, ASR-2050R and ASR-2100R, differing only in capacity and front panel output. Note that throughout the user manual, the term "ASR-2000" refers to any of the models, unless stated otherwise.

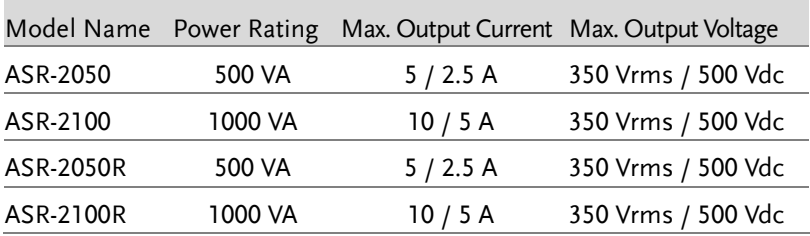

#### Operating Area

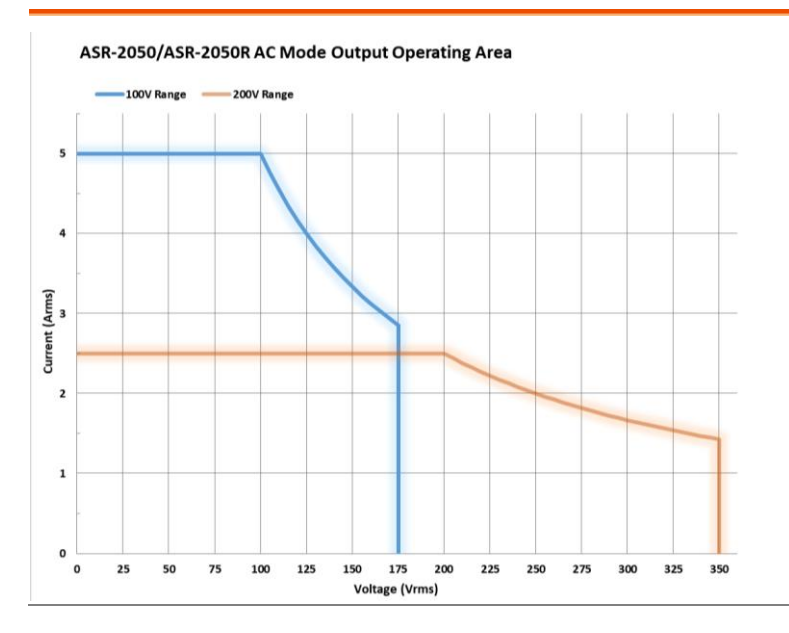

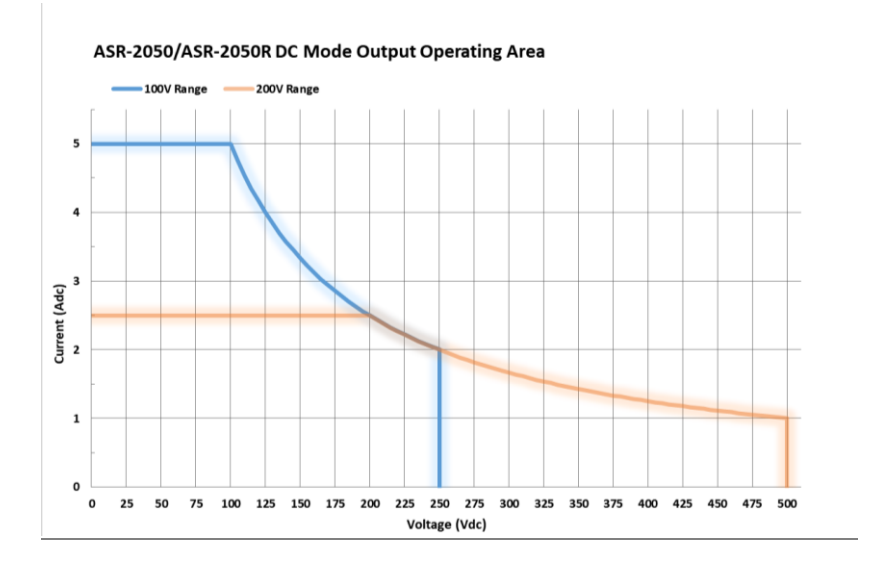

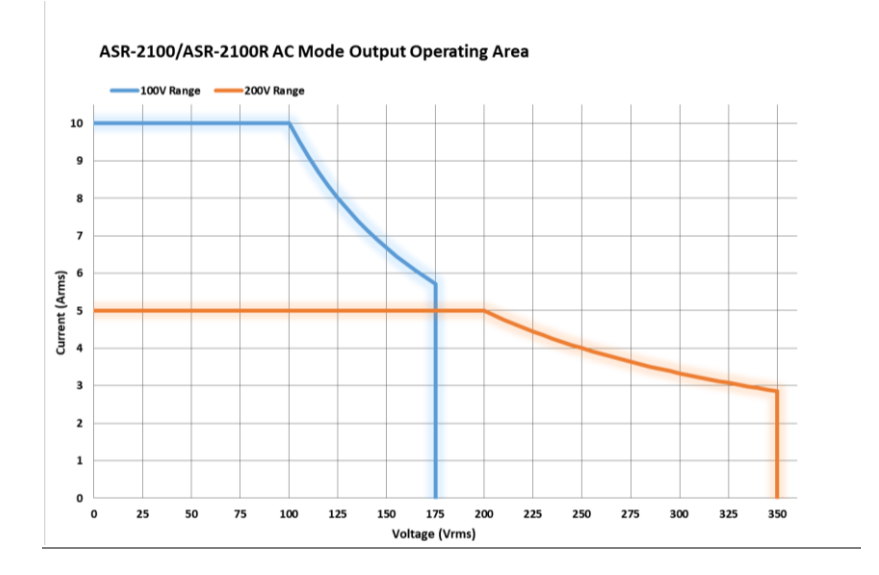

**11** 

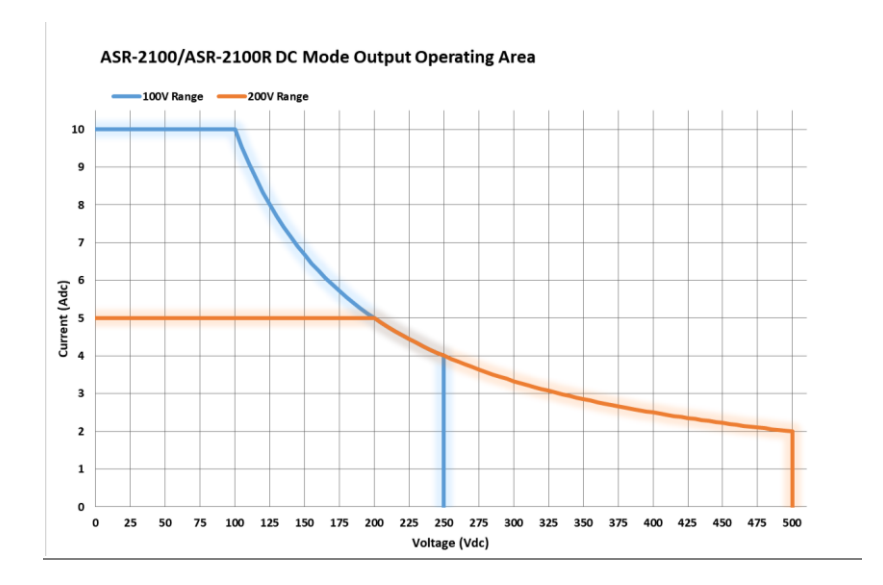

#### Main Features

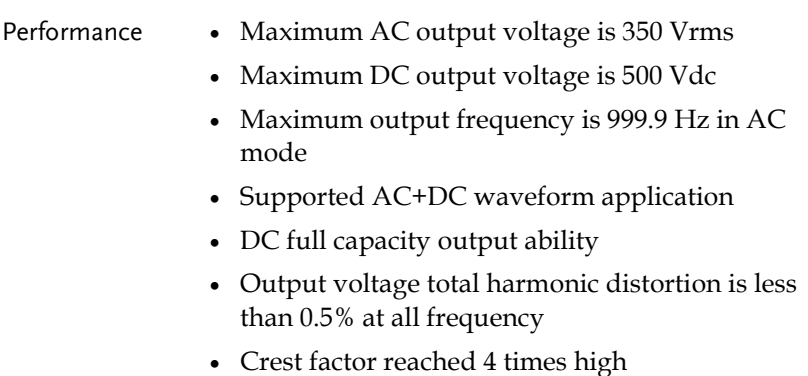

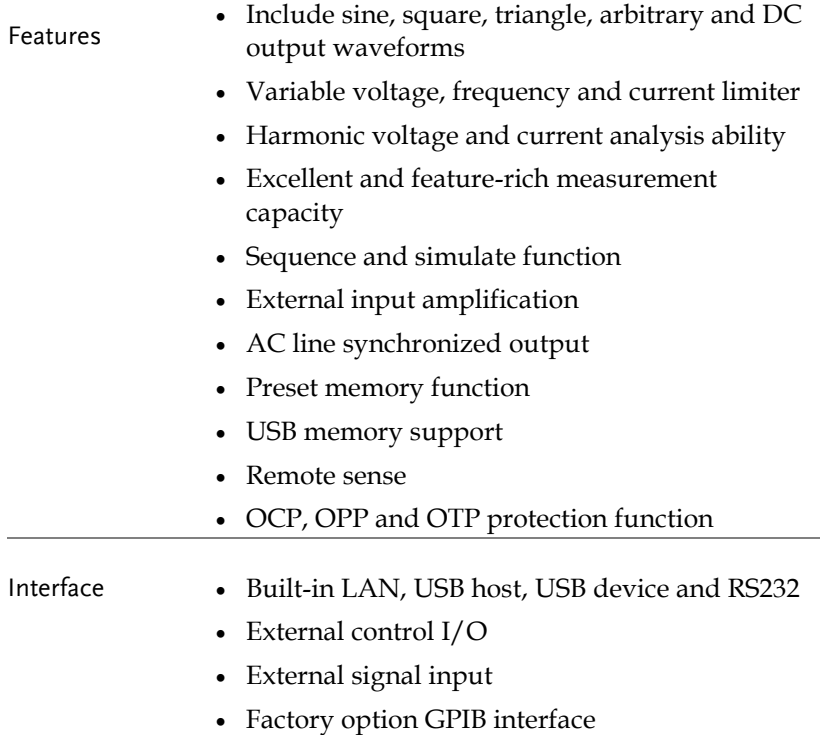

#### Accessories

Before using the ASR-2000 power source unit, check the package contents to make sure all the standard accessories are included.

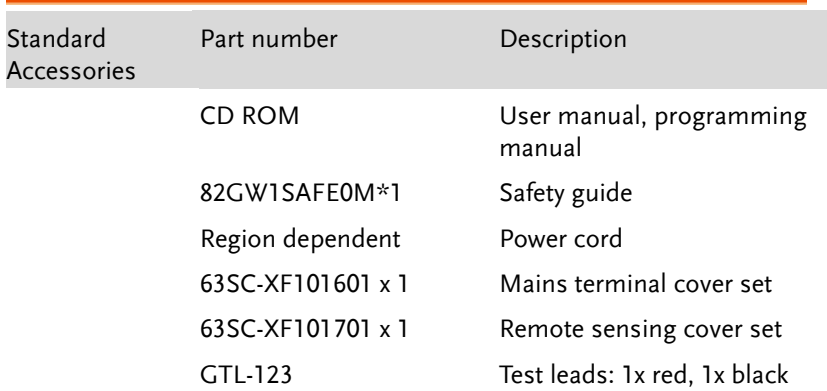

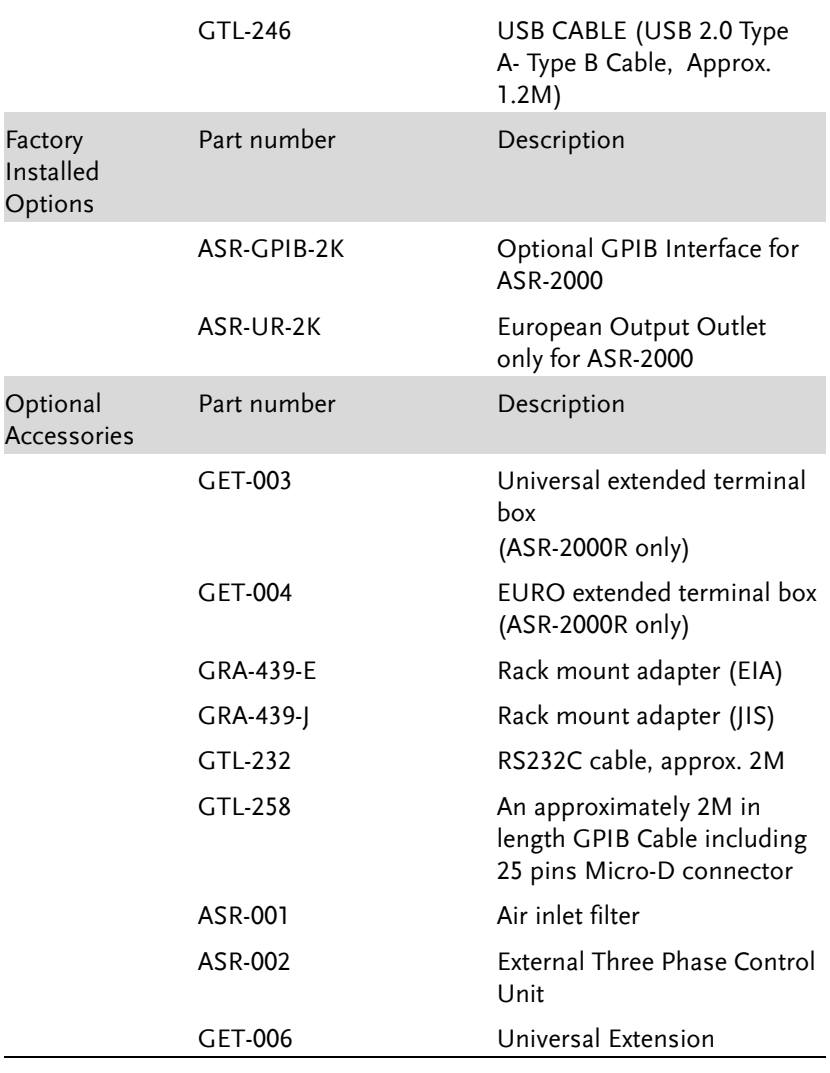

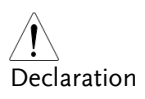

For the device produced after November 2022, the RS-232 interface will be changed to a standard interface. Please confirm the actual status of supplied products by contacting the business windows of each district.

### Appearance

Front Panel

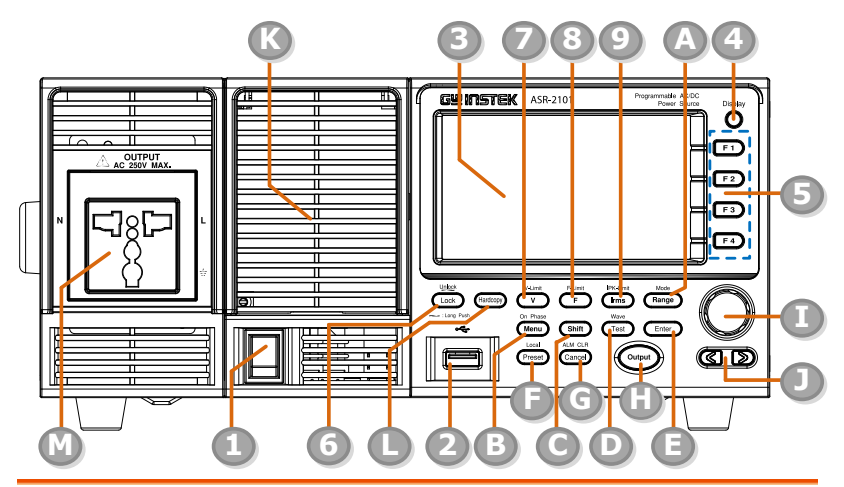

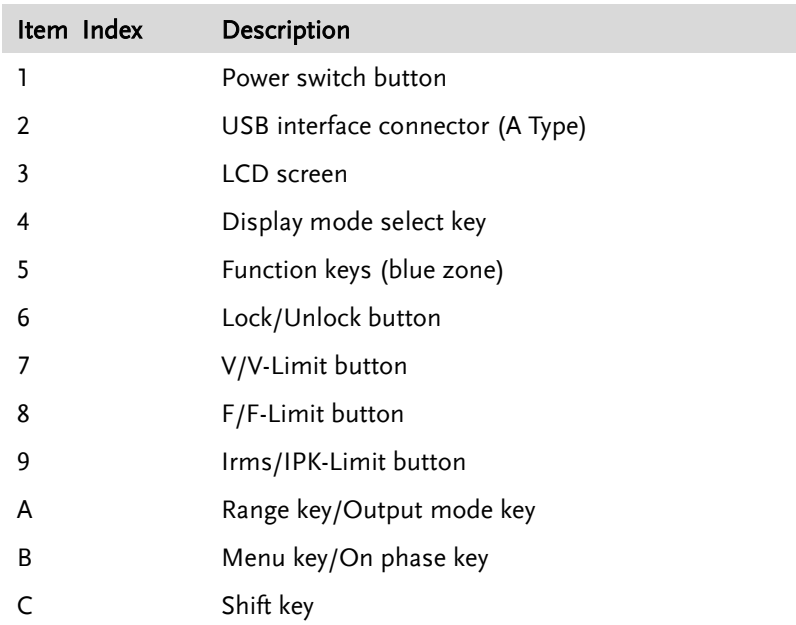

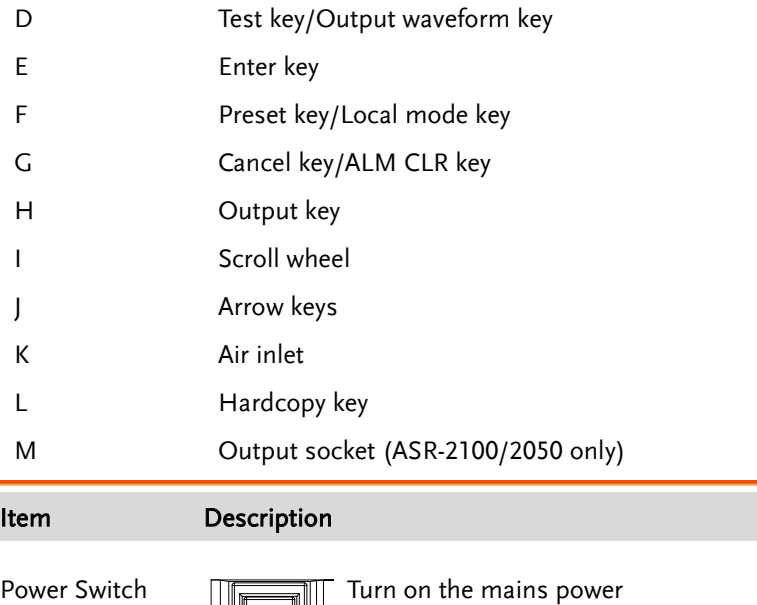

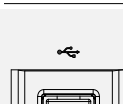

USB A Port **The USB** port is used for data transfers and upgrading software. Also, it is available for screenshot hardcopy in association with the Hardcopy key.

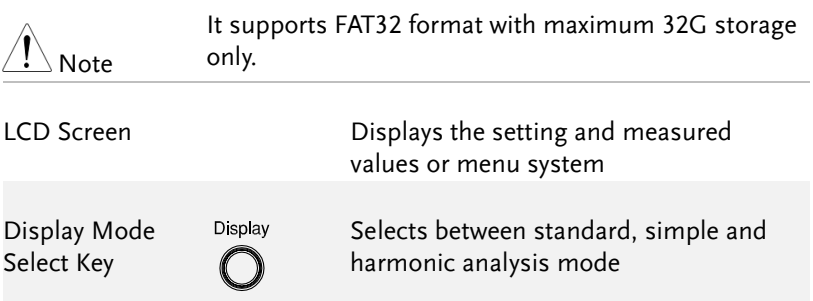

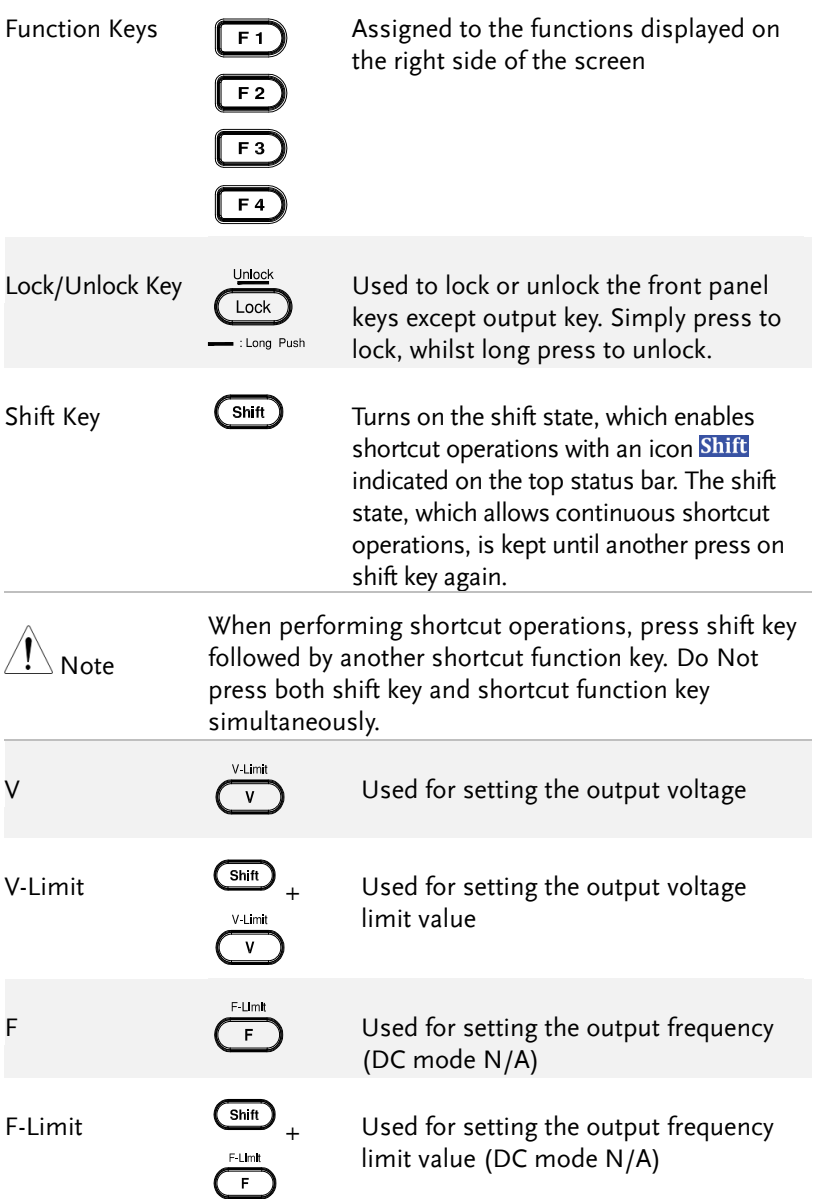

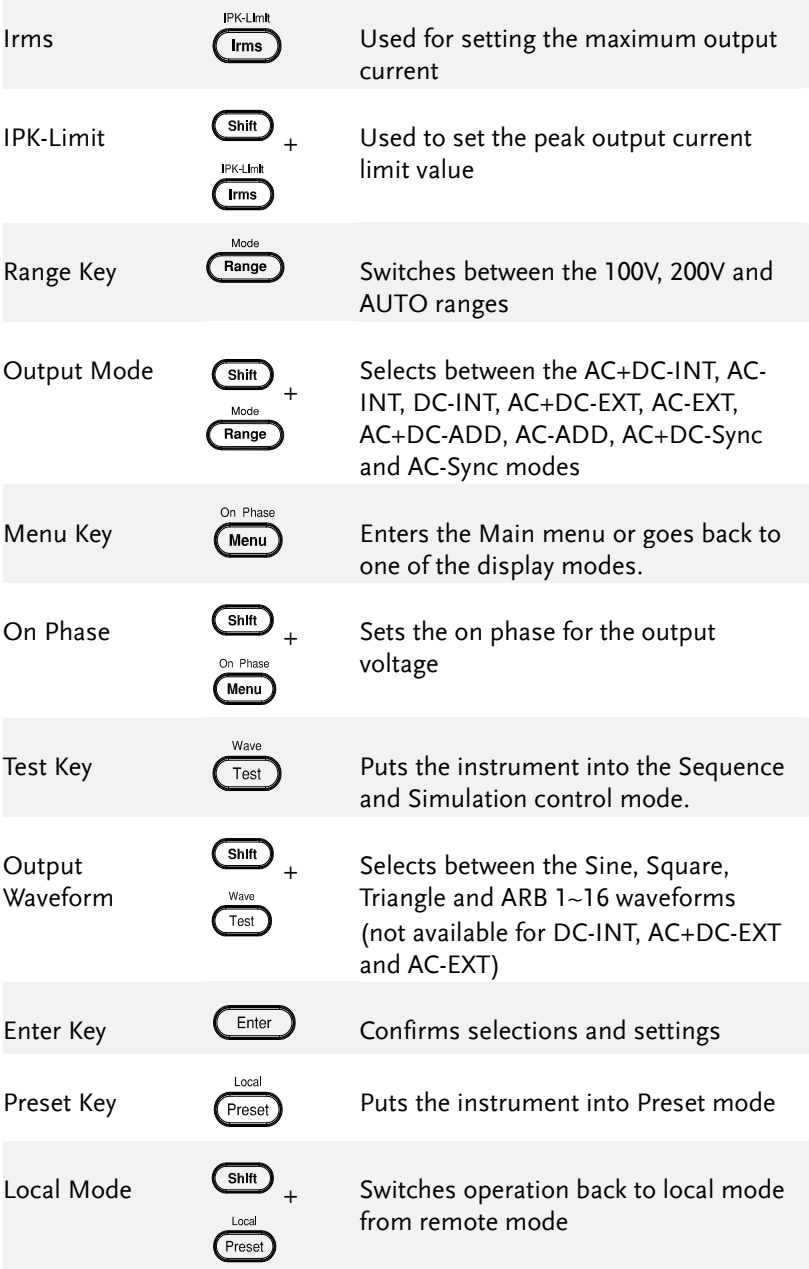

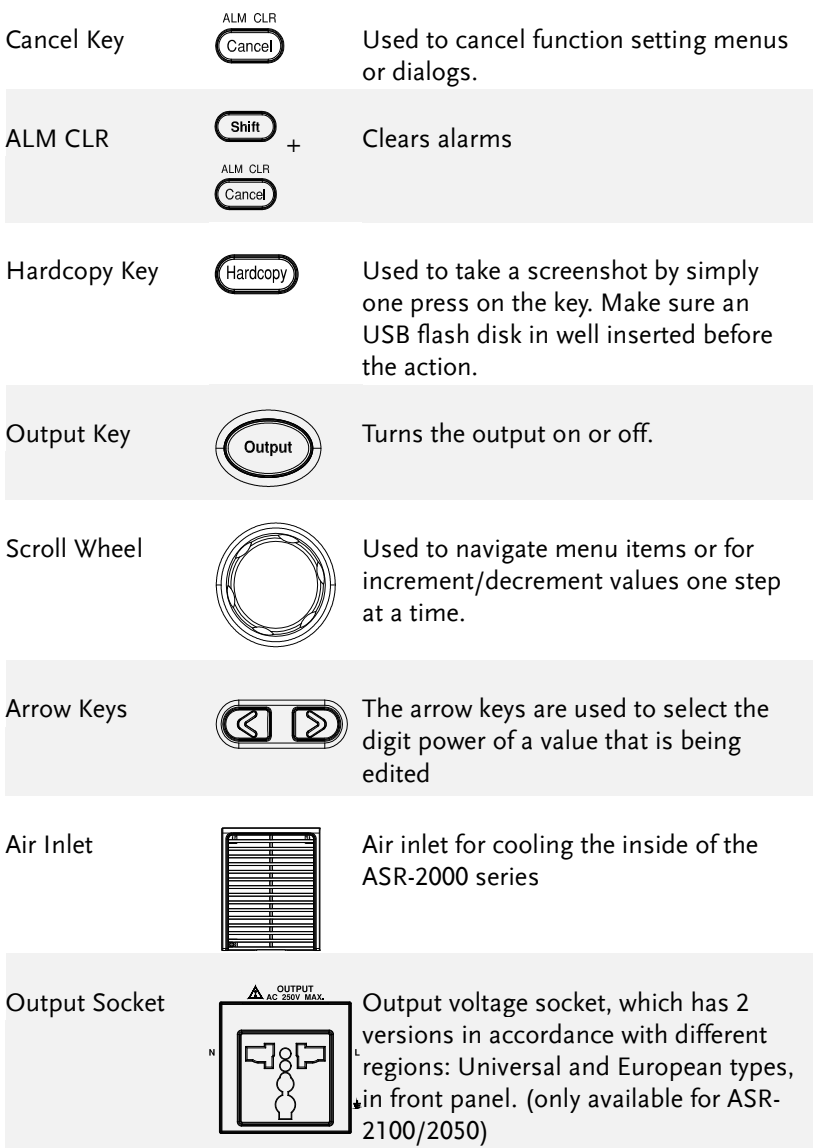

#### Rear Panel

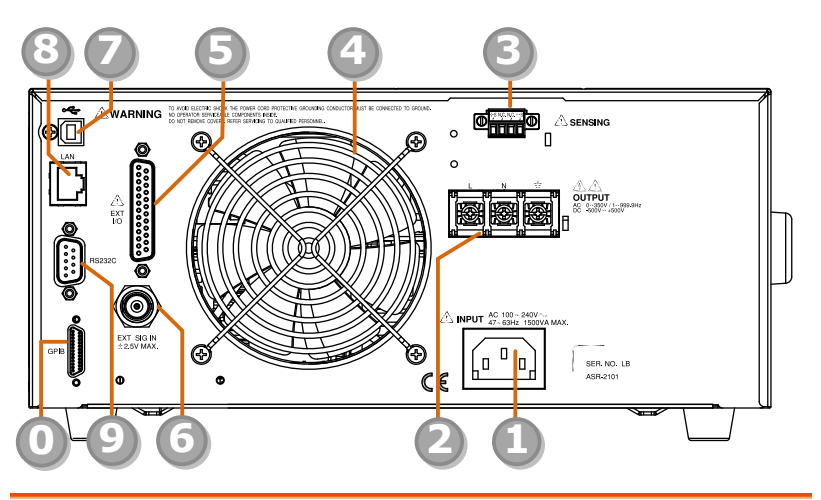

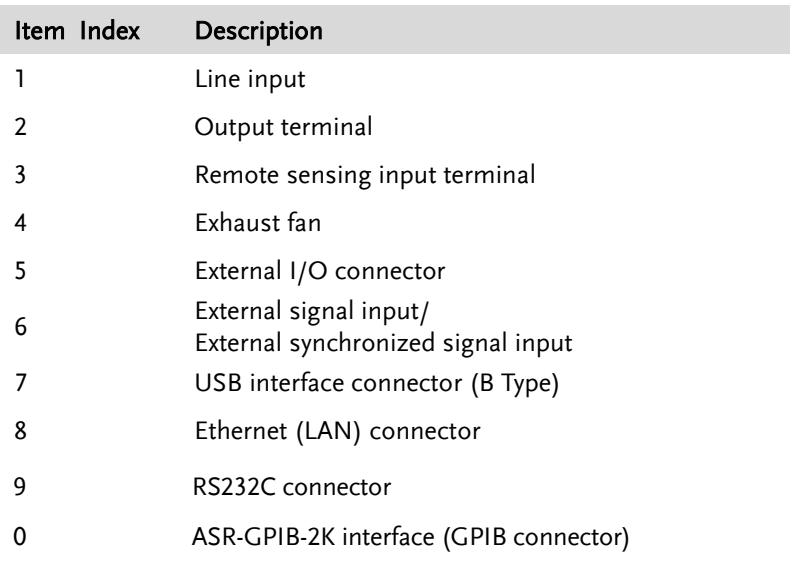

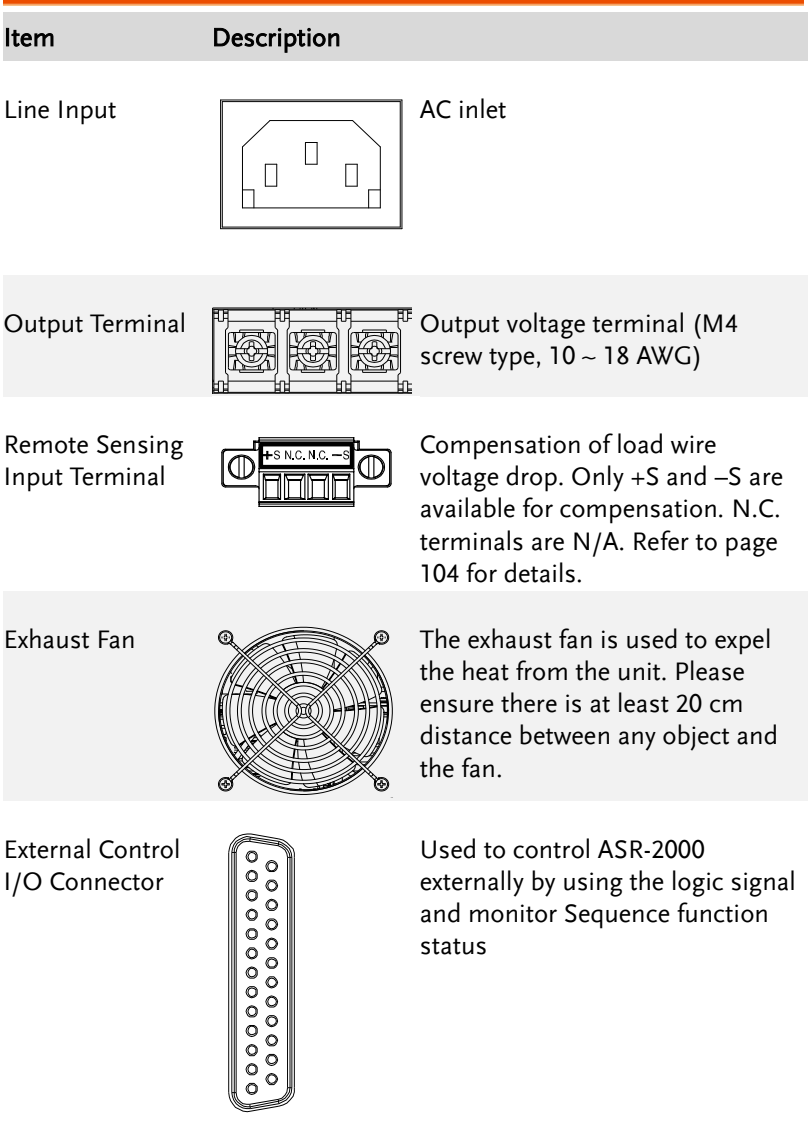

External Signal Input Connector

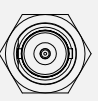

Synchronizing the output frequency with this external input signal for SYNC or outputting the amplified external signal with this external input signal for EXT and ADD.

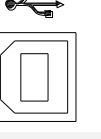

USB  $\cup$  USB port for controlling the ASR-2000 remotely

Ethernet Port LAN The Ethernet port is used for remote control

RS232C Connector

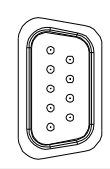

GPIB Connector (25 pins Micro-D)

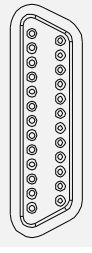

The RS232C connector for controlling the ASR-2000 remotely

The optional GPIB connector for controlling the ASR-2000 remotely (Factory Installed ASR-GPIB-2K)

#### Status Bar Icons

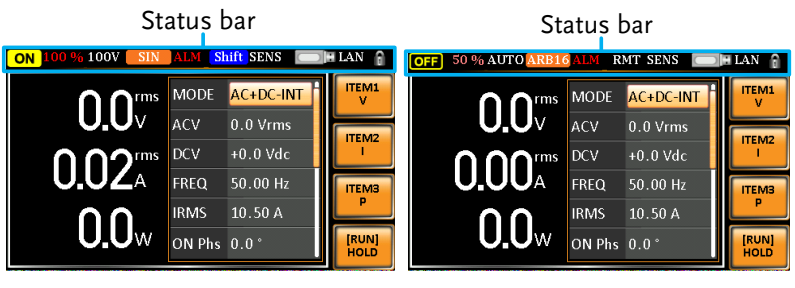

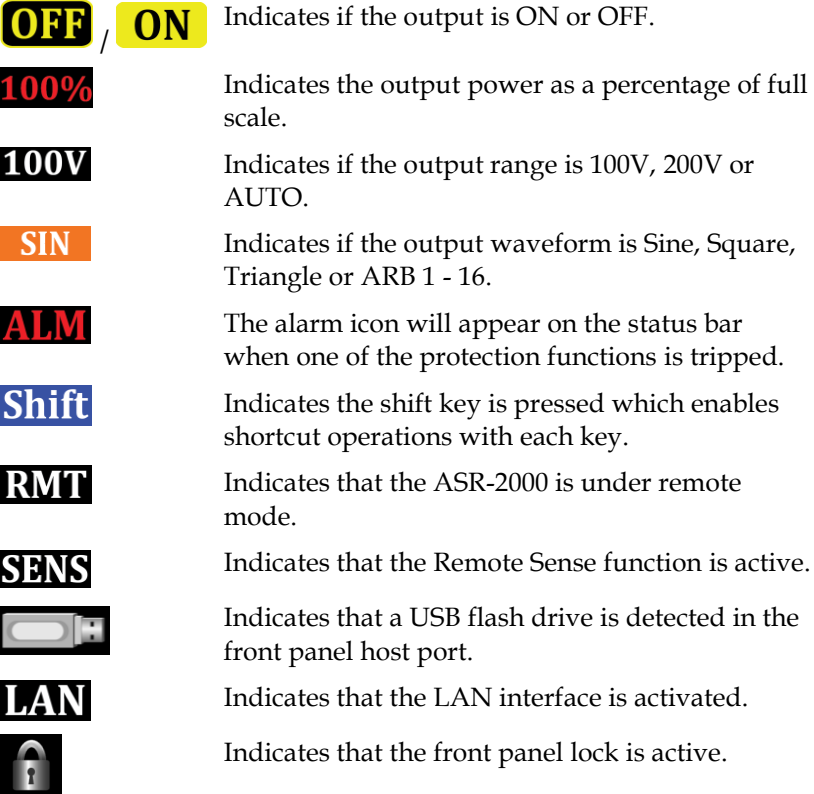

### Theory of Operation

The theory of operation chapter describes the basic principles of operation, protection modes and important considerations that must be taken into account before use.

#### Description of ASR-2000 System

System block are composed of the parts described below.

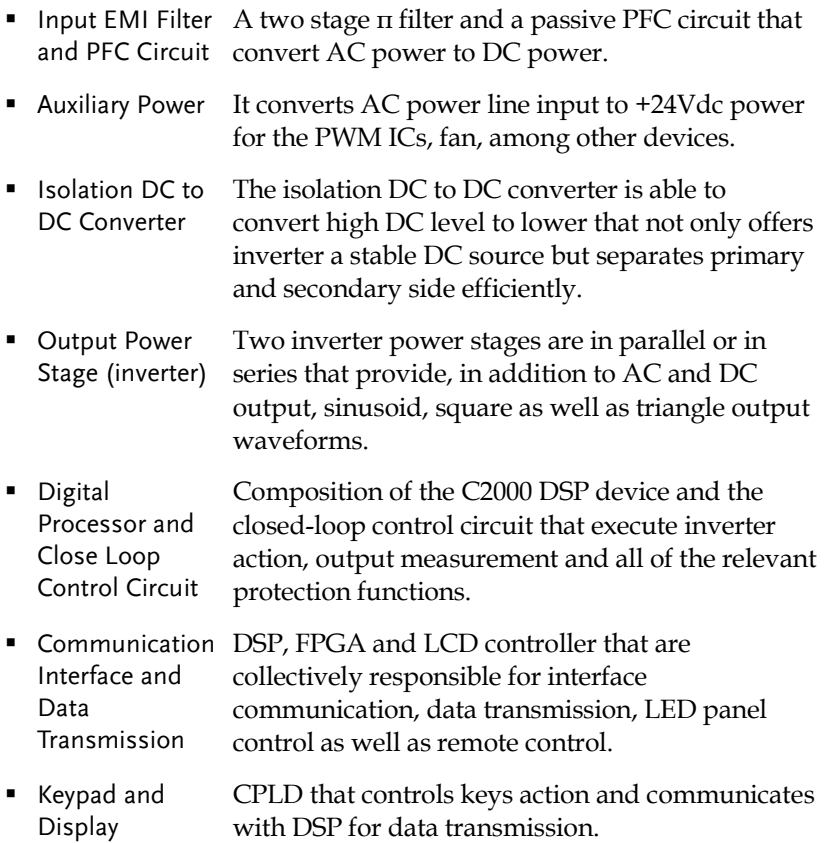

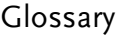

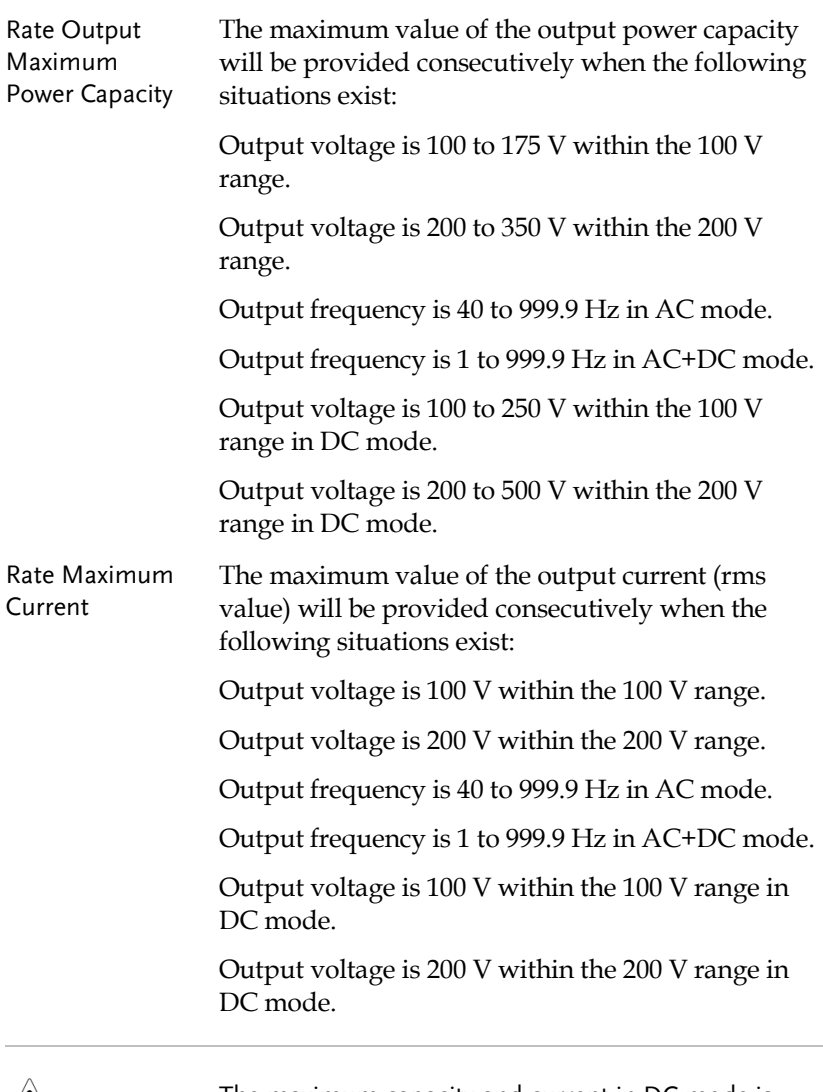

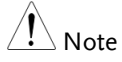

The maximum capacity and current in DC mode is equal to AC+ DC and AC mode.

Equation:

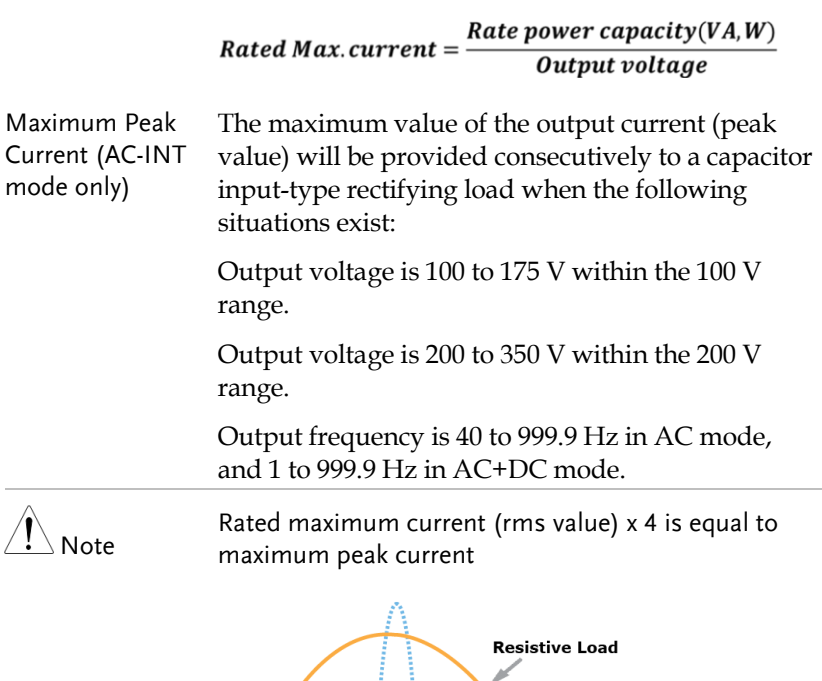

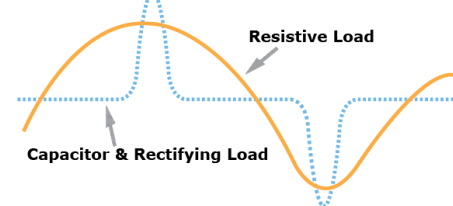

Power Factor (PF) The power factor, which stands for a ratio of the active power correlated to the apparent power, indicates degradation level within efficiency that results from the phase difference between AC current and AC voltage.

Equation:

$$
Power\,factor = \frac{Active\,Power}{Apparent\,Power}
$$

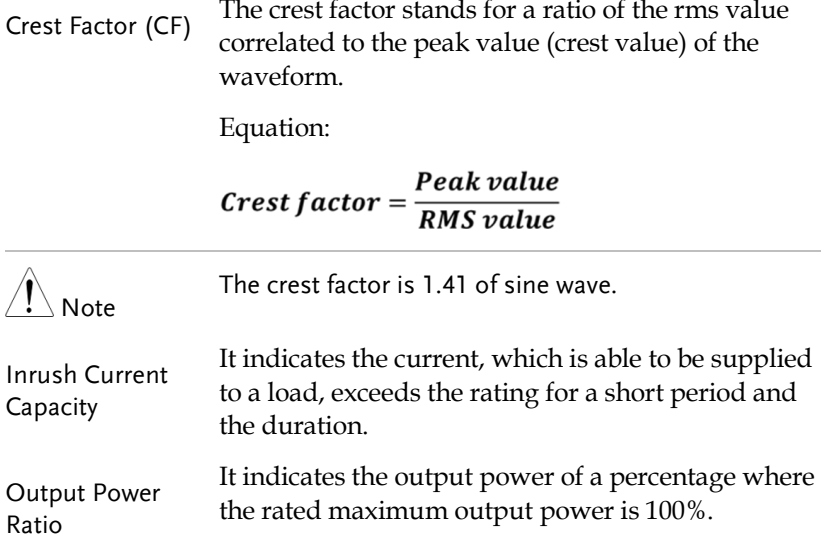

#### Alarms

The ASR-2000 series have a number of protection features. When one of the protection alarms is tripped, the ALM icon on the display will be lit and the type of alarm that has been tripped will be shown on the display. When an alarm has been tripped the output will be automatically turned off. For details on how to clear an alarm or to set the protection modes, please see page [211.](#page-210-0)

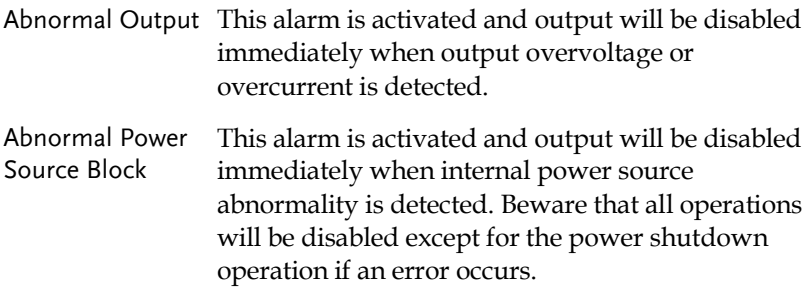

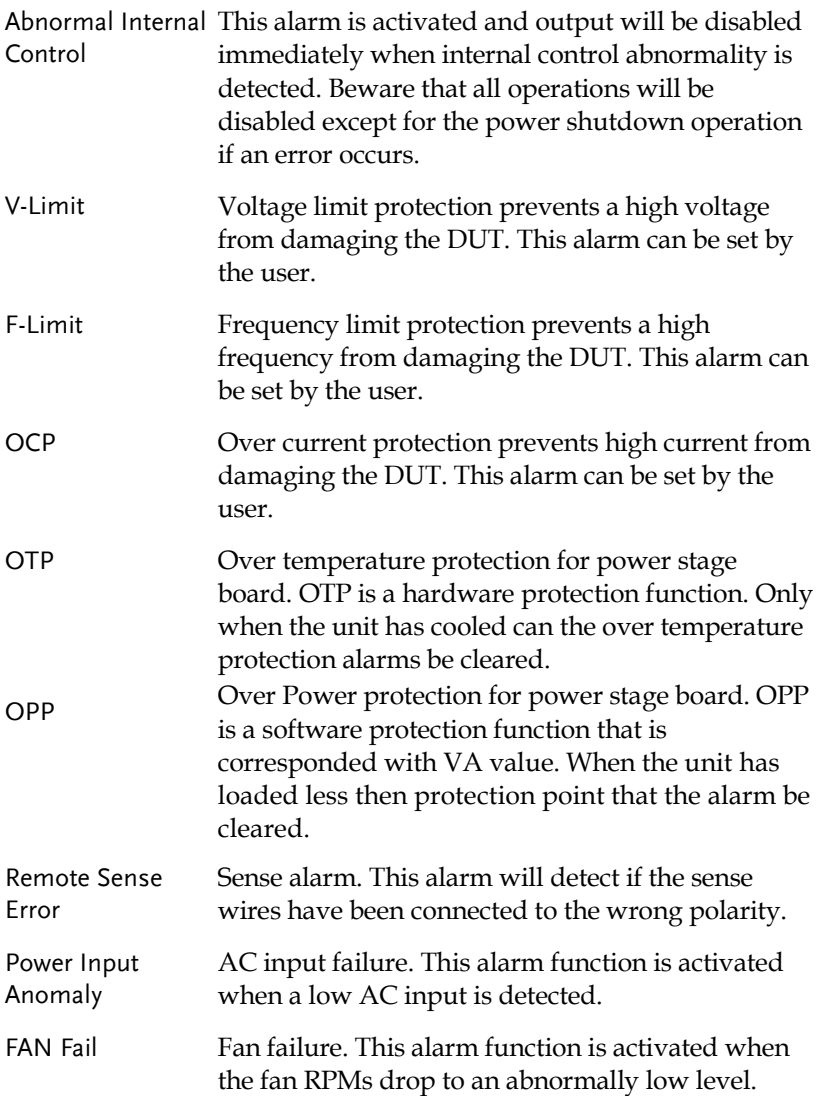

#### Considerations

The following situations should be taken into consideration when using the power supply.

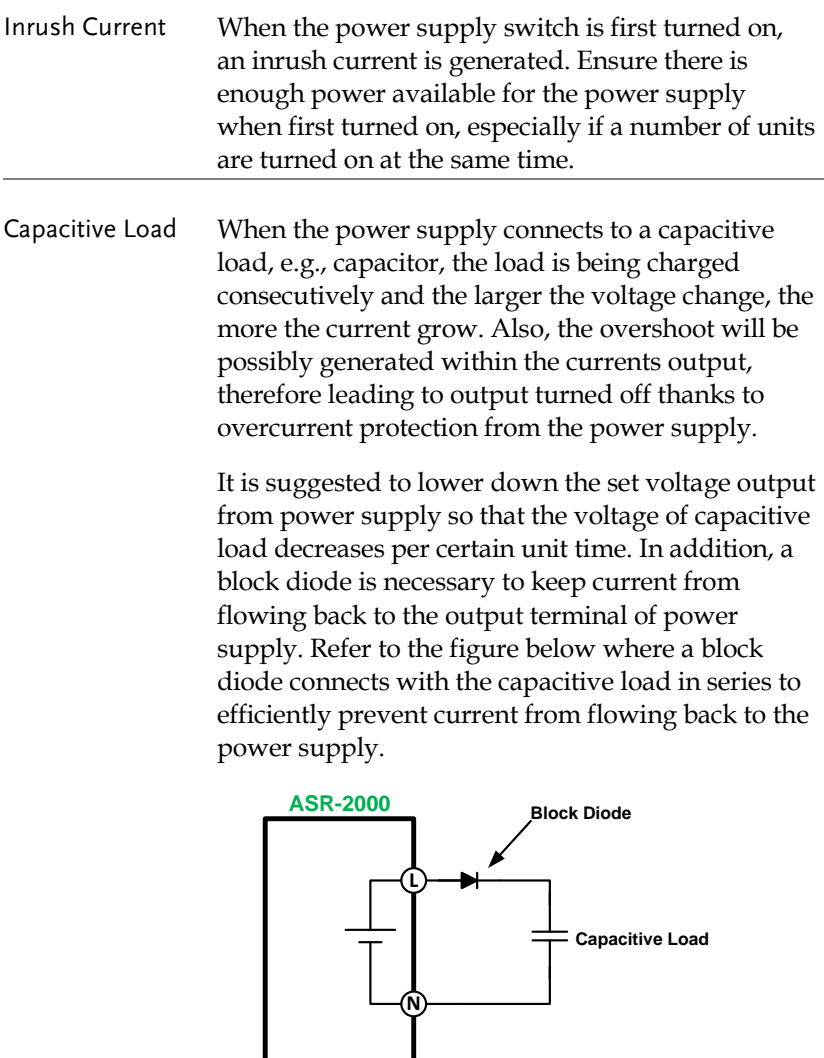

Inductive Load When the power supply connects to an inductive load, e.g., inductor, which generates a back EMF (Electromotive Force) when output current is accidentally turned off, a backflow diode is necessary for absorbing the back EMF, which may cause irreversible damage to the power supply. Refer to the following figure where a backflow diode connects with the inductive load in parallel to effectively absorb the possible back EMF.

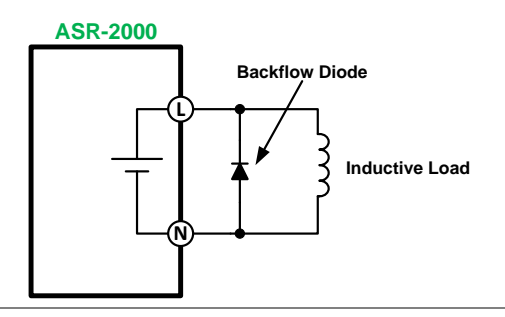

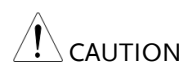

Ensure the connected diode meets the following specifications between the load, either capacitor or inductor, and the ASR-2000 series power supplies.

- $\checkmark$  Maximum reverse voltage: 600 V or higher
- $\checkmark$  Maximum forward current: 15 A or more for 100V range, and 7.5 A or more for 200V range

#### Grounding

The output terminals of the ASR-2000 series are isolated with respect to the protective grounding terminal. The insulation capacity of the load, the load cables and other connected devices must be taken into consideration when connected to the protective ground or when floating.

Grounded Neutral Basically, grounded return on the neutral output is Output allowed for ASR-2000 series and electric shock may occur if not following the grounding procedure based on the local electrical safety codes. In some cases, 0 V is specifically required between ground and neutral, which can substantially moderate ground loops, thus keeping sensitive equipment from effects of ground loops and reducing ground noise.

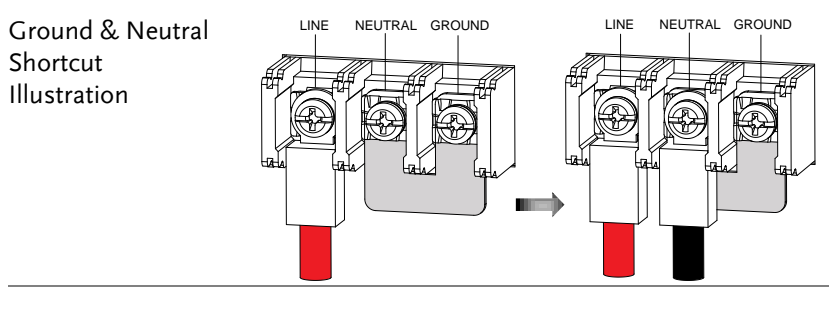

CAUTION

Owning to the fact that the neutral has been shortcut with the ground which is referenced to the chassis ground, few electric shocks may still take place from time to time, for which we sincerely ask your additional attention.

# OPERATION

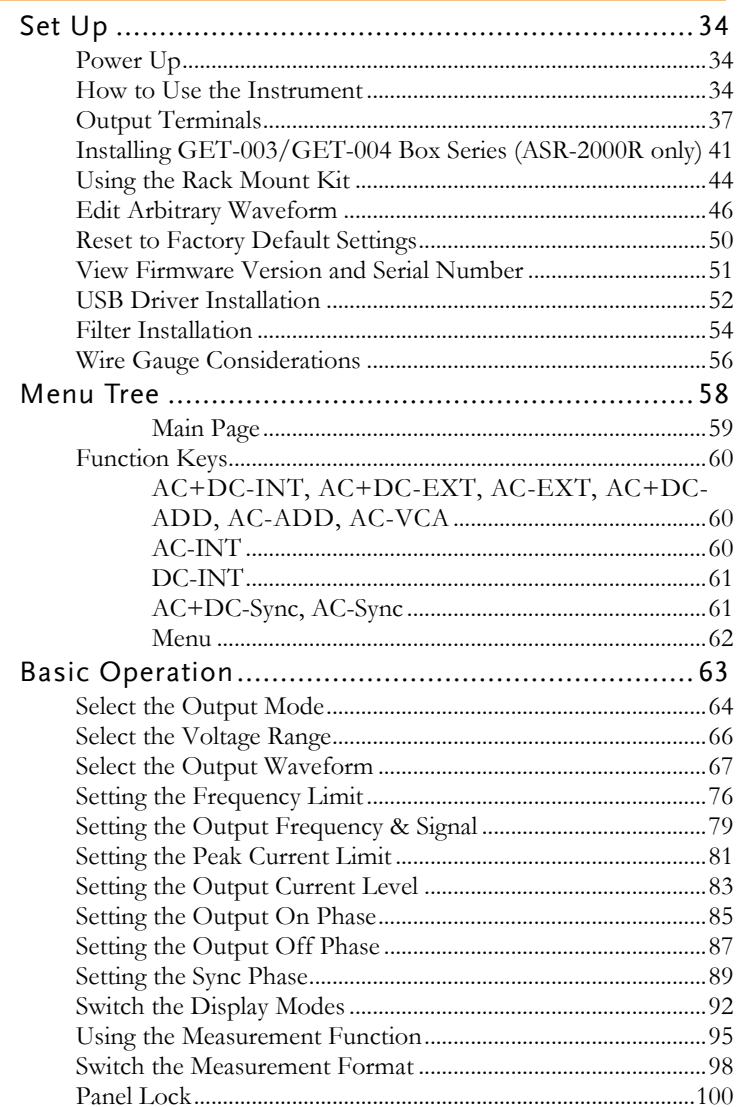

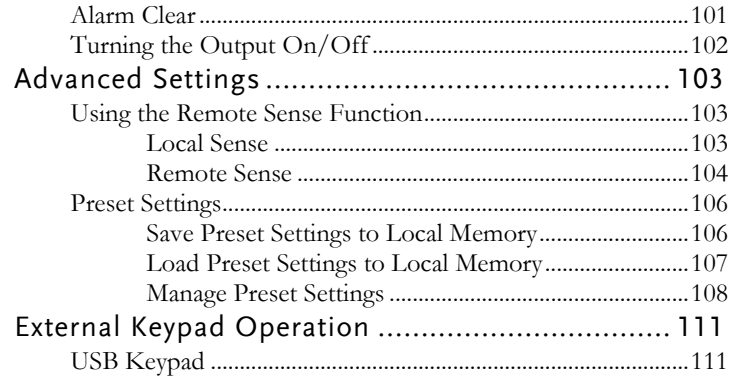

### Set Up

#### Power Up

Steps 1. Connect the power cord to the rear panel socket.

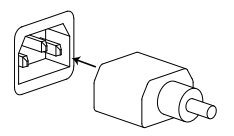

2. Press the *POWER* key. The splash screen will appear momentarily before the continuous mode screen appears with the settings loaded.

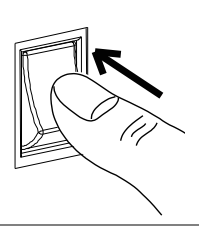

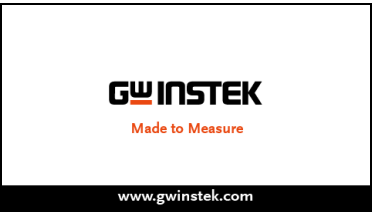

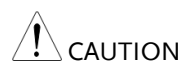

The power supply takes around 15 seconds to fully turn on and shutdown.

Do not turn the power on and off quickly.

#### How to Use the Instrument

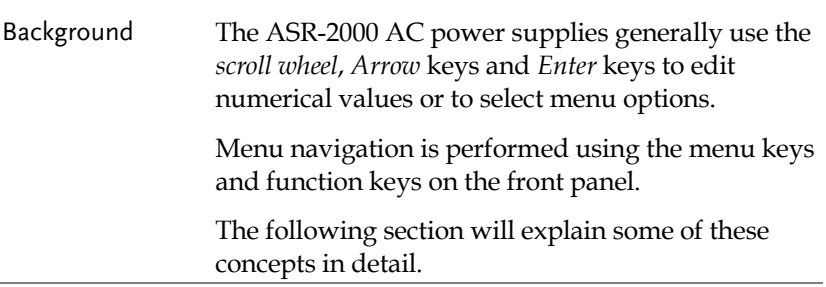

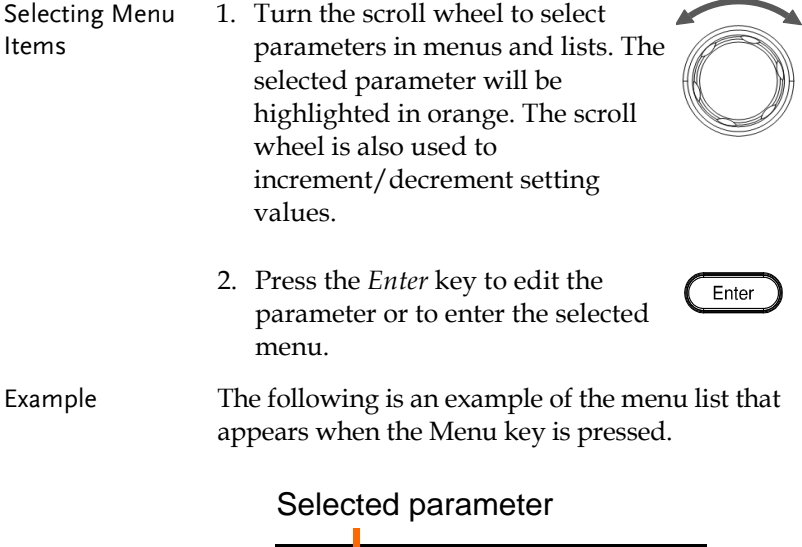

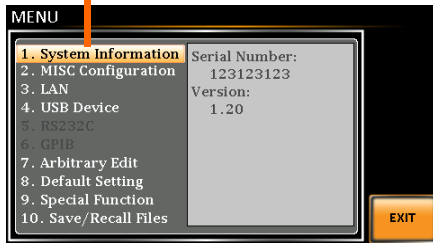

Using the Arrow Keys and Scroll Wheel to Edit Parameter Values

Use the *Arrow* keys to select a digit power and then use the scroll wheel to edit the value by that power.

- 1. Use the *Arrow* keys to move the cursor to the digit of the desired value.
- 2. Turn the scroll wheel to edit the value by the resolution of the selected digit.

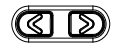

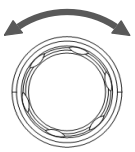

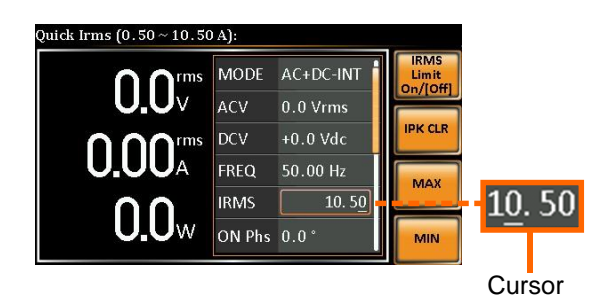

- 3. Repeat the steps above for all the relevant digits.
- 4. Press the *Enter* key to confirm the edit.

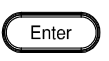

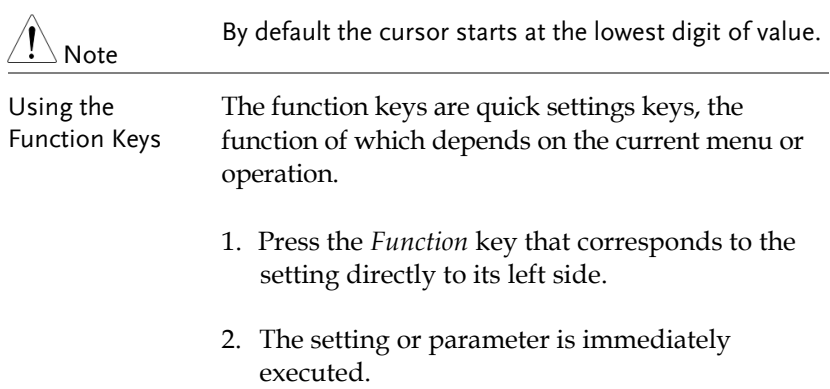
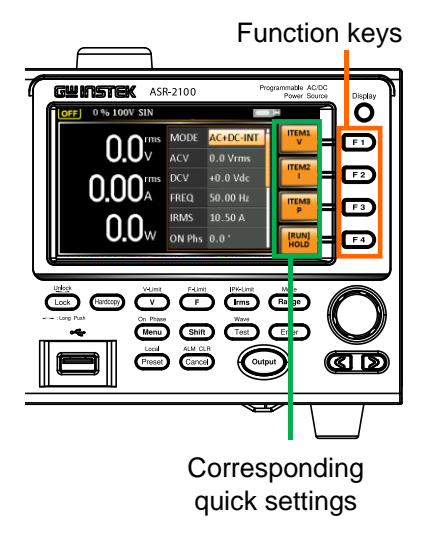

3. Repeat the steps above for all the relevant digits.

## Output Terminals

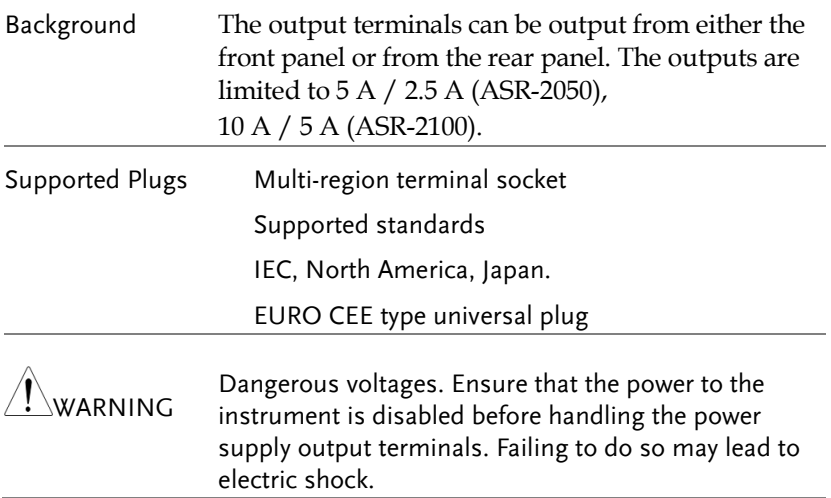

# **GWINSTEK**

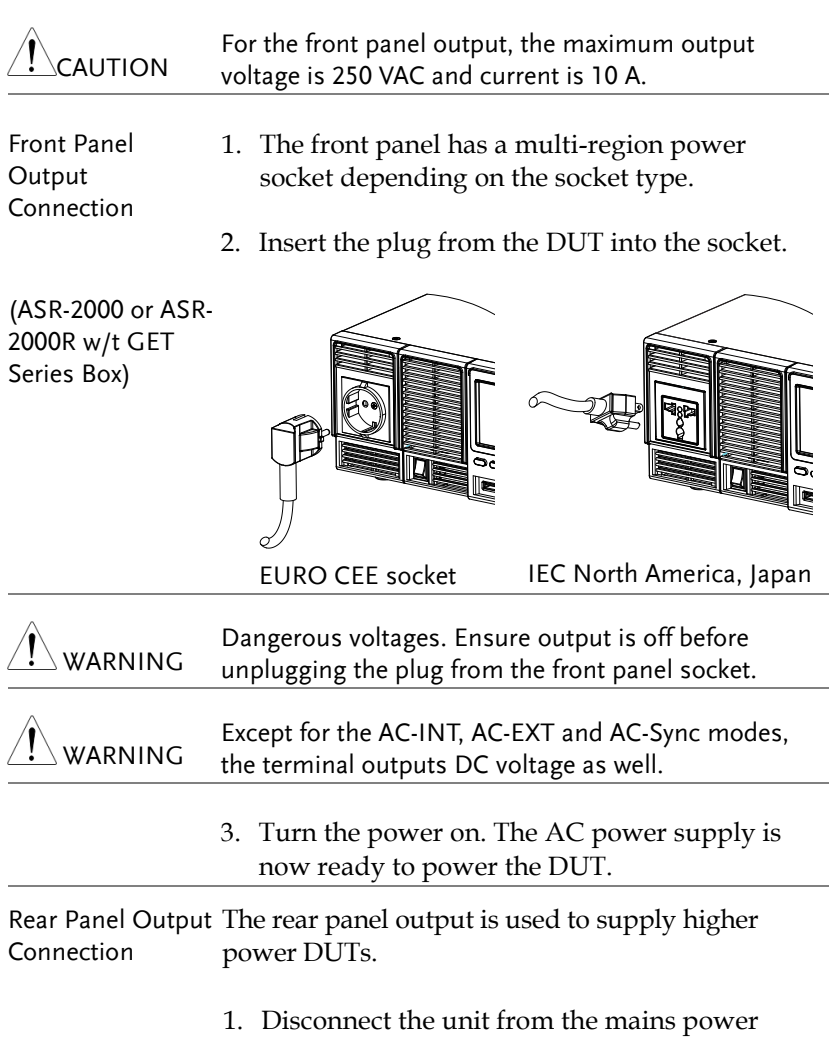

socket and turn the power switch off.

2. Remove the protective lid from the output terminals by loosening the screw.

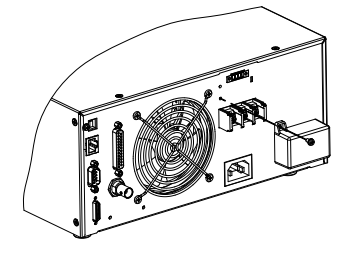

- 3. Connect the output AC power wires to the AC output terminals.
	- Red  $\rightarrow$  Line (L)
	- Black  $\rightarrow$  Neutral (N)
	- Green  $\rightarrow$  GND ( $\equiv$ )

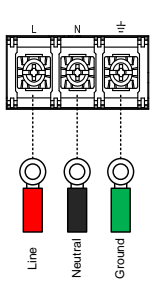

4. Cover the protective lid onto the output terminals as the figure below shown.

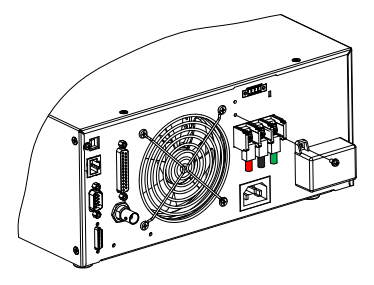

5. Fasten the screw of protective lid with the unit.

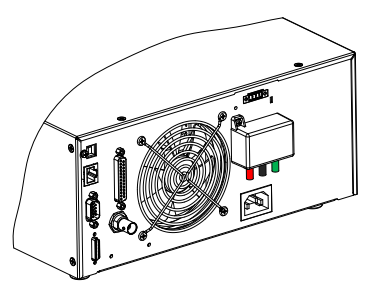

6. Turn the power on. The AC power supply is now ready to power the DUT.

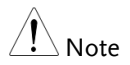

Grounded Neutral Output:

ASR-2000 allows for a grounded return on the neutral output. It is suit for the medical industry that required between ground with neutral is 0 V essentially. And possible to mitigate ground loops that is ideal for reduce ground noise and isolate sensitive equipment from the effects of ground loops.

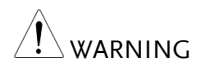

Because the neutral has been referenced to the chassis ground, be careful electric shock by yourself. Installing GET-003/GET-004 Box Series (ASR-2000R only)

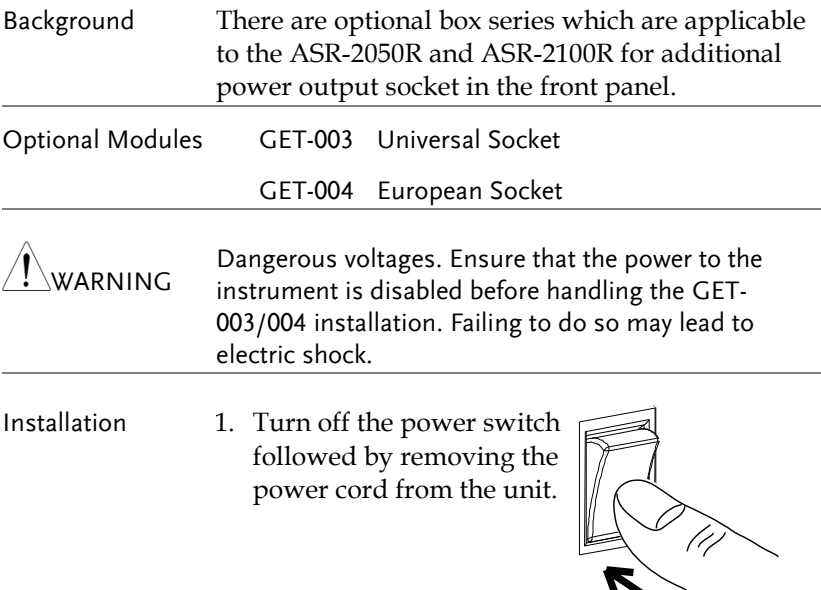

2. First check the 2 hooks embedded within the internal side of the GET-003/004 series.

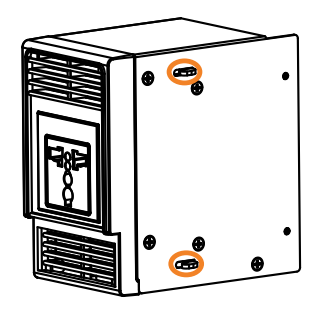

3. Align the 2 hooks of GET-003/004 with the 2 rectangular grooves on the flank of ASR-2000R unit and slide GET-003/004 horizontally.

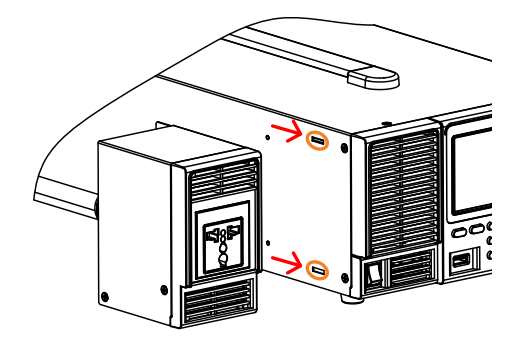

4. Gently slide the GET-003/004 into place until click to have it level with ASR-2000R evenly.

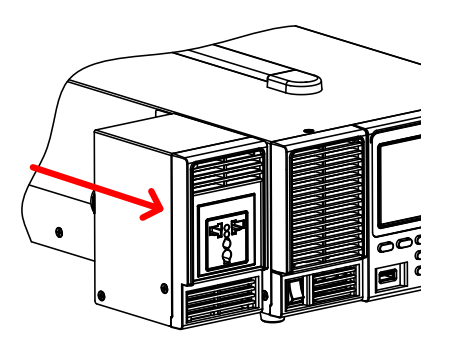

5. Fasten the 2 screws in the rear side of GET-003/004 with bare hands easily.

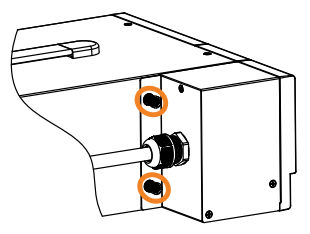

- 6. Connect the output AC power wires from the GET-003/004 to the AC output terminals.
- Red  $\rightarrow$  Line (L)
- $\bullet$  Black  $\rightarrow$  Neutral (N)
- White  $\rightarrow$  GND ( $\rightarrow$ )

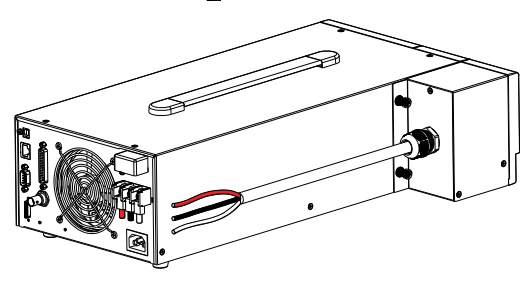

7. Cover the protective lid back to the output terminals followed by fastening the screw of protective lid with the unit.

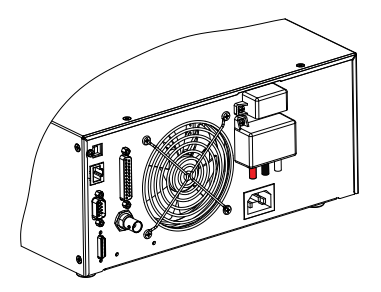

8. GET-003/GET-004 is well assembled with the ASR-2000R unit.

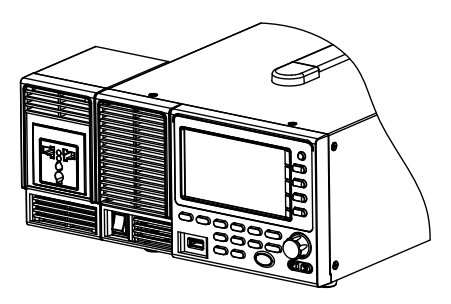

#### Using the Rack Mount Kit

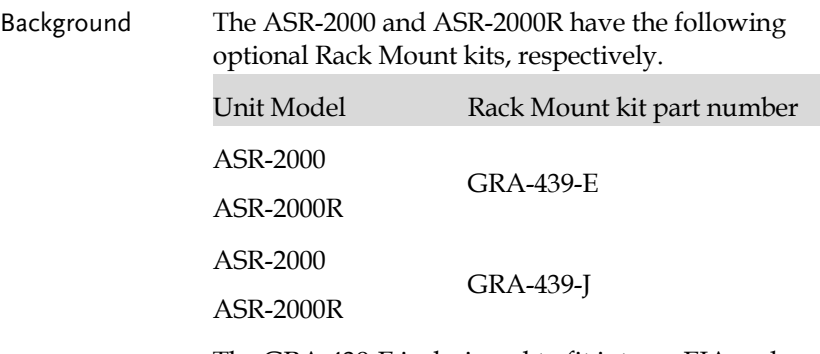

The GRA-439-E is designed to fit into an EIA rack of 3U-height, while the GRA-439-J is designed to fit into a JIS rack of 3U-height. Please see your distributor for further rack mount details.

#### GRA-439-E Series

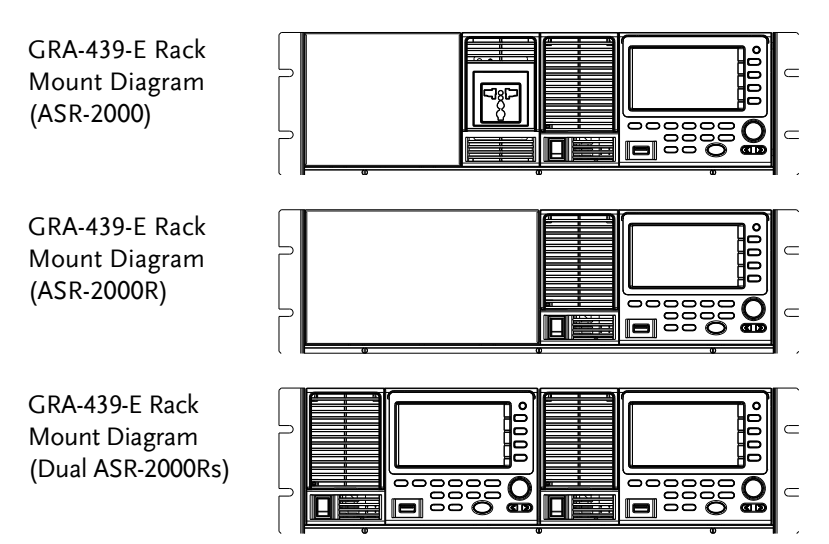

# **GWINSTEK**

#### GRA-439-J Series

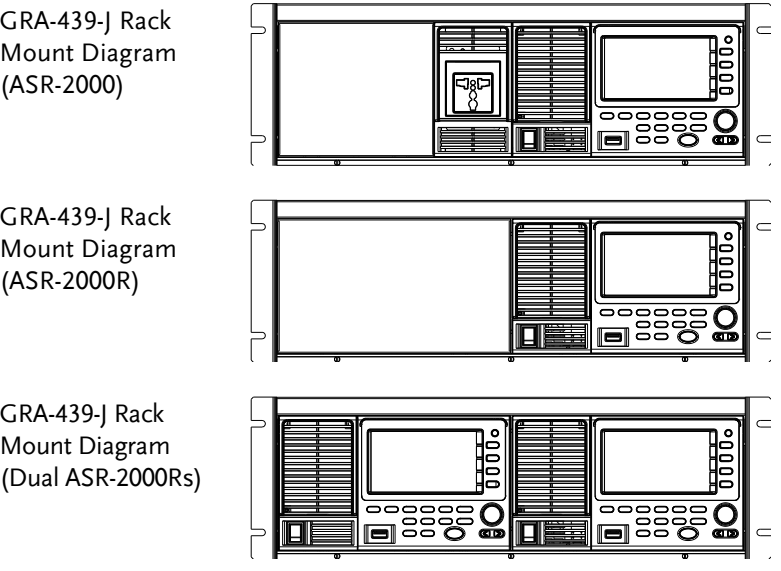

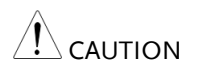

Ensure adequate ventilation is provided when using the rack mount. Ensure that a gap is given for air intakes. Failure to do so may cause the instrument to overheat.

# Edit Arbitrary Waveform

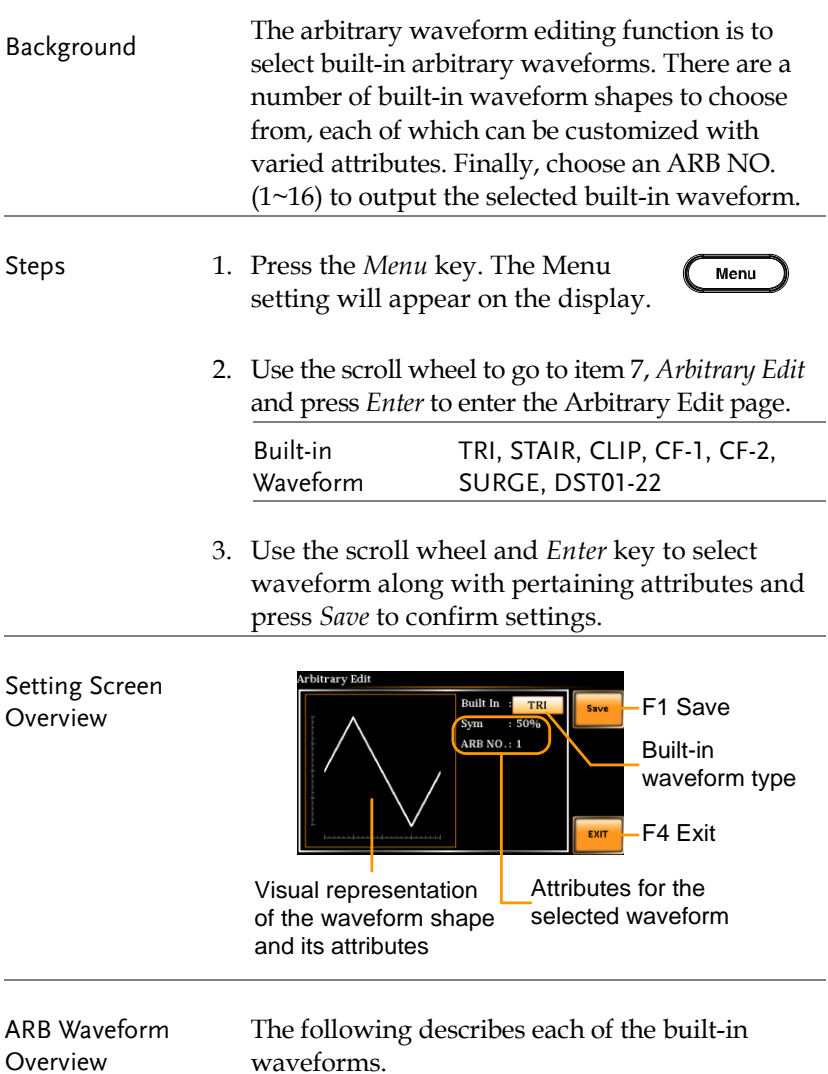

TRI The triangle waveform has a settable number of percentage.

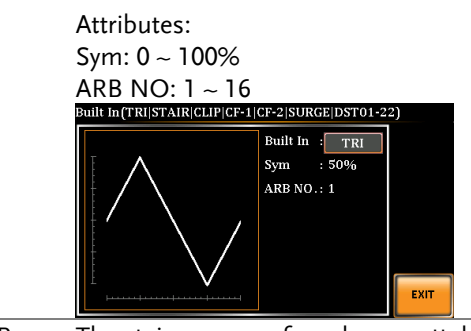

STAIR The staircase waveform has a settable number of step levels.

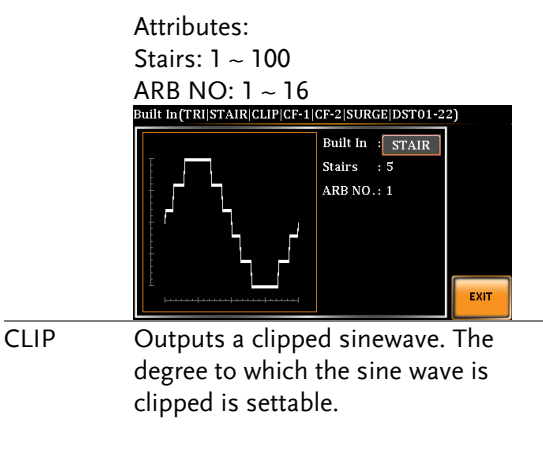

Attributes: Ratio: 0.00 ~ 1.00  $ARB NO: 1 ~ 16$ 

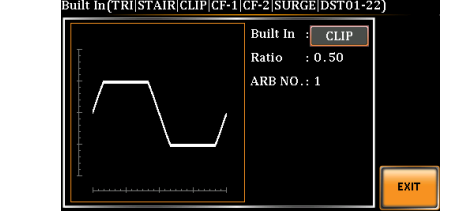

CF-1 Crest factor (CF-1) waveform. The crest factor is settable.

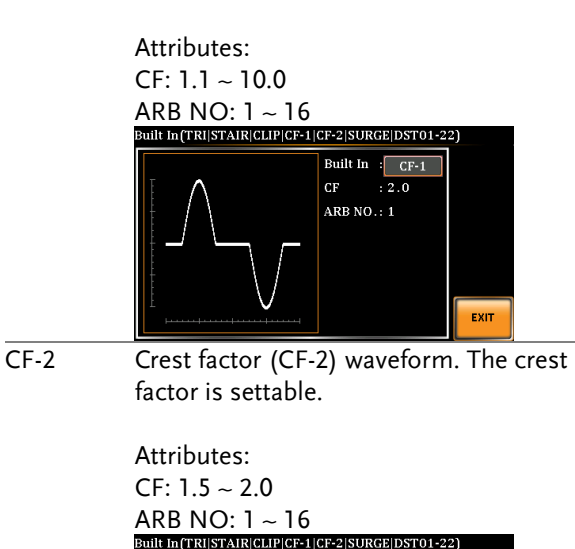

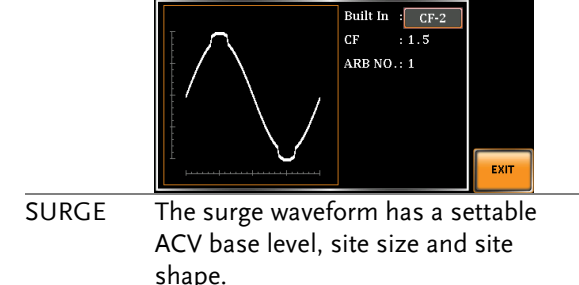

Attributes:

Type: SQU, SIN (site waveform type) ACV:  $0 \sim 100\%$  (base waveform ampl.) Site:  $0 \sim 100\%$  (site waveform width)

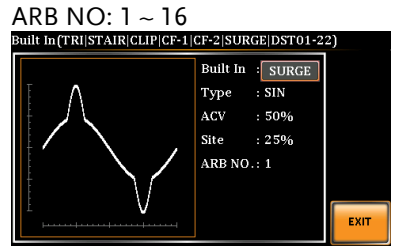

# **GWINSTEK**

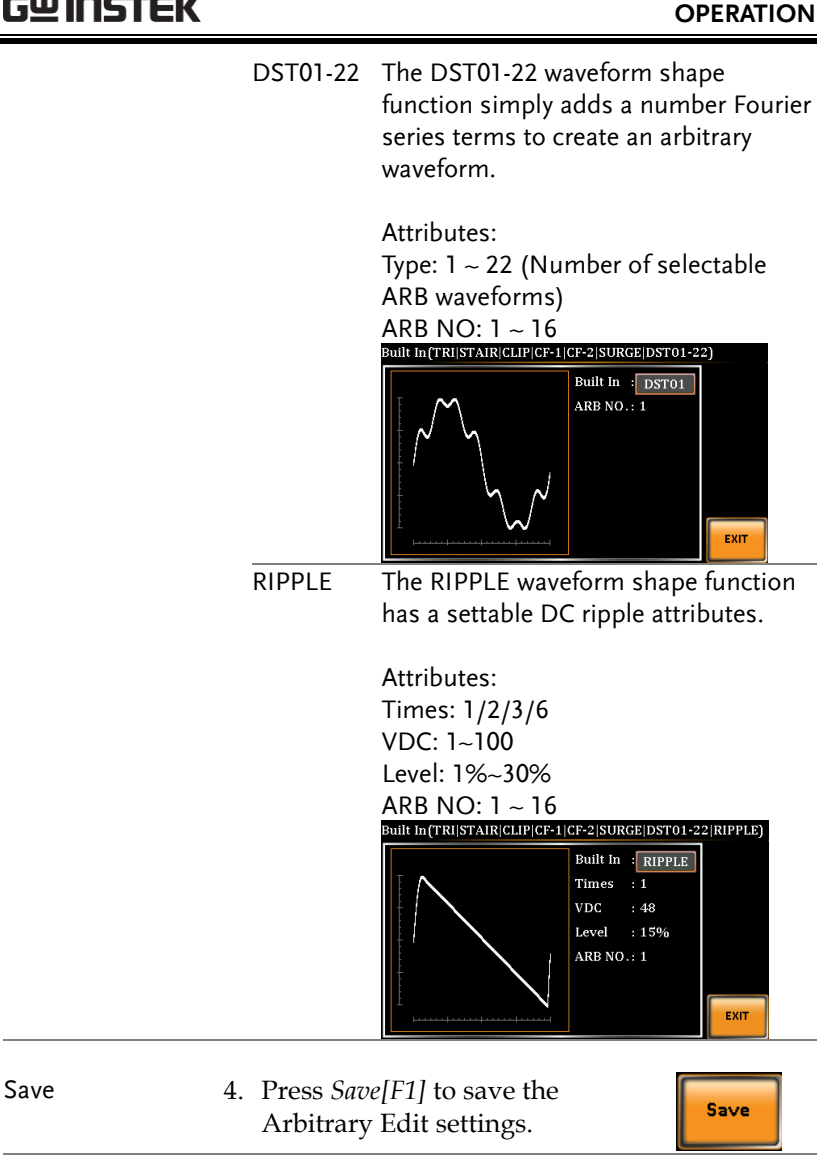

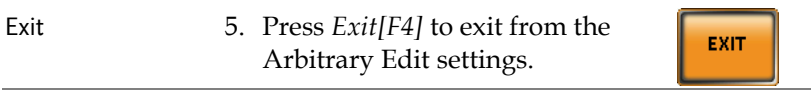

## Reset to Factory Default Settings

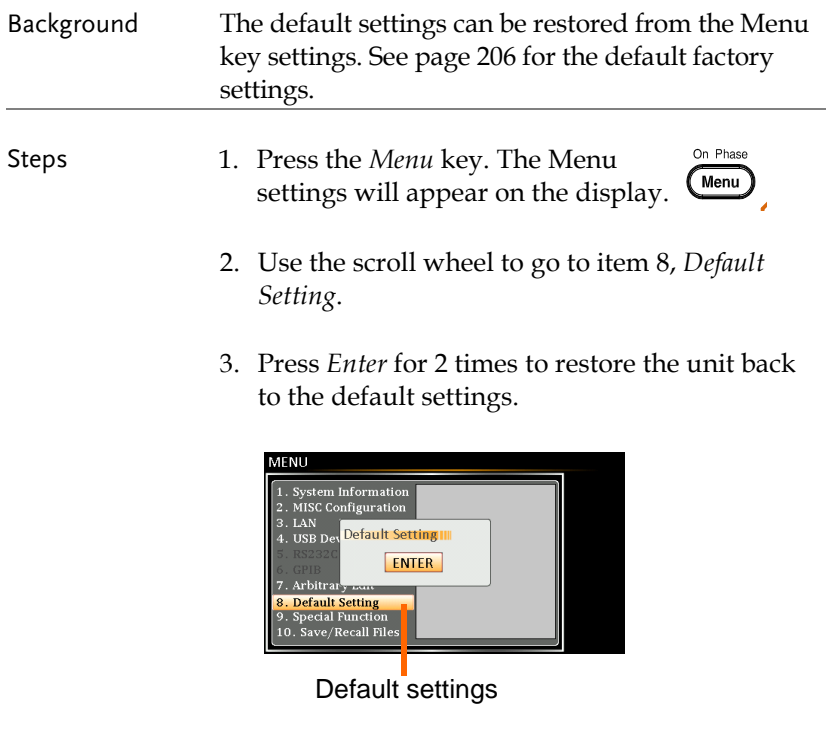

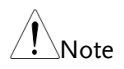

Default Setting will Not restore back to default settings for Preset/SEQ/SIM/ARB modes.

## View Firmware Version and Serial Number

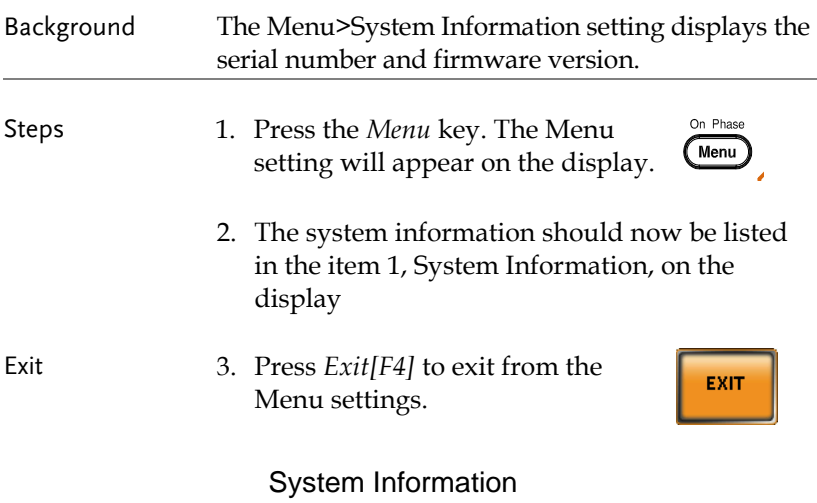

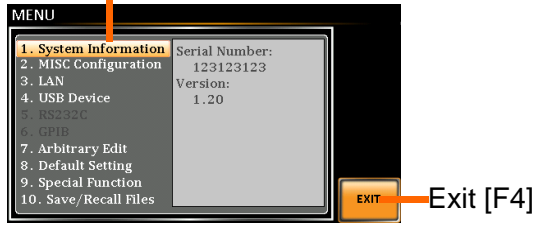

## USB Driver Installation

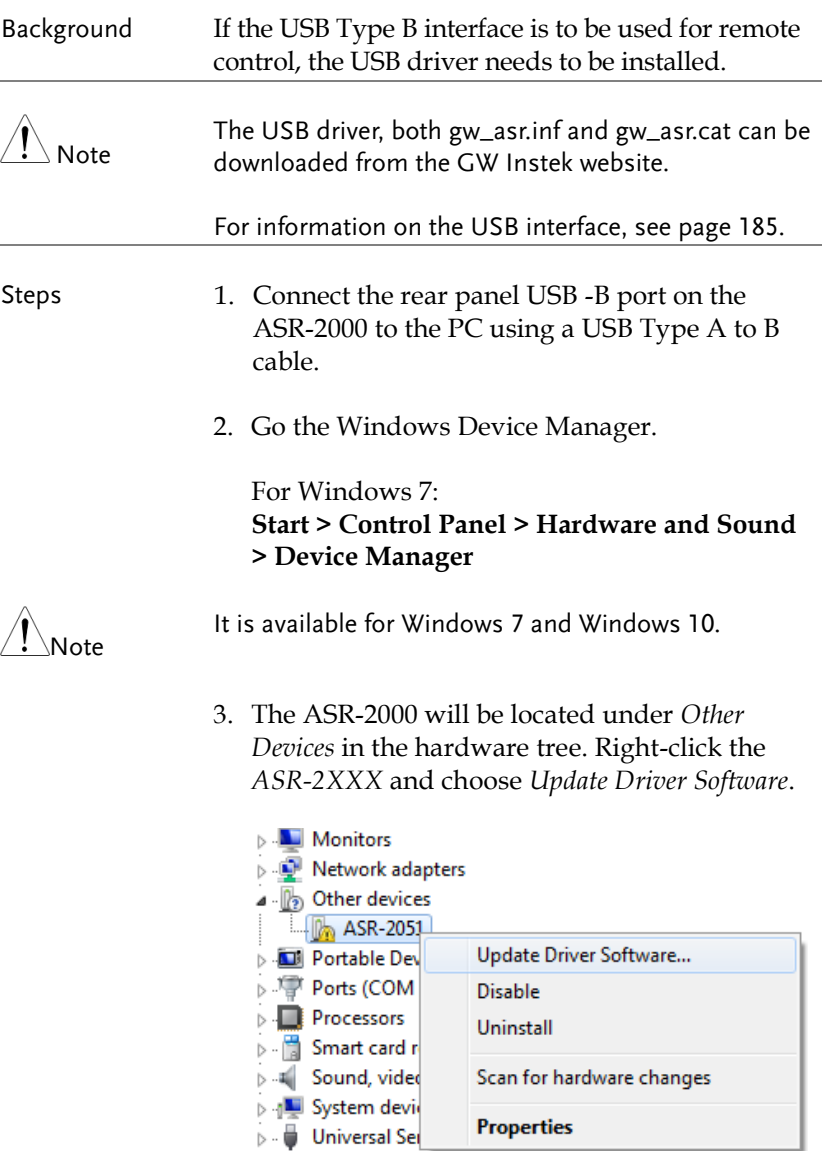

4. From the hardware wizard choose *Browse my computer driver software*.

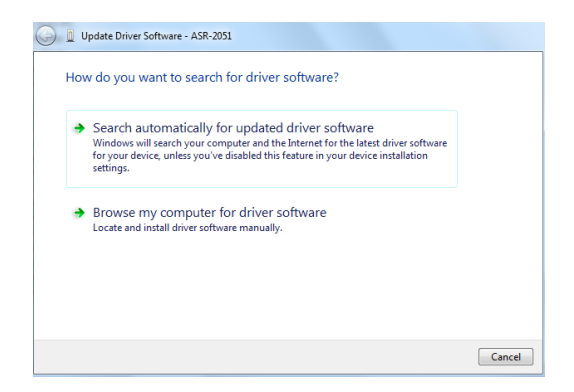

5. Set the file path to the location of the USB driver, click Next and finish the driver installation.

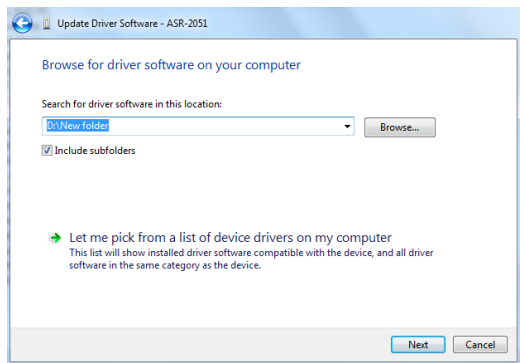

6. ASR-2000 will now be located in the *Ports* node of the hardware tree in the Windows Device Manager if the driver installation was successful.

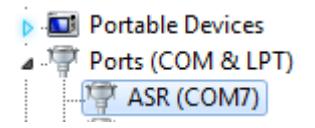

## Filter Installation

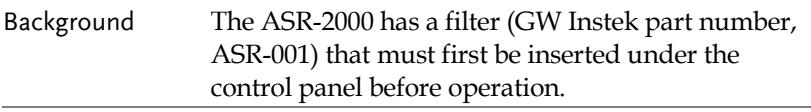

Steps 1. Loose the screw embedded beneath the air inlet as indicated within the figure below.

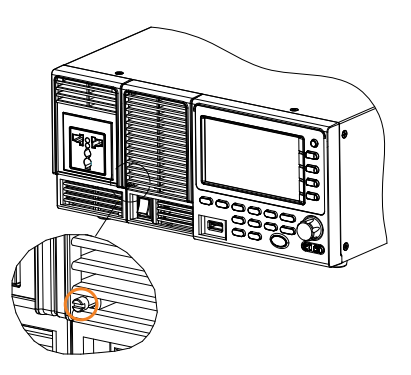

2. Pull the frame of air inlet outward from the bottom side to detach it from unit.

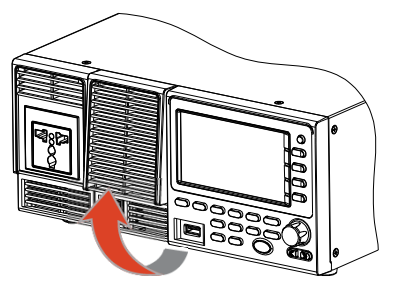

3. Remove the frame of air inlet followed by gently putting it aside.

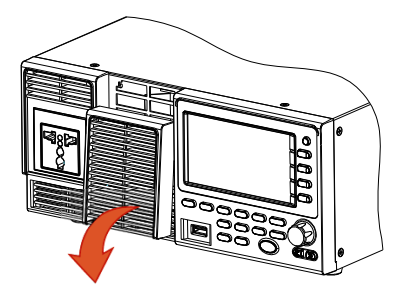

4. The air filter is positioned in the rear side of frame of air inlet. Simply rinse it or replace the filter with a new one based on the actual status.

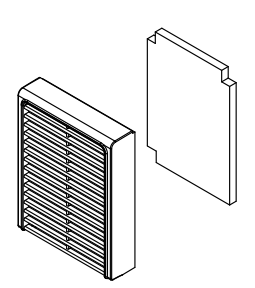

- 5. Repeat the previous steps conversely to reinstall the air inlet with new filter back to unit.
- 6. The unit is now ready to power up.

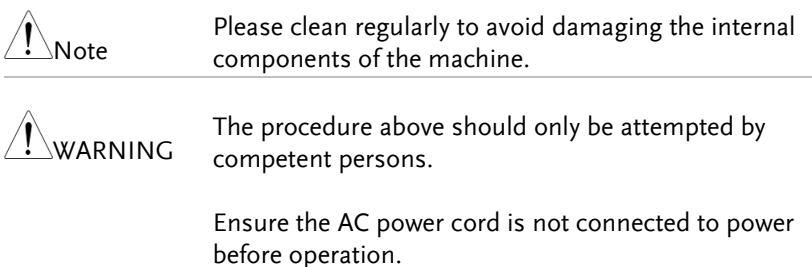

## Wire Gauge Considerations

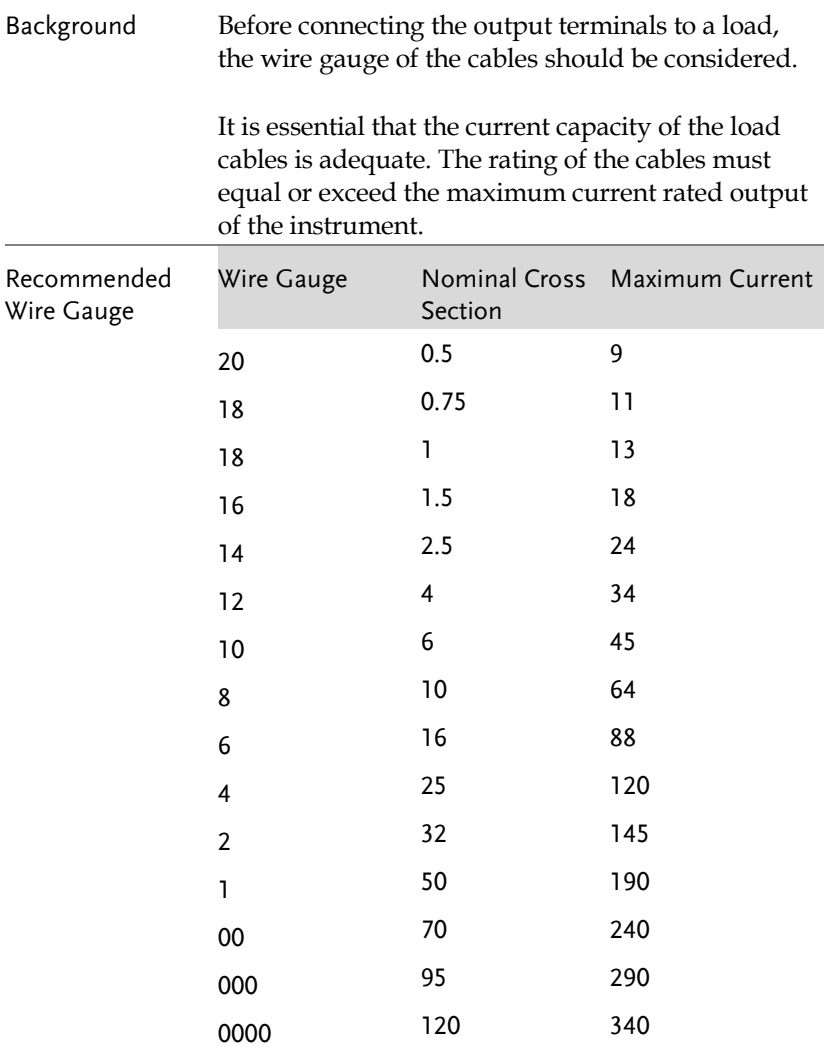

The maximum temperature rise can only be 60 degrees above the ambient temperature. The ambient temperature must be less than 30 degrees. To minimize noise pickup or radiation, the load wires and remote sense wires should be twistedpairs of the shortest possible length. Shielding of the sense leads may be necessary in high noise environments. Where shielding is used, connect the shield to the chassis via the rear panel ground screw. Even if noise is not a concern, the load and remote sense wires should be twisted-pairs to reduce coupling, which might impact the stability of the power supply. The sense leads should be separated from the power leads.

# Menu Tree

Convention Use the menu trees as a handy reference for the power supply functions and properties. The ASR-2050 / ASR-2050R / ASR-2100 / ASR-2100R menu system is arranged in a hierarchical tree. Each hierarchical level, which is coated in varied colors, can be navigated through the orders within the diagrams below.

For example: To set the interface to Buzzer OFF;

1) Press the Menu key.

- $\Omega$  Navigate to the MISC Configuration option.
- $\Omega$  Enter the Buzzer option.
- (4) Select OFF.

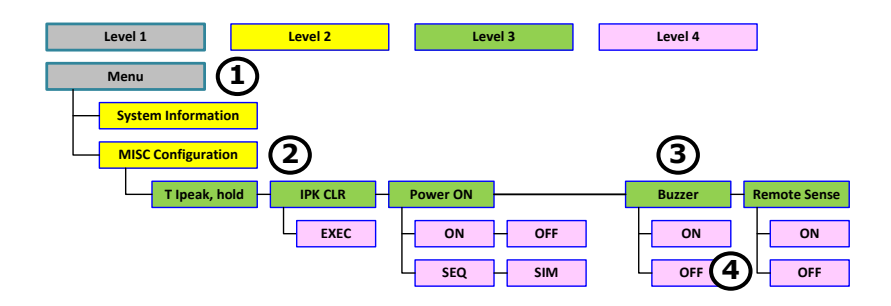

Main Page

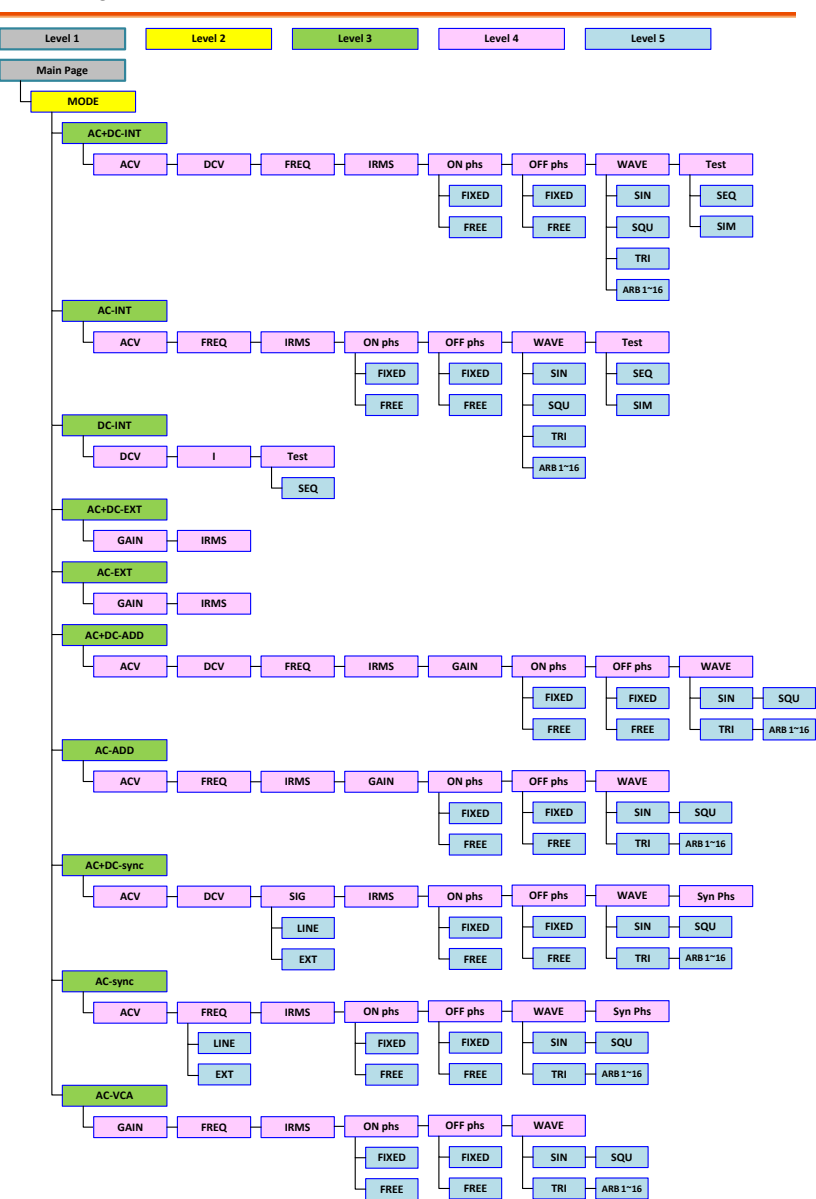

## Function Keys

# AC+DC-INT, AC+DC-EXT, AC-EXT, AC+DC-ADD, AC-ADD, AC-**VCA**

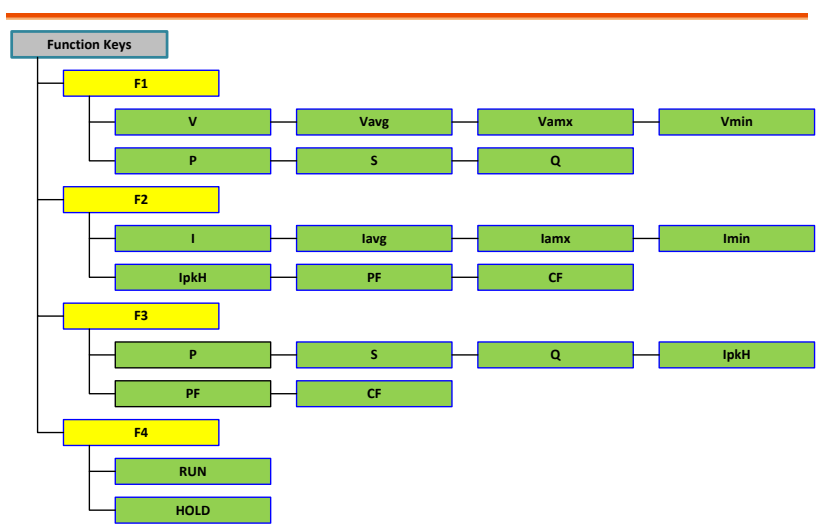

AC-INT

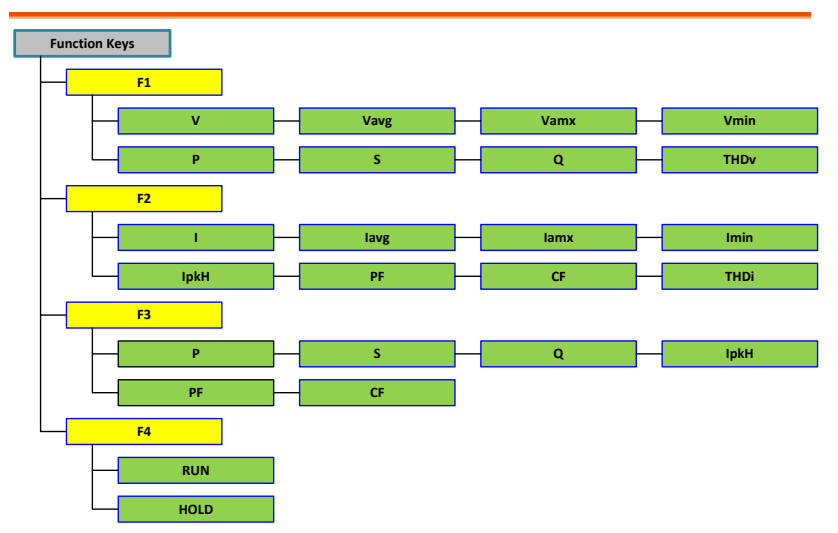

# **GWINSTEK**

#### DC-INT

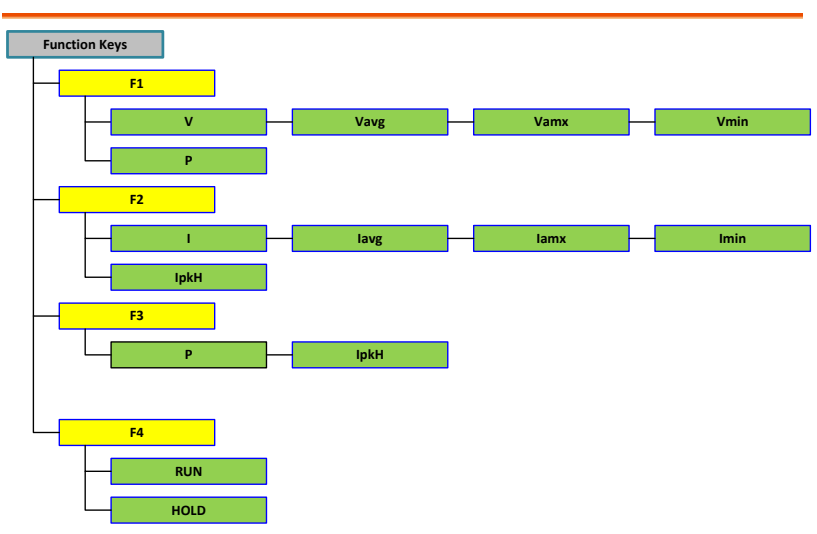

## AC+DC-Sync, AC-Sync

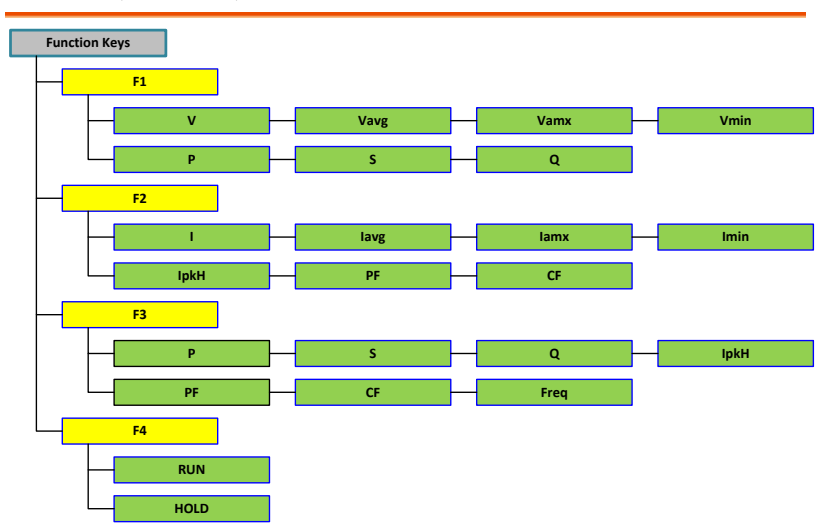

# **GWINSTEK**

Menu

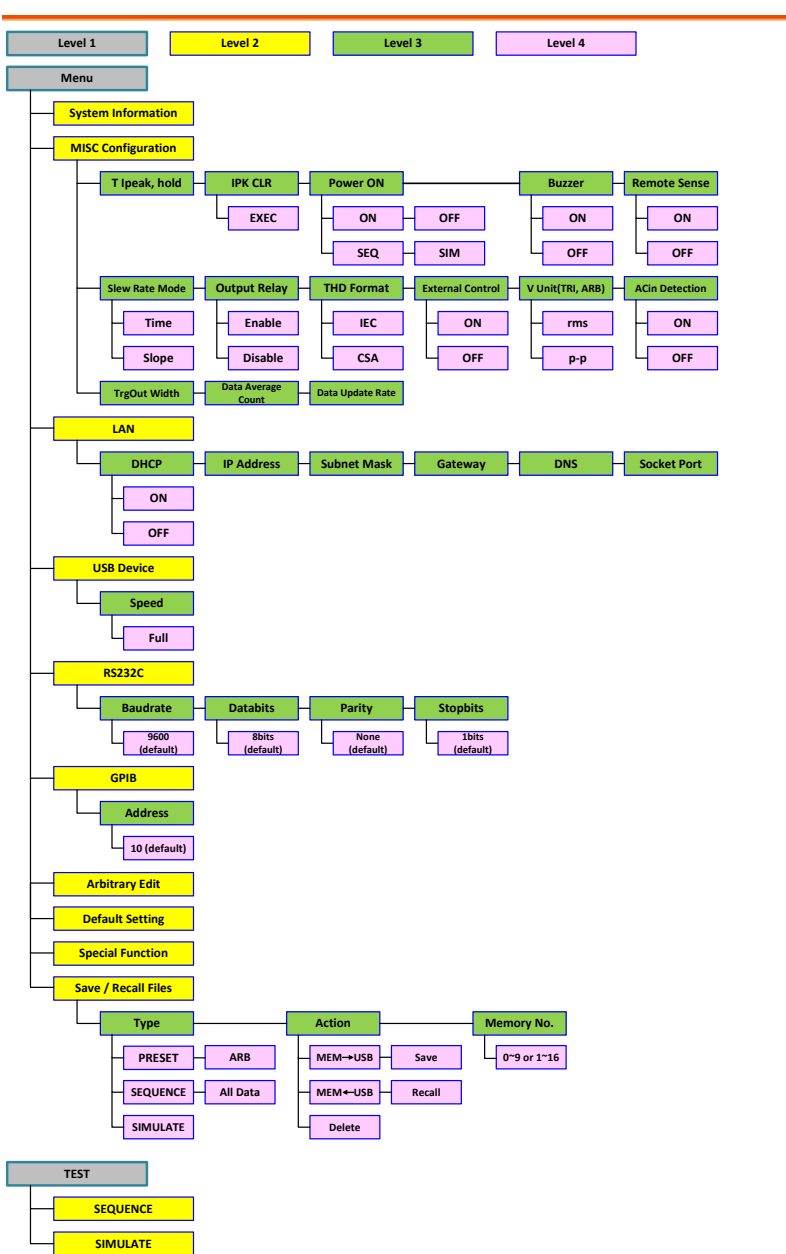

# Basic Operation

This section describes the basic operations required to operate the power supply.

- Select the Output Mode  $\rightarrow$  from page [64](#page-63-0)
- Select the Voltage Range  $\rightarrow$  from page [66](#page-65-0)
- Select the Output Waveform  $\rightarrow$  from page [67](#page-66-0)
- Setting the Output Voltage Limit  $\rightarrow$  from page [70](#page-69-0)
- Setting the Output AC/DC Voltage & Gain  $\rightarrow$  from page [73](#page-72-0)
- Setting the Frequency Limit  $\rightarrow$  from page [76](#page-75-0)
- Setting the Output Frequency & Signal  $\rightarrow$  from page [79](#page-78-0)
- Setting the Peak Current Limit  $\rightarrow$  from page [81](#page-80-0)
- Setting the Output Current Level  $\rightarrow$  from page [83](#page-82-0)
- Setting the Output On Phase  $\rightarrow$  page [85](#page-84-0)
- Setting the Output Off Phase  $\rightarrow$  page [87](#page-86-0)
- Switch the Display Modes  $\rightarrow$  from page [87](#page-86-0)
- Using the Measurement Function  $\rightarrow$  from page [95](#page-94-0)
- Switch the Measurement Format  $\rightarrow$  from page [98](#page-97-0)
- Panel Lock  $\rightarrow$  from page [100](#page-99-0)
- Alarm Clear  $\rightarrow$  from page [101](#page-100-0)
- Turning the Output On/Off  $\rightarrow$  from page [102](#page-101-0)

Before operating the power supply, please see the Getting Started chapter, page [9.](#page-8-0)

# <span id="page-63-0"></span>Select the Output Mode

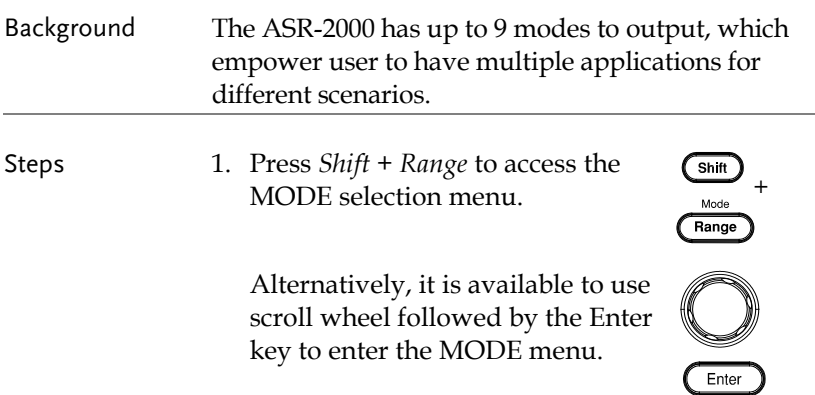

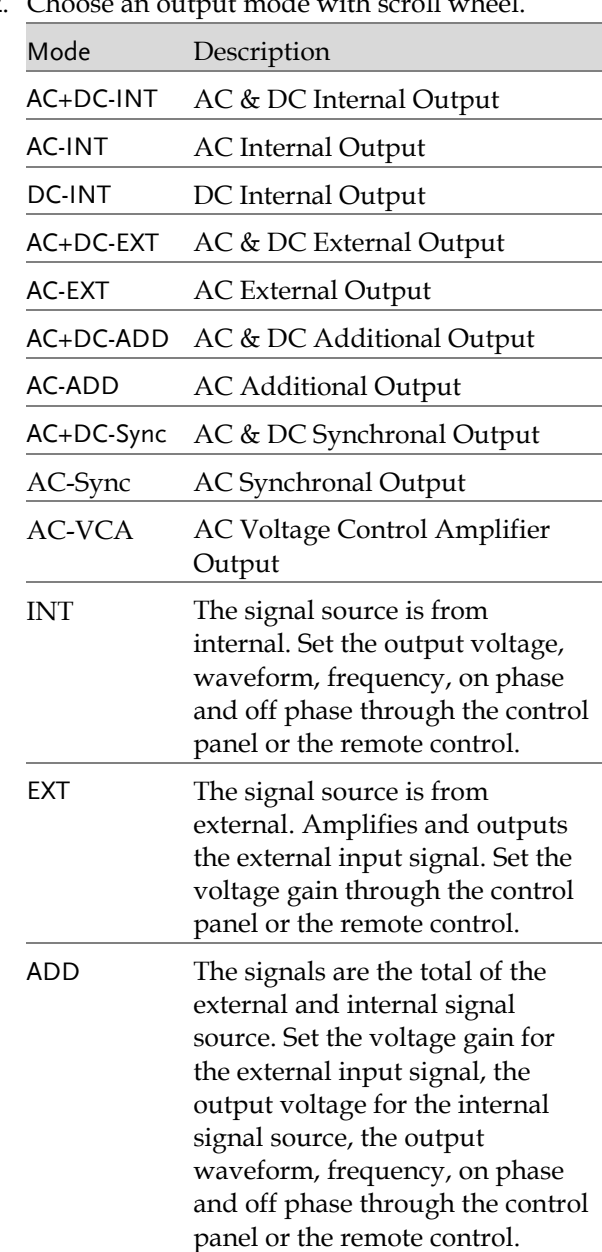

2. Choose an output mode with scroll wheel

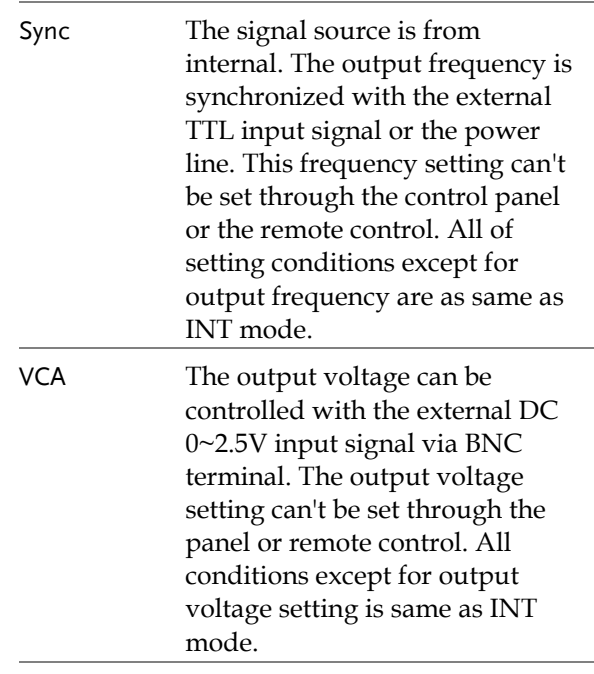

3. Press *Enter* to confirm the mode selection.

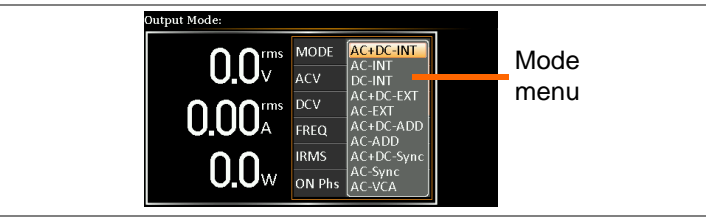

# <span id="page-65-0"></span>Select the Voltage Range

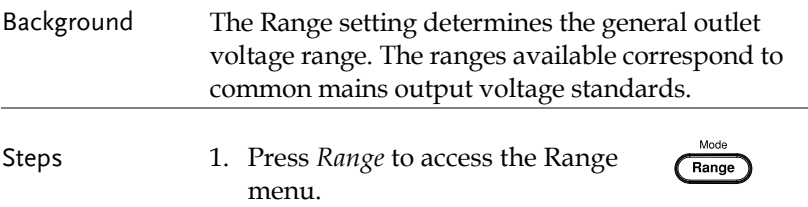

Example

2. Set the voltage range with the  $F1 \sim F4$  soft-keys.

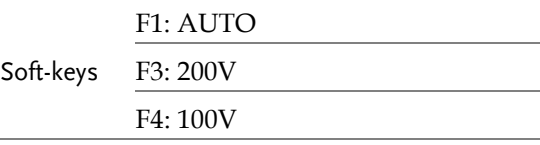

3. Press *Enter* to confirm the Range setting.

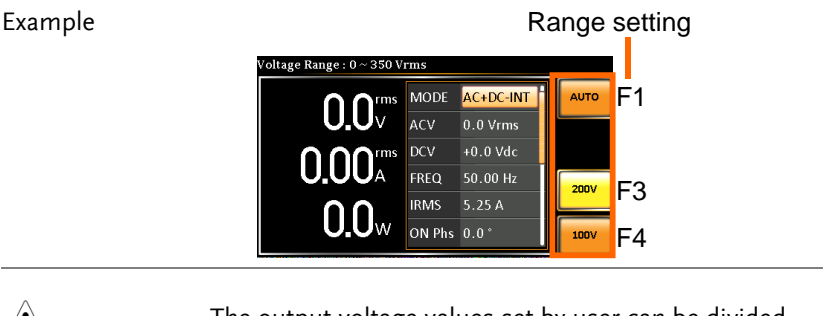

Note The output voltage values set by user can be divided into 2 manual settings, both of which have close relation with voltage range that contains high range (200V, AUTO) and low range (100V). For instance, when setting 5 Vrms under 200V range and 3 Vrms under 100V range, the Vrms setting will change from 5 Vrms to 3 Vrms directly after switching the voltage range from 200V to 100V.

> Also, if the voltage range is changed when the output is on, the output will be automatically turned off.

## <span id="page-66-0"></span>Select the Output Waveform

Background The ASR-2000 is capable of outputting sine, square, triangle and ARB wave shapes while connecting with external signals.

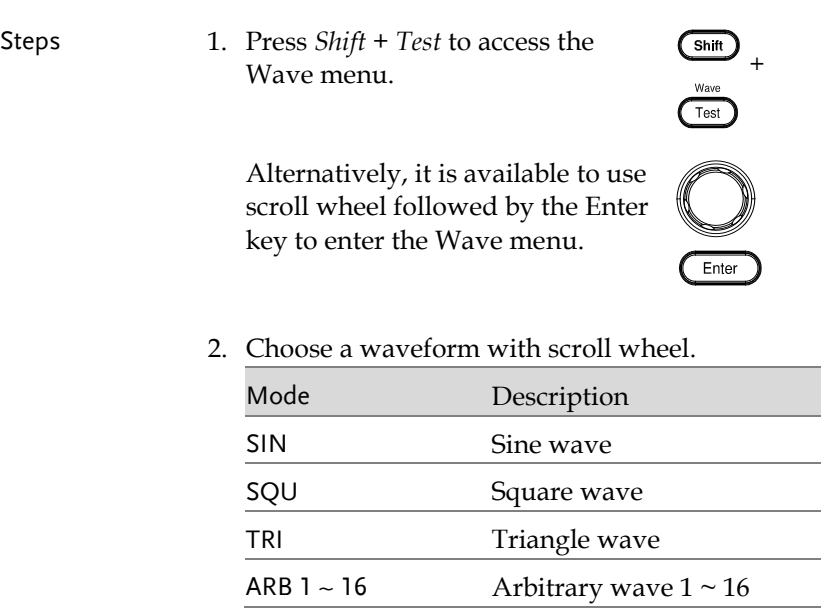

3. Press *Enter* to confirm the waveform setting.

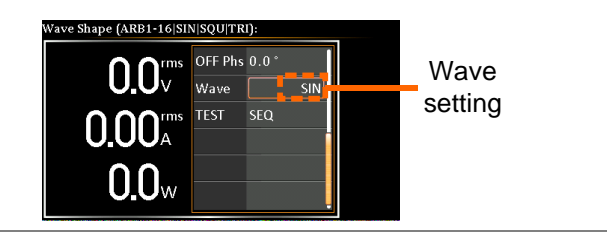

- Note
- Waveform selection is Not available under DC-INT, AC+DC-EXT and AC-EXT output modes.
- For more details about Arbitrary waveforms, refer to the page [116.](#page-115-0)
- When changing to a waveform with setting higher than the upper limit of other waveform, the setting of other waveform will be adjusted to zero forcibly. For instance, when it is originally SIN output with ACV in 150 Vrms (175 Vrms for V-Limit), the ACV will be changed to 0 Vrms (144.3 Vrms for V-Limit) after output waveform adjusts to TRI.

# <span id="page-69-0"></span>Setting the Output Voltage Limit

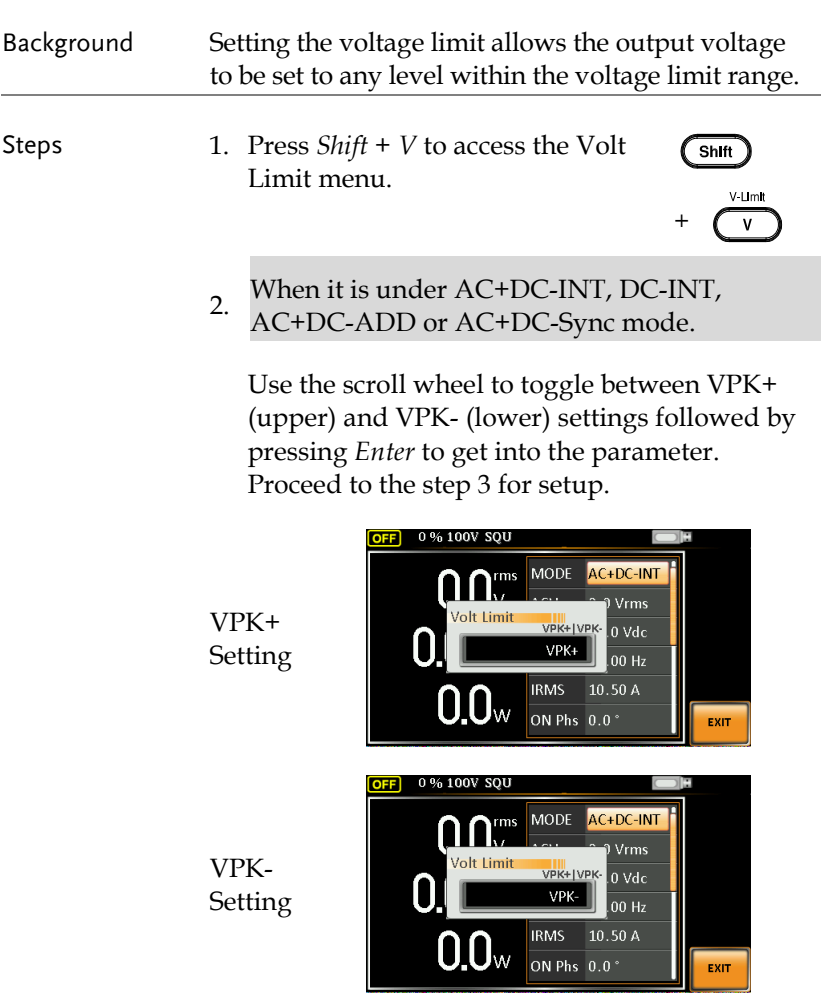

# GWINSTEK

When it is under AC-INT, AC-ADD or AC-Sync mode.

Use the scroll wheel to set value of Vrms limit directly or use the F3 (MAX) and F4 (MIN) soft-keys to set the limit to the maximum or minimum value.

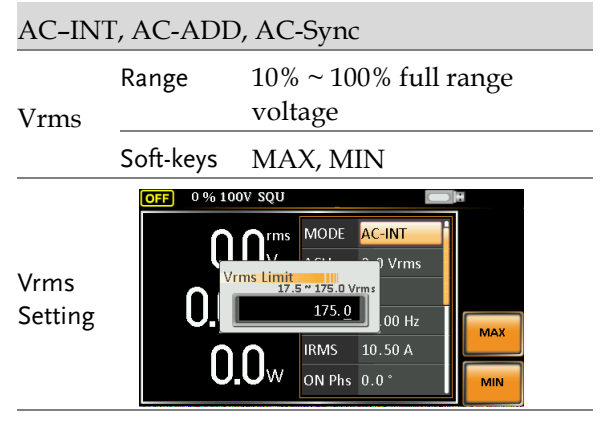

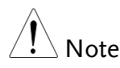

The Vrms Limit value defined by user will be generally applied to AC-INT, AC-ADD and AC-Sync modes under the same voltage range, which divides into 2 levels, high range including AUTO and 200V and low range covering 100V.

3. Set the voltage limit (VPK+ & VPK-) with the scroll wheel or with the F3 (MAX) and F4 (MIN) soft-keys to set the limit to the maximum and minimum values, respectively.

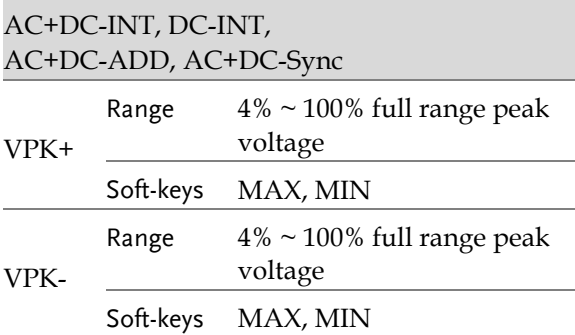

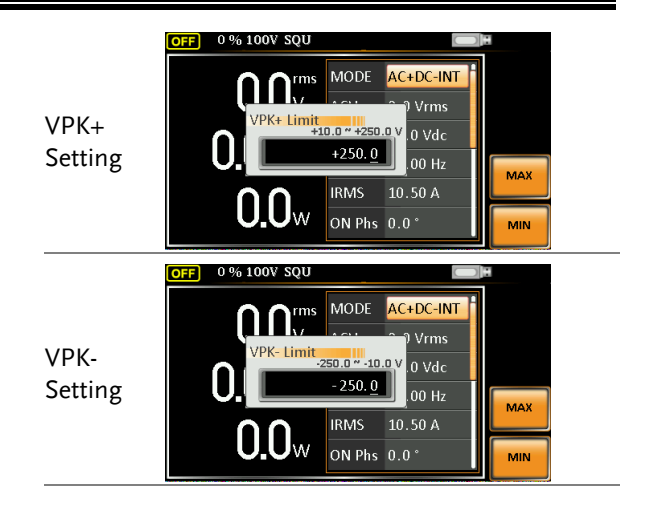

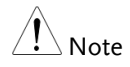

Both the VPK+ and VPK- Limit values defined by user will be generally applied to AC+DC-INT, DC-INT, AC+DC-ADD and AC+DC-Sync modes under the same voltage range, which divides into 2 levels, high range including AUTO and 200V and low range covering 100V.

4. Press *Enter* to confirm the voltage limit setting.

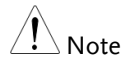

- Voltage limit setting is Not available for both AC+DC-EXT and AC-EXT output modes.
- There 6 sets of voltage limits in total.
- The minimum voltage limit has relative connection with the voltage setting. That is, the voltage setting is never beyond the voltage limit.
- The range of voltage limit will be limited within the certain minimum value in accordance with the output voltage setting.
## Setting the Output AC/DC Voltage & Gain

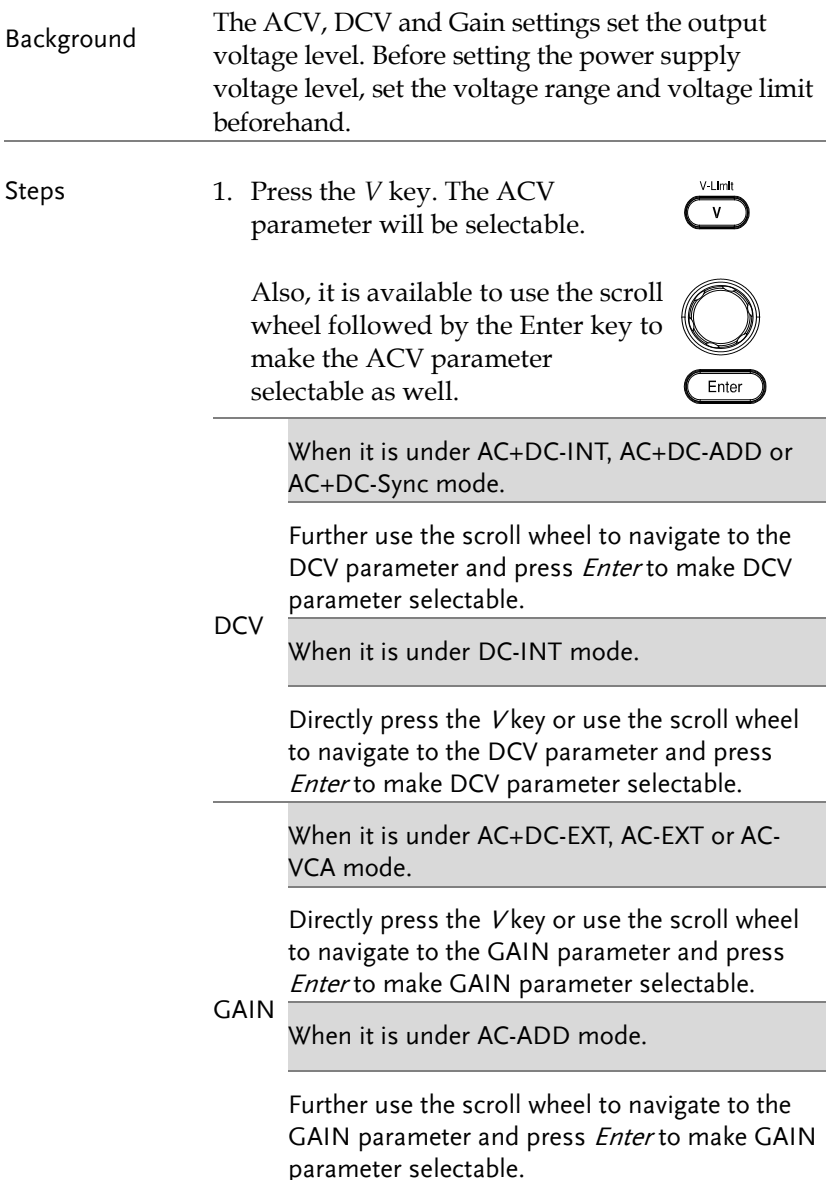

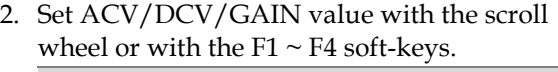

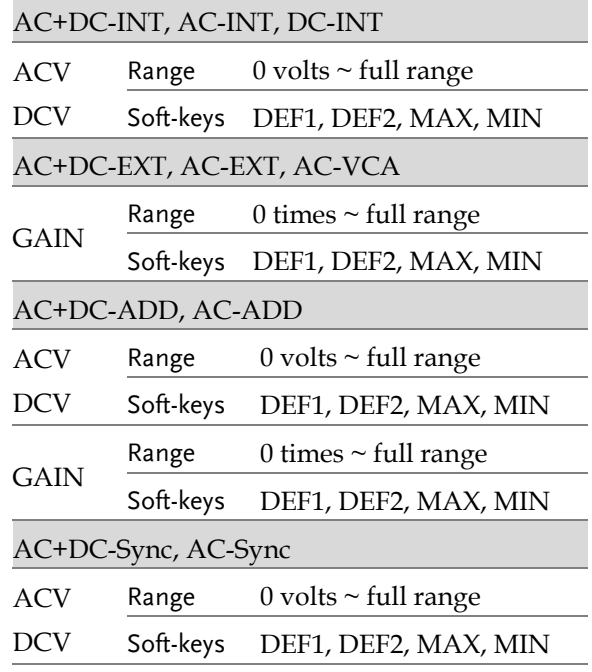

#### 3. Press *Enter* to confirm voltage or gain setting.

Defined Settings The DEF1 and DEF2 settings are user-defined settings. By default they are set to 0.0 and 100.0 volts (100V range), 200.0 volts (200V and AUTO range), respectively and 100 and 200 times for gain. The MAX and MIN soft-keys set voltage or gain parameters to the maximum or minimum value, respectively.

> 4. Repeat the previous steps  $1 \sim 2$  to set AC/DC voltage and gain value with the scroll wheel.

- 5. Press and hold either the *DEF1* or *DEF2* softkey until "Saved to DEF1/2" is displayed, which indicates the voltage and gain settings are saved to the DEF1 or DEF2 soft-key individually.
- Note
- Trying to set the voltage outside of the voltage limit/range will result in a voltage setting error being displayed on the screen.
- ACV, DCV and GAIN settings under each output mode and range have their own DEF1 and DEF2 saved values, respectively.

Example of ACV Setting in the AC+DC-INT

ACV setting Defined setting

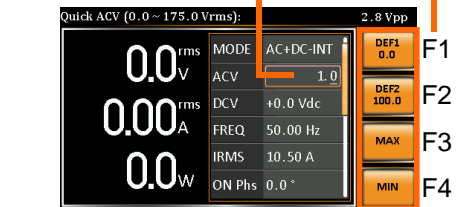

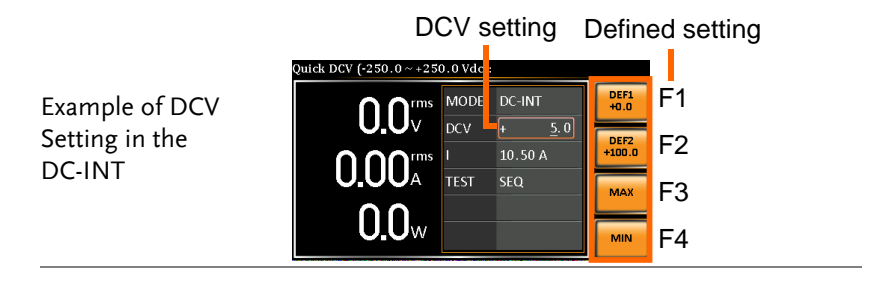

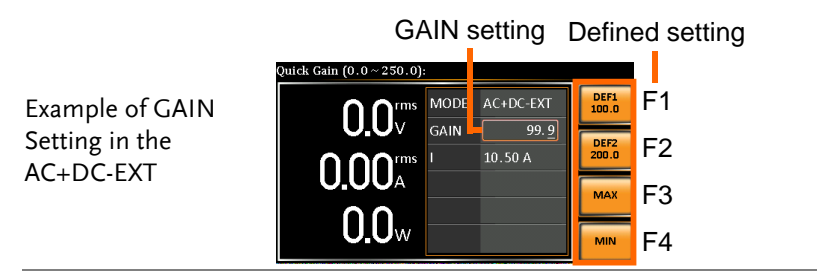

# **GWINSTEK**

í,

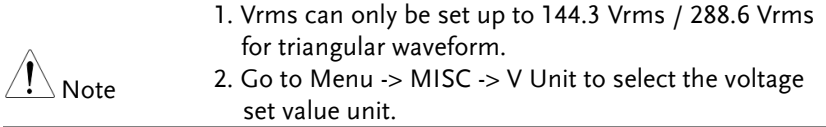

## Setting the Frequency Limit

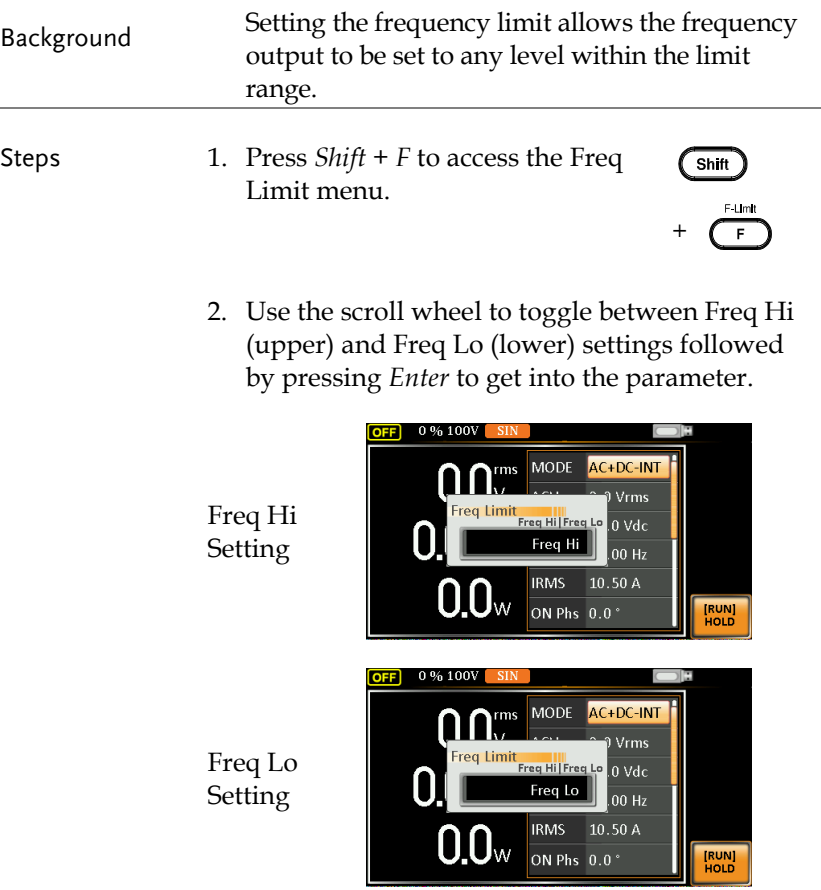

3. Set the frequency limit with the scroll wheel or with the  $F3 \sim F4$  soft-keys. The MAX and MIN soft-keys set the frequency limit to the maximum and minimum, respectively.

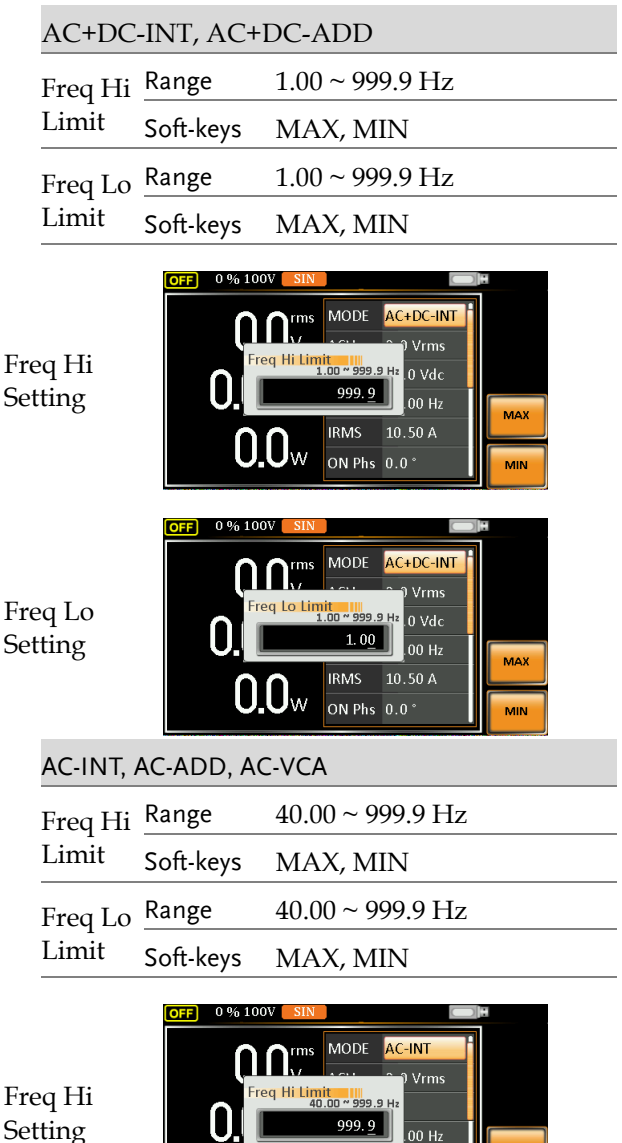

**IRMS** 

ON Phs 0.0<sup>\*</sup>

 $0.0\scriptscriptstyle\rm w$ 

 $10.50A$ 

Setting

MAX

MIN

Min/Max settings

> F3 F4

**MAX** 

MIN

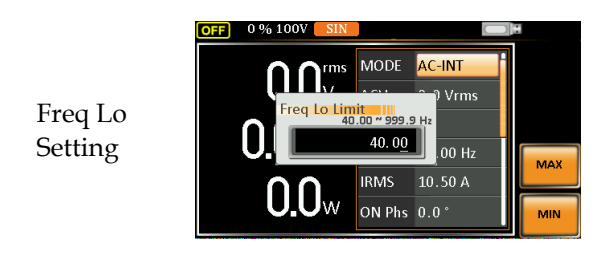

4. Press *Enter* to confirm the limit setting.

MODE

**IRMS** 

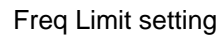

**Hillimi** 

0.84.100

Example of Freq Hi Limit Setting in AC+DC-INT

$$
\bigwedge\limits_{\text{Note}}
$$

 Frequency limit setting is Not available under DC-INT, AC+DC-EXT, AC-EXT, AC+DC-Sync and AC-Sync output modes.

AC+DC-INT .<br>Vrms

> $0$  Vdc  $00 Hz$

10.50 A ON Phs 0.0°

- Before change freq limit setting, if FREQ setting value is bigger than desire freq limit value, the freq limit value cannot be change accordingly.
- The range of frequency limit will be limited within the certain minimum value in accordance with the output frequency setting.
- There are 2 sets of frequency limits in total.

## Setting the Output Frequency & Signal

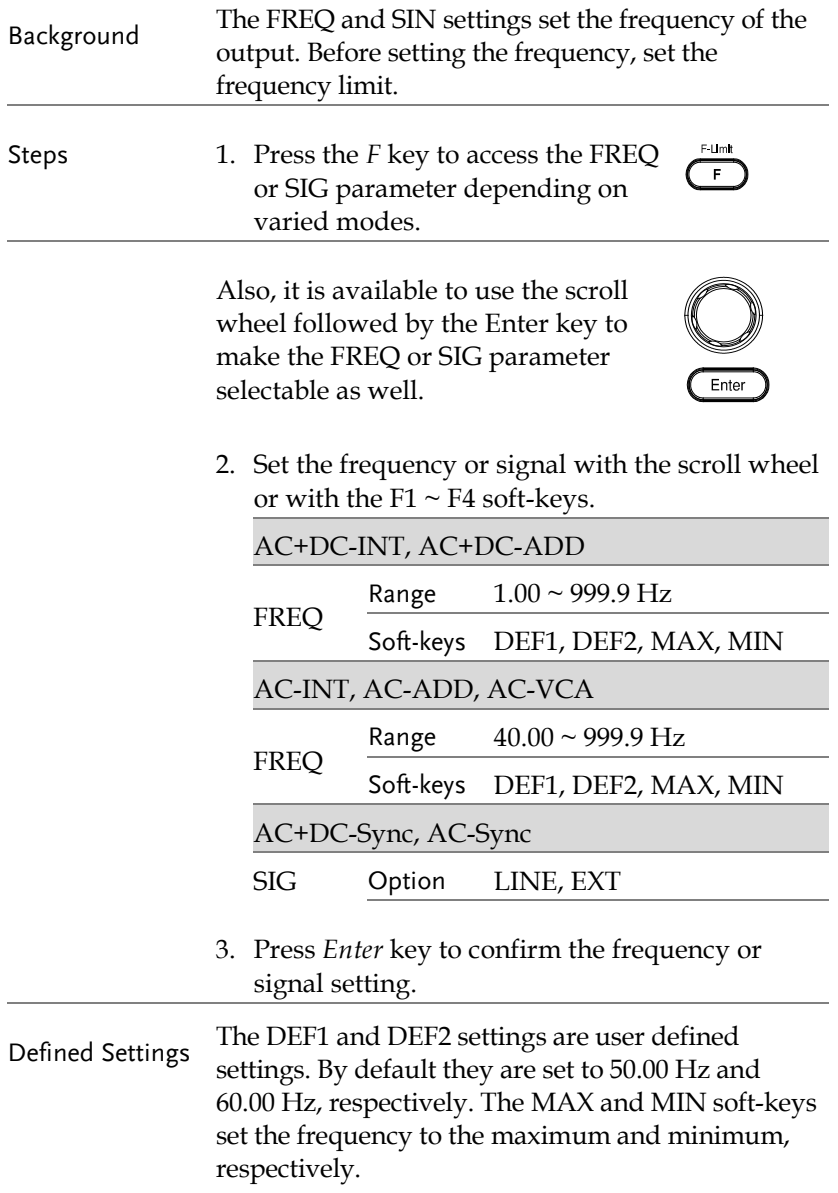

- 4. Repeat the previous steps  $1 \sim 2$  to set frequency with the scroll wheel.
- 5. Press and hold the *DEF1* or *DEF2* soft-key until "Saved to DEF1/2" is displayed. This will save the frequency setting to the DEF1 or DEF2 softkey individually.

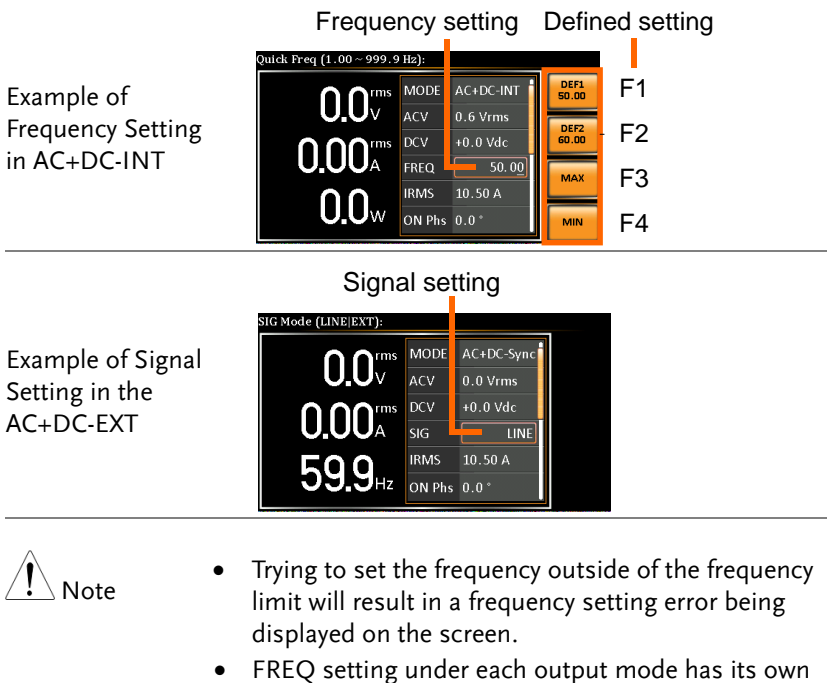

DEF1 and DEF2 saved values, respectively.

## Setting the Peak Current Limit

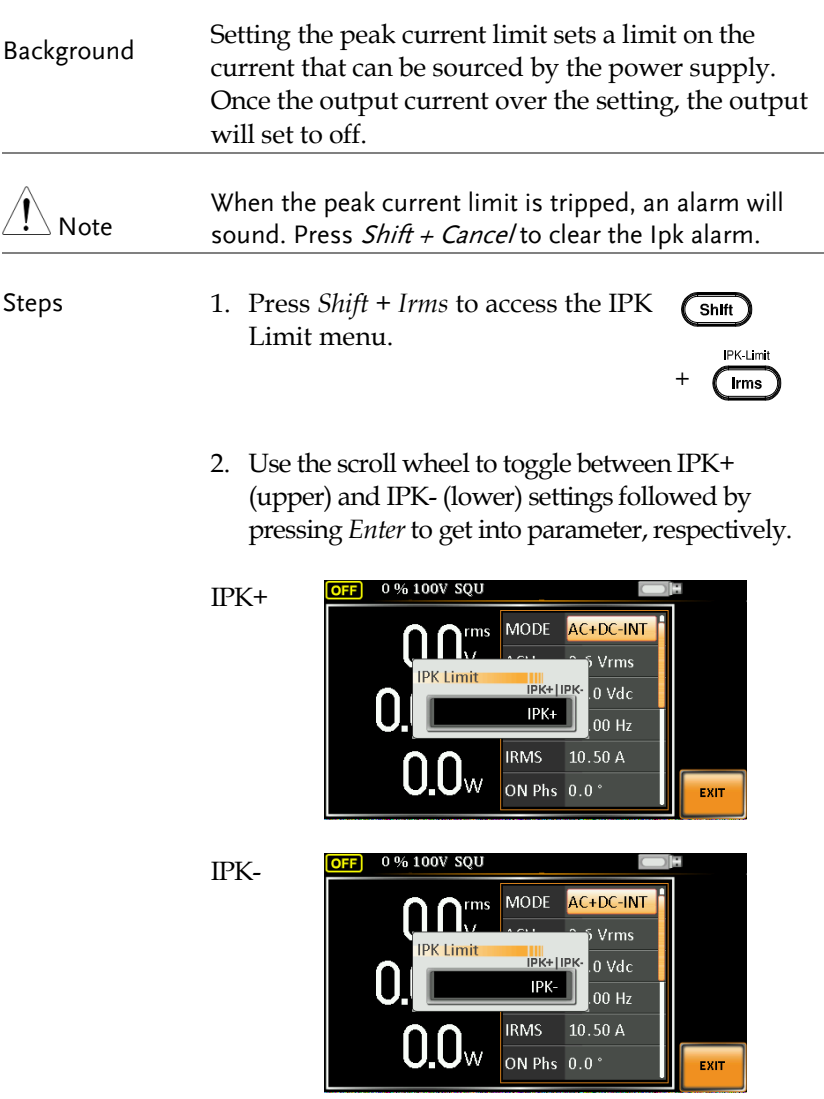

3. Set the peak current (IPK+ & IPK-) with the scroll wheel or with the F3 (MAX) and F4 (MIN) soft-keys to set the current limit to the maximum and minimum values, respectively.

AC+DC-INT, AC–INT, DC-INT, AC+DC-EXT, AC–EXT, AC+DC-ADD, AC–ADD, AC+DC-Sync, AC-Sync, AC-VCA

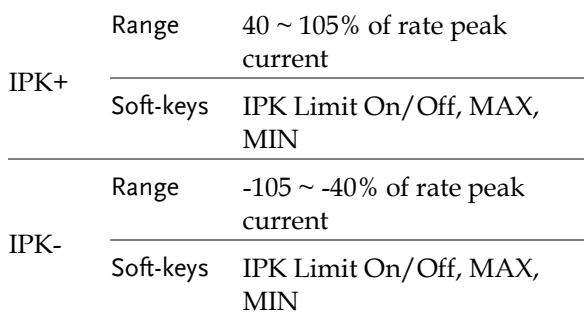

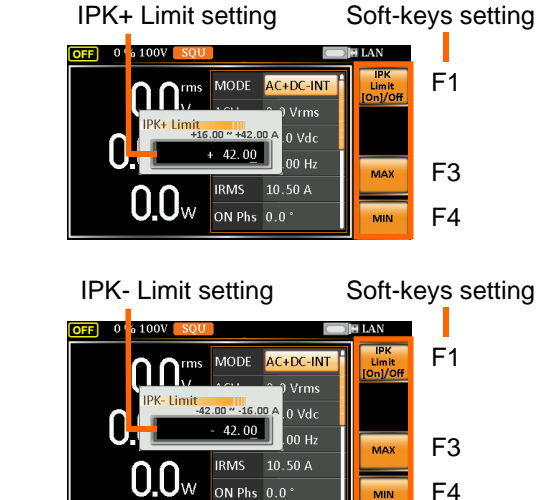

Example of IPK+ Limit Setting in the AC+DC-INT

Example of IPK-Limit Setting in the AC+DC-INT

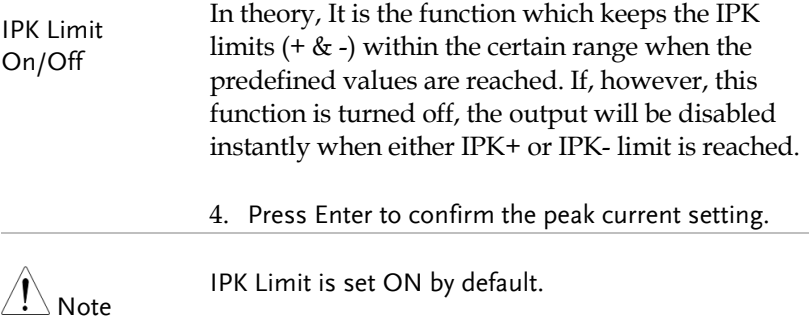

## Setting the Output Current Level

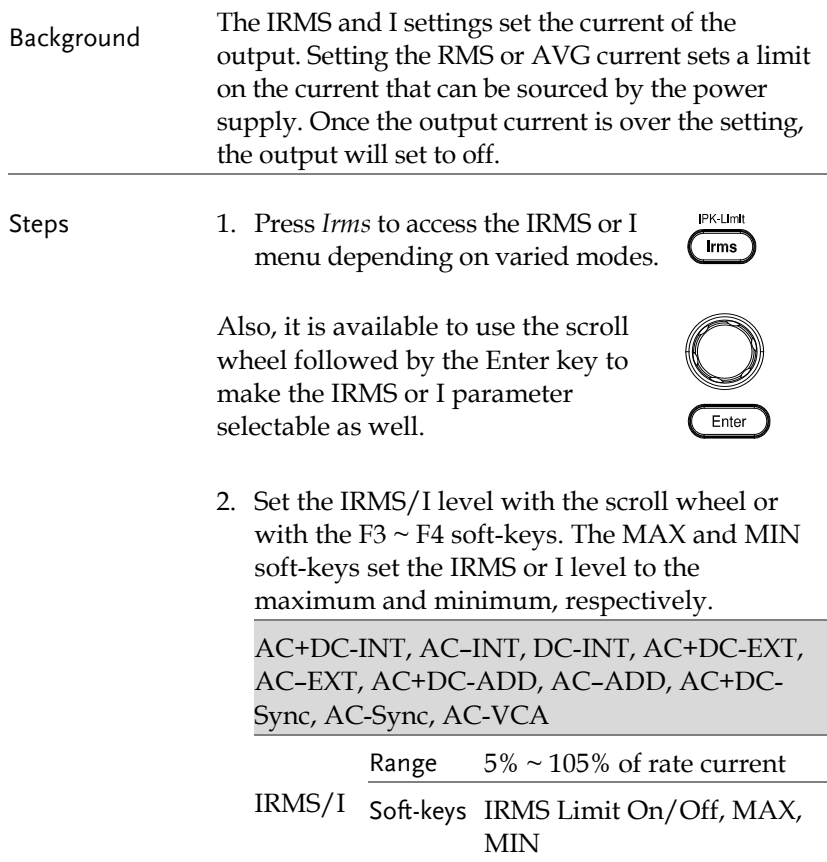

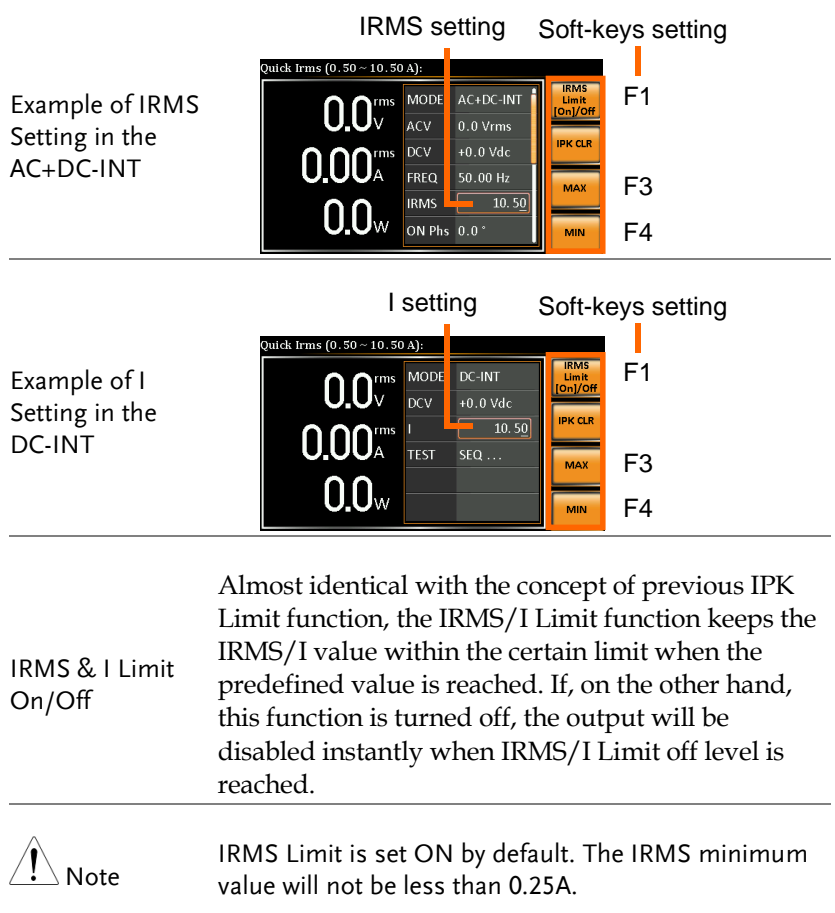

## Setting the Output On Phase

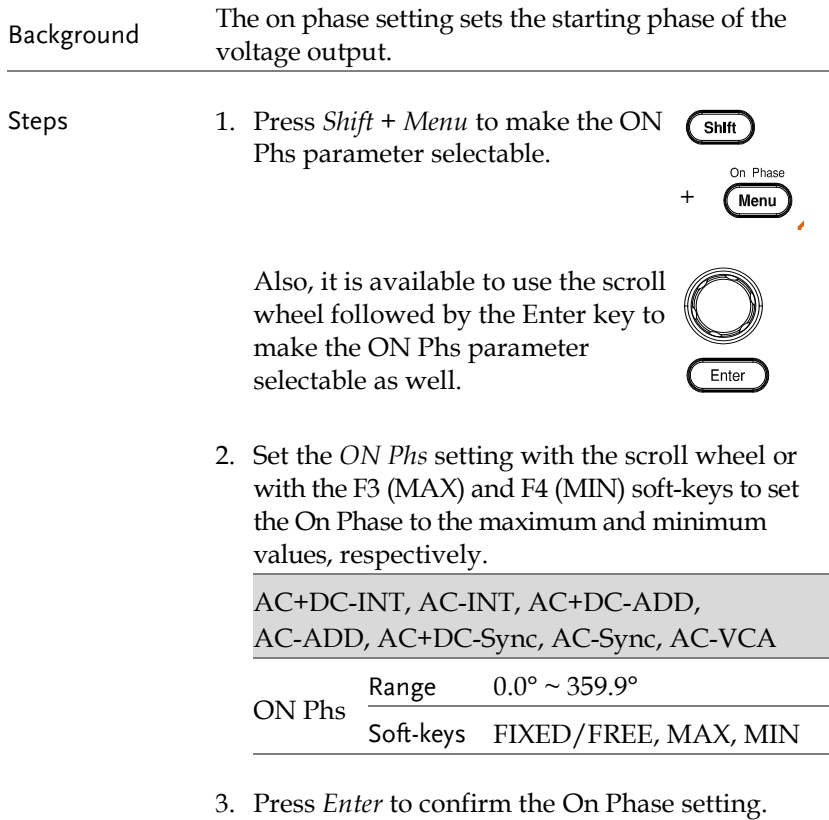

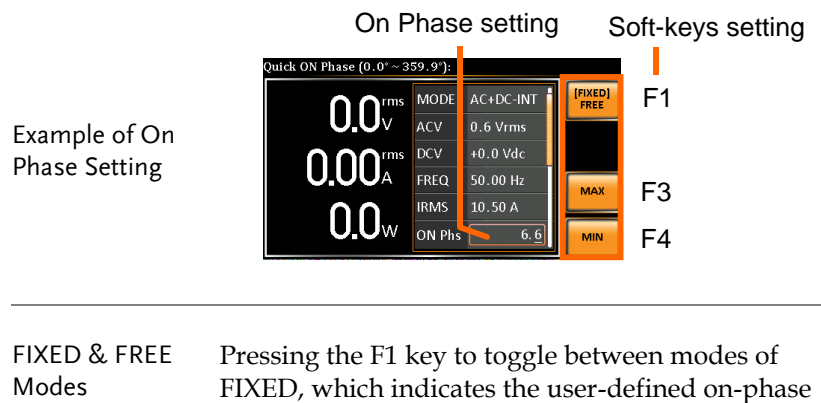

FIXED, which indicates the user-defined on-phase degree, or FREE, which represents the degree of on-phase is freely determined by the unit itself. When FREE is selected, the both F3-MAX and F4- MIN keys are grayed out, signaling the unavailability by user.

#### On Phase setting

Example of On Phase Setting in FREE Mode

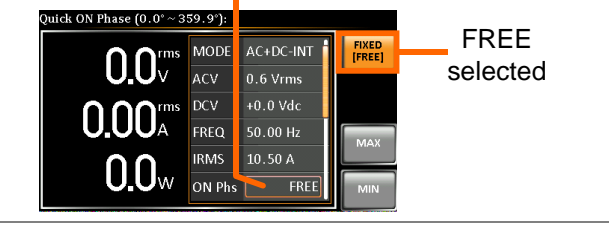

## Setting the Output Off Phase

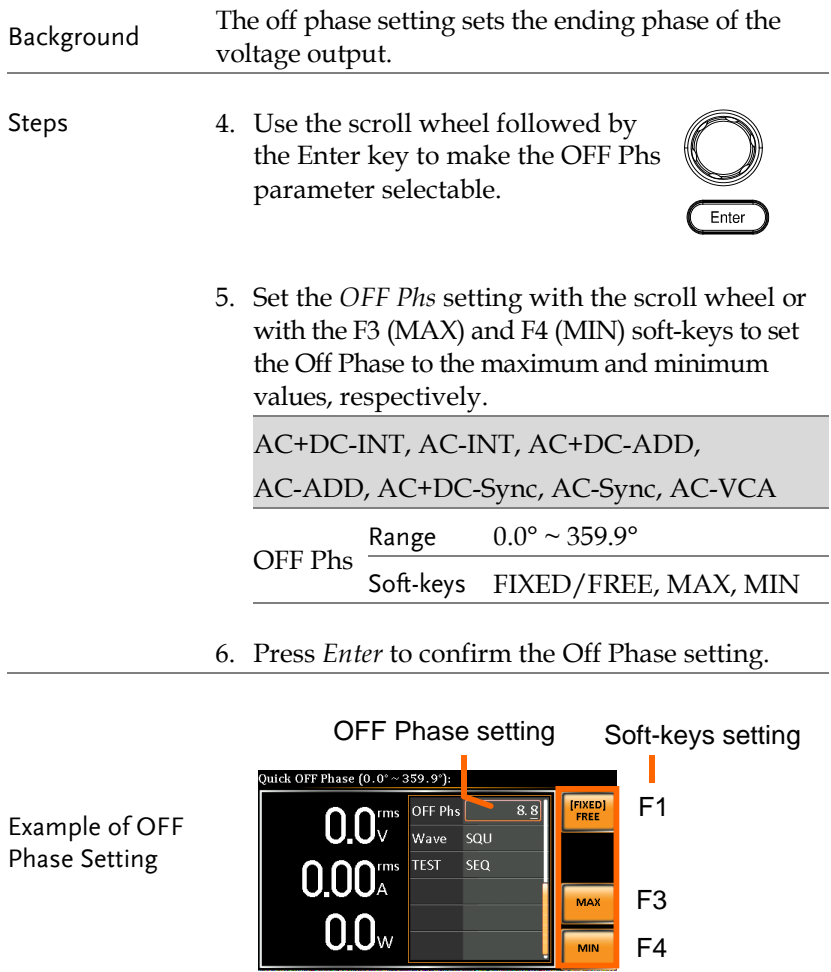

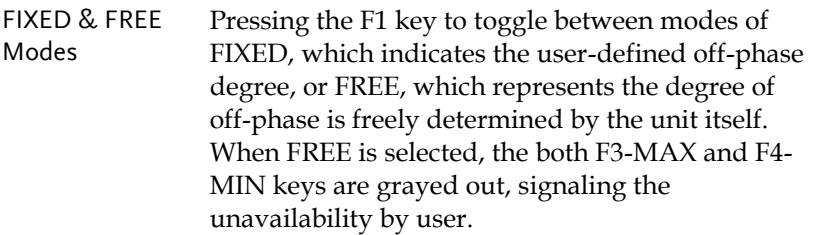

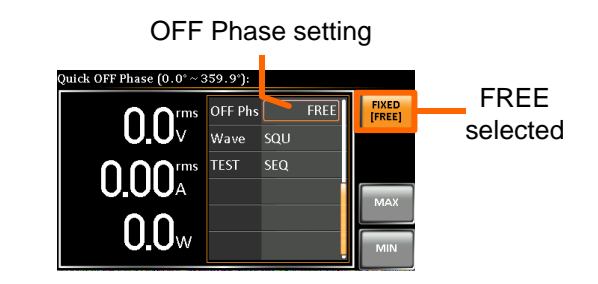

Example of OFF Phase Setting in FREE Mode

## Setting the Sync Phase

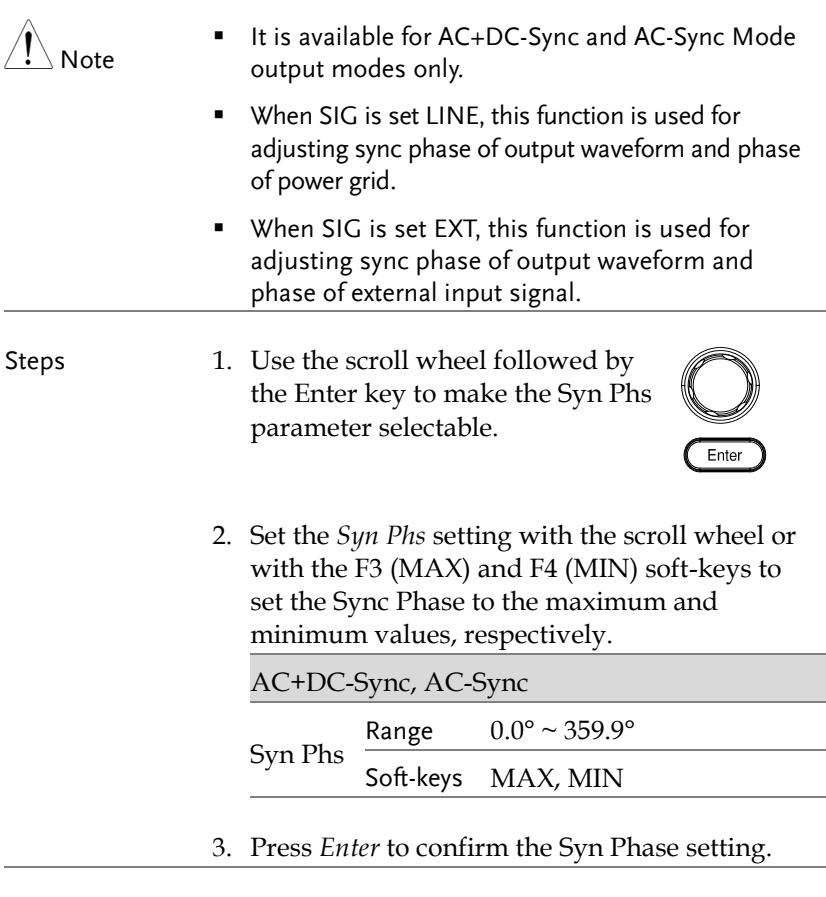

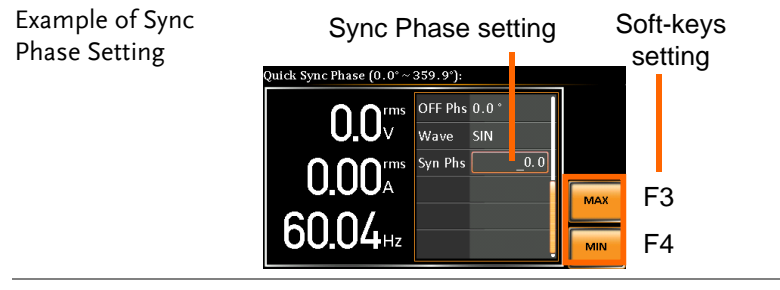

# **GWINSTEK**

The actual waveform – ACV: 100 Vrms, DCV: 100Vdc, Syn Phs:  $0^{\circ}$ , Output On

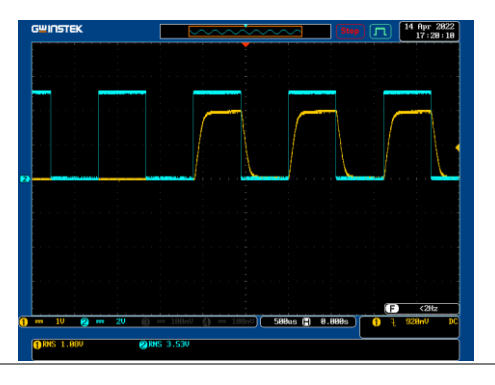

The actual waveform – ACV: 100 Vrms, DCV: 100Vdc, Syn Phs: 0°, Steady State

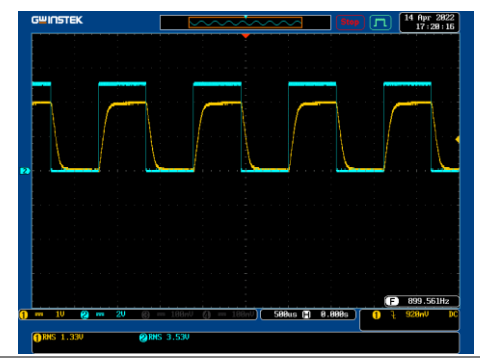

The actual waveform – ACV: 100 Vrms, DCV: 100Vdc, Syn Phs: 0°, Output Off

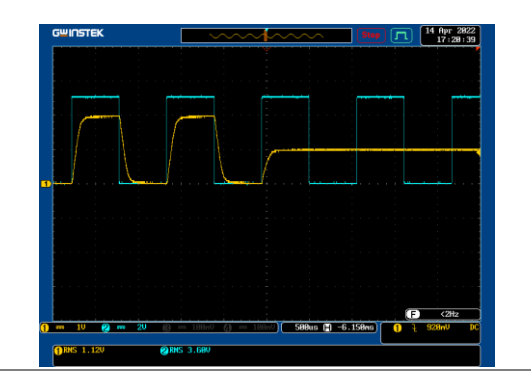

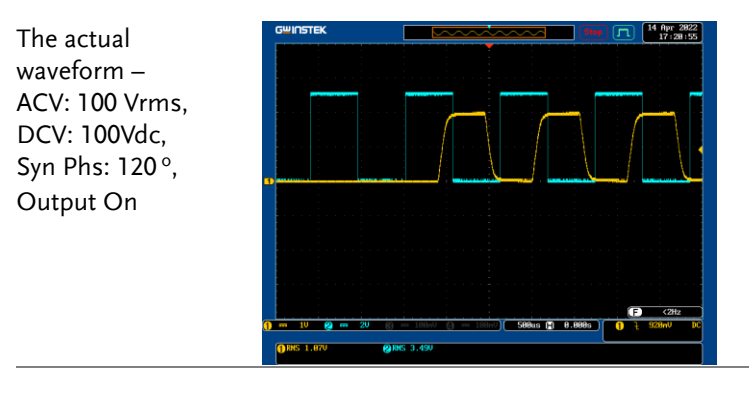

The actual waveform – ACV: 100 Vrms, DCV: 100Vdc, Syn Phs:  $120^\circ$ , Steady State

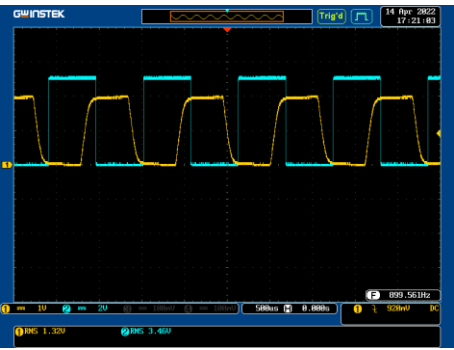

The actual waveform – ACV: 100 Vrms, DCV: 100Vdc, Syn Phs: 120°, Output Off

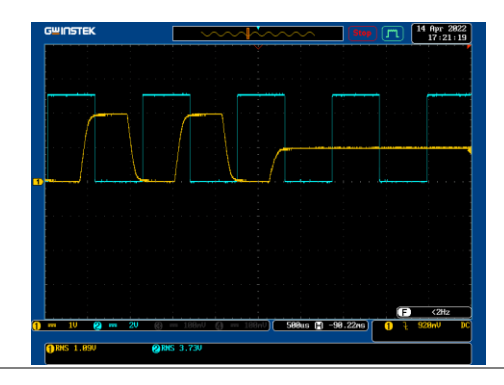

#### Switch the Display Modes

The ASR-2000 power supply has three display modes. The standard display mode shows the power supply setup in the middle and the 3 configurable measurements on the right that correspond to the far-left live-time measurements section. The simple display mode shows all measurement items available on the ASR-2000 with 3 measurement formats switchable at any time. The harmonic display mode shows both harmonic voltage and harmonic current relevant measurements for user.

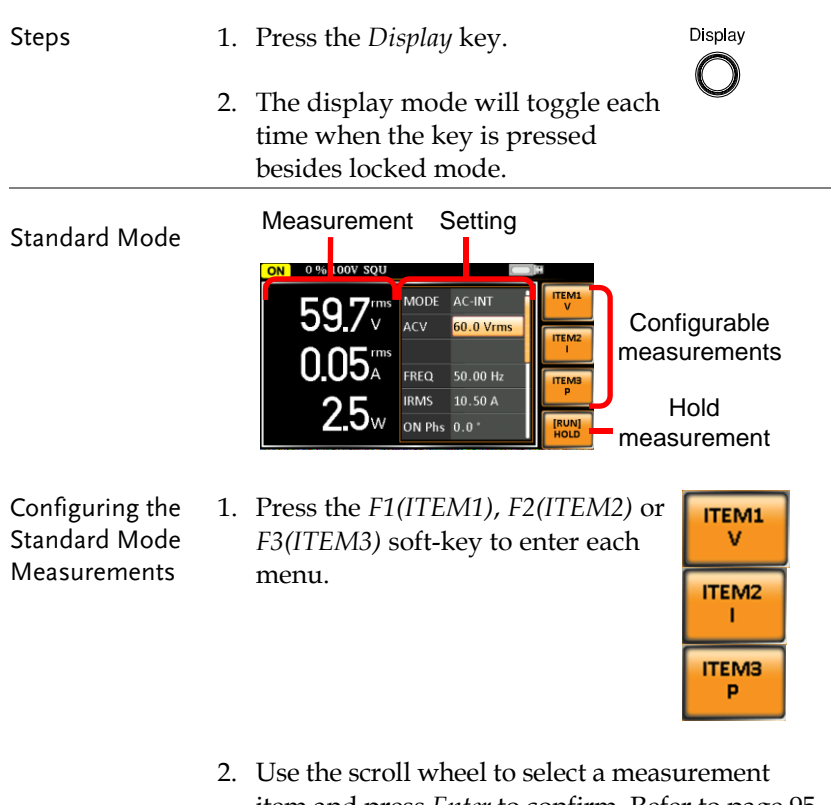

item and press *Enter* to confirm. Refer to pag[e 95](#page-94-0) for more details of measurement parameters.

# <u>GWINSTEK</u>

<span id="page-92-0"></span>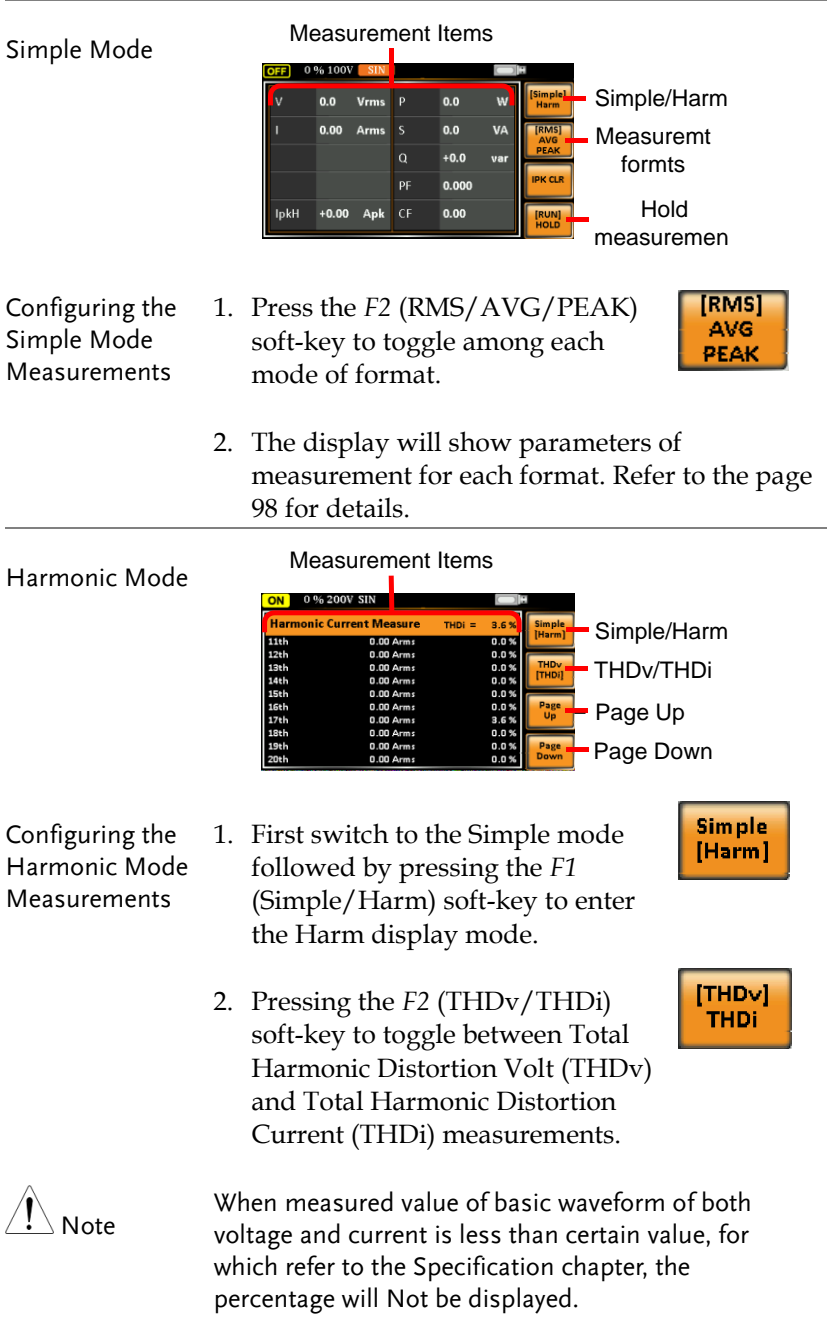

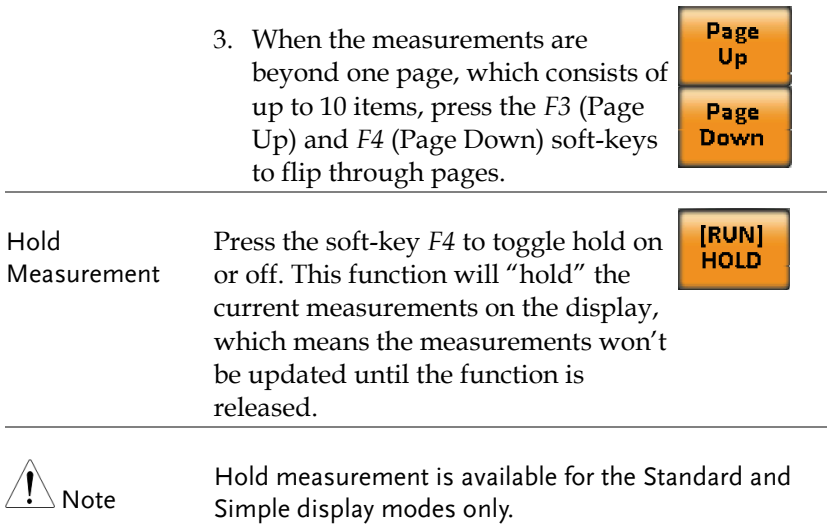

#### <span id="page-94-0"></span>Using the Measurement Function

The 3 configurable measurements, which indicate the live-time measurement in varied units, on the far-right side within the standard display mode can be switched by user anytime in the process of power output, thus providing an instantaneous analysis.

- Steps 1. Press the *Display* key to switch to the Standard display mode.
	- 2. Press the *F1(ITEM1)*, *F2(ITEM2)* or *F3(ITEM3)* soft-key to enter each menu.

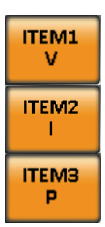

Display

3. Use the scroll wheel to select a measurement item and press *Enter* to confirm.

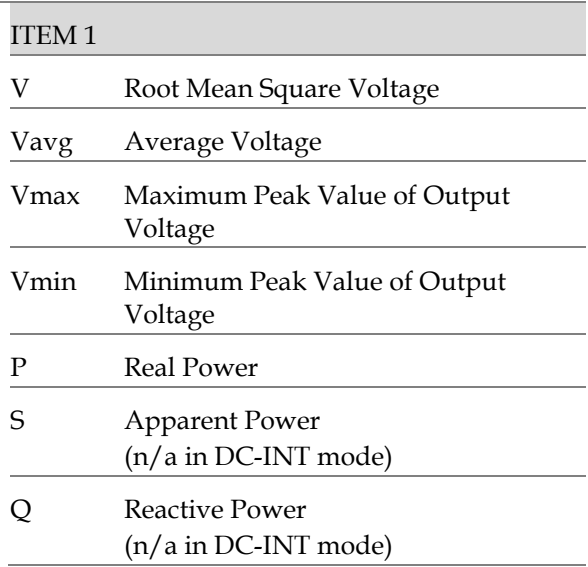

THDv Total Harmonic Distortion Voltage (available in AC-INT mode only)

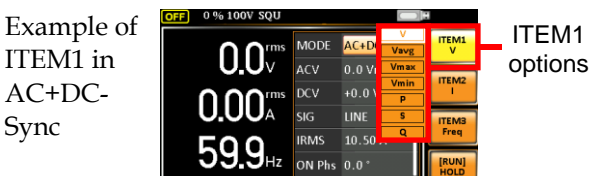

#### ITEM 2

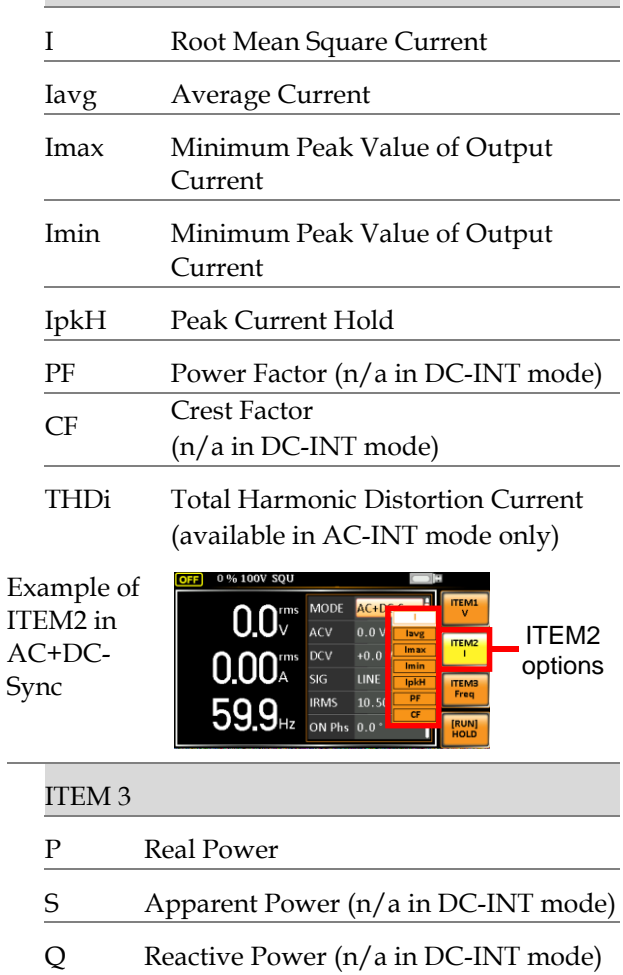

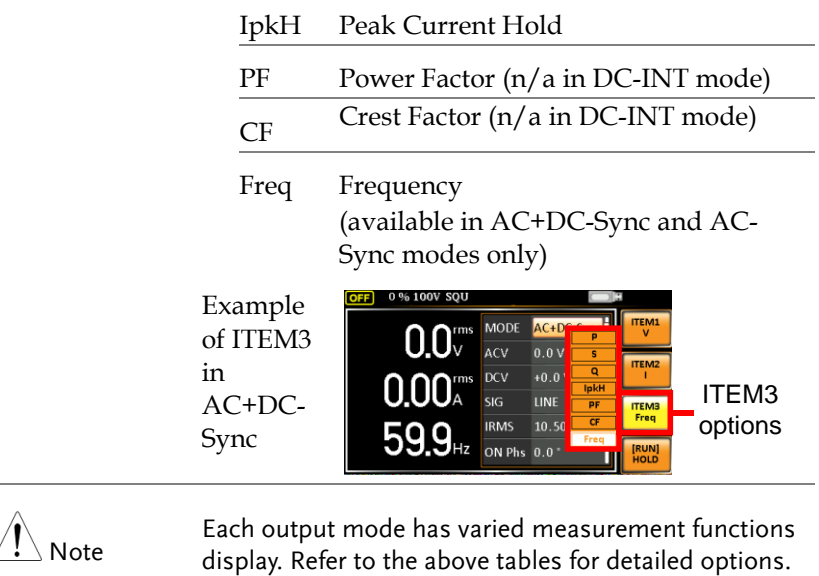

#### <span id="page-97-0"></span>Switch the Measurement Format

The 3 measuring formats, RMS, AVG as well as PEAK, on the farright side within the simple display mode can be switched by user anytime in the process of power output, thus offering an instant readout of diversified calculations.

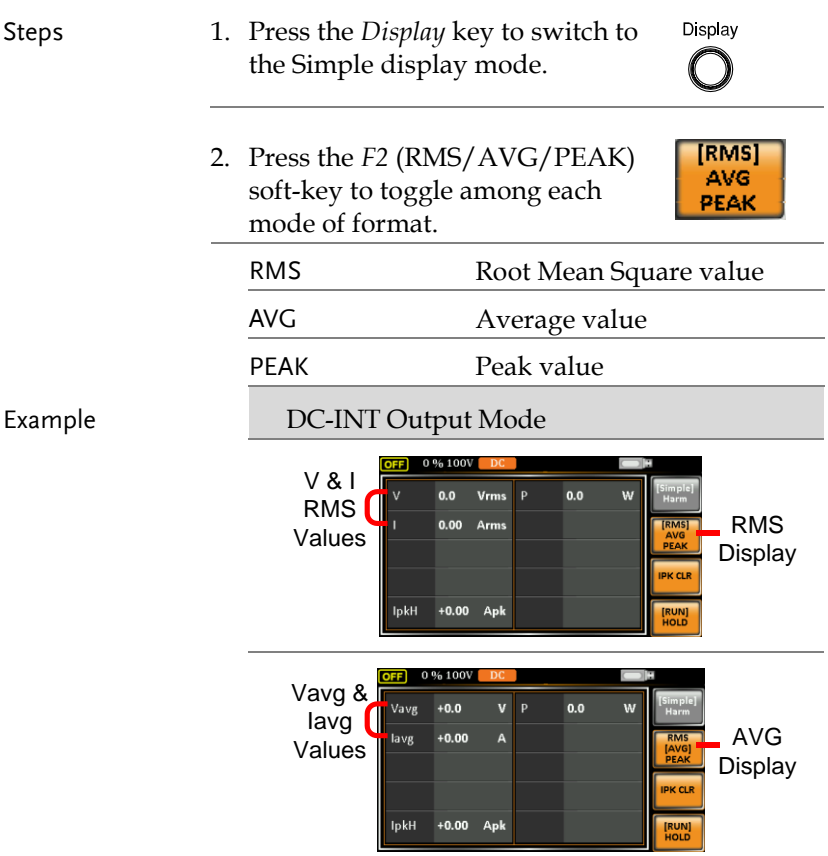

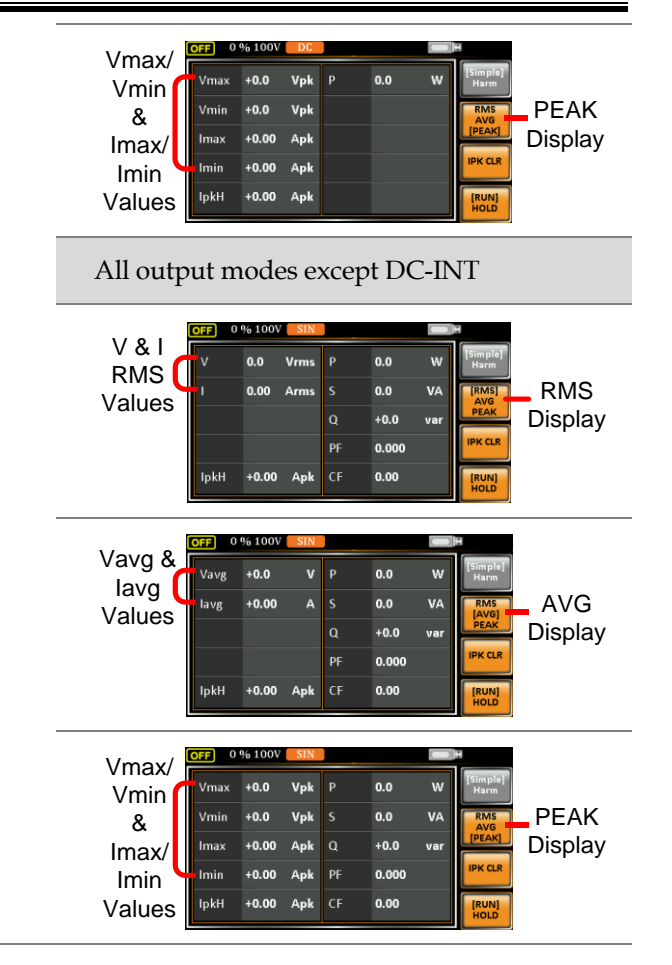

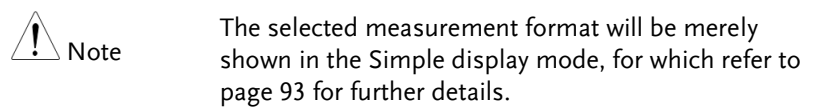

#### Panel Lock

The panel lock feature prevents settings from being changed accidentally. When activated, all keys and knobs except the Lock/Unlock key and the Output key (if active) will be disabled.

If the instrument is remotely controlled via the USB/LAN/RS232/GPIB interface, the panel lock is automatically enabled. See page [183](#page-182-0) for remote control details.

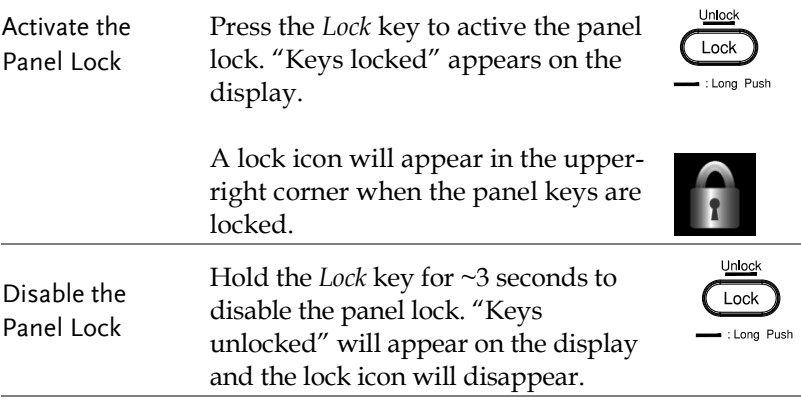

Message Lock iconEF) 0 % 100V SQU O **ITEM1** AODE AC+DC-INT  $\bigcap$   $\bigcap$ <sup>rms</sup> Vrms Keys locked **ITEM2**  $I_{\text{Vdc}}$  $FREQ$  $50.00$  Hz **ITEMS IRMS**  $10.50A$  $0.0\scriptstyle\rm w$ ON Phs FREE **RUN**<br>HOLD

Example

#### Alarm Clear

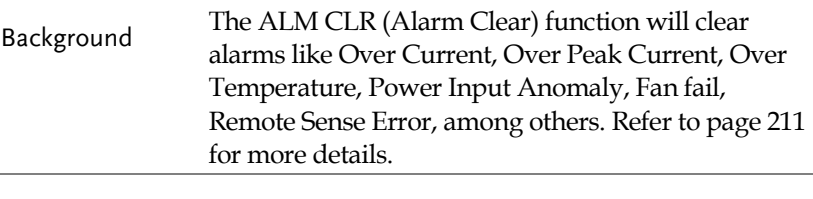

Steps 1. Press *Shift + Cancel* to clear any alarms.

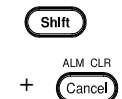

Example

ALM indicator

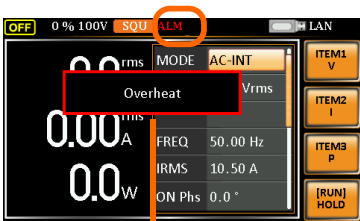

Alarm message

### Turning the Output On/Off

When the output is turned on, the DUT can be connected to either the rear panel output or the front panel output.

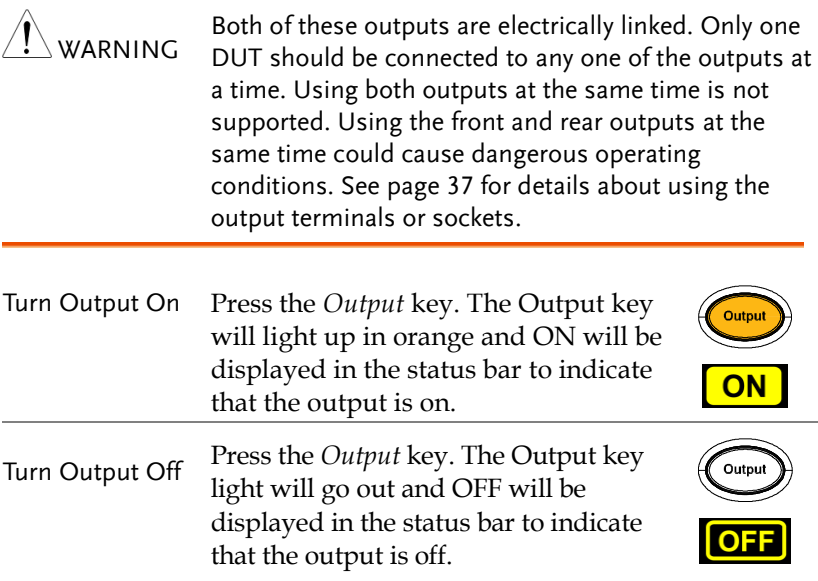

# Advanced Settings

- Using the Remote Sense Function  $\rightarrow$  from page [103](#page-102-0)
- <span id="page-102-0"></span>• Preset Settings  $\rightarrow$  from page [106](#page-105-0)

#### Using the Remote Sense Function

The ASR-2000 can be operated using local or remote voltage sense. By default, the power supply is configured for local sense.

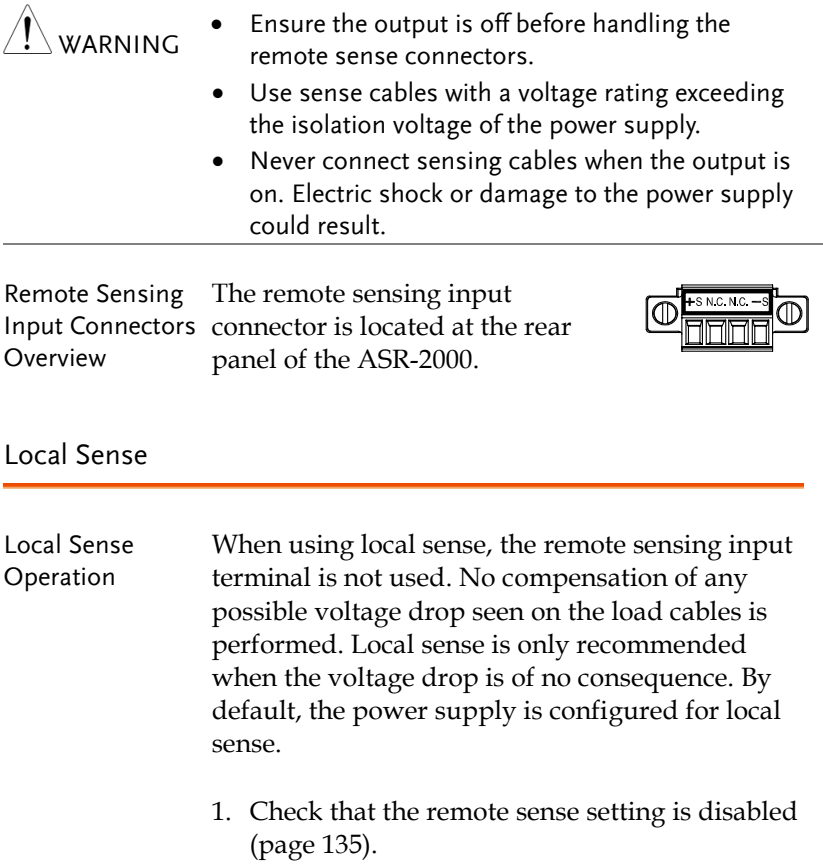

## **GWINSTEK**

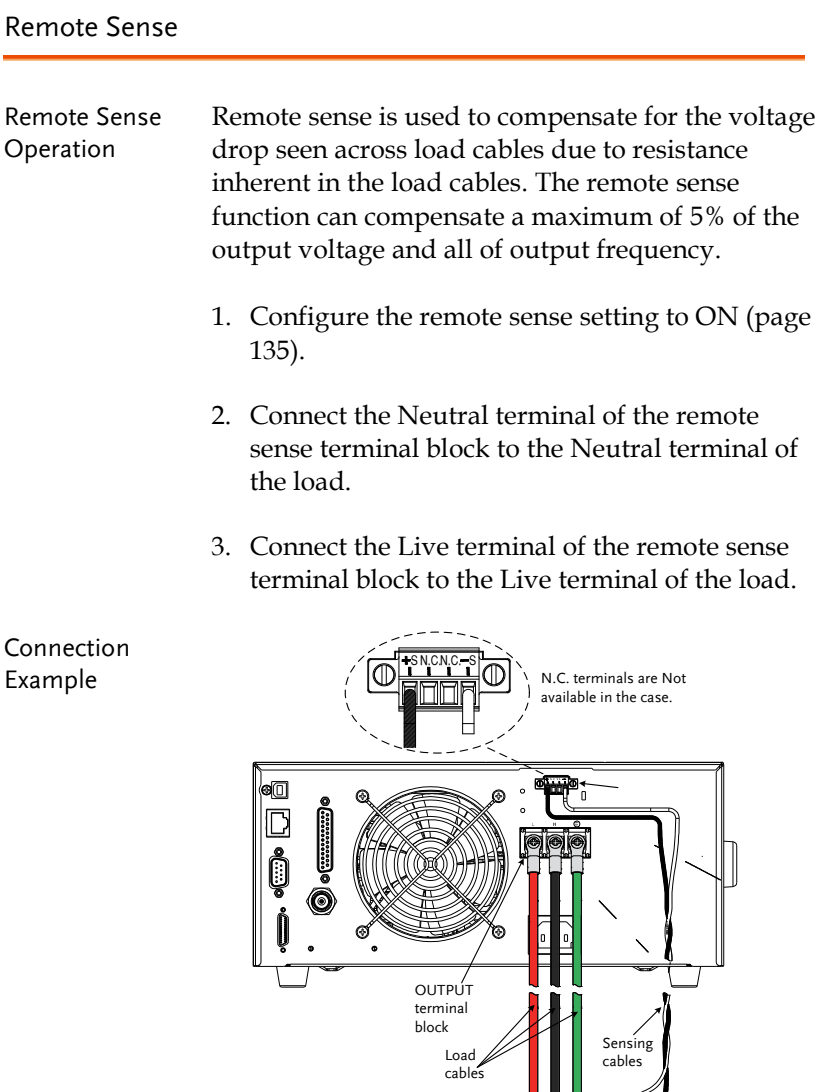

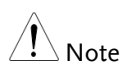

Do Not connect any wires to the N.C terminals of the remote sense terminal block.

Load

 $\mathbf{r}=\mathbf{w}$ i.

Sensing points

4. After well connecting, cover the protective lid onto the remote sensing input terminal block followed by fastening the screw as figure shown below.

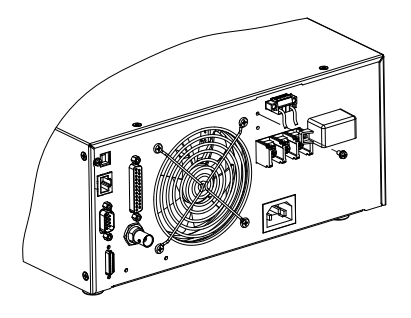

5. The remote sense connection along with the protective lid is therefore well set up.

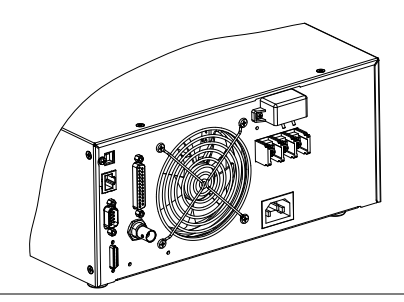

### <span id="page-105-0"></span>Preset Settings

#### Save Preset Settings to Local Memory

Up to 10 preset settings can be saved to internal memory.

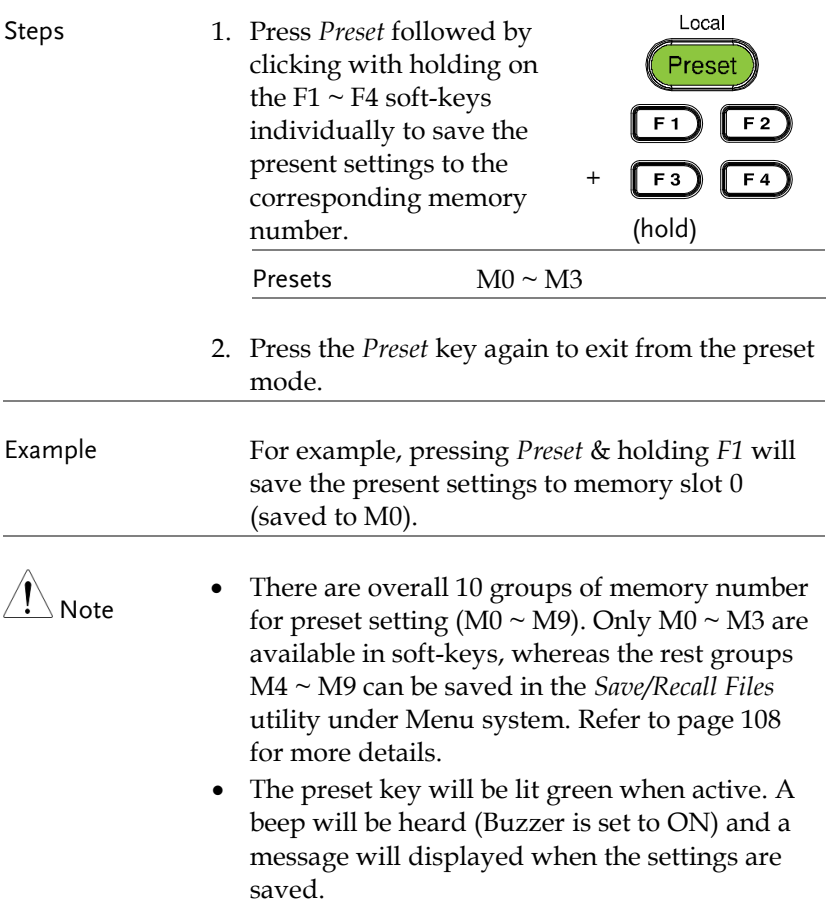

#### Load Preset Settings to Local Memory

Any of the 10 preset settings can be recalled from internal memory.

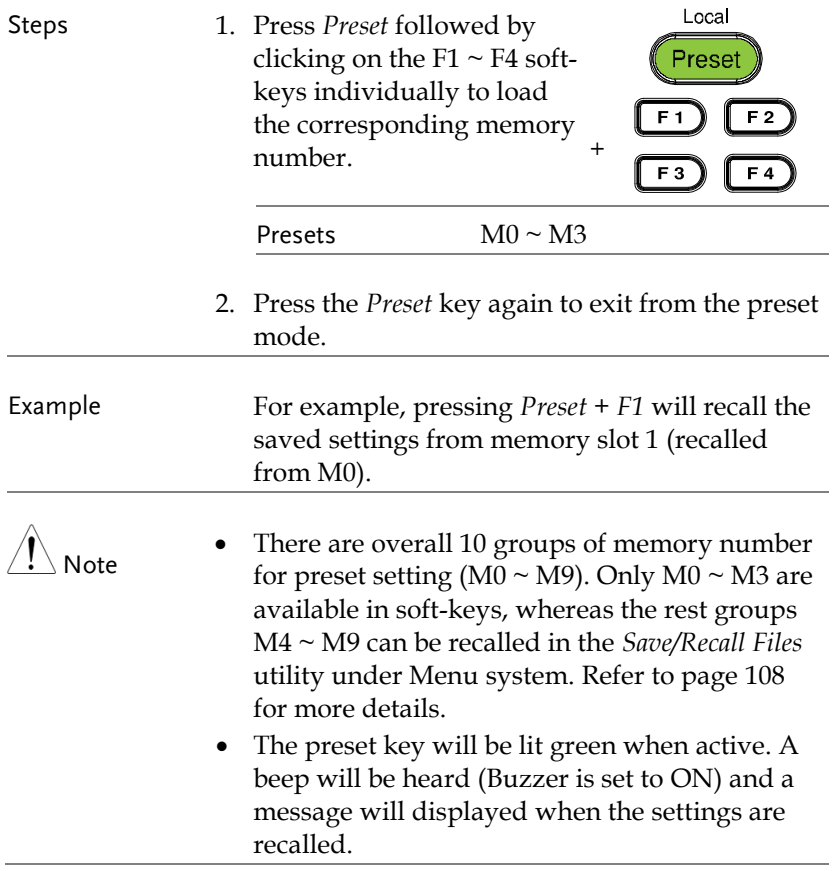

<span id="page-107-0"></span>Manage Preset Settings

Preset settings can be easily saved to or recalled from a USB flash drive using the Save/Recall Files utility in the Menu system. Settings can also be deleted (Recalled Default) from local memory using the utility.

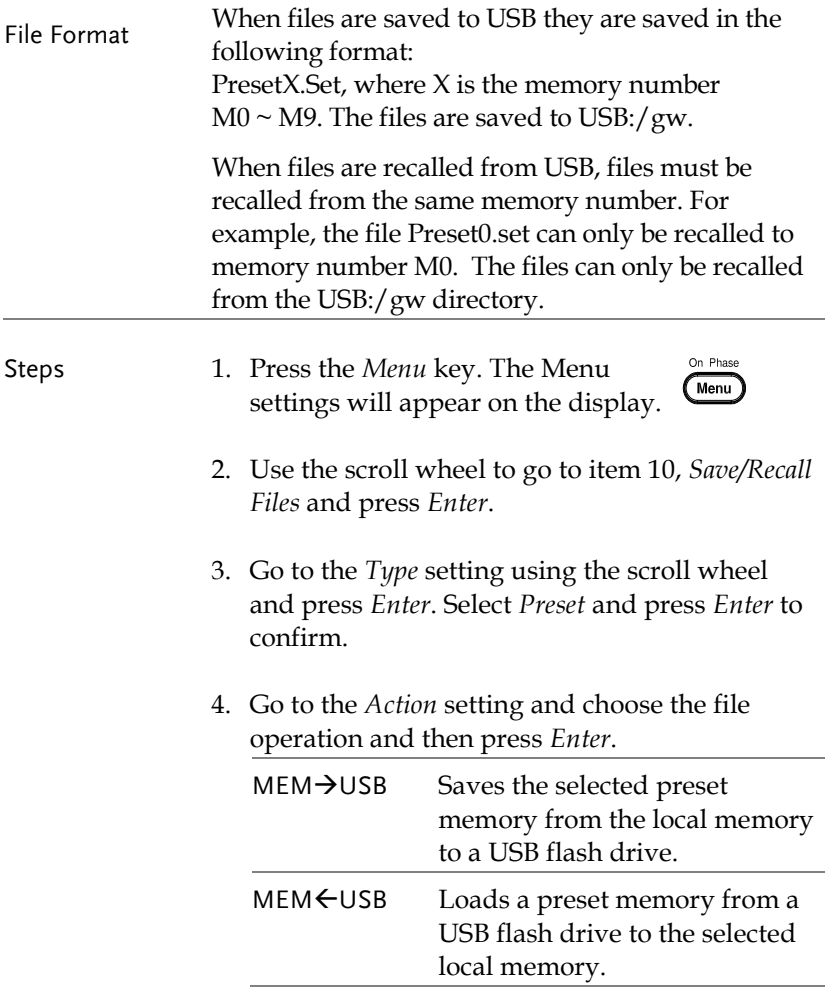
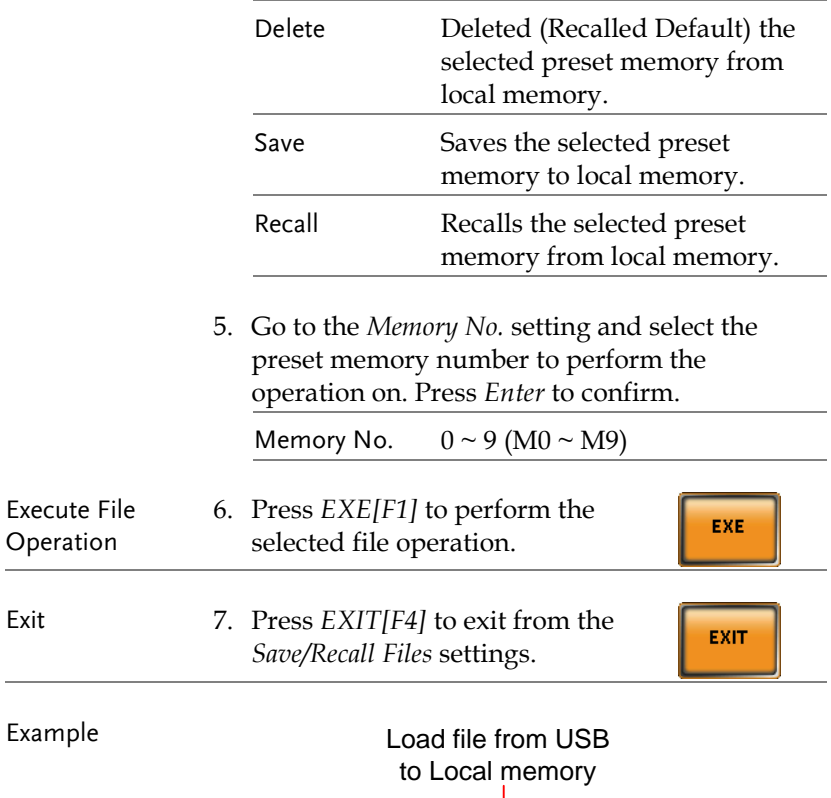

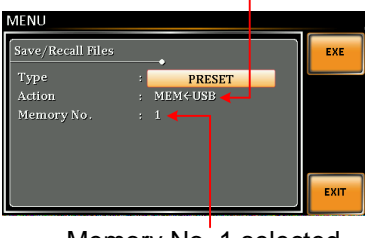

Memory No. 1 selected

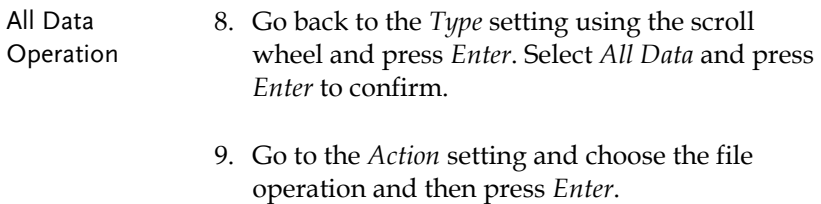

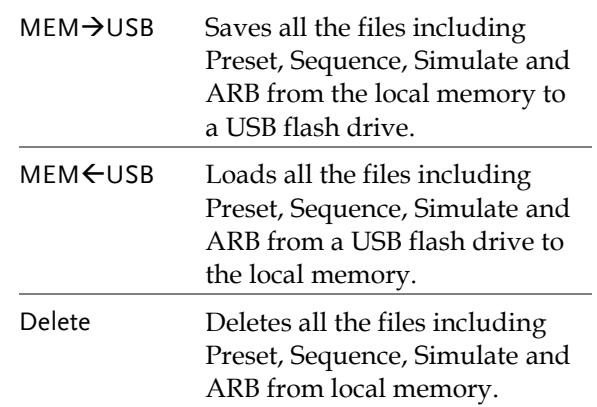

### Example

### All Data option selected

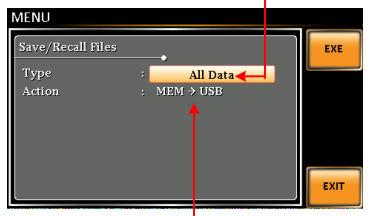

Save all data from Local memory to USB

## External Keypad Operation

## USB Keypad

ASR series supports external keypad, via USB connection, to execute operations including setting and output. Refer to the table below for functions of each key from external keypad.

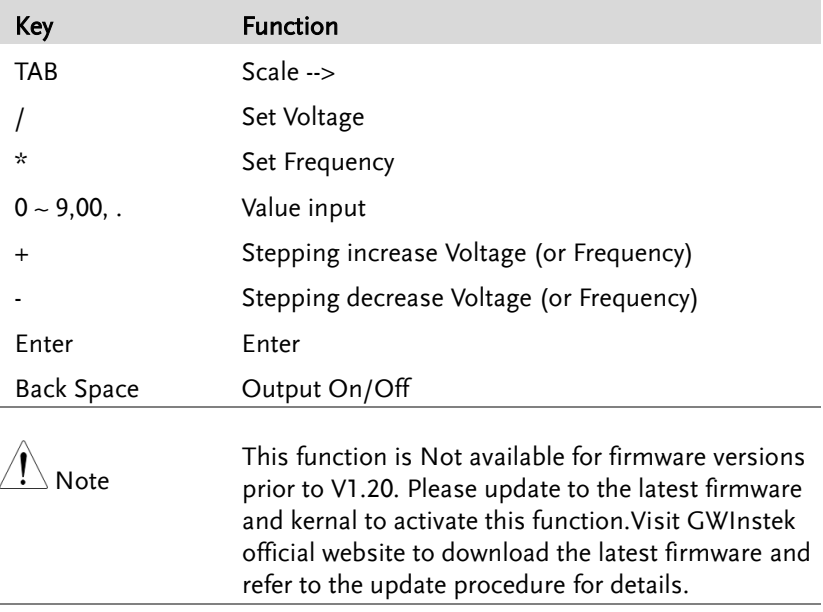

# **EXTERNAL CONTROL**

The rear panel has 3 signal output connectors. These connectors are used for external control from the menu of this product by using the external signal that includes amplified external voltage, amplified external signal as well as synchronization frequency.

Note that prior to operation, it is required to implement insulation process for external circuit. For example, while connecting to I/O signals of ASR-2000, be sure to have double insulation process for live parts in advance.

Furthermore the state output is always on. The following chapter will give a brief overview each of these connectors.

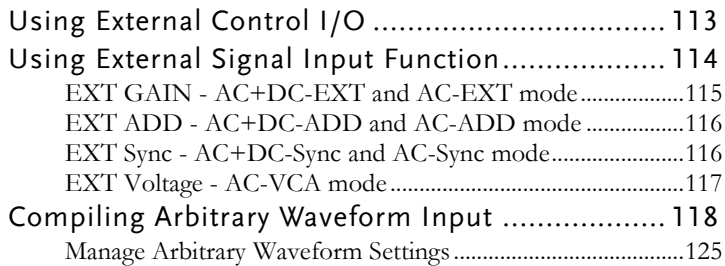

# Using External Control I/O

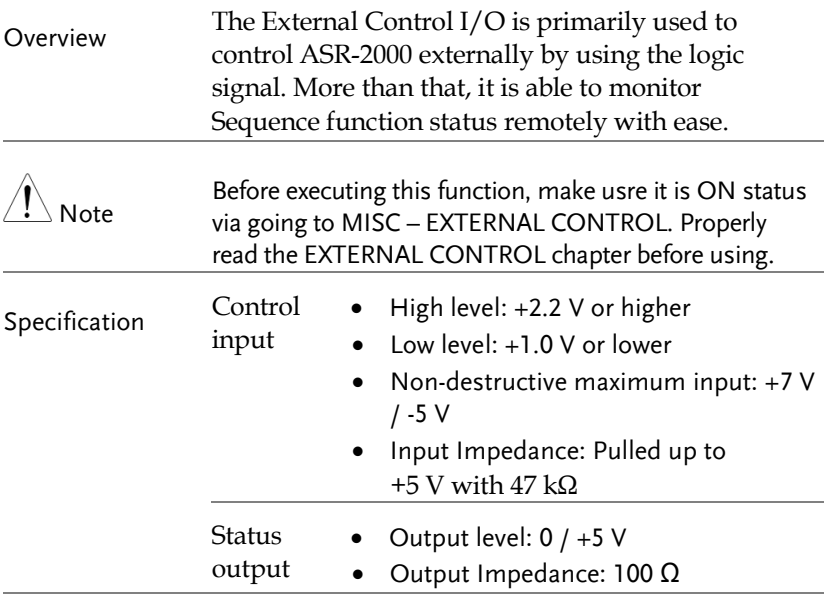

Pin Assignment Check the table below for definition of each pin.

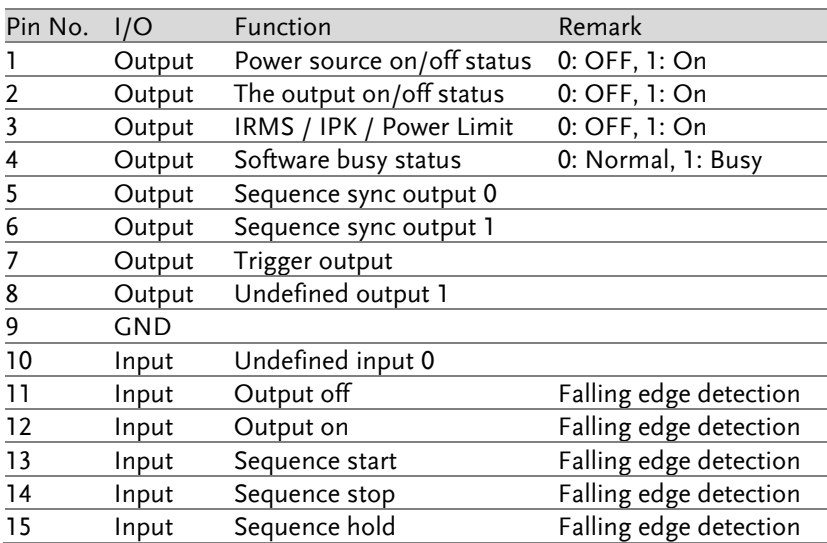

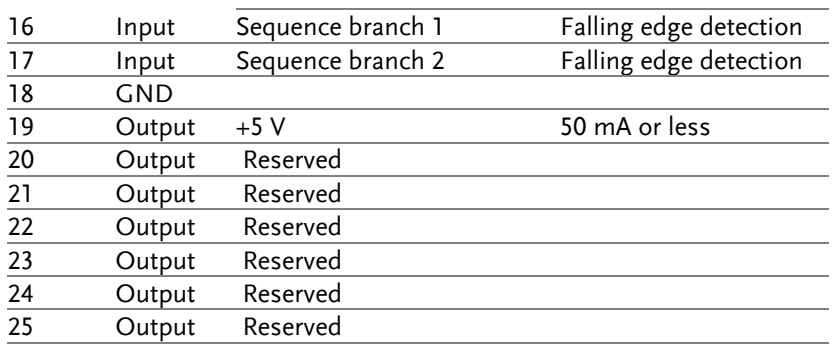

 $\left\langle \right. \right\vert _{\rm Note}$ 

The limiter operation is recognized as On when the following conditions exist.

- Output peak current limiter (positive) is operated.
- Output peak current limiter (negative) is operated.
- Output average current limiter is operated.
- **•** Output power limiter is operated.

## Using External Signal Input Function

Overview The External Signal Input port is particularly used for several output modes including AC+DC-EXT, AC-EXT, AC+DC-ADD, AC-ADD, AC+DC-Sync and AC-Sync, AC-Sync and AC-VCA.

> Connect to the External Signal Input port on the rear panel via a coaxial cable with a BNC connector when using an external input signal as the signal source with external synchronization.

External Signal Input Connector

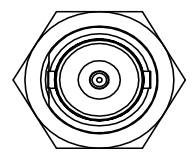

## EXT GAIN - AC+DC-EXT and AC-EXT mode

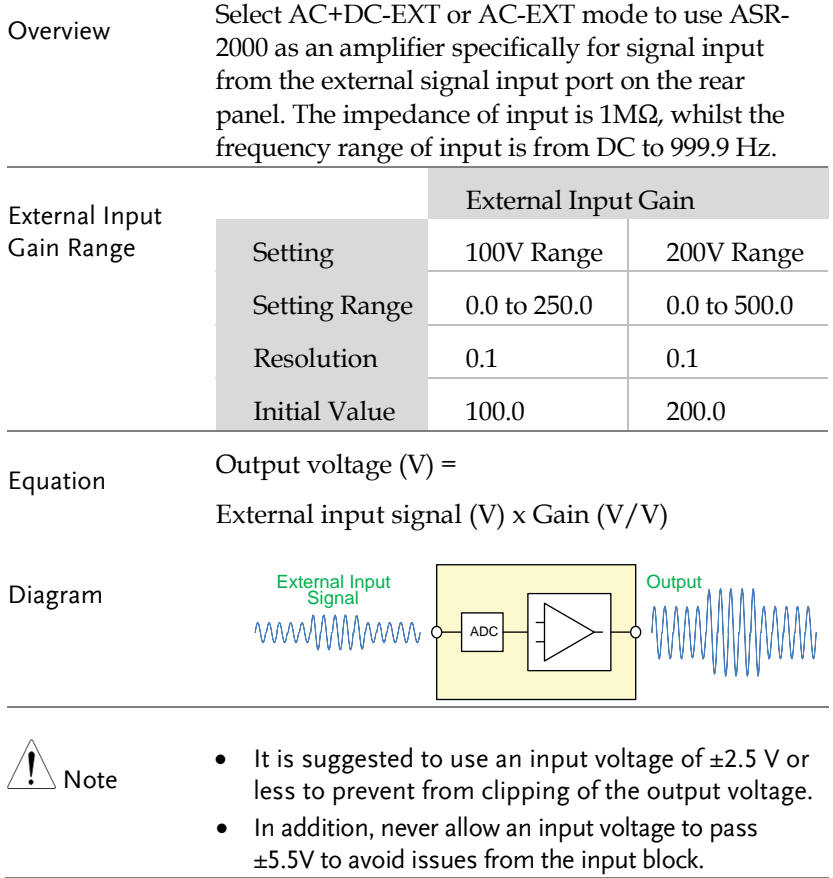

### EXT ADD - AC+DC-ADD and AC-ADD mode

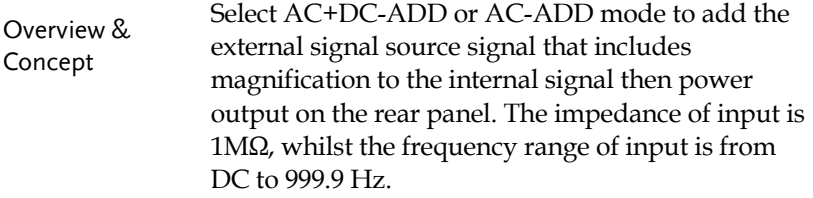

### EXT Sync - AC+DC-Sync and AC-Sync mode

### Overview When AC+DC-Sync or AC-Sync mode is selected, the externally synchronized oscillation function embedded in the ASR-2000 synchronizes the output frequency, specifically, to the frequency of external synchronization TTL signal. It is not allowed to set the synchronization phase difference and the output frequency is able to be synchronized to frequency from 40 to 999.9 Hz.

Diagram & Concept For SIG option, choose either EXT (signal sync) or LINE (line sync) for external sync signal source. It is noted that synchronous is with power source frequency when LINE is opted. See page [79](#page-78-0) for operation steps.

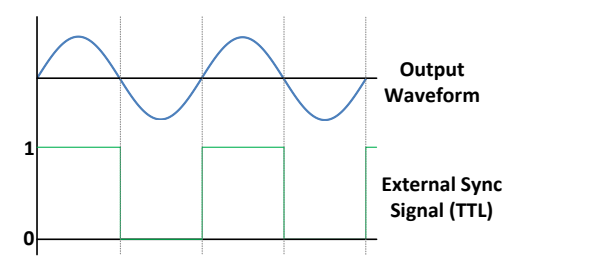

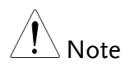

The limit frequency range of synchronous TTL signal is  $40$ Hz  $\sim$  1kHz. If TTL signal is greater than 1kHz, output will be disabled automatically.

### EXT Voltage - AC-VCA mode

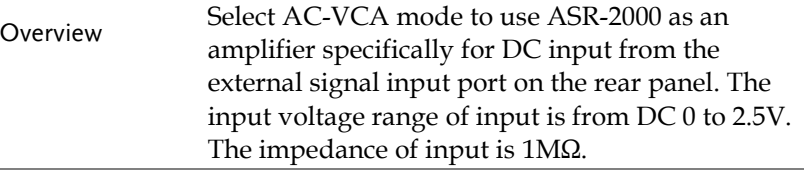

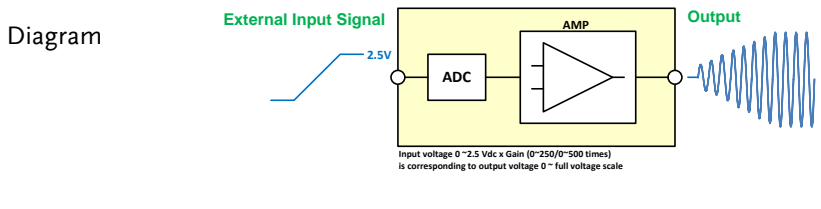

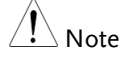

After magnification, if exceeds the maximum DC voltage value of the range that output waveform will be clamped.

# Compiling Arbitrary Waveform Input

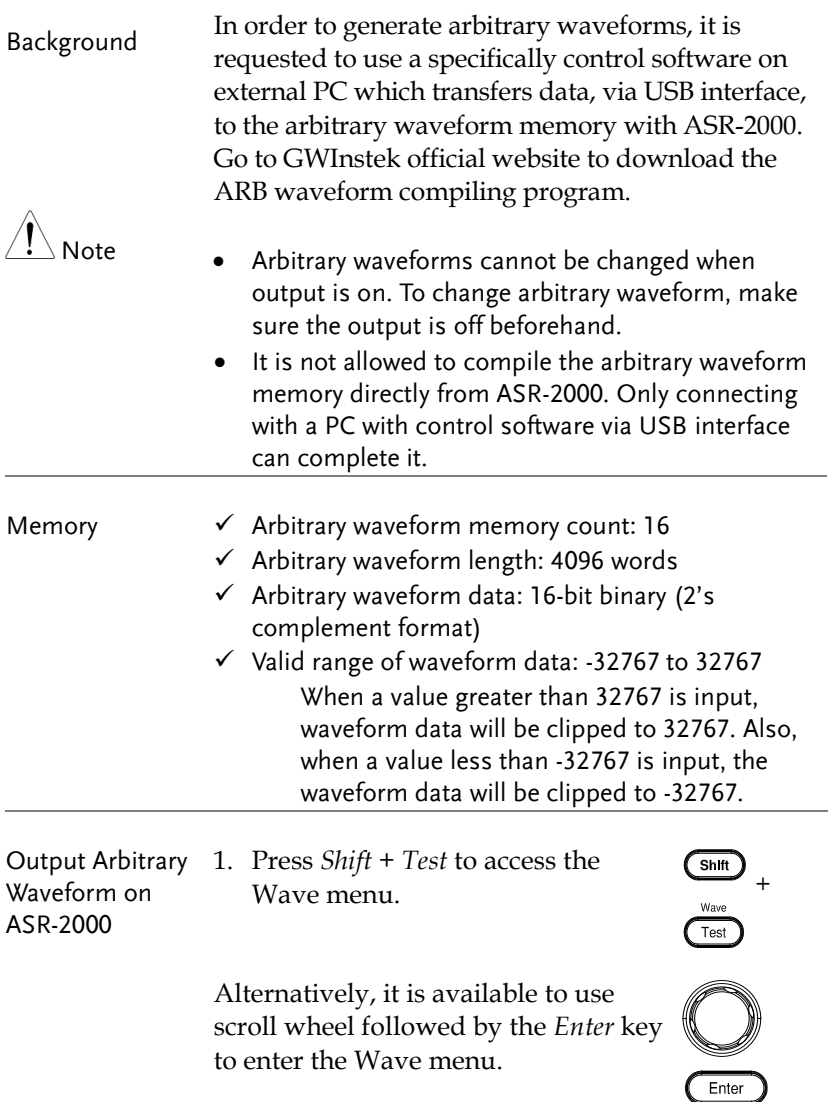

2. Choose one of the ARB waveforms (ARB 1 to ARB 16) with scroll wheel.

### <span id="page-118-0"></span>Default Waveform Setting

ARB 1 Ramp (rising)

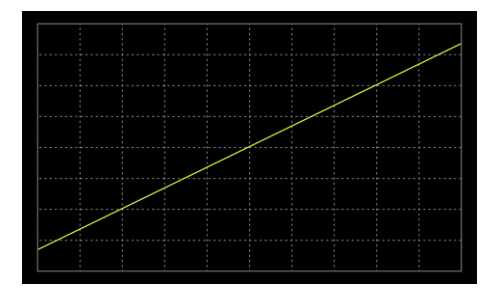

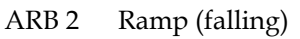

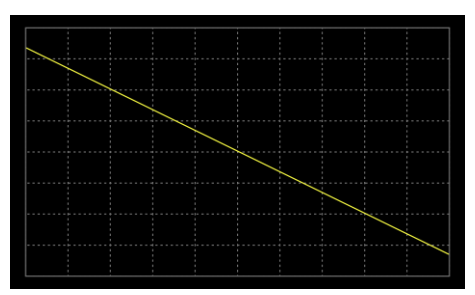

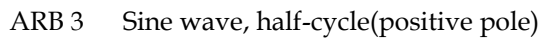

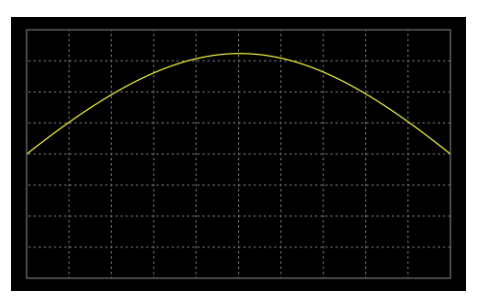

ARB 4 Sine wave, half-cycle(negative pole)

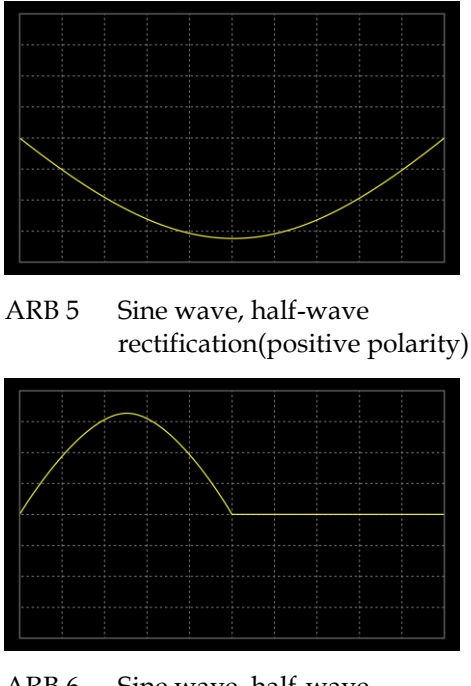

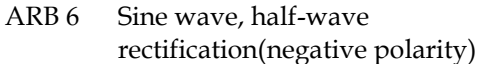

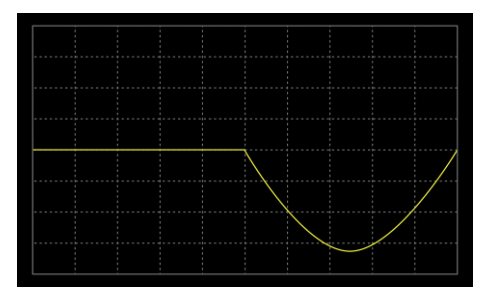

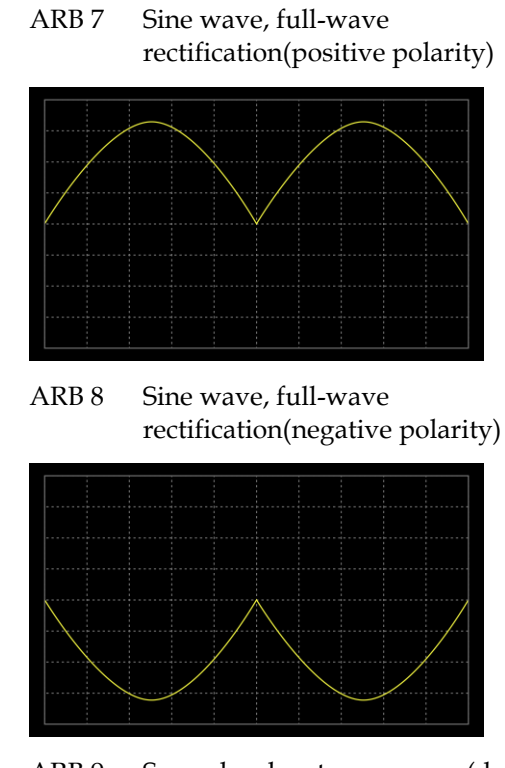

ARB 9 Second order step response(damping coefficient 0.1)

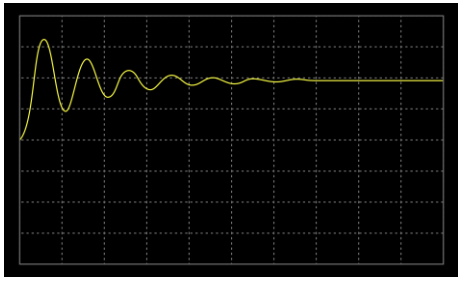

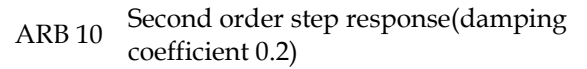

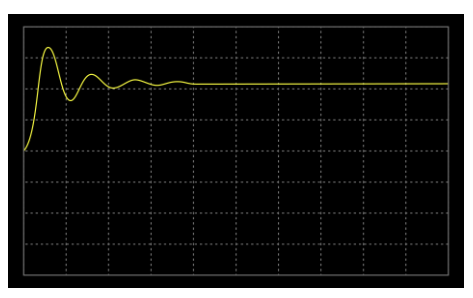

ARB 11 Second order step response(damping coefficient 0.7)

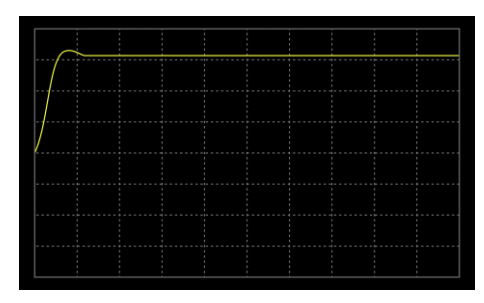

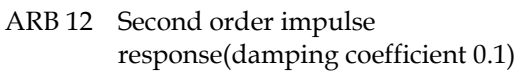

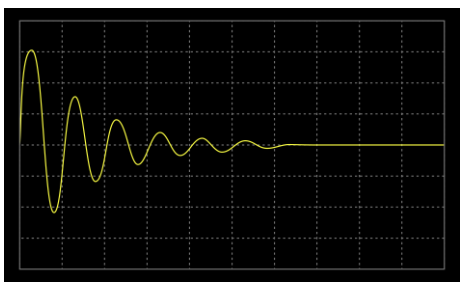

ARB 13 Second order impulse response(damping coefficient 0.2)

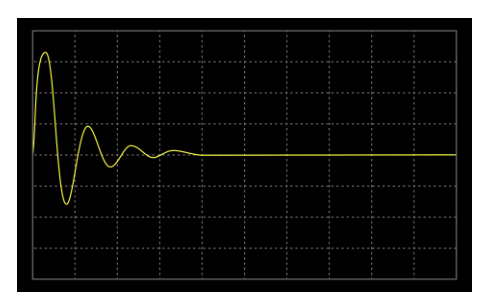

ARB 14 Second order impulse response(damping coefficient 0.7)

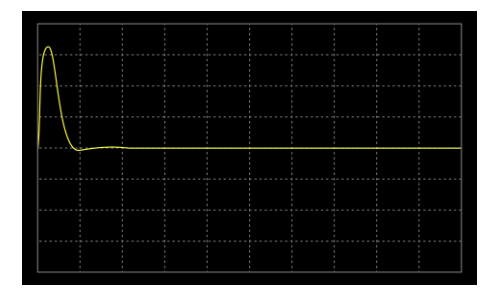

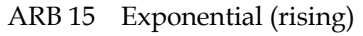

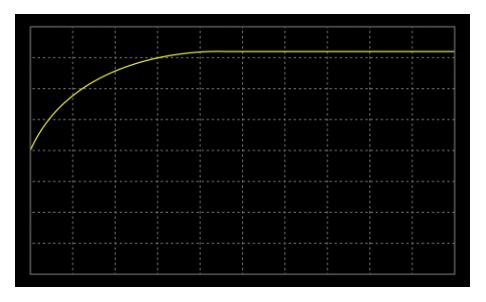

### ARB 16 Exponential (falling)

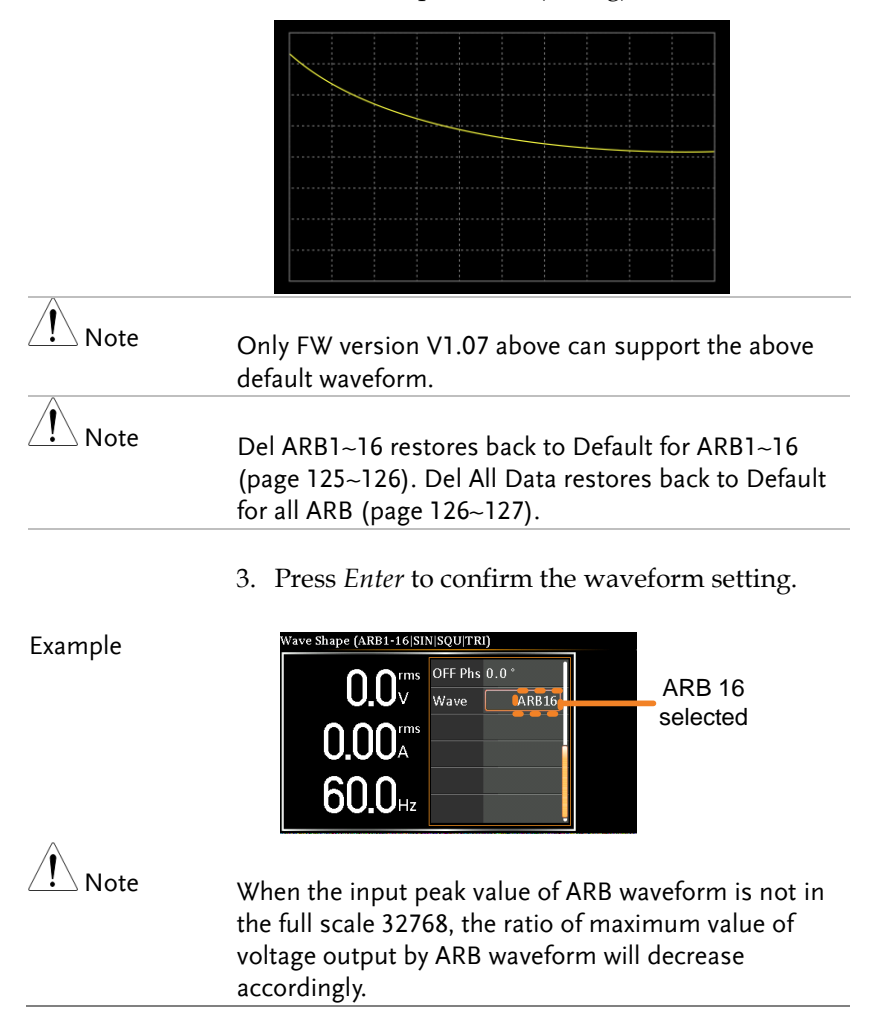

### Manage Arbitrary Waveform Settings

Arbitrary waveform settings can be easily saved to or from a USB flash drive using the Save/Recall Files utility in the Menu system. Files can also be deleted from local memory using the utility.

<span id="page-124-0"></span>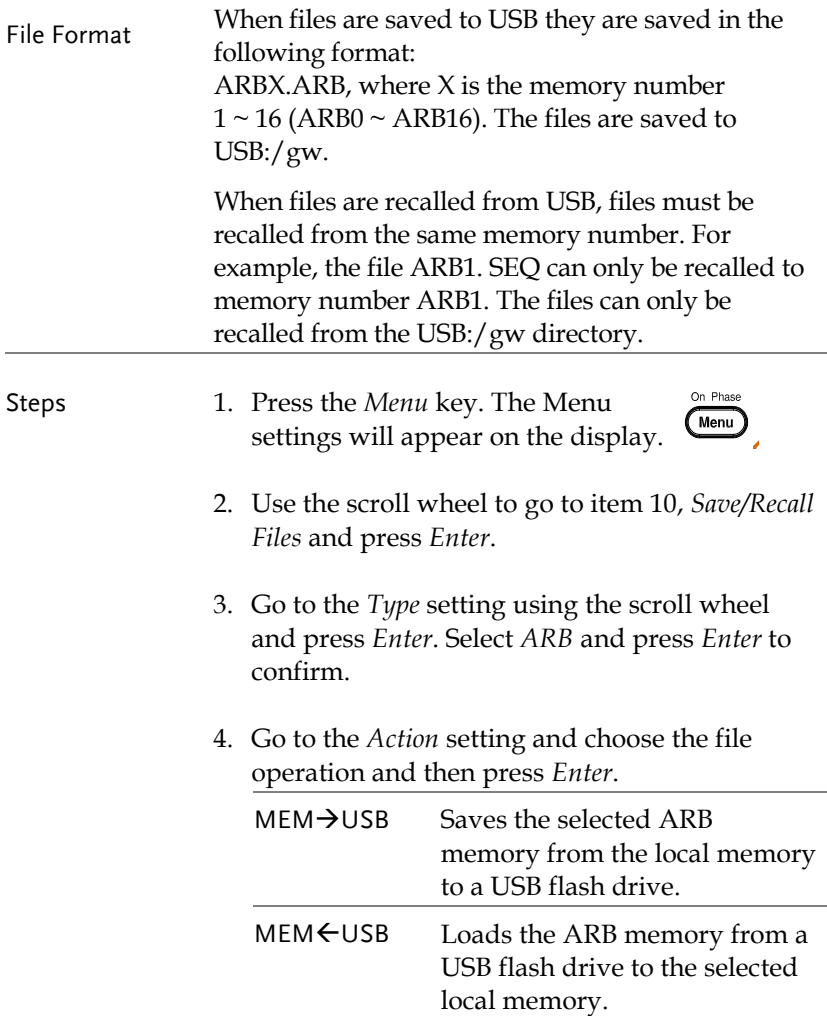

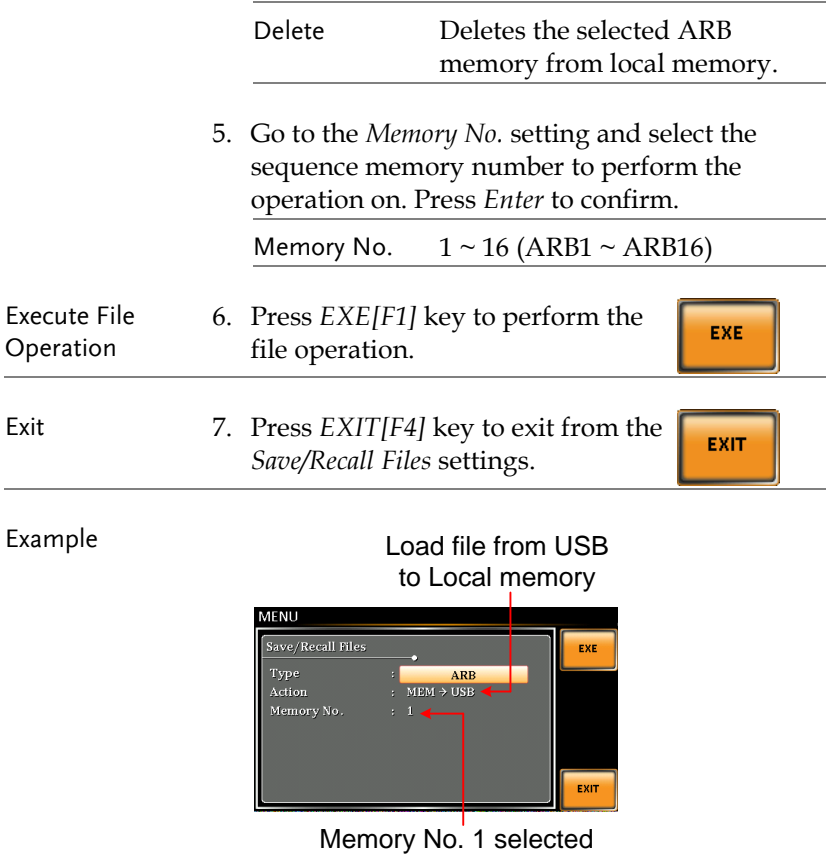

<span id="page-125-1"></span><span id="page-125-0"></span>All Data Operation 8. Go back to the *Type* setting using the scroll wheel and press *Enter*. Select *All Data* and press *Enter* to confirm.

> 9. Go to the Action setting and choose the file operation and then press Enter.

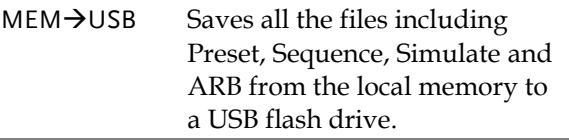

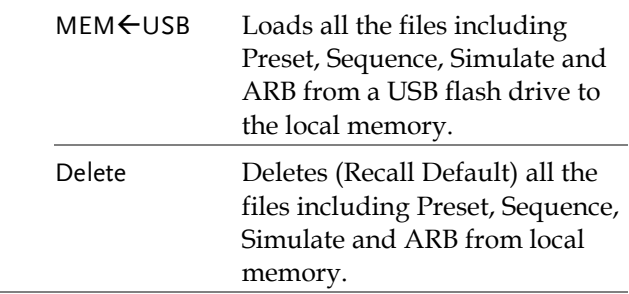

### <span id="page-126-0"></span>Example

All Data option selected

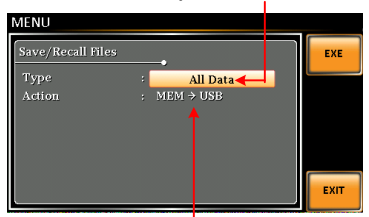

Save all data from Local memory to USB

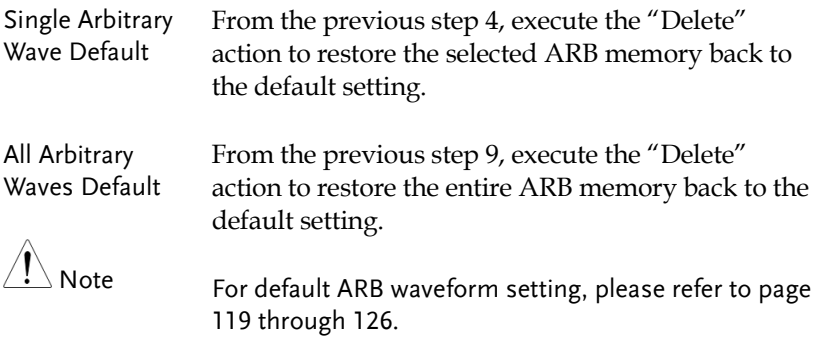

# **MISCELLANEOUS**

The Miscellaneous menu contains miscellaneous parameter settings.

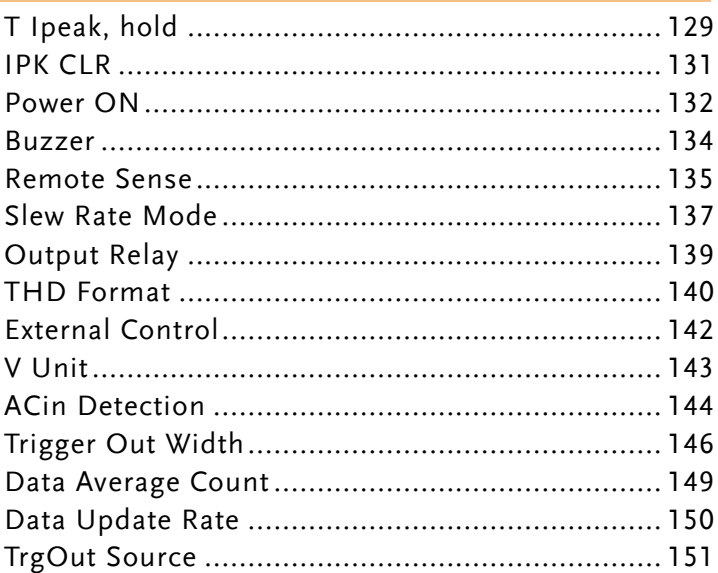

## T Ipeak, hold

The T Ipeak, hold function sets the hold time for the peak current measurement. After the output is turned on, the ASR-2000 will delay starting the peak current measurement by this hold time.

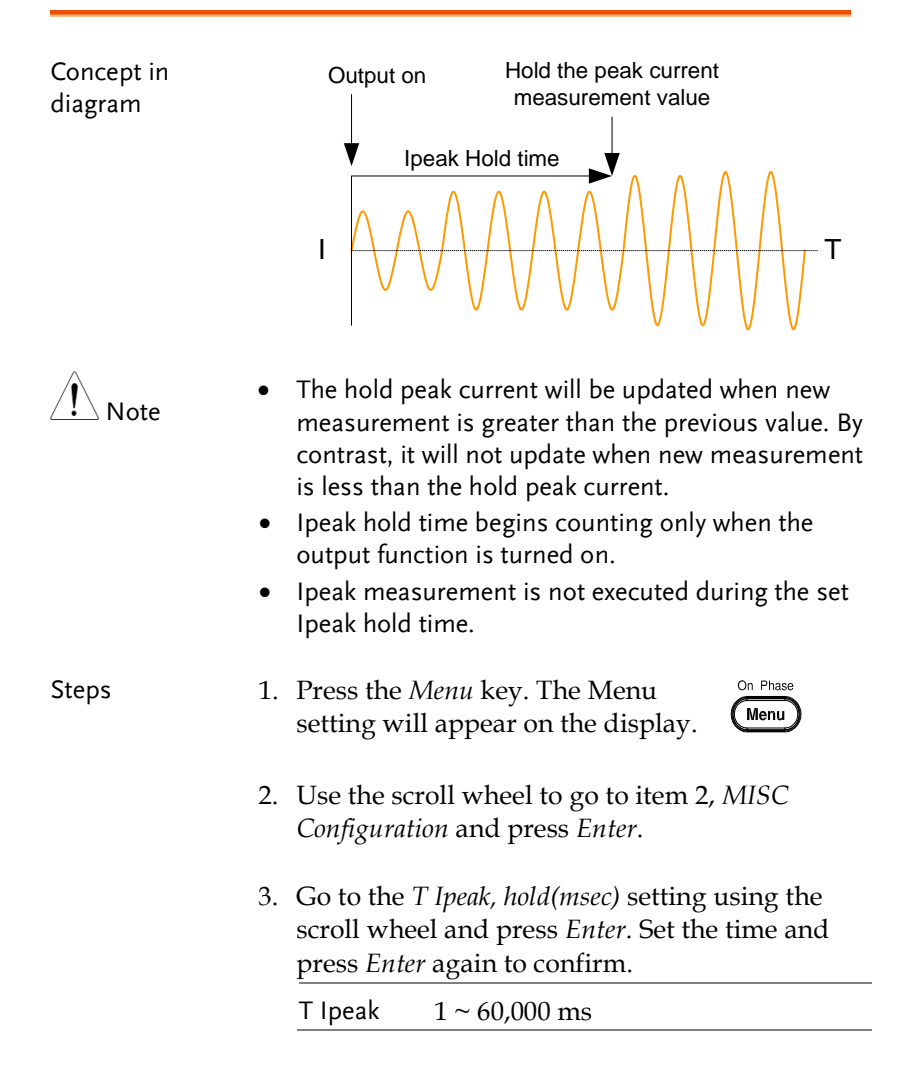

Exit 4. Press *Exit* [F4] to exit from the MISC Configuration settings.

```
EXIT
```
### Example **MENU**  $1 - 60,000 \text{ ms}$ MISC Configuration  $\boxed{1}$ **IPK CLR** EXEC. Power ON<br>Buzzer<br>Remote Sense  $\overline{OPT}$ Slew Rate Mode Output Relay EXIT

Hold time of current peak value setting

## IPK CLR

The peak current measured during output process can be easily cleared out via this function. It is applicable for user to restart measuring the peak current value when necessity emerges.

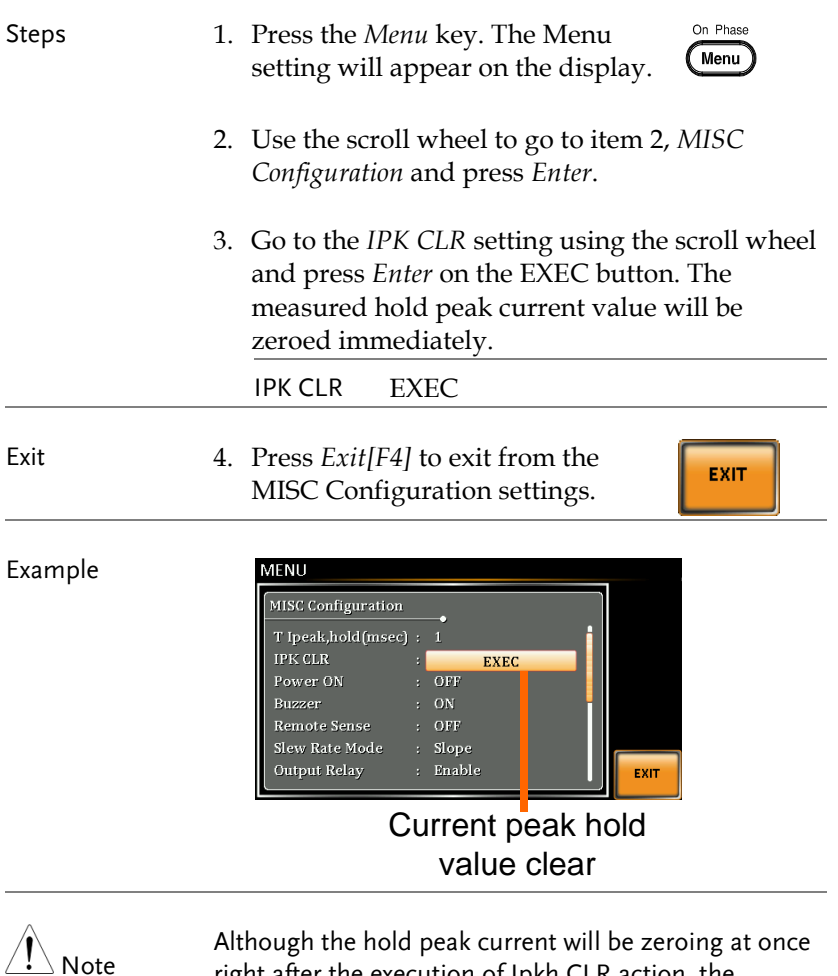

right after the execution of Ipkh CLR action, the zeroing value, however, will be soon updated when new measurement greater than 0 occurs during output process.

## Power ON

The Power ON setting allows you to have the power-on output or other operation functions on automatically after startup. The settings that are loaded are the last settings that were present in the standard mode before the unit was turned off last.

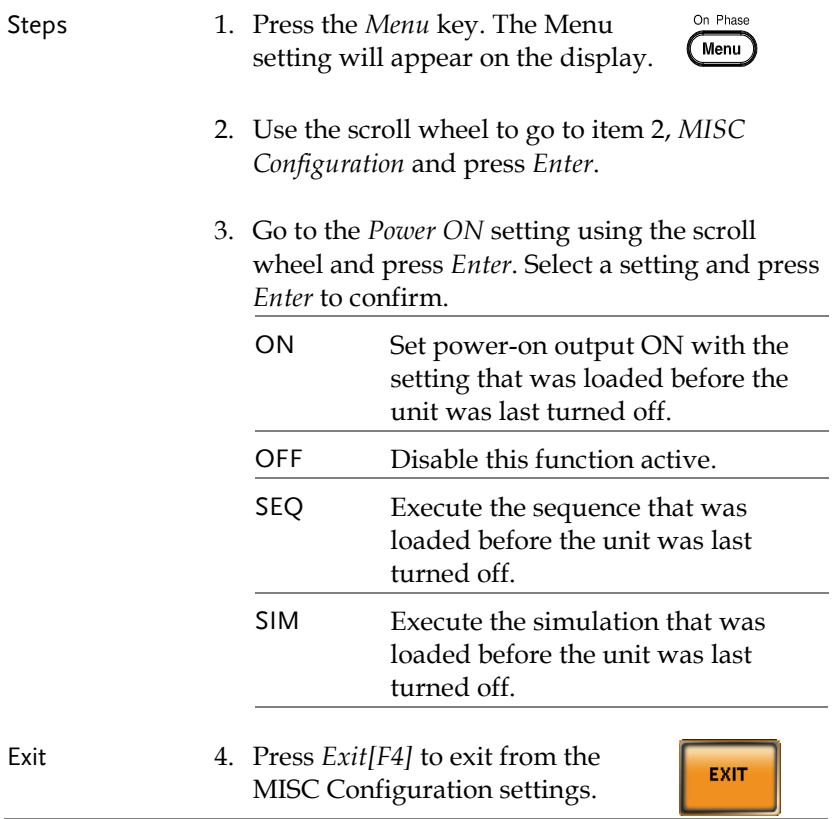

### Example

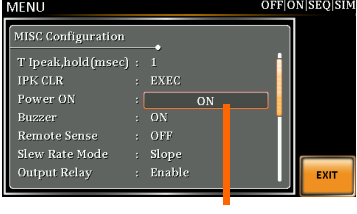

Power ON setting

## Buzzer

The Buzzer setting turns the buzzer sound on or off for key presses.

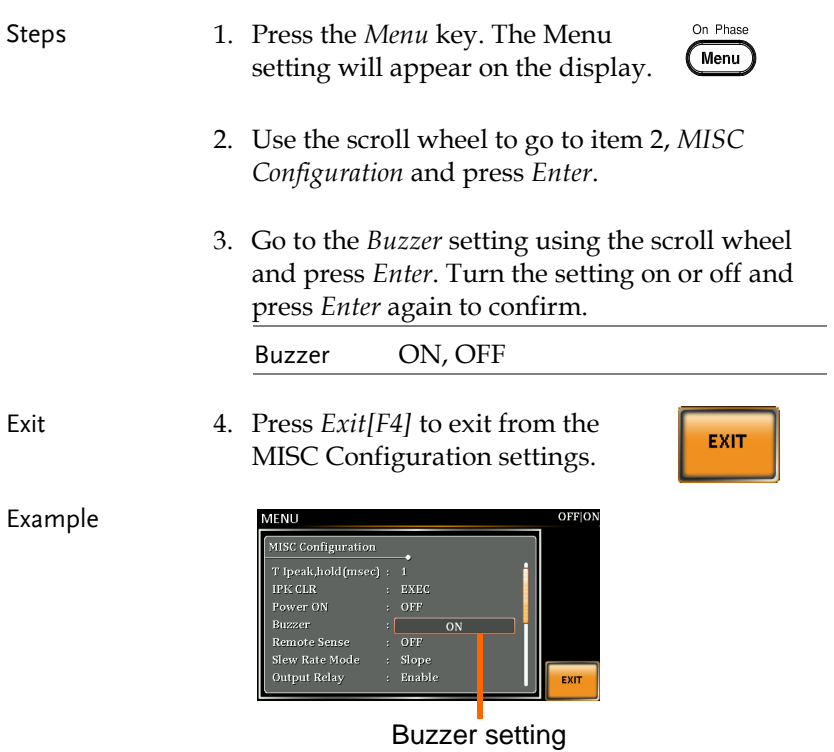

## Remote Sense

The remote sense function detects the output voltage at the sensing input terminal. This function compensates for voltage drops across the load cables when the load is connected to the ASR-2000 over a long distance.

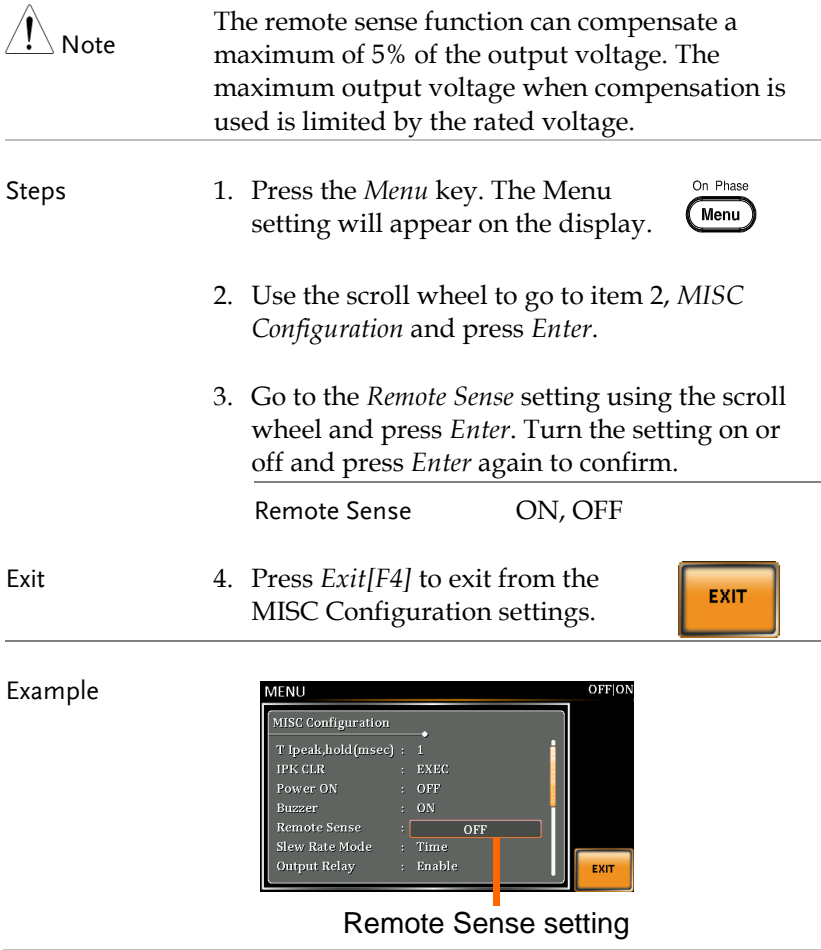

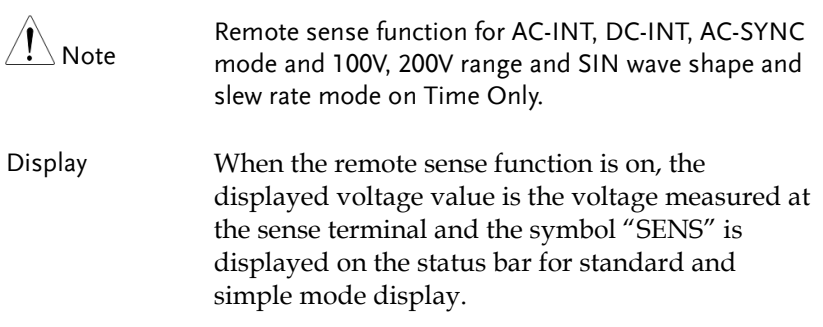

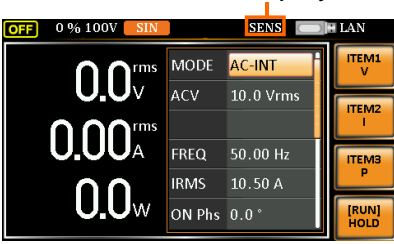

SENS displayed

- WARNING
- Before connecting the remote sense cables, turn off the output and peripherals. Please see page [103](#page-102-0) for more information on the remote sense cabling instructions.
	- If the remote sense wires are loose or falling (specifically the remote sense terminal + and the load terminal  $+ \& -$ ), the display would show a warning message as below.

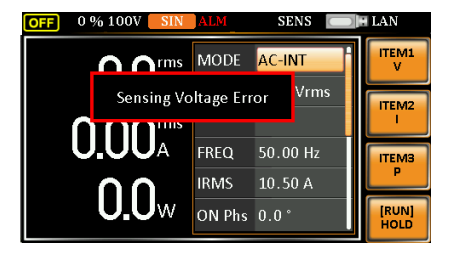

## Slew Rate Mode

The slew rate, which is described as the fluctuating change of voltage per unit of time, can be customized by user in the 2 modes containing Time and Slope elaborated below for ASR-2000 models.

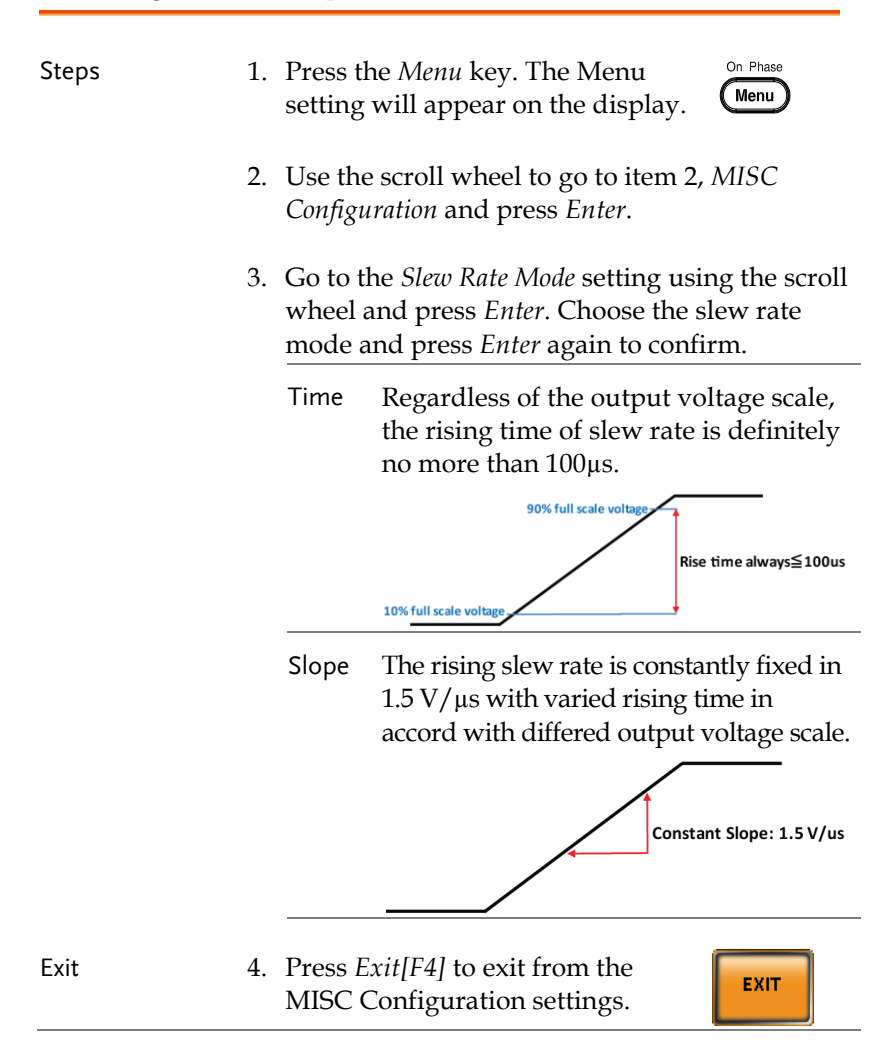

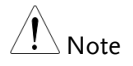

Voltage drop occurs in output voltage due to the set waveform or frequency under the Slope mode. It is suggested to adopt the Time mode when precise sine wave voltage output is required.

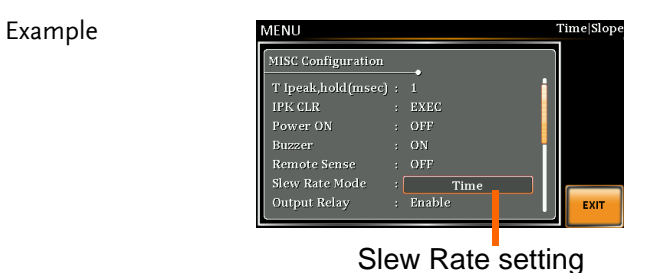

## Output Relay

The internally built-in output relay function has close relation with the power output function by default. That is to say, when output is on, the output relay will be activated if output relay is enabled; by contrast, the output relay will be deactivated when output is off. On the other hand, output relay function disabled means output terminal is under the condition of high impedance and output relay retains the state of conducting for good, which is suitable for the condition of turning output on/off rapidly.

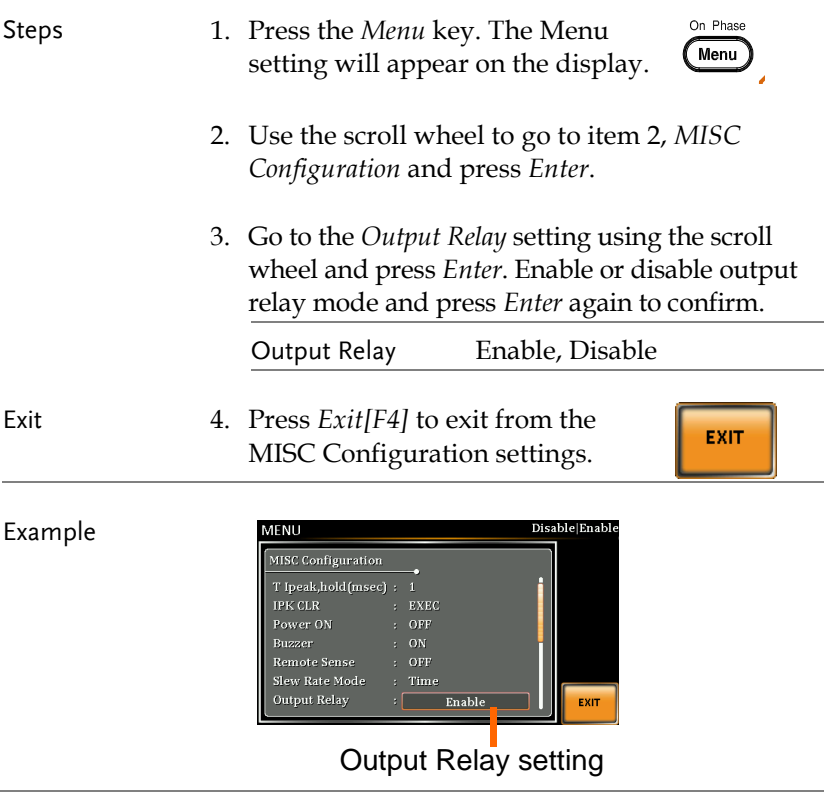

## THD Format

Choose one of the THD (Total Harmonic Distortion) equations. The equations of 2 varied modes (IEC by default) of Harmonic Format below are for, specifically, by the time the upper limit of measured harmonic order is 100.

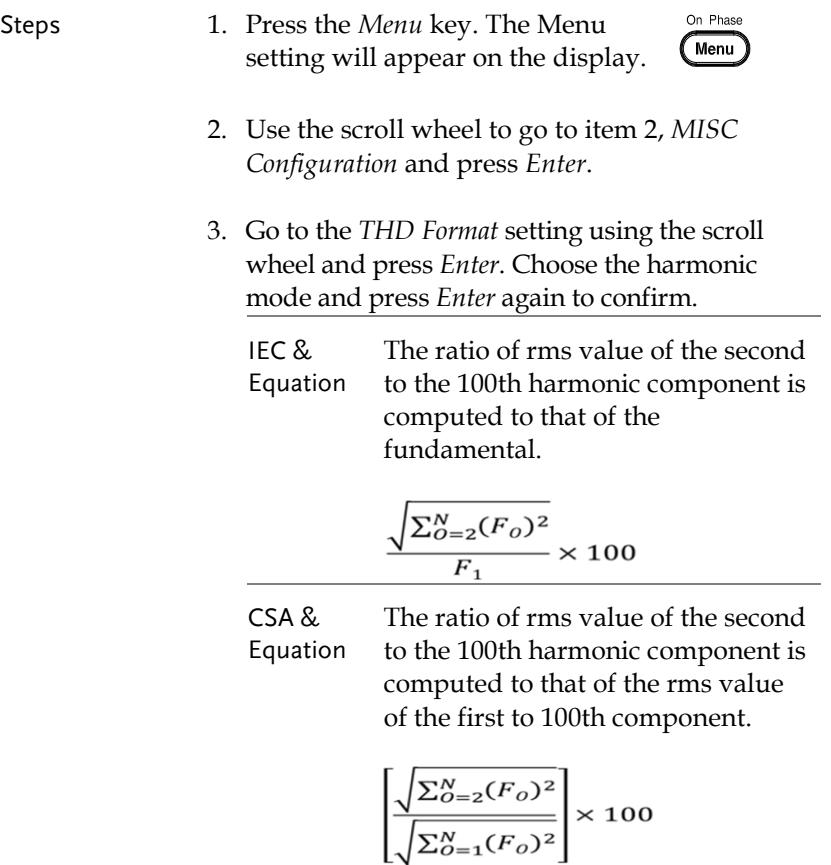

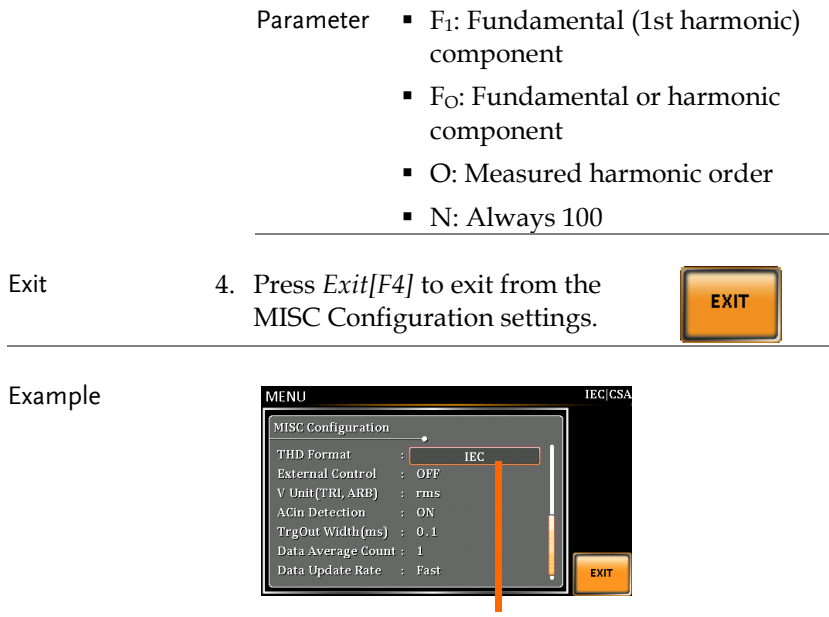

THD Format setting

## External Control

User can enable or disable the External Control I/O input. When External Control I/O input is set as disabled, the ASR-2000 series status will remain output.

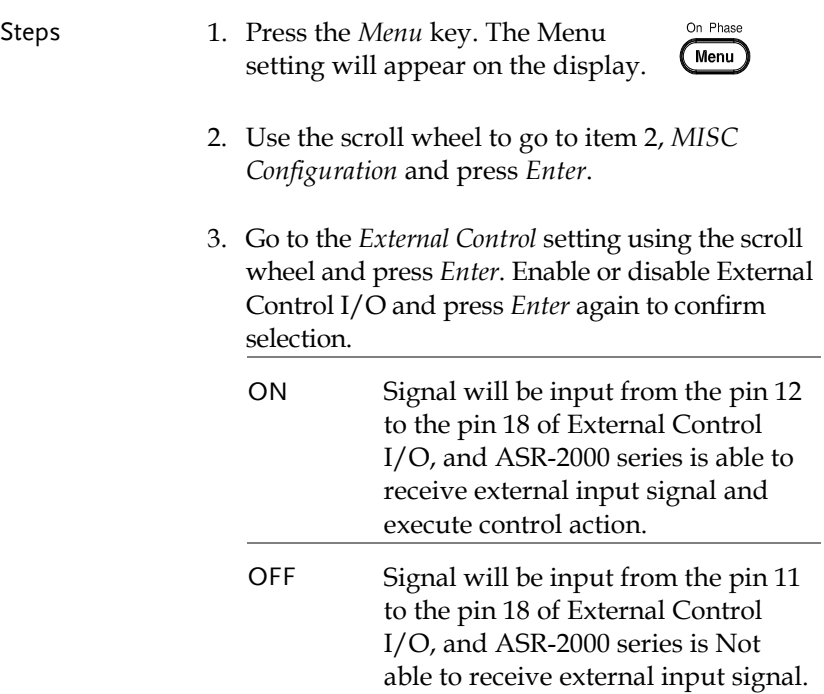

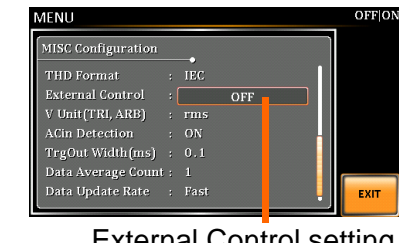

External Control setting

### Example

## V Unit

User can freely select voltage set value unit as either RMS or PEAK only when output waveform is selected TRI or ARB.

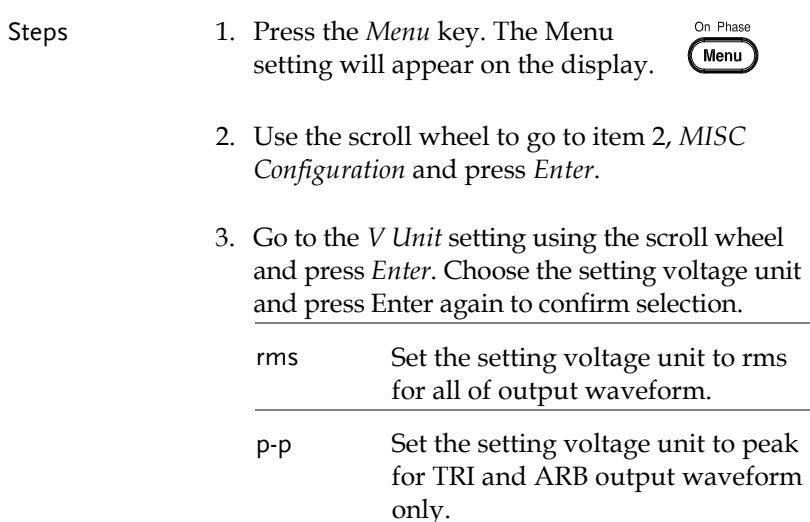

Example

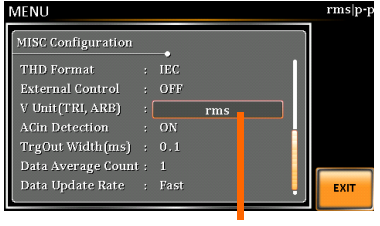

V unit setting

## ACin Detection

This function, in essence, allows user to enable or disable the input power detection.

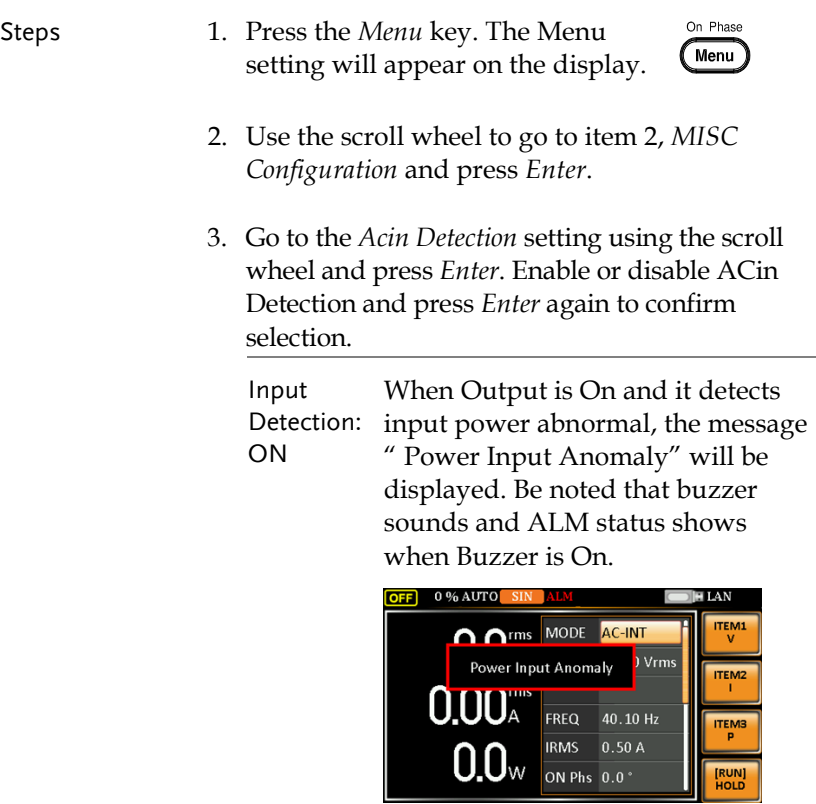
Input Detection: ON When Output is Off and it detects input power abnormal, the message "System Shutdown" will be displayed. Be noted that buzzer couldn't sound and ALM status couldn't show when Buzzer is On.

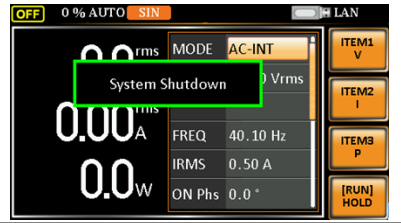

Input Detection: OFF Neither buzzer beep nor warning message will be shown when it detects input power abnormal regardless of Buzzer activation or not.

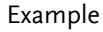

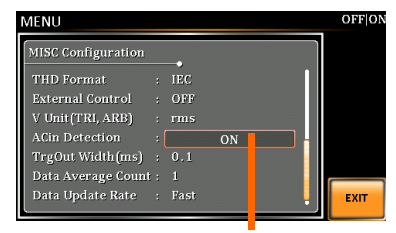

Acin Detection setting

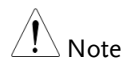

When "Power Input Anomaly" or "System Shutdown" message appears, it is Not available to operate any button or execute any SCPI command. Besides, SCPI Error message will be shown on the condition of System Error.

# Trigger Out Width

This function, which is paired with External Control I/O pin, generates a TTL pulse signal output synchronously with output waveform.

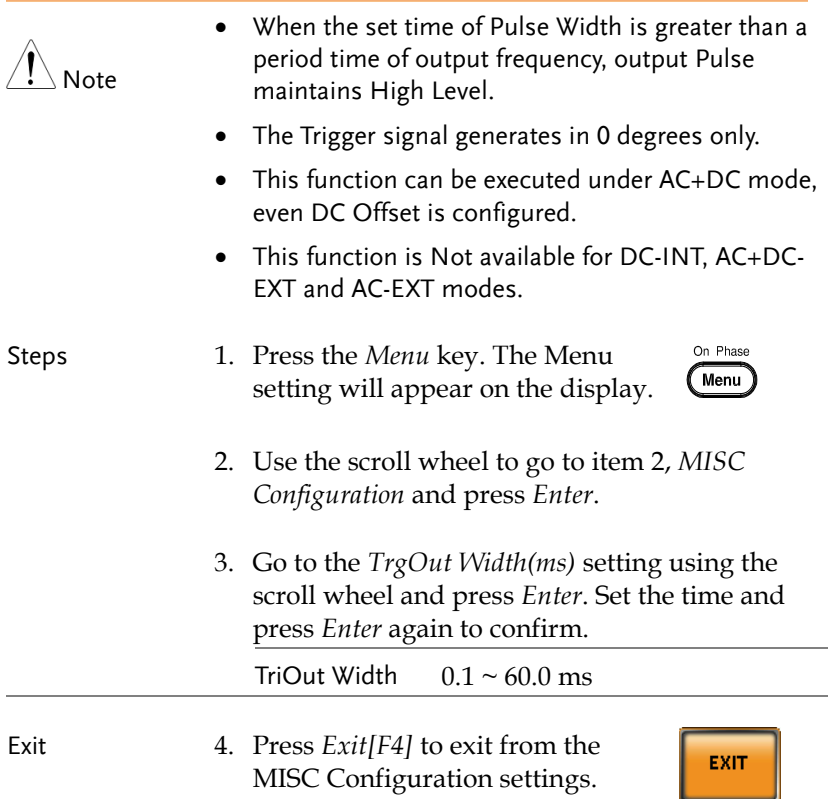

Example

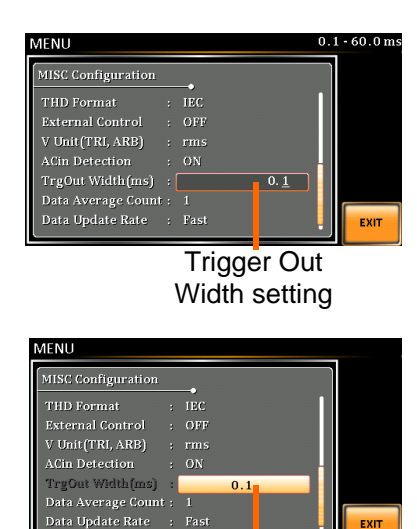

It is grey-out under unavailable modes, but value can be set stilll.

The actual waveform – AC-INT Mode, Frequency 900 Hz, TrgOut Width 0.1 ms

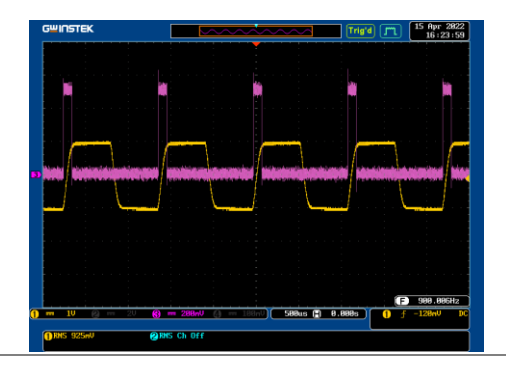

The actual waveform – AC-INT Mode, Frequency 900 Hz, TrgOut Width 1 ms

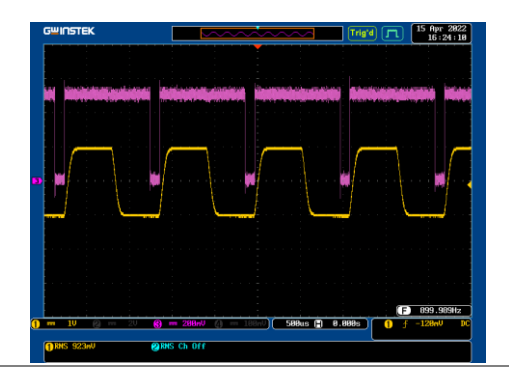

The actual waveform – AC-INT Mode, Frequency 900 Hz, TrgOut Width 1.1 ms

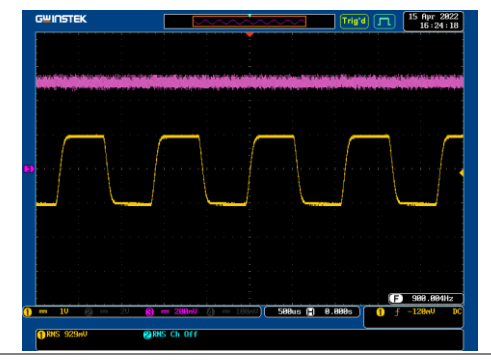

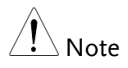

When abnormality of TrgOut output is detected, which is "Hi" all the time, the message of "TrgOut Width is not fit with the detected FREQ" will be shown as the following screenshot.

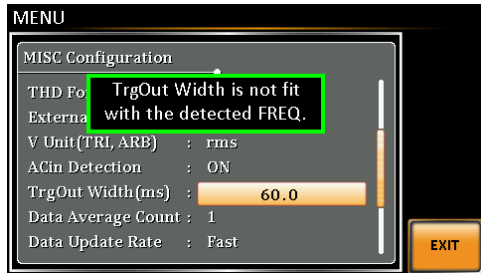

# Data Average Count

This function allows user to designate an exact count number to average the measured data. It is particularly practical for large changes in load or power of low input signal frequency.

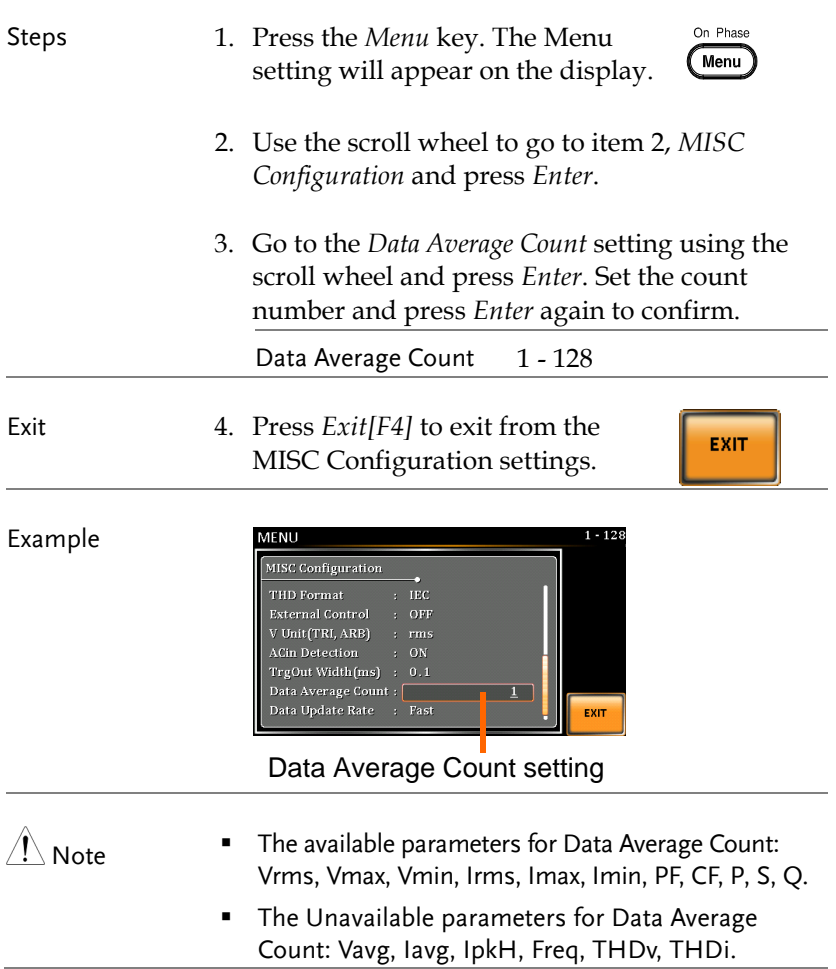

# Data Update Rate

This function allows user to define update rate (time period) for the measured data. Take the 5s for example, the measured data updates in an interval of every 5 second.

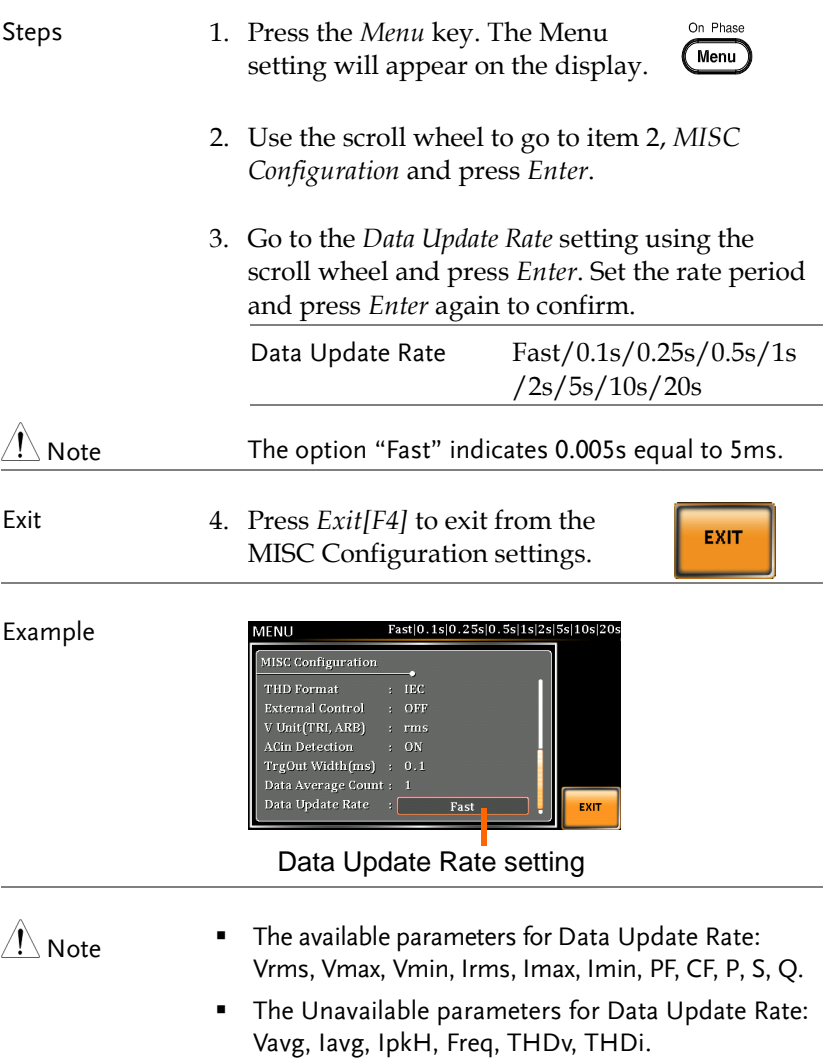

# TrgOut Source

This function allows user to select Trigger Output type for execution.

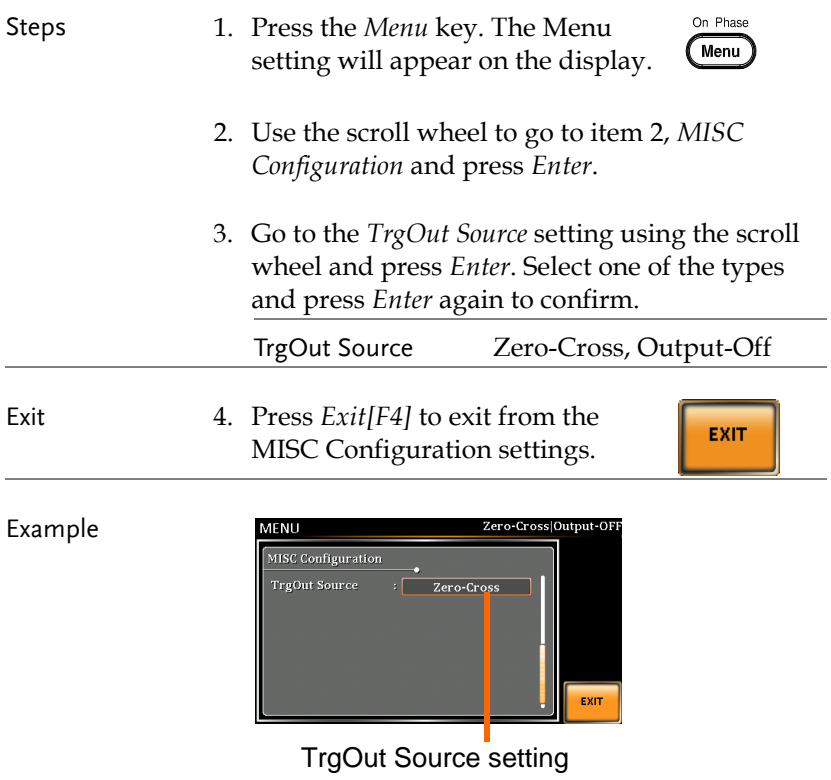

# **TEST MODE FUNCTION**

There are two test modes, Sequence Mode and Simulate Mode respectively, available for user to execute. Refer to the following chapters for details in necessity.

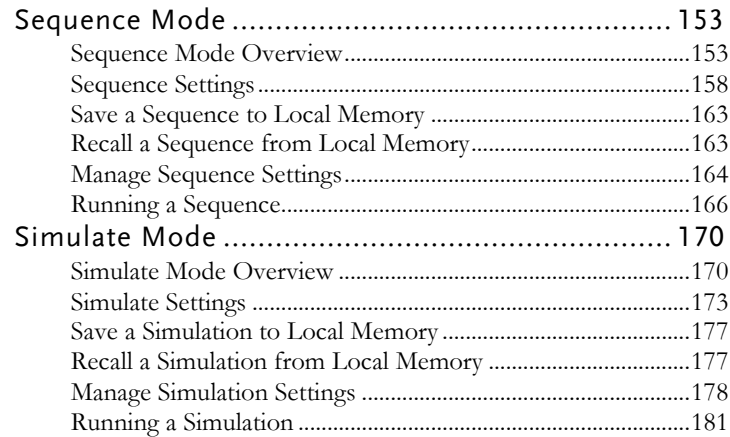

# Sequence Mode

#### Sequence Mode Overview

Background The Sequence function works with DC-INT, AC-INT and AC+DC-INT modes with full AC waveforms containing sine, square, triangle as well as arbitrary. The available parameters, which will be introduced in later sectors, vary depending on selected output modes.

> A Sequence function is comprised of up to the maximum 999 steps.

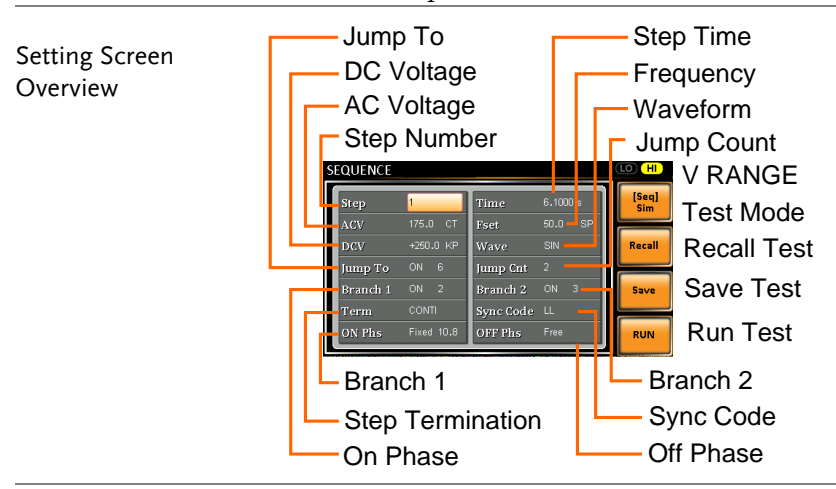

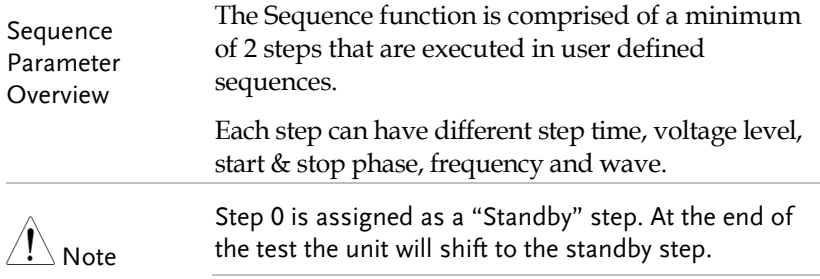

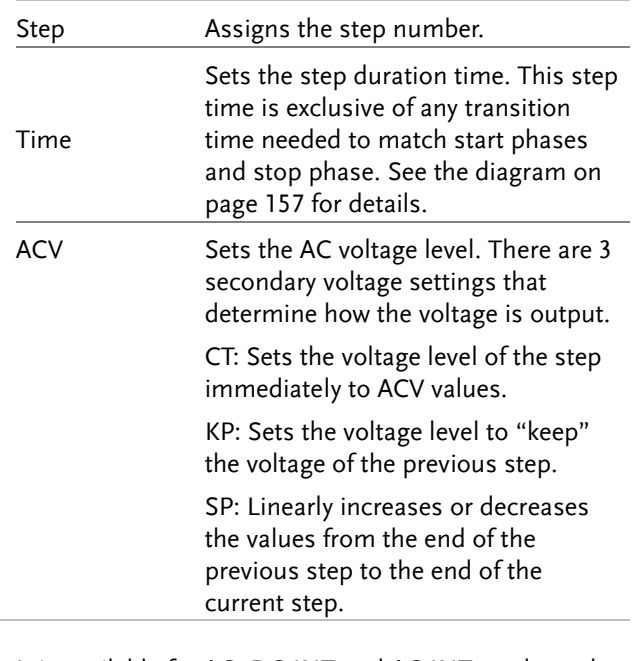

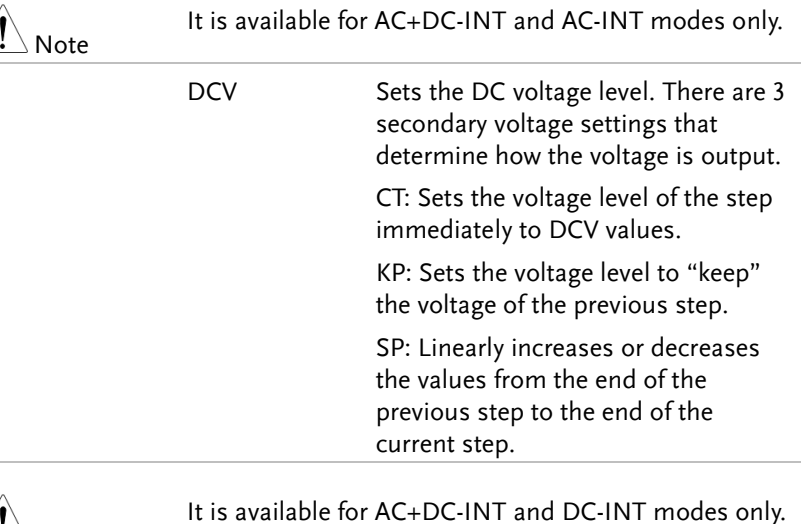

Note

 $\overline{\mathcal{D}}$  Note

 $\underline{\overset{\text{\normalsize\textbf{h}}}{\sum}}$  Note

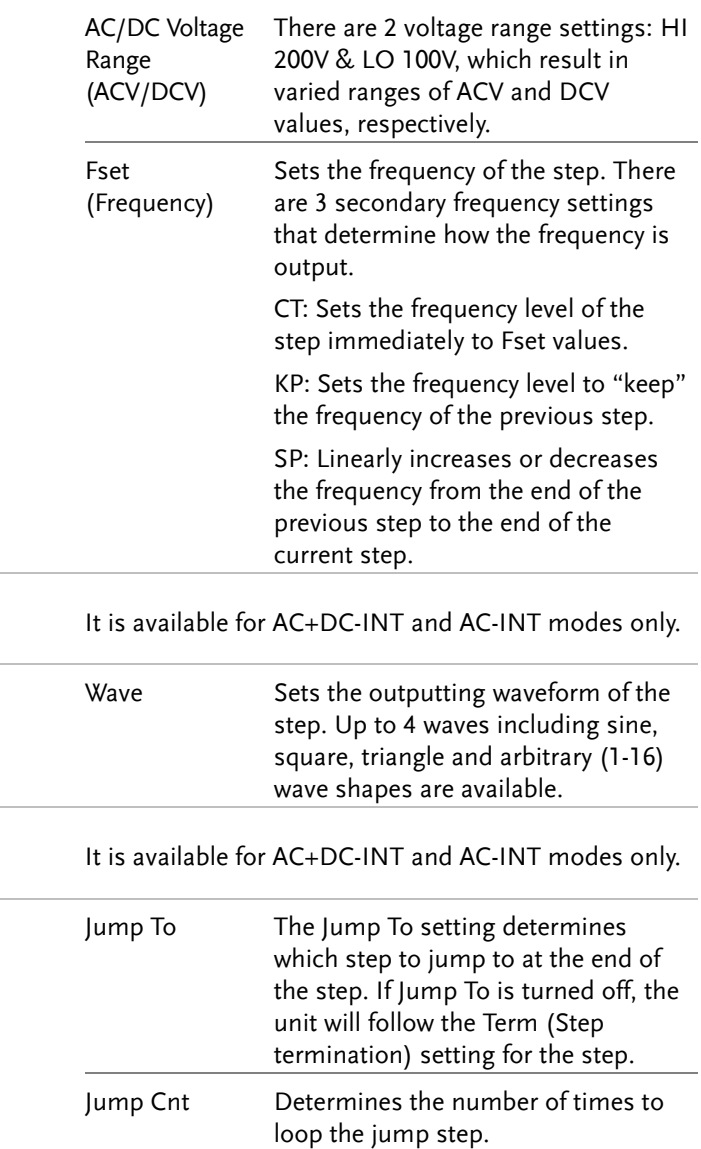

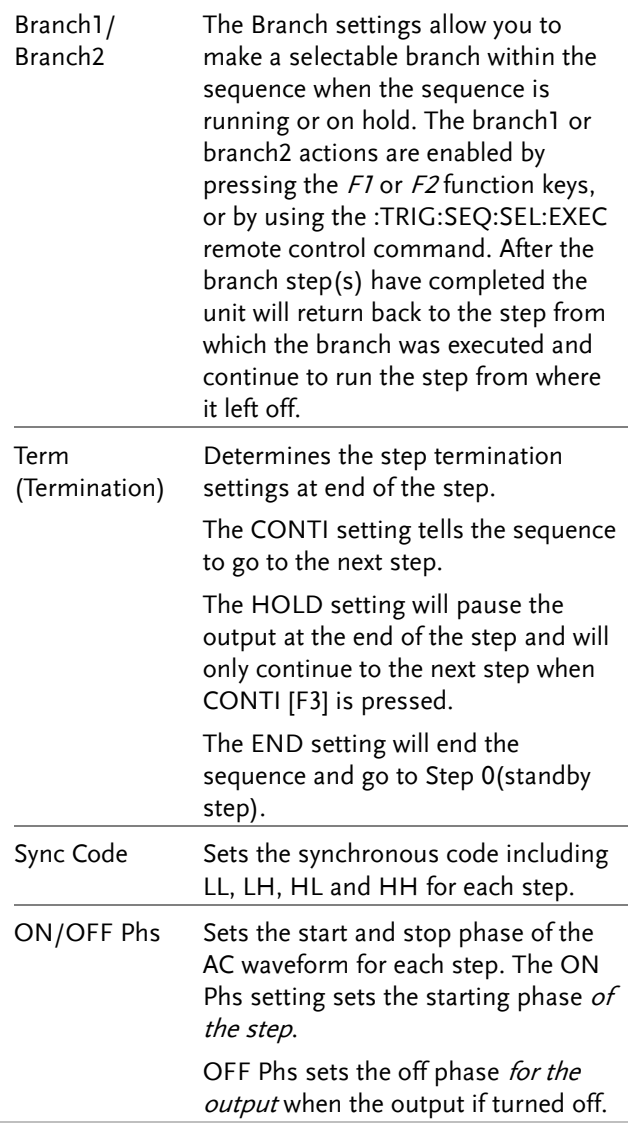

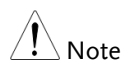

It is available for AC+DC-INT and AC-INT modes only.

<span id="page-156-0"></span>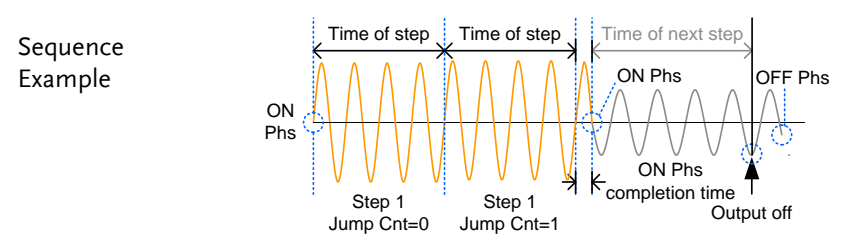

Process Flow in Sequence Step

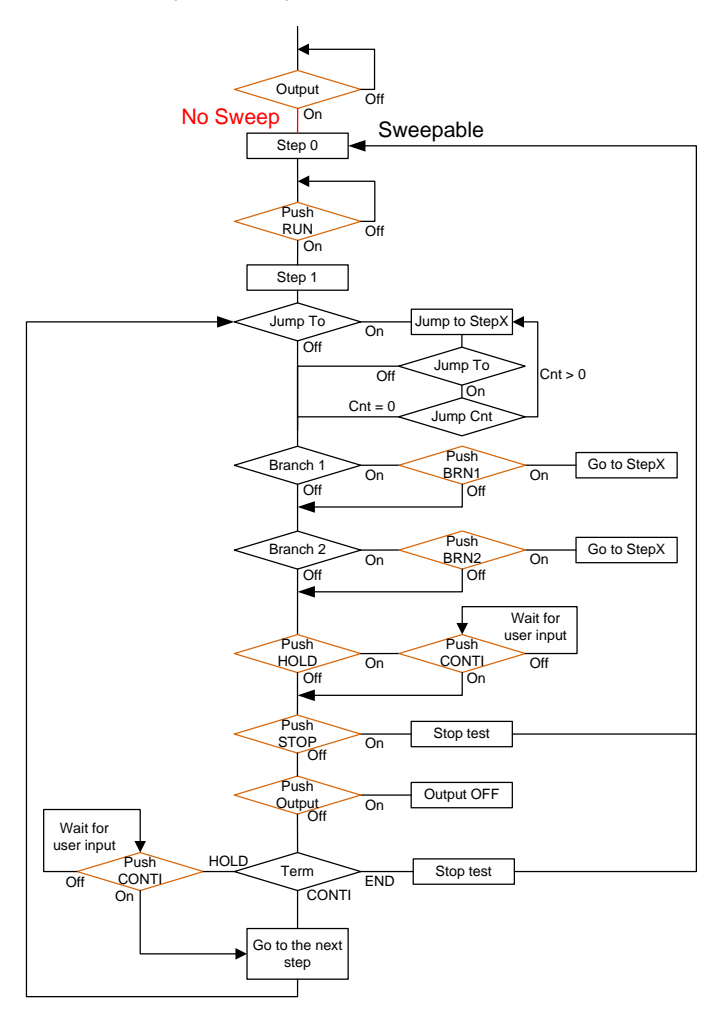

# Note

The Remote Sense will be forcibly set OFF and Slew Rate Mode is set to time after entering the SEQ Mode. It will automatically return to the previous setting after exiting from the SEQ Mode.

## Sequence Settings

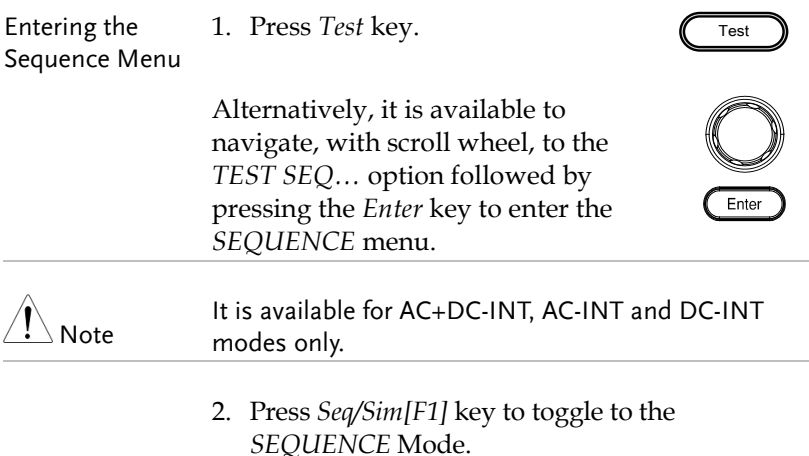

#### Sequence Mode

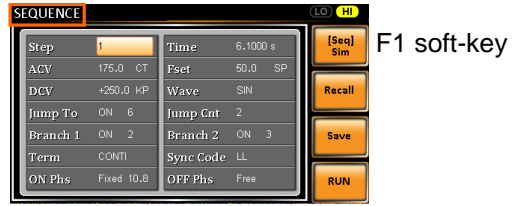

It is available for AC+DC-INT mode only.

#### Steps 3. Use the scroll wheel to go to the *Step* setting and press *Enter*.

4. Use the scroll wheel to select the step number. 0 is always the starting step for the sequence.

Note

Step  $0 \sim 999$ 

5. Go to the *Time setting* and set the duration of the step.

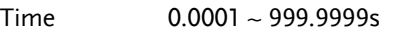

6. In order to adjust both ACV and DCV voltage range between HI and LO, it is required to set up outside of the SEQUENCE menu. Refer to the page [66](#page-65-0) for details. The selected range will be shown on the top bar.

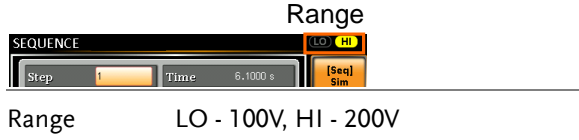

7. Go to the *ACV* setting and set the output voltage for the step. If you input an ACV value that is not within the voltage range, the warning message below will be shown.

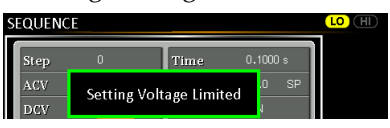

Next set the secondary voltage settings to determine characteristics of the voltage output.

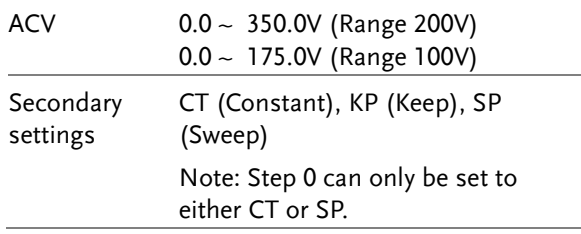

8. Go to the *DCV* setting and set the output voltage for the step. If you input a DCV value that is not within the voltage range, the warning message below will be shown.

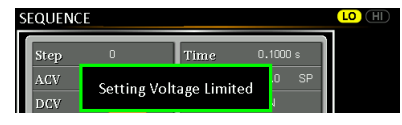

Next set the secondary voltage settings to determine characteristics of the voltage output.

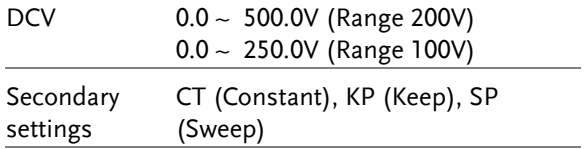

Step 0 can only be set to either CT or SP.

ACV setting range varies when Wave is TRI or ARB1~16. The setting range is 0~500 Vpp or 0~1000 Vpp when V Unit is set p-p.

9. Go to the *Fset* setting and set the frequency of the step. If you input a frequency value that is not within the range, the warning message below will be shown.

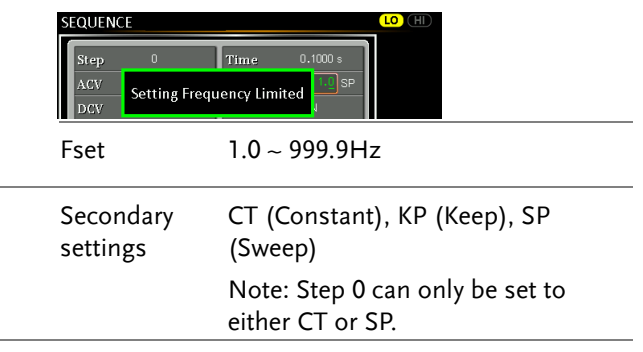

10. Go to the *Wave* setting and choose which waveform to output.

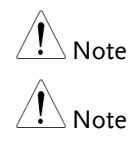

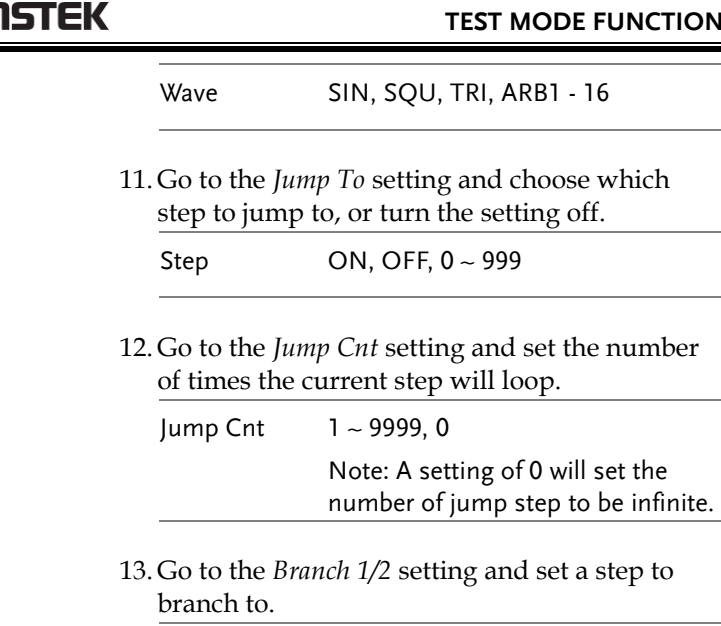

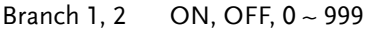

14. Go to the *Term* setting and set the step termination setting. CONTI will automatically go to the next step at the end of the step. END will return to step 0. HOLD will stay at the current step until you allow the sequence to continue to the next step.

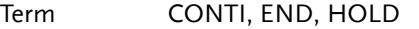

15. Go to the *Sync Code* setting and set the synchronous code when the step has started.

Sync Code LL, LH, HL, HH

16. Go to the *ON Phs* setting and set the starting phase of the step. The *Fixed* indicates userdefined degree.

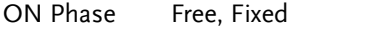

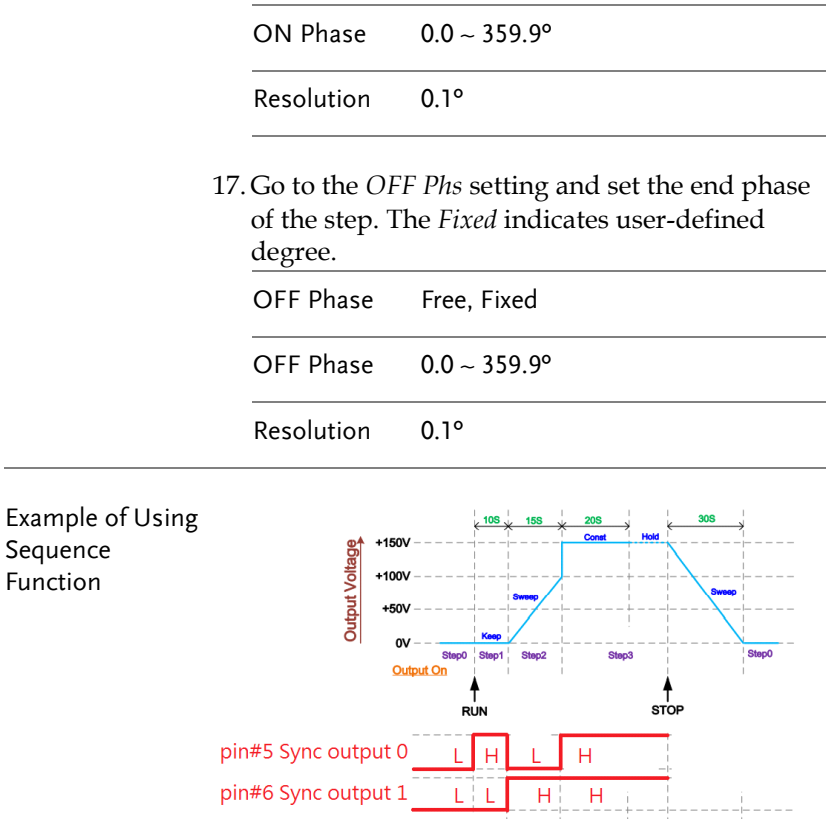

The example above shows how to generate a test procedure in DC-INT mode by each step.

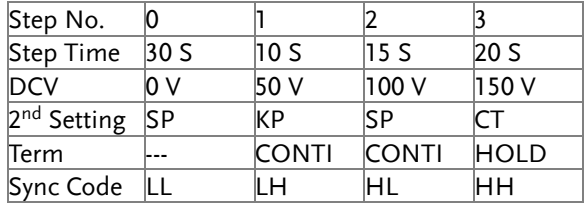

## Save a Sequence to Local Memory

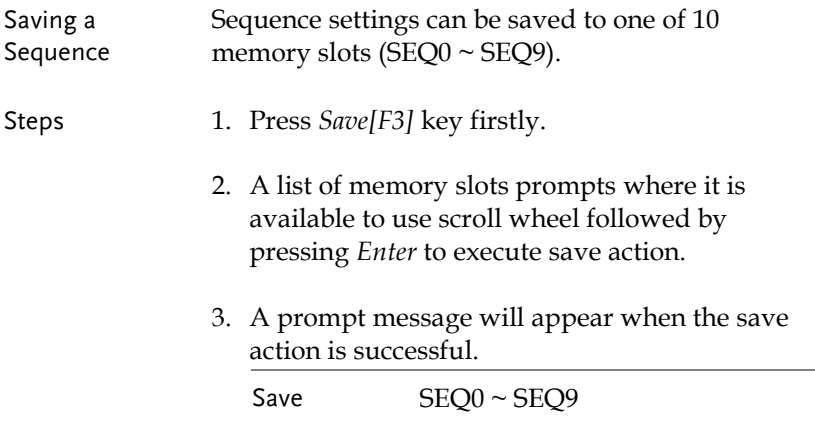

## Recall a Sequence from Local Memory

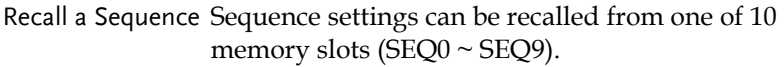

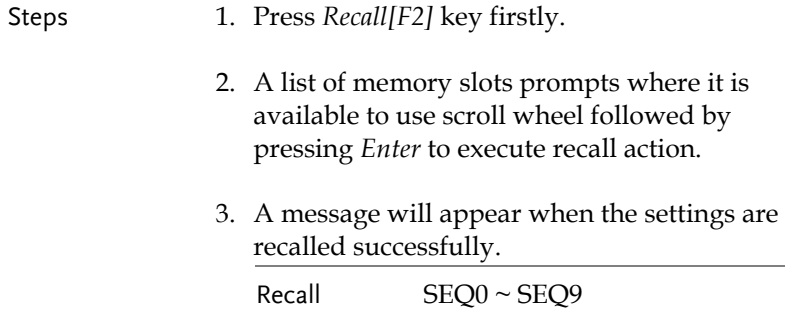

## Manage Sequence Settings

Sequence settings can be easily saved to or from a USB flash drive using the Save/Recall Files utility in the Menu system. Files can also be deleted from local memory using the utility.

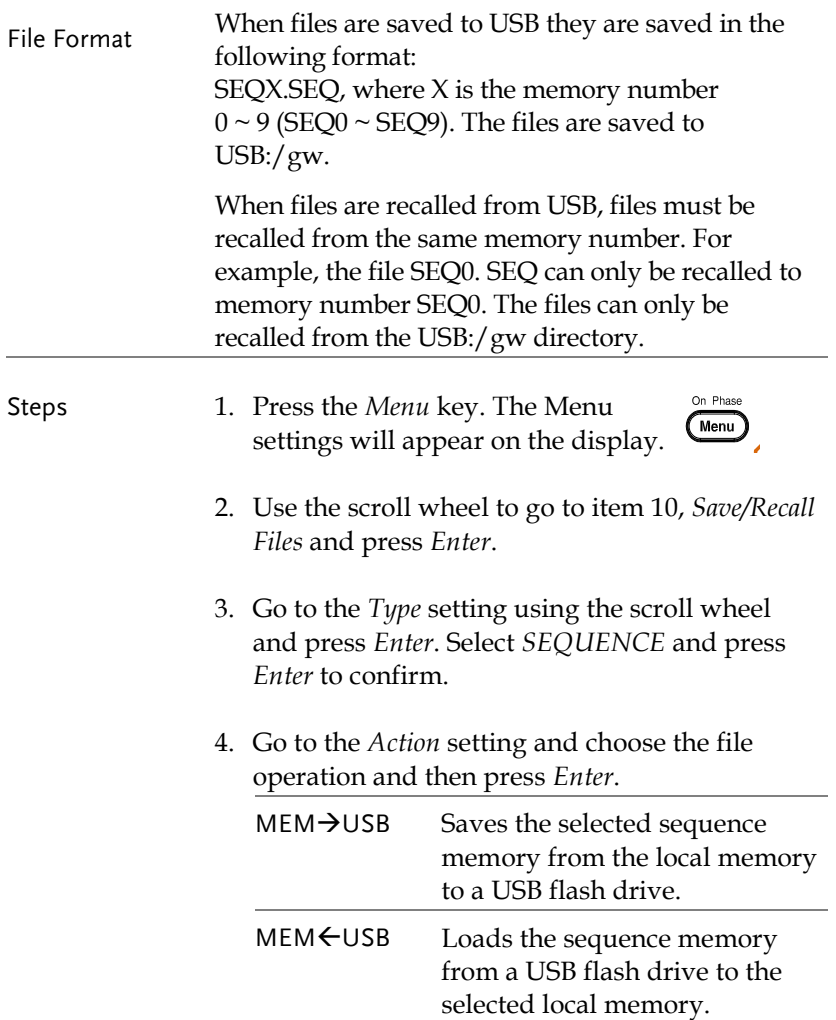

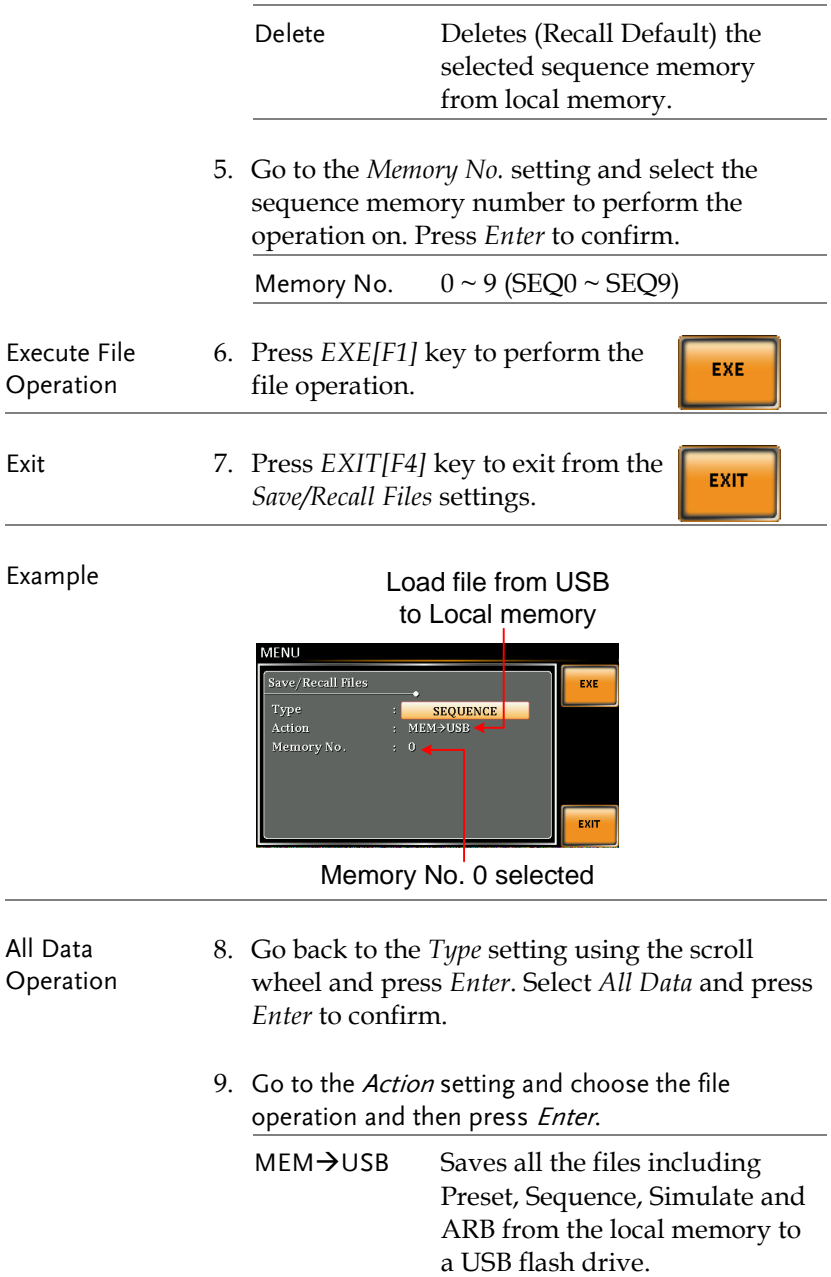

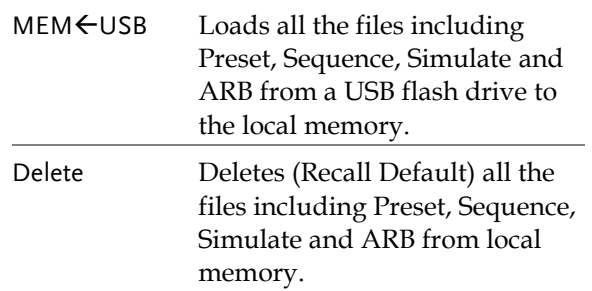

#### Example

#### All Data option selected

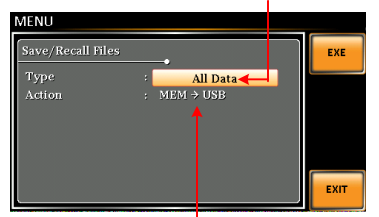

Save all data from Local memory to USB

#### Default Sequence Setting

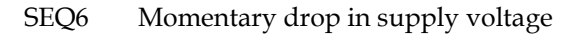

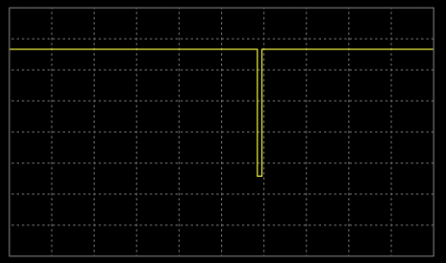

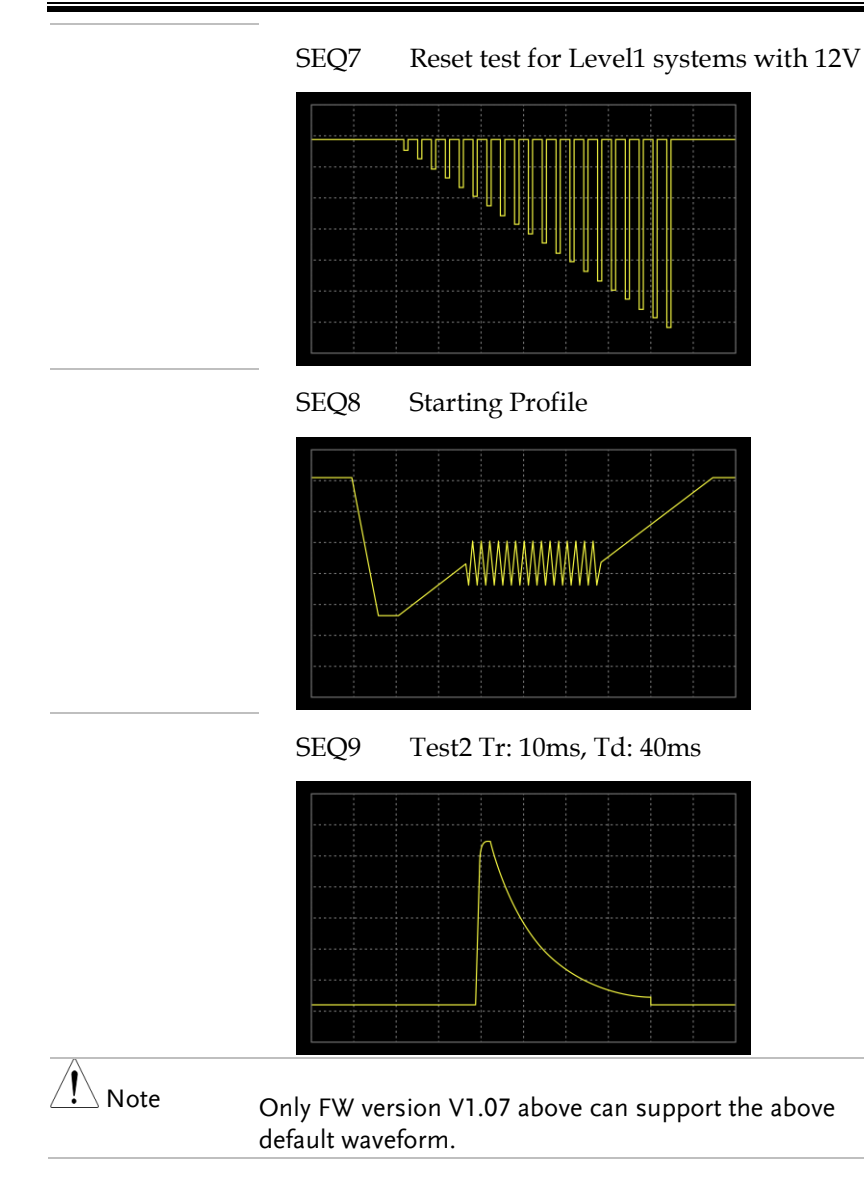

#### Running a Sequence

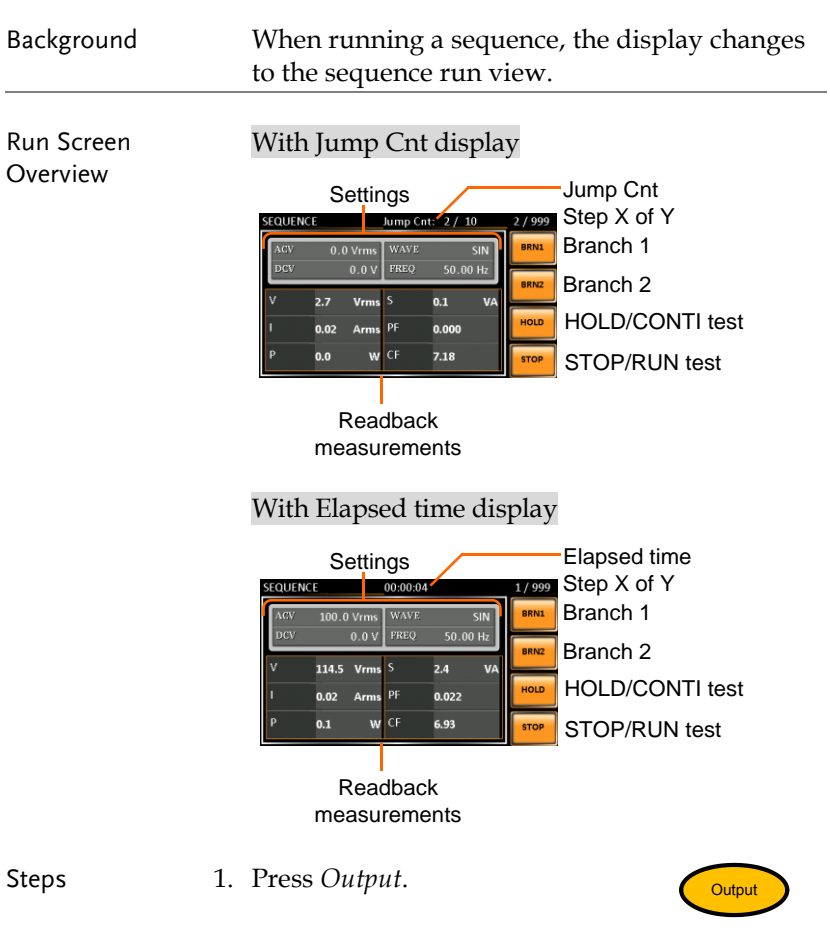

2. Press *RUN[F4]* key. The test will start to run.

The settings of current step will be shown at the top of the screen and the measurement readout will be shown on the bottom of the screen.

The top-right of the screen will display the

**GWINSTEK** 

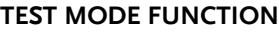

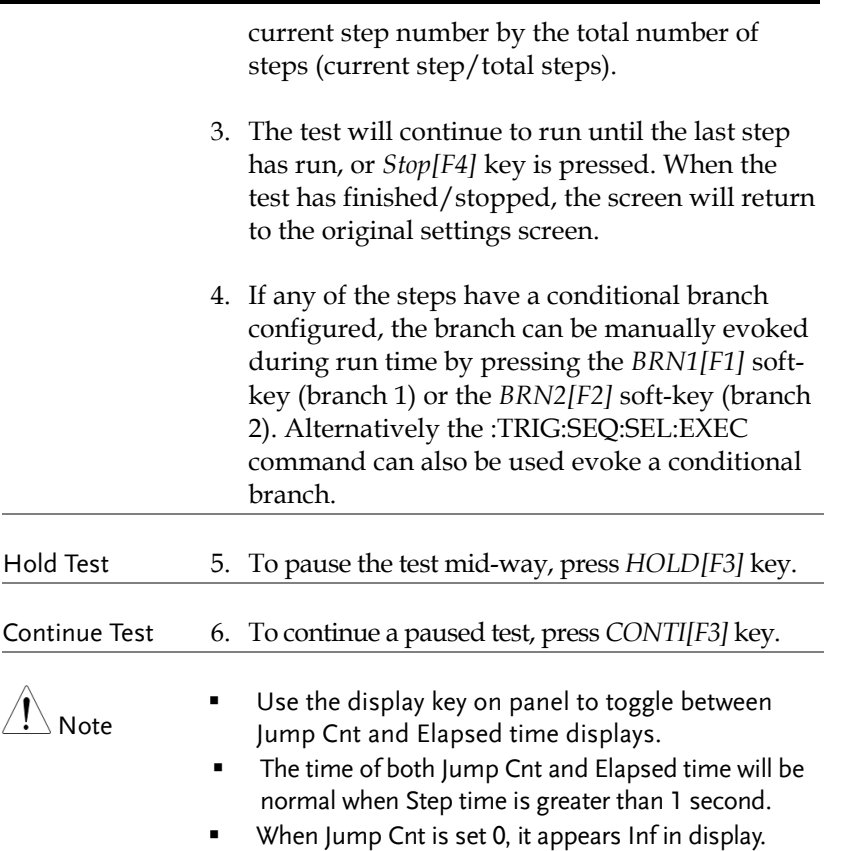

# Simulate Mode

#### Simulate Mode Overview

Background The Simulate function, which works in AC+DC-INT mode only, is used to test power supply fluctuation. This function is able to simulate common abnormalities in mains power such as fluctuations in voltage, phase and frequency. These simulations can be run as one-off anomalies or cyclic anomalies.

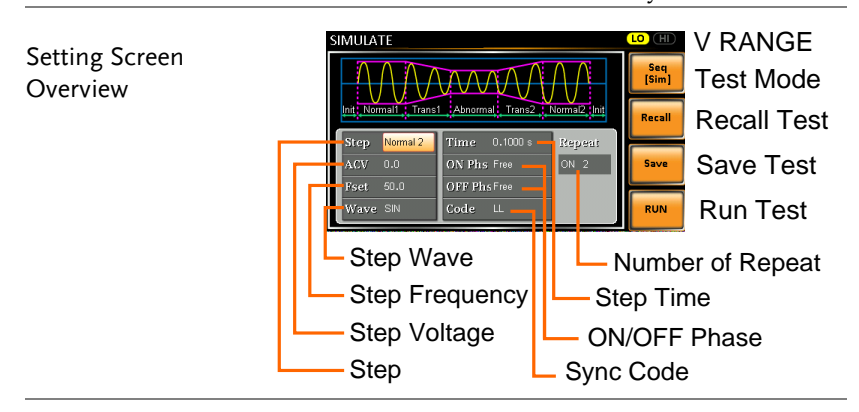

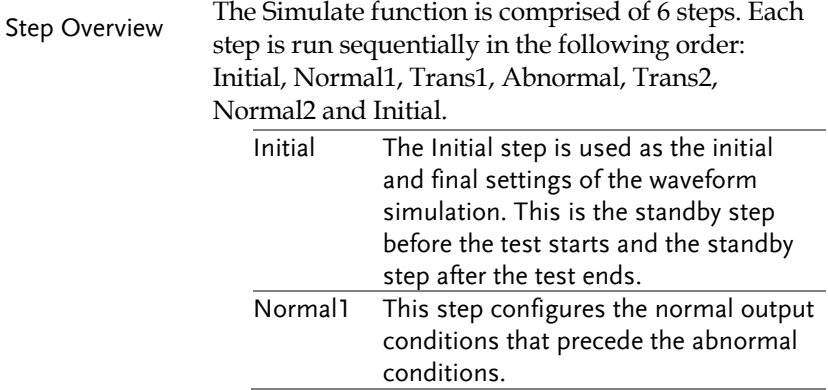

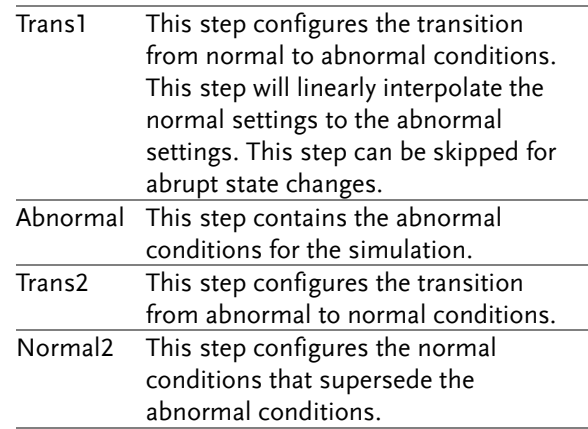

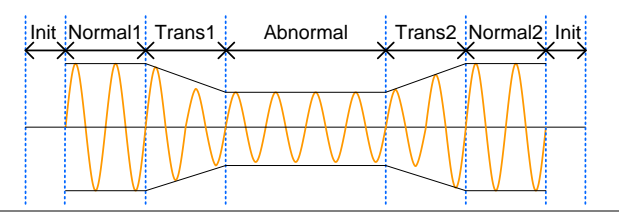

Parameter Overview

The following table shows which parameters are available for each step.

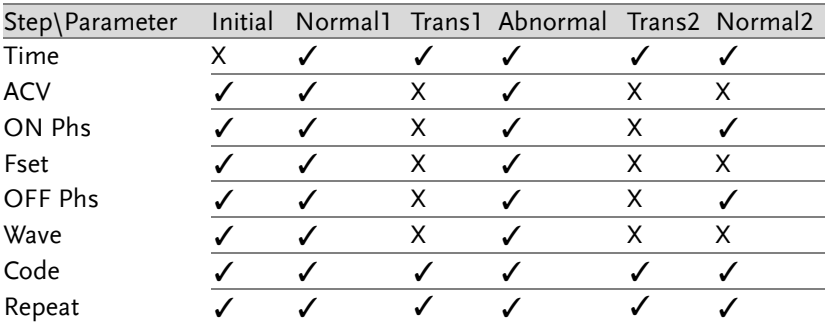

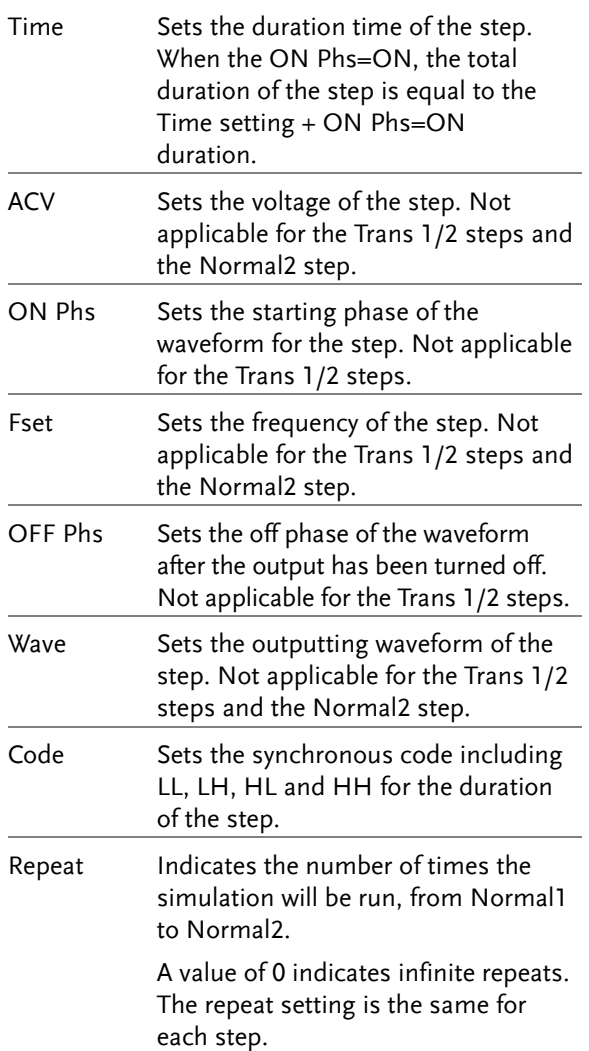

The following diagram illustrates the relationship between each of the parameters in a step.

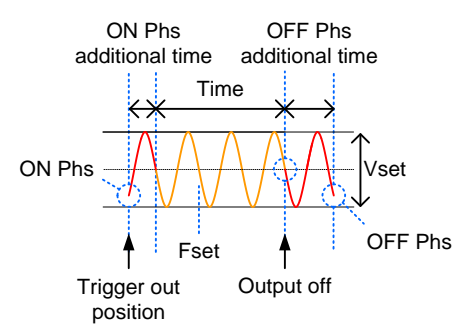

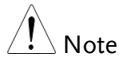

After entering the SIM Mode, It will forcibly set Remote Sense OFF and Time Slew Rate.

## Simulate Settings

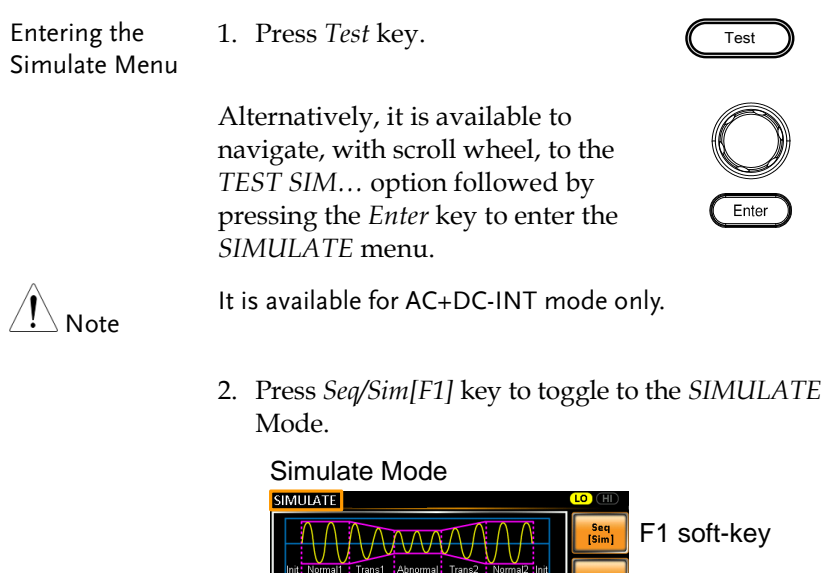

Time 0.1000 s

ON Phs Free

OFF Phs Free

**Repeat** 

 $ON 2$ 

RUI

Step Normal 2

 $ACV = 0.0$ 

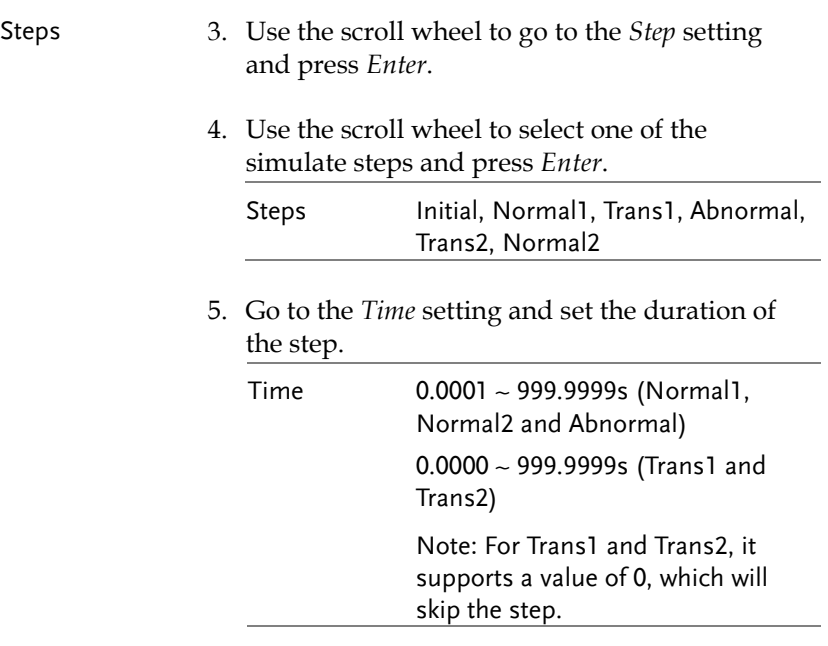

6. In order to adjust ACV voltage range between HI and LO, it is required to set up outside of the SIMULATE menu. Refer to the page [66](#page-65-0) for details. The selected range will be shown on the top bar.

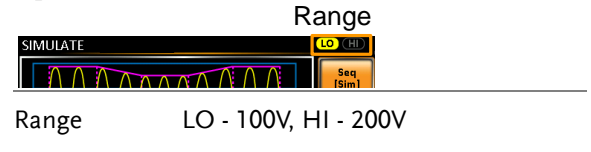

7. Go to the *ACV* setting and set the Vrms level of the step. If you input an ACV value that is not within the voltage range, the warning message below will be shown.

Not applicable for Trans1, Trans2 and Normal2.

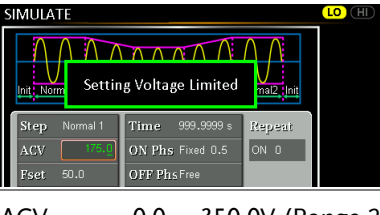

 $ACV$  0.0 ~ 350.0V (Range 200V) 0.0 ~ 175.0V (Range 100V)

8. Go to the *ON Phs* setting and set the starting phase of the step.

Not applicable for Trans1 and Trans2.

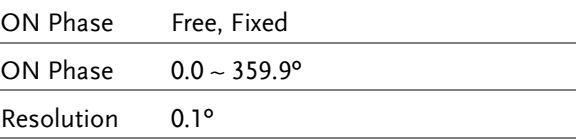

9. Go to the *Fset* setting set the frequency of step. If you input a frequency value that is not within the range, the warning message below will be shown.

Not applicable for Trans1, Trans2 and Normal2.

| <b>SIMULATE</b>                                                                                                   |                                                                |                |  |
|----------------------------------------------------------------------------------------------------|----------------------------------------------------------------|----------------|--|
| $\Lambda \Lambda \Lambda \Lambda \Lambda \Lambda$<br><b>Setting Frequency Limited</b><br>Init : Norm<br>mal2 Init |                                                                |                |  |
| Normal 1<br>Step<br>ACV<br>175.0<br>999.9<br>Fset                                                                 | 999.9999 s<br>Time<br>ON Phs Fixed 259.9<br><b>OFF PhsFree</b> | Repeat<br>ON 0 |  |

Fset  $1.0 \sim 999.9$ Hz

- 10. Go to the *OFF Phs* setting and set the end phase of the step. Not applicable for Trans1 and Trans2. OFF Phase Free, Fixed OFF Phase  $0.0 \sim 359.9^\circ$
- 11. Go to the *Wave* setting and set the wave of step. Not applicable for Trans1, Trans2 and Normal2.

Resolution 0.1º

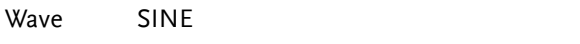

12. Go to the *Code* setting and set the synchronous code of the step.

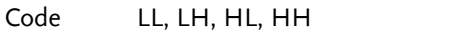

13. Lastly, go to the *Repeat* parameter select the number of times the simulation will repeat the Normal1-Trans1-Abnormal-Trans2-Normal2 sequence of steps. A value of 0 will set the number of repetitions to infinite.

Repeat  $1 \sim 9999$ , O(infinite)

## Save a Simulation to Local Memory

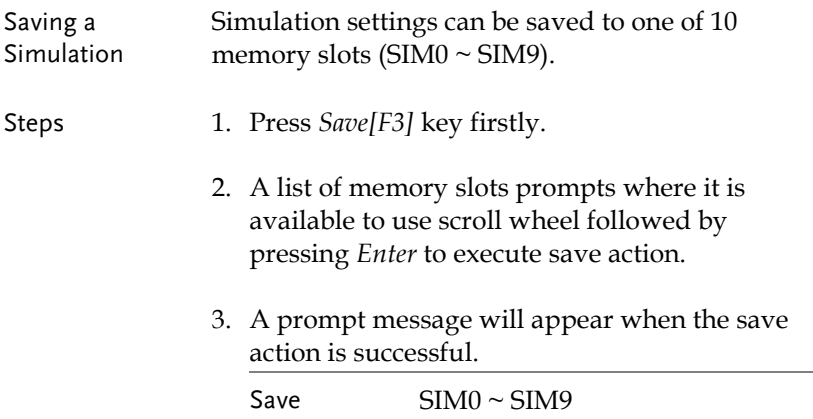

## Recall a Simulation from Local Memory

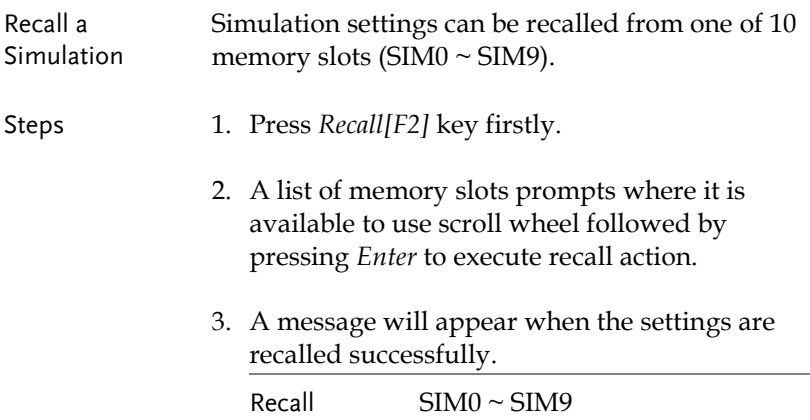

## Manage Simulation Settings

Simulation settings can be easily saved to or from a USB flash drive using the Save/Recall Files utility in the Menu system. Files can also be deleted from local memory using the utility.

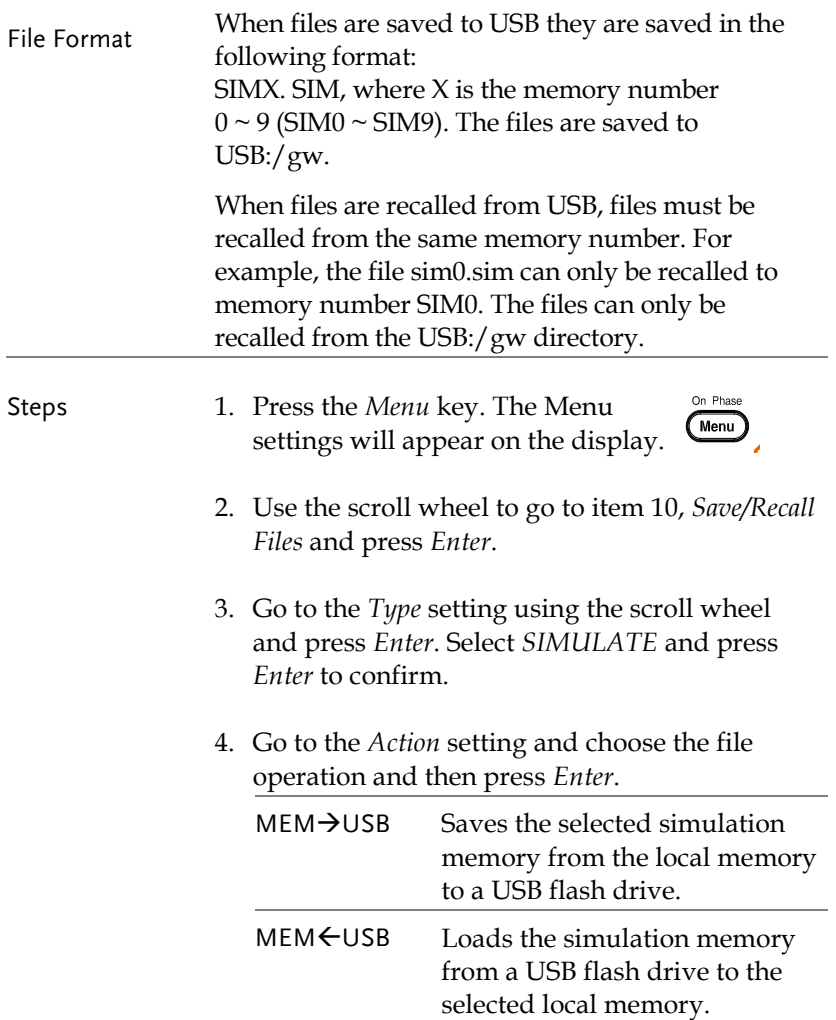

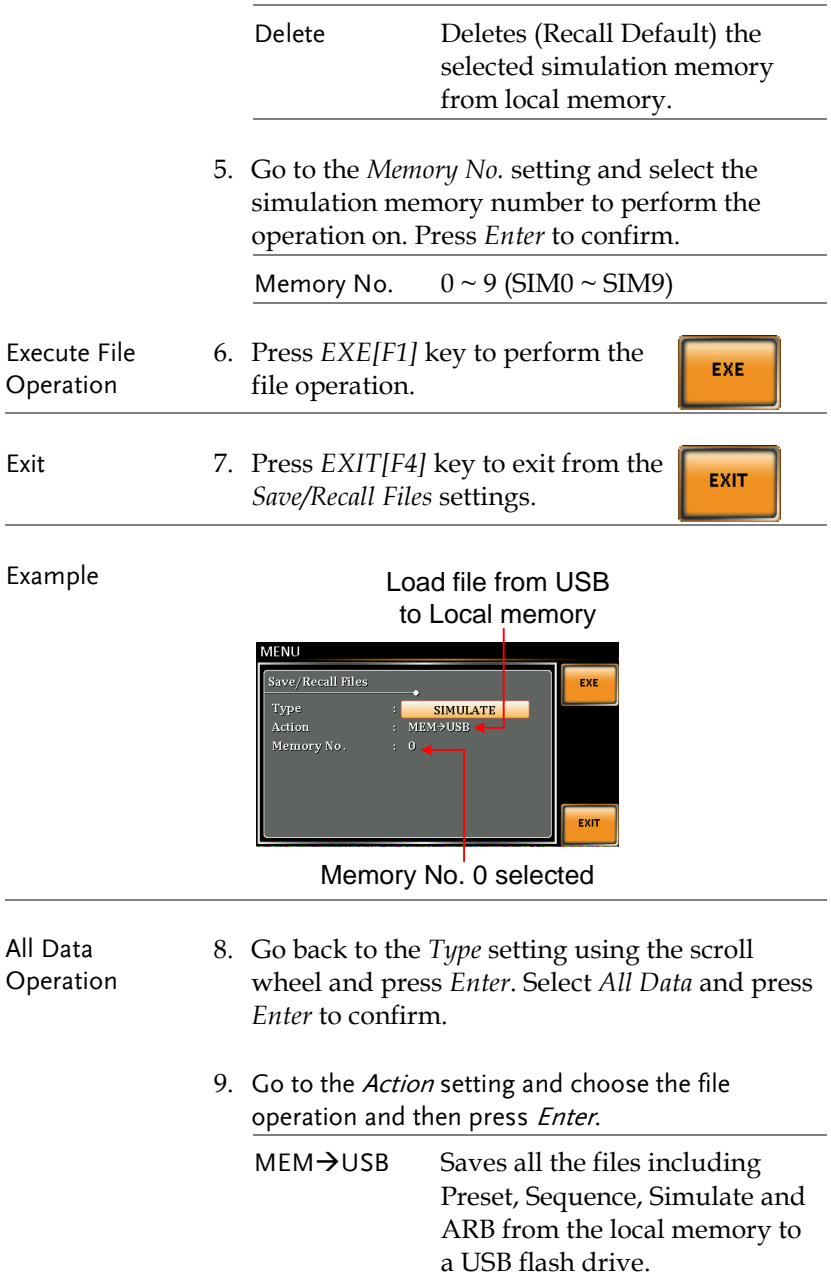

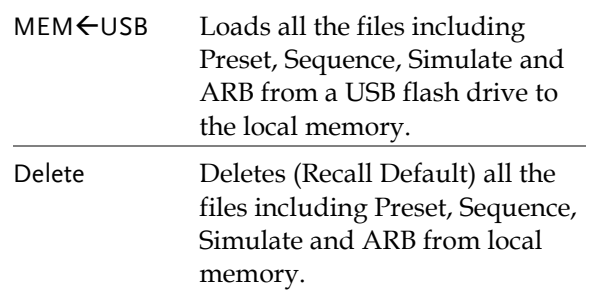

#### Example

#### All Data option selected

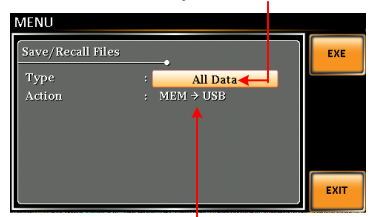

Save all data from Local memory to USB
### Running a Simulation

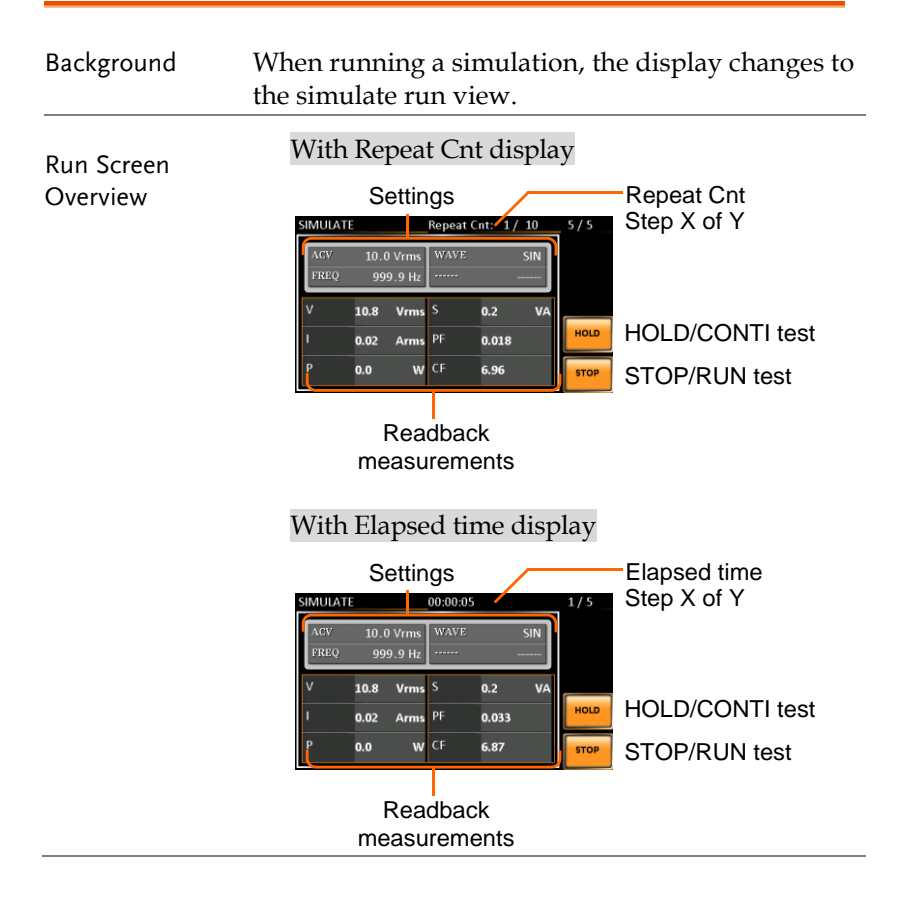

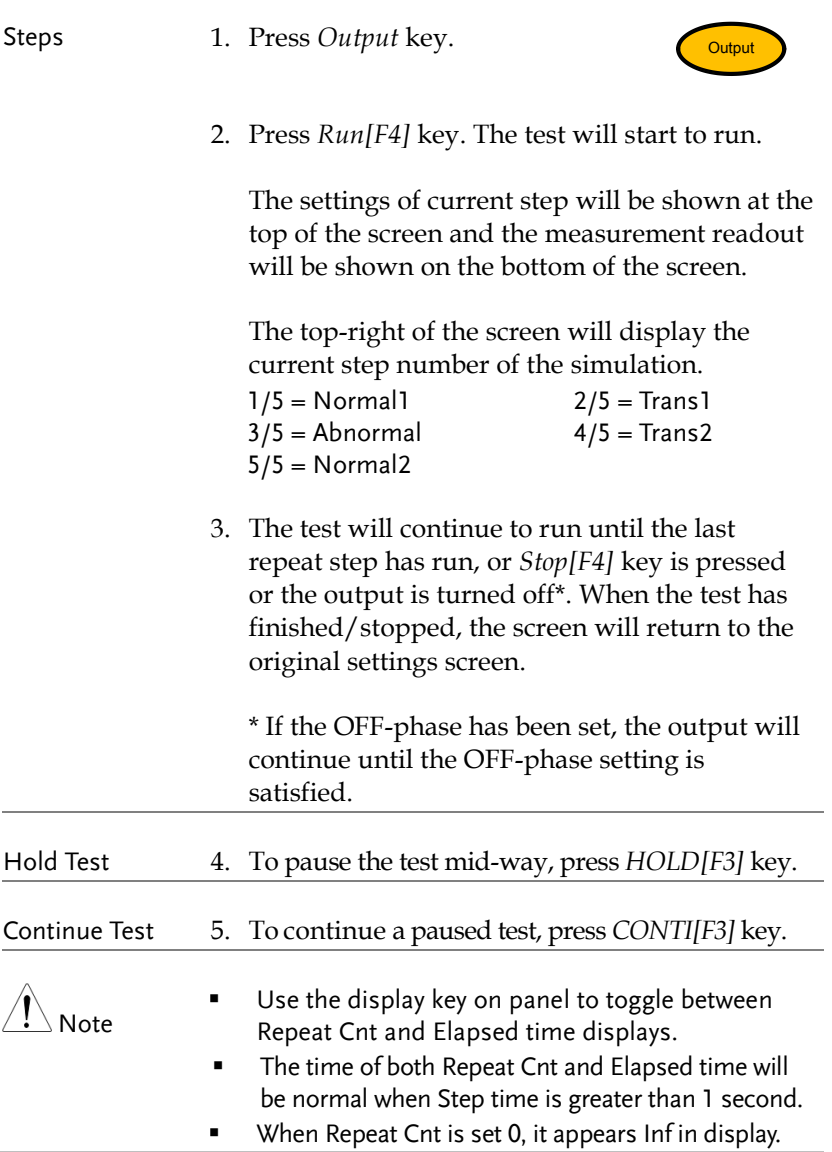

# **COMMUNICATION INTERFACE**

This chapter describes basic configuration of IEEE488.2 based remote control. For a command list, refer to the programming manual, downloadable from GW Instek website, [www.gwinstek.com](http://www.gwinstek.com/)

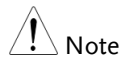

If the instrument is remotely controlled via the USB/LAN/RS232/GPIB interface, the panel lock is automatically enabled.

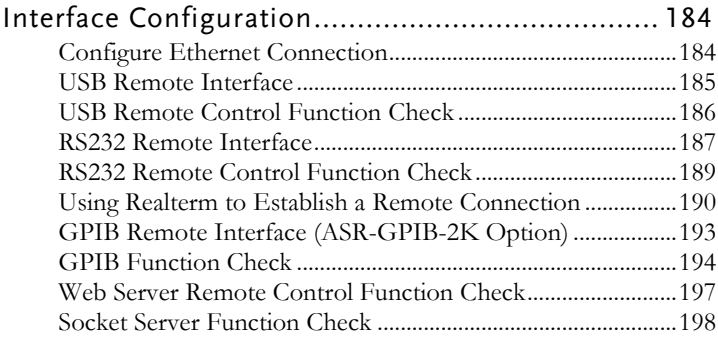

## Interface Configuration

### <span id="page-183-0"></span>Configure Ethernet Connection

The Ethernet interface can be configured for a number of different applications. Ethernet can be configured for basic remote control or monitoring using a web server or it can be configured as a socket server.

The ASR-2000 supports both DHCP connections so the instrument can be automatically connected to an existing network or alternatively, network settings can be manually configured.

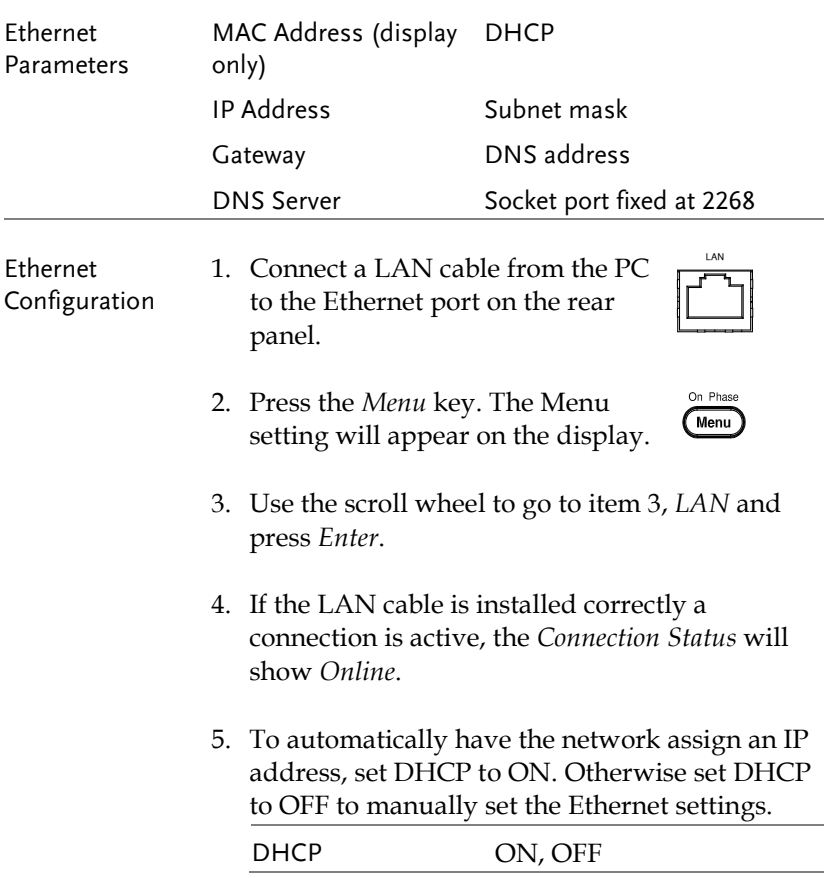

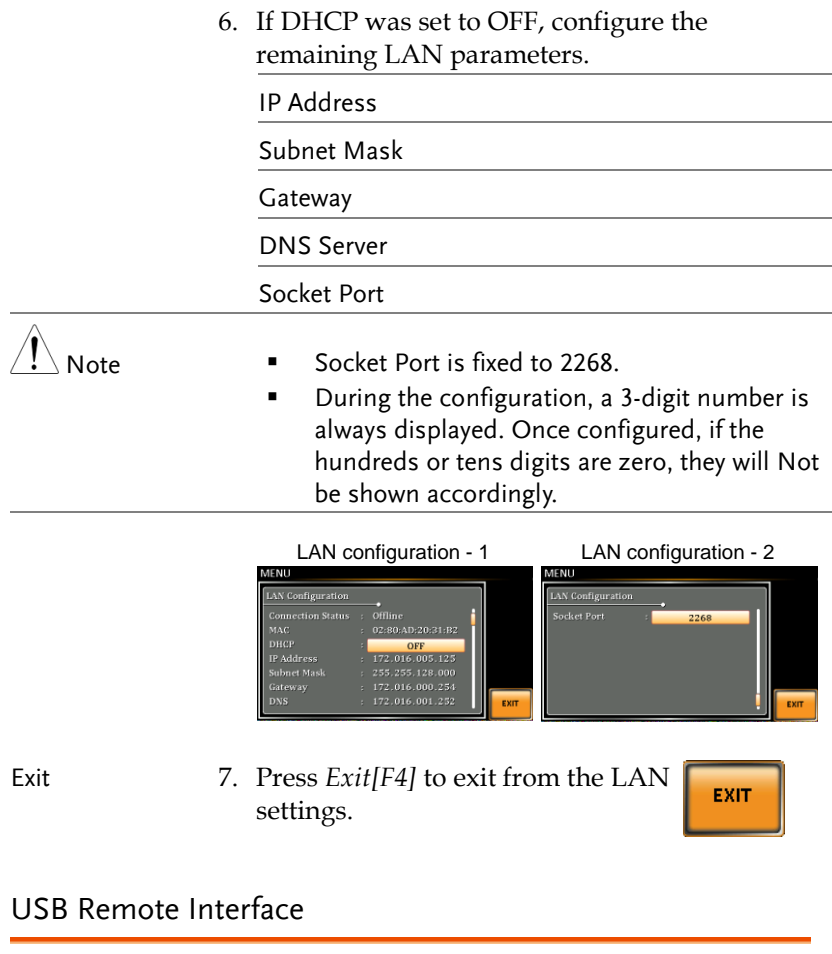

<span id="page-184-0"></span>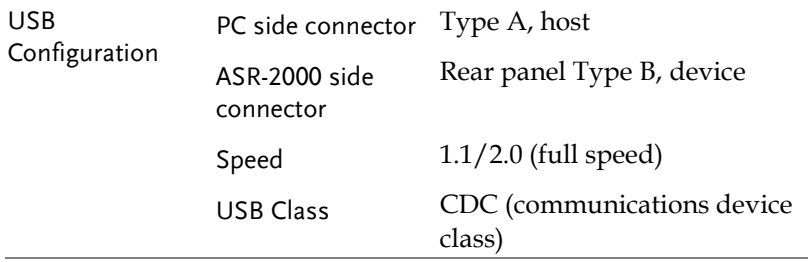

÷

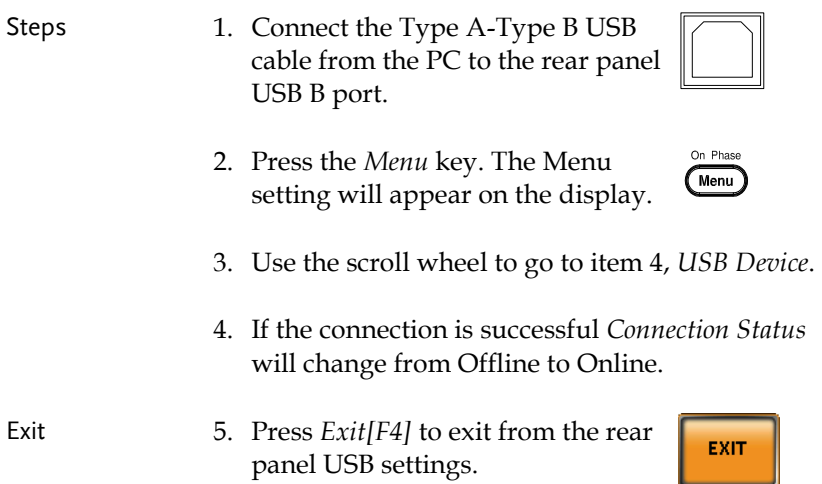

### <span id="page-185-0"></span>USB Remote Control Function Check

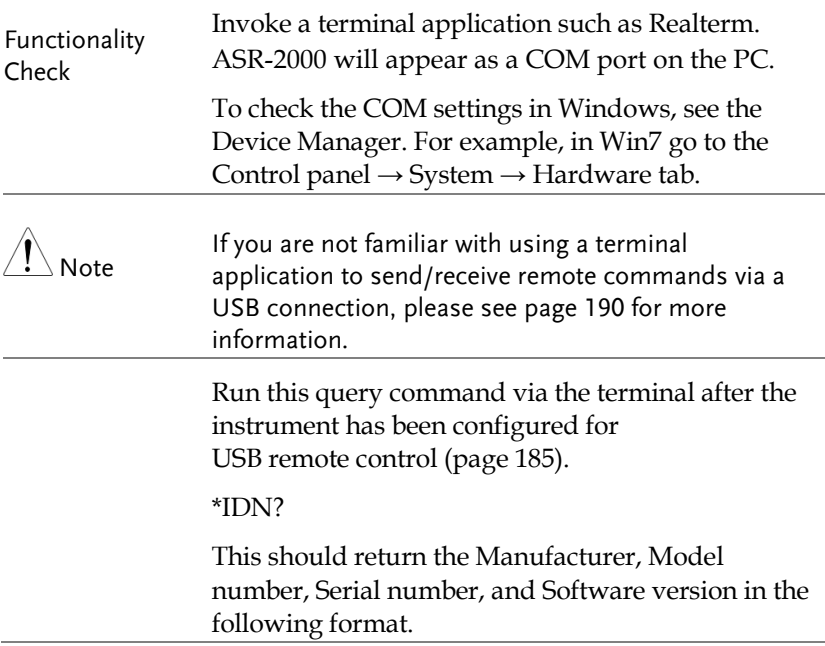

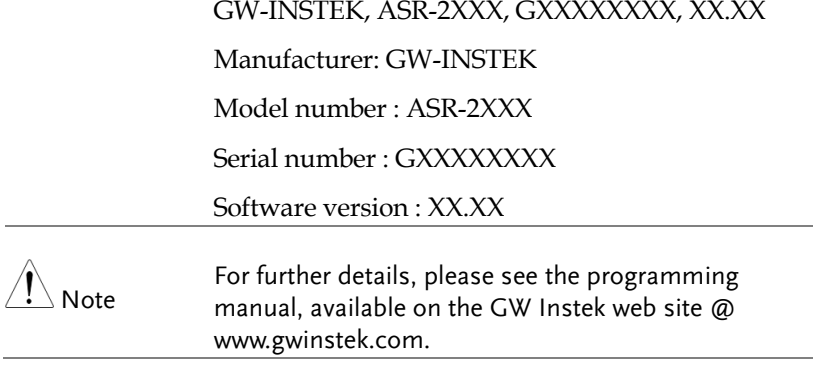

### <span id="page-186-0"></span>RS232 Remote Interface

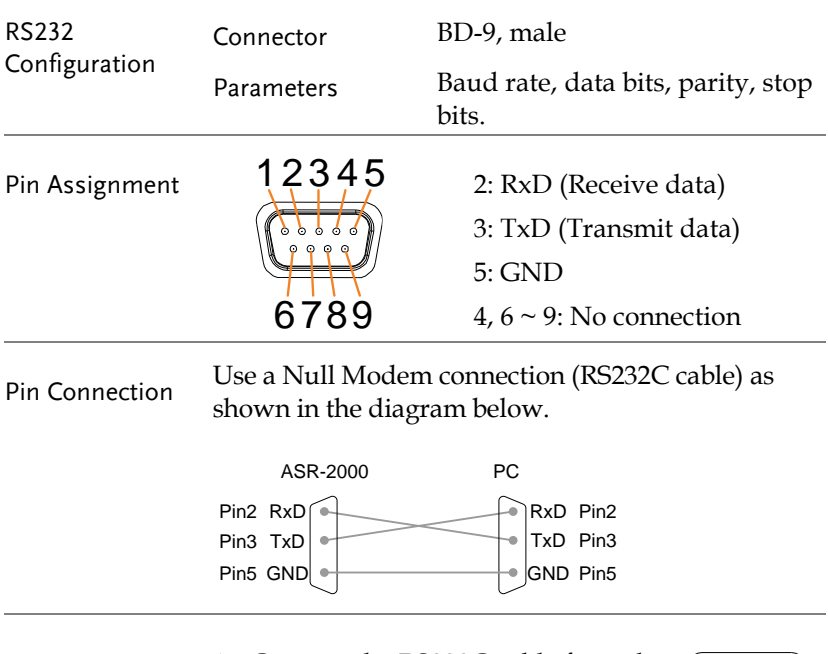

Steps 1. Connect the RS232C cable from the  $\begin{array}{ccccccccccccc} \circ & \circ & \circ & \circ & \circ & \circ \end{array}$ PC to the rear panel RS232 port.  $0.0.0$ 

2. Press the *Menu* key. The Menu setting will appear on the display.

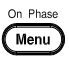

- 3. Use the scroll wheel to go to item 5, *RS232C* and press *Enter*.
- 4. Set the RS232C relative settings.

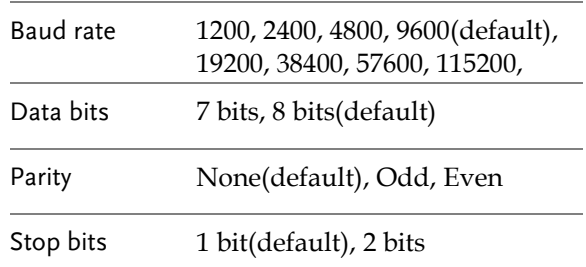

### RS232C Configuration

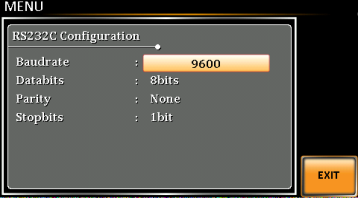

Exit 5. Press *Exit* [F4] to exit from the RS232C settings.

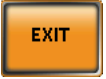

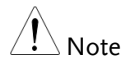

The ASR Standard accessory does Not include RS232 data cable. Please purchase the additional GTL-232 which will meet your need for RS232 connection.

### RS232 Remote Control Function Check

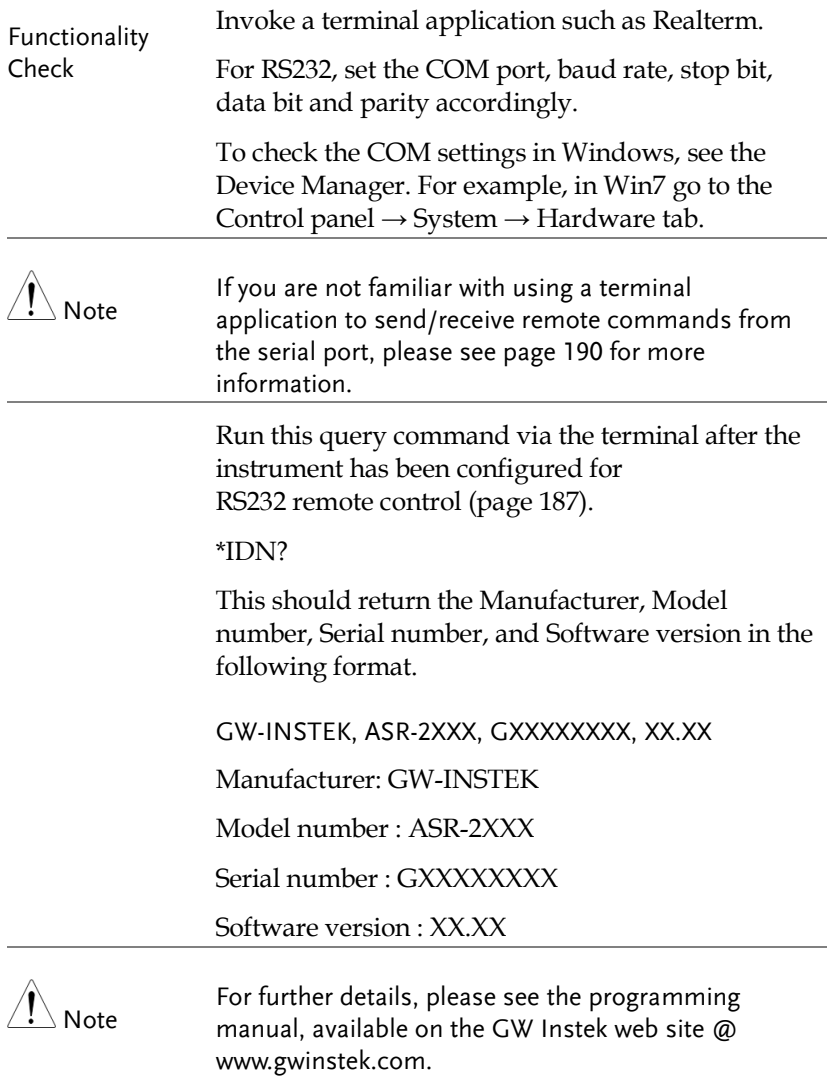

## <span id="page-189-0"></span>Using Realterm to Establish a Remote Connection

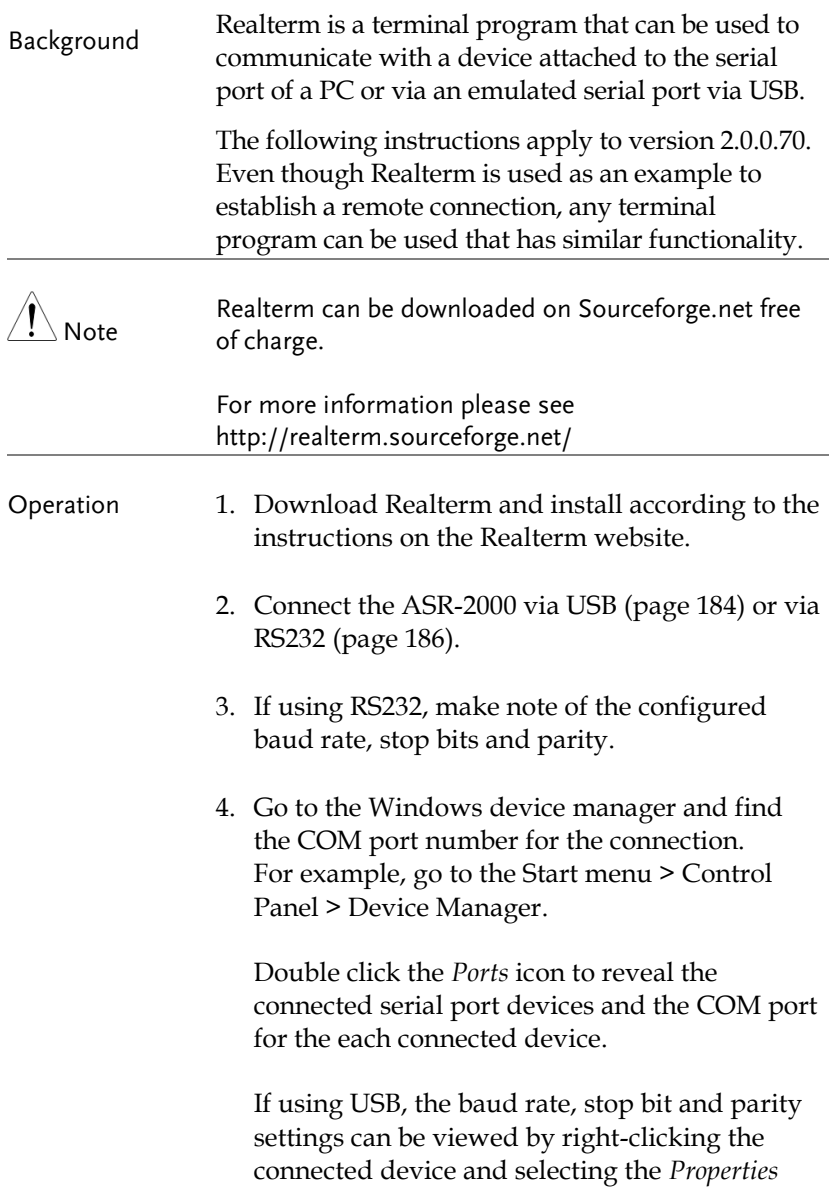

option.

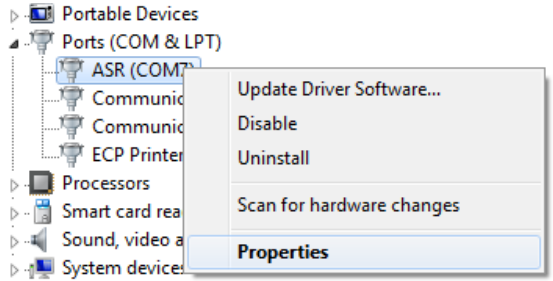

5. Start Realterm on the PC as an administrator. Click:

Start menu>All Programs>RealTerm>realterm

Tip: to run as an administrator, you can right click the Realterm icon in the Windows Start menu and select the *Run as Administrator* option.

6. After Realterm has started, click on the *Port* tab.

Enter the *Baud*, *Parity*, *Data bits*, *Stop bits* and *Port* number configuration for the connection.

The *Hardware Flow Control*, *Software Flow Control* options can be left at the default settings.

Press *Open* to connect to the ASR-2000.

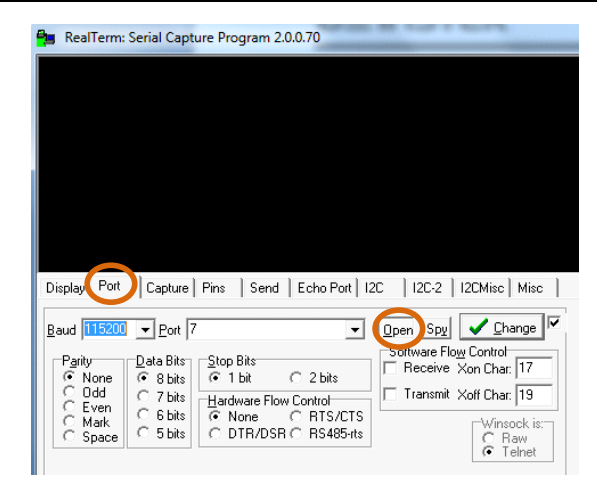

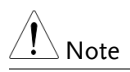

For USB, the baud rate should be fixed to 115,200.

7. Click on the *Send* tab.

In the *EOL* configuration, check on the *+LF* check boxes.

Enter the query: *\*idn?*

Click on *Send ASCII*.

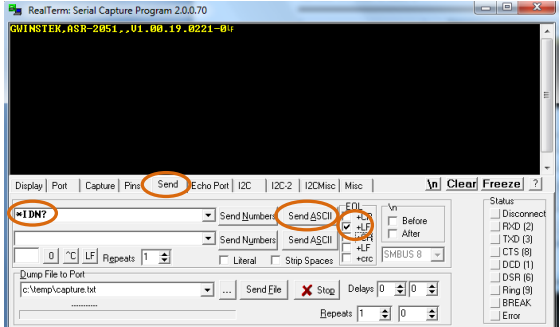

8. The terminal display will return the following:

GW-INSTEK, ASR-2XXX, GXXXXXXXX, XX.XX (manufacturer, model, serial number, software version)

9. If Realterm fails to connect to the ASR-2000, please check all the cables and settings and try again.

### GPIB Remote Interface (ASR-GPIB-2K Option)

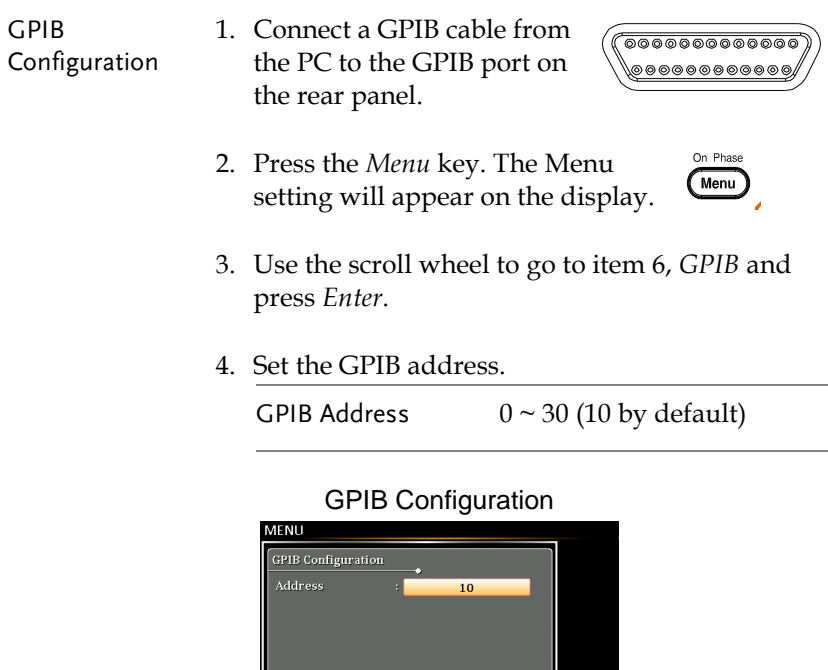

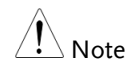

 $\Delta$  Note Chly one GPIB address can be used at a time.

EXIT

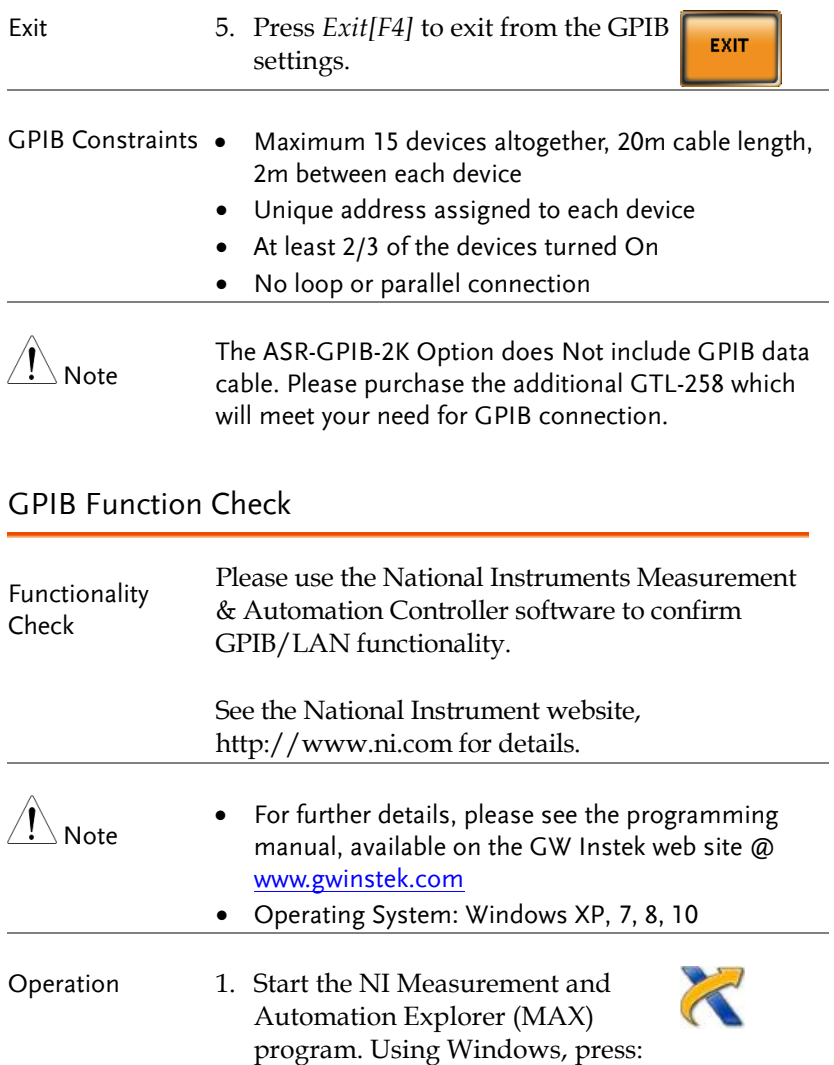

### *Start>All Programs>NI MAX*

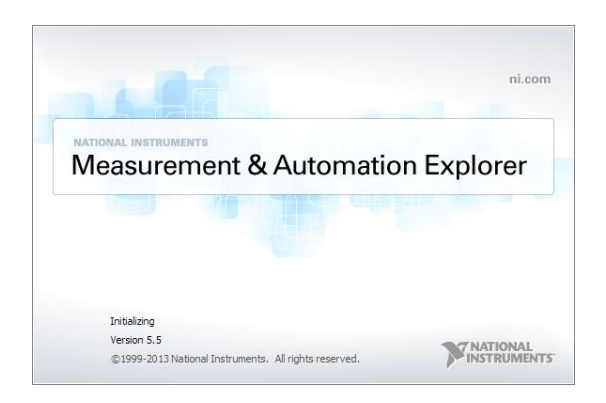

- 2. From the Configuration panel access; My System>Devices and Interfaces>GPIB0
- 3. Press the *Scan for Instruments* button.
- 4. In the *Connected Instruments* panel the ASR-2000 should be detected as *Instrument 0* with the address the same as that configured on the ASR-2000.
- 5. Double click the *Instrument 0* icon.

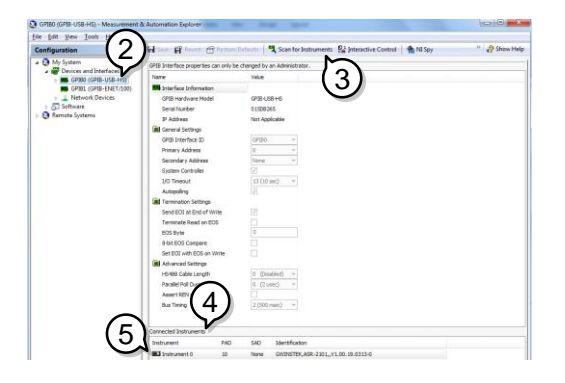

- 6. Click on *Communicate with Instrument*.
- 7. Under the Communicator tab, ensure *\*IDN?* is written in the *Send String* text box.
- 8. Click on the *Query* button to send the *\*IDN?* query to the instrument.
- 9. The instrument identification string will be returned to the buffer area:

GW-INSTEK, ASR-2XXX, GXXXXXXXX, XX.XX (manufacturer, model, serial number, software version)

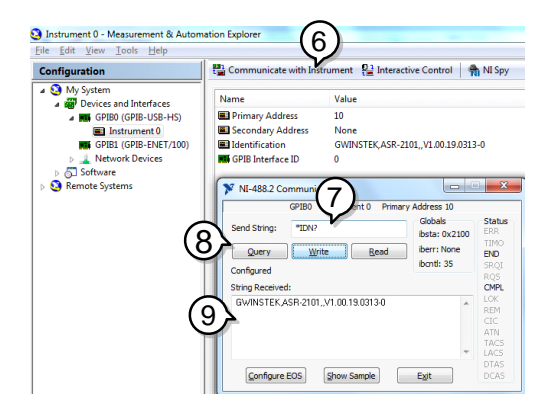

10. The function check is complete.

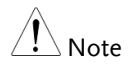

- All product information related to NI-VISA belongs to NATIONAL INSTRUMENTS CORP.
- For using NI-VISA, please link to NATIONAL INSTRUMENTS CORP website to download and install it.
- **When using NI-VISA, please be aware of the** relevant license terms of NATIONAL INSTRUMENTS CORP.

### Web Server Remote Control Function Check

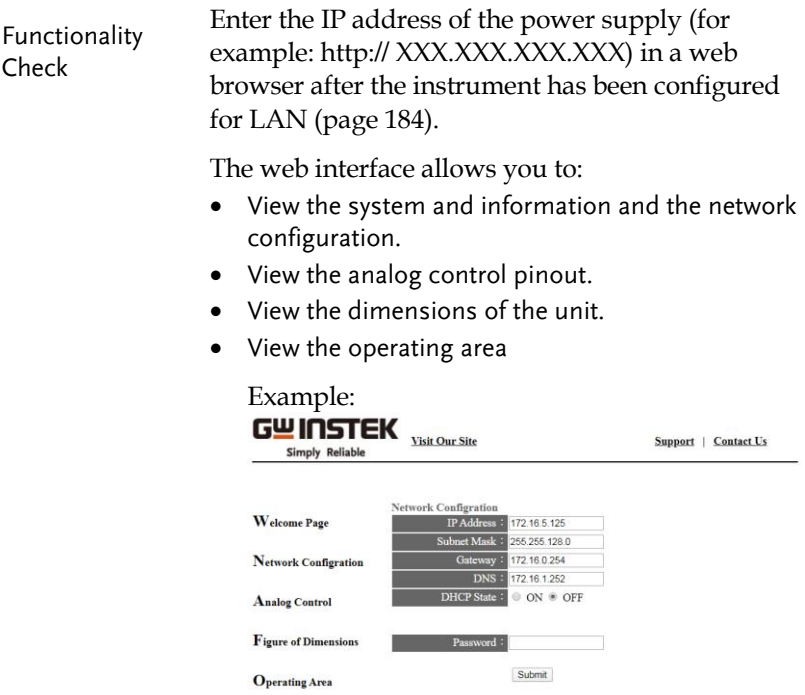

### Socket Server Function Check

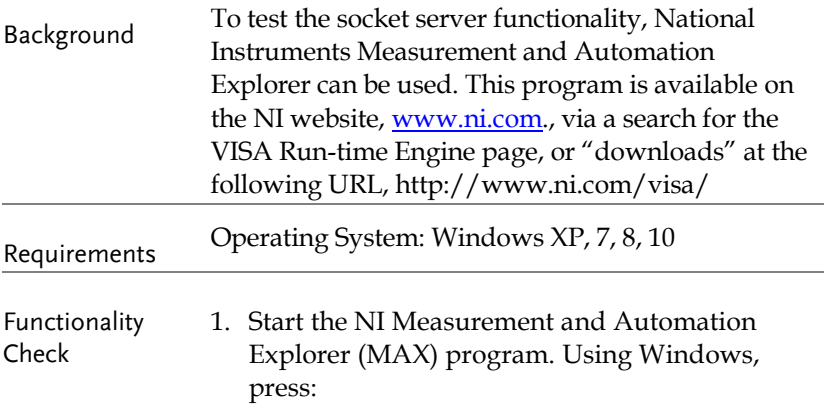

*Start>All Programs>NI MAX*

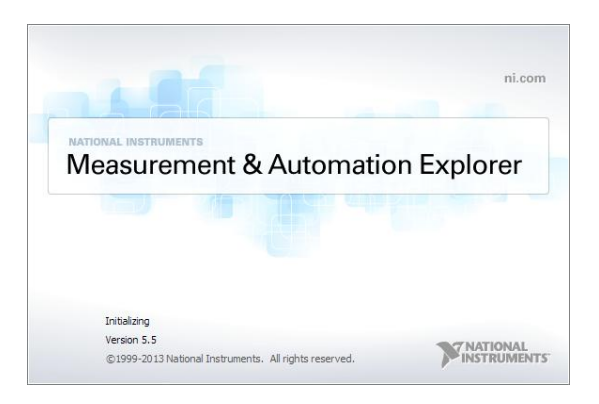

2. From the Configuration panel access;

*My System>Devices and Interfaces>Network Devices* 

3. Press *Add New Network Device>Visa TCP/IP Resource…*

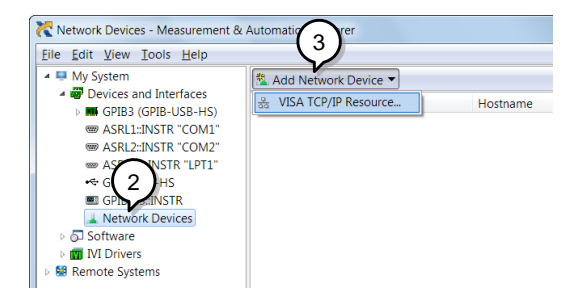

4. Select *Manual Entry of Raw Socket* from the popup window.

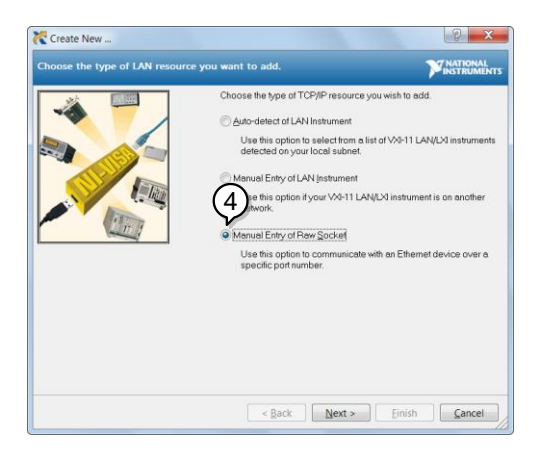

- 5. Enter the IP address and the port number of the ASR-2000. The port number is fixed at 2268.
- 6. Double click the Validate button and press *Next*.

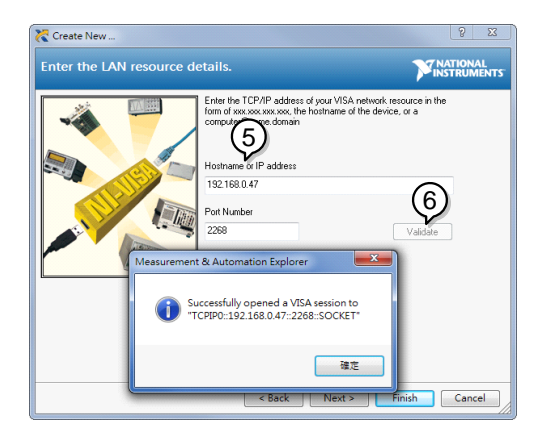

- 7. Next configure the Alias (name) of the ASR-2000 connection. In this example the Alias is: ASR
- 8. Click finish.

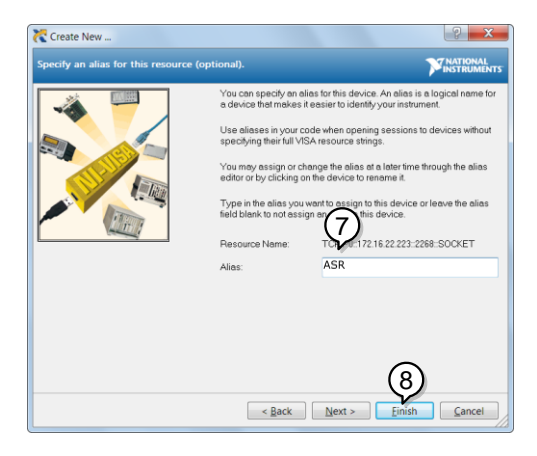

9. The IP address of the power supply will now appear under Network Devices in the configuration panel. Select this icon now.

10. Press *Open VISA Test Panel.* 

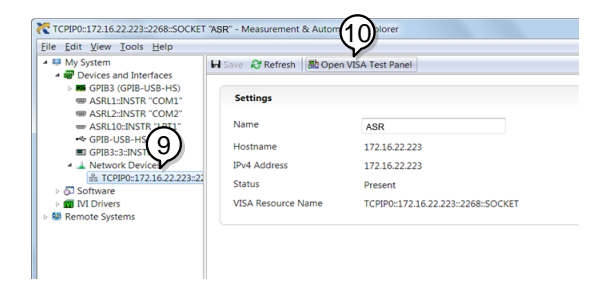

11. Click the *Configuration* Icon. Under the *IO Settings* tab check *Enable Termination Character*. The termination character should be set as *Line Feed -\n*.

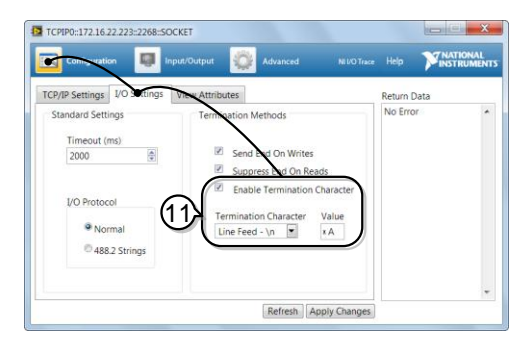

12. Click the *Input/Output* icon. Under the *Basic I/O* tab, make sure *\*IDN?\n* is entered in the *Select or Enter Command* drop box.

13. Click Query.

The ASR-2000 will return the machine identification string into the buffer area:

GW-INSTEK, ASR-2XXX, GXXXXXXXX, XX.XX

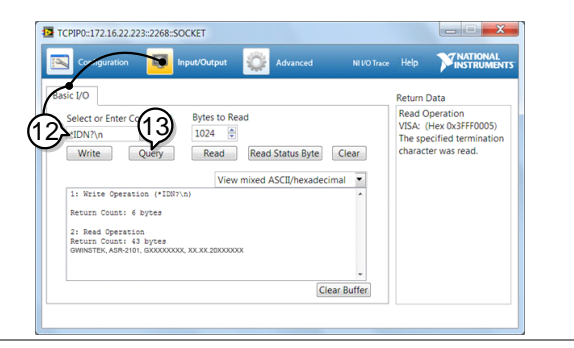

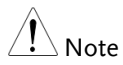

For further details, please see the programming manual, available on the GW Instek web site @ www.gwinstek.com.

# **FAQ**

- The accuracy does not match the specification.
- How frequently should the power source be calibrated?
- Is it proper to combine 2 or 3 units to reach 1P3W or 3P4W output?

The accuracy does not match the specification.

Make sure the device is powered On for at least 30 minutes, within +18°C~+28°C. This is necessary to stabilize the unit to match the specification.

### How frequently should the power source be calibrated?

The ASR-2000 should be calibrated by an authorized service center at least every 2 years.

For details regarding calibration, contact your local dealer or GWInstek.

Is it proper to combine 2 or 3 units to reach the 1P3W or 3P4W output?

Not available. ASR-2000 doesn't support 1P3W or 3P4W output function. Only support 1P2W output type.

For more information, contact your local dealer or GWInstek at www.gwinstek.com / marketing@goodwill.com.tw.

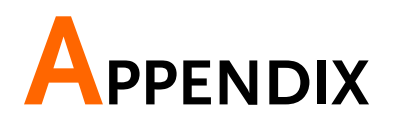

# Firmware Update

| Background | The ASR series firmware can be upgraded using the<br>USB A port on the front panel. See your local<br>distributor or the GW Instek website for the latest<br>firmware information.                                                                            |
|------------|----------------------------------------------------------------------------------------------------|
| Note       | Ensure the DUT is not connected.<br>Ensure the output is off.                                                                                                    |
| Steps      | 1. Insert a USB Flash Drive into the USB port on<br>front panel of the ASR.<br>The USB drive should include the gw.sbt & gw.sb3<br>& gw_asr_kernel.blk files in a directory name<br>"gw"(USB\gw:).                                                            |
|            | On Phase<br>2. Press the Menu key. The Menu<br>Menu<br>setting will appear on the display.                                                                                                    |
|            | 3. Use the scroll wheel to go to item 9, Special<br><i>Function</i> and press <i>Enter</i> .                                                                                                    |
|            | MENU<br>1. System Information<br>2. MISC Configuration<br>LAN<br>. USB Dev Password<br>ш<br>Enter<br>5. RS232C<br>5004<br>. GPIB<br>Password<br>Arbitrary Lun<br>8. Default Setting<br>9. Special Function<br>10. Save/Recall File<br><b>Special Function</b> |
|            |                                                                                                    |

- 4. Key in the password when prompted and then press *Enter*.
- The password is "5004".
- 5. Go to Item 1, *Update Firmware* and press *Enter*.

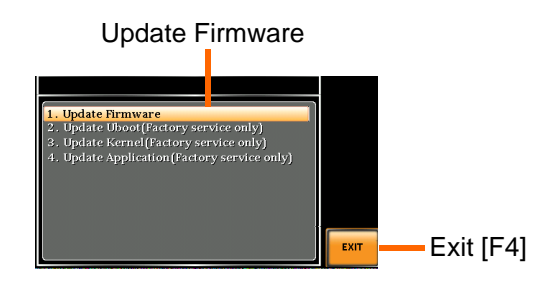

Exit Press *Exit* [F4] to exit from the Update Firmware settings.

- 6. Wait for the unit to update. Upon completion the unit will automatically reboot.
- 7. Repeat the step 1 to 4 and go to "3. Update Kernel (Factory service only)" (ASR-2000 only).

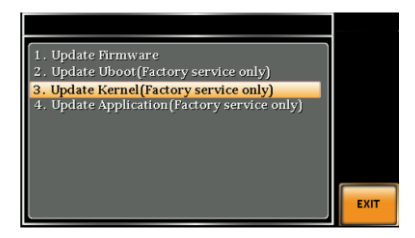

- 8. Wait for the unit to update. Upon completion the unit will automatically reboot.
- 9. Load Default Setting.

## Factory Default Settings

The following default settings are the factory configuration settings for the ASR-2000 series. For details on how to return to the factory default settings, see page [46.](#page-45-0)

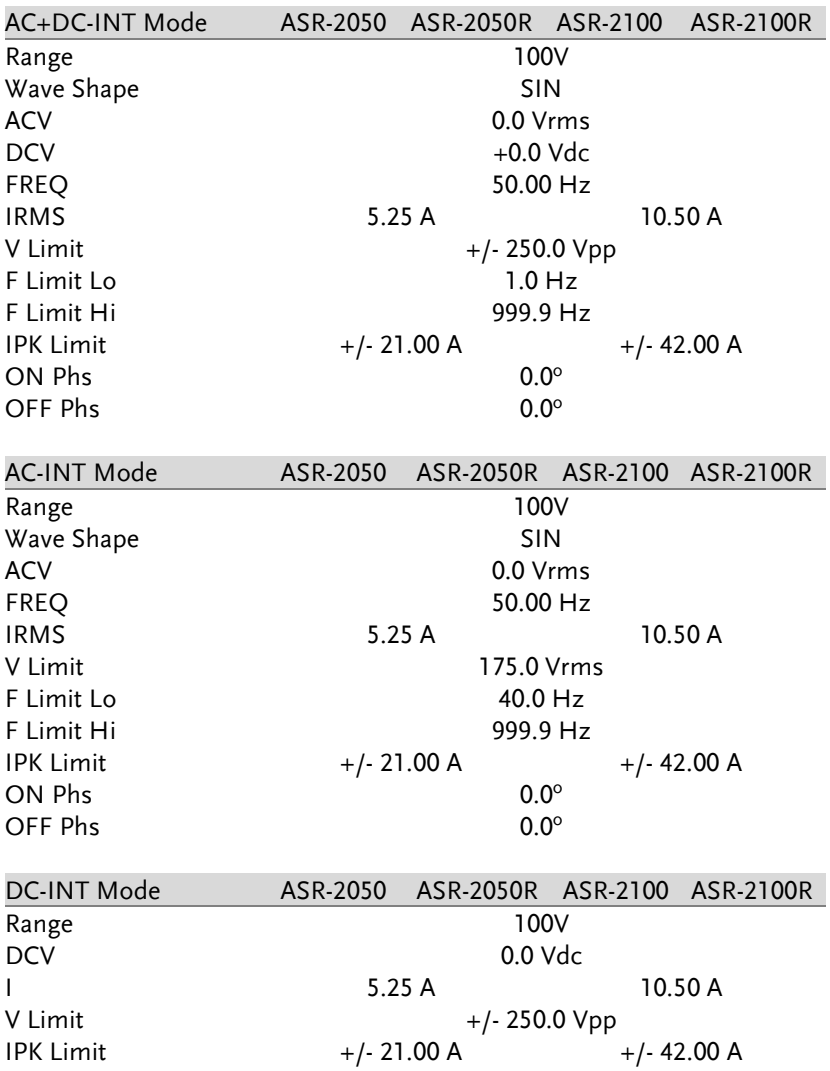

#### **APPENDIX**

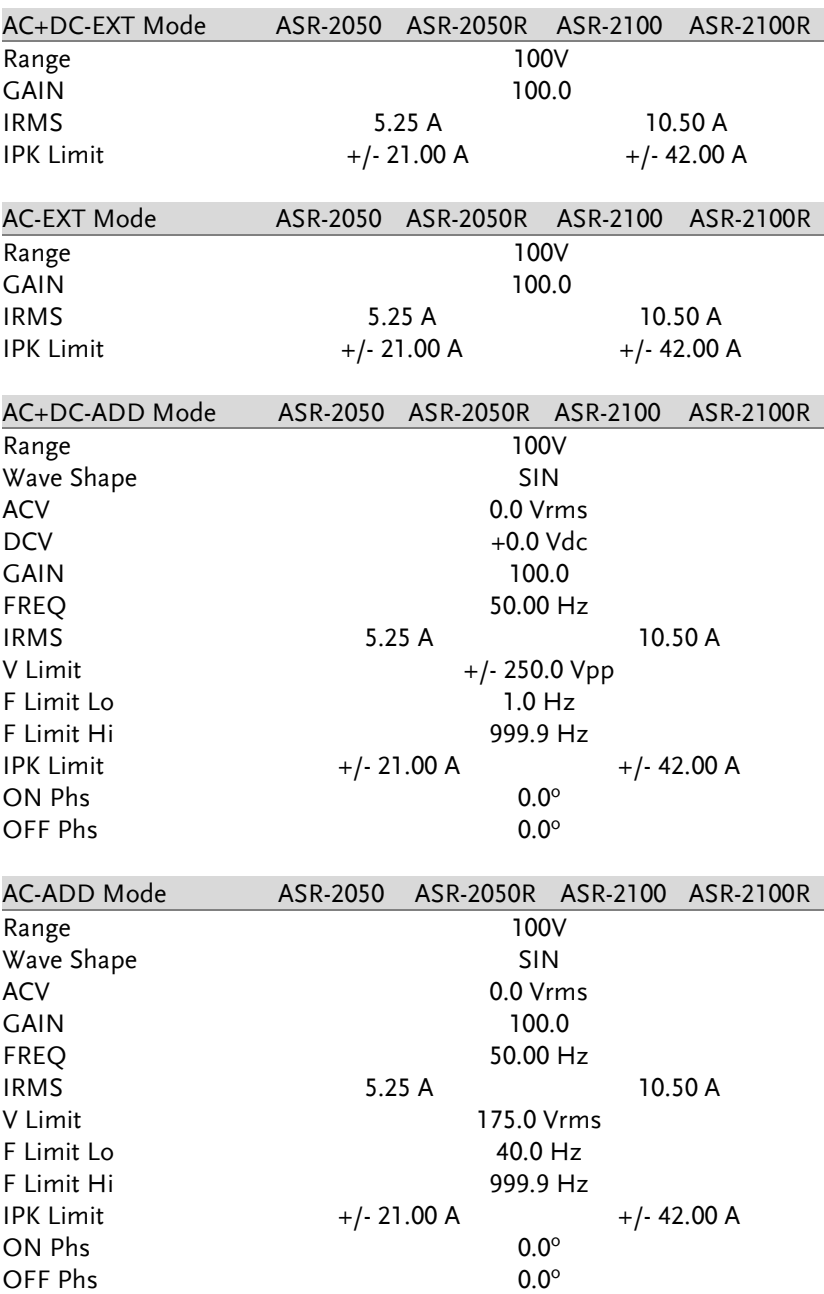

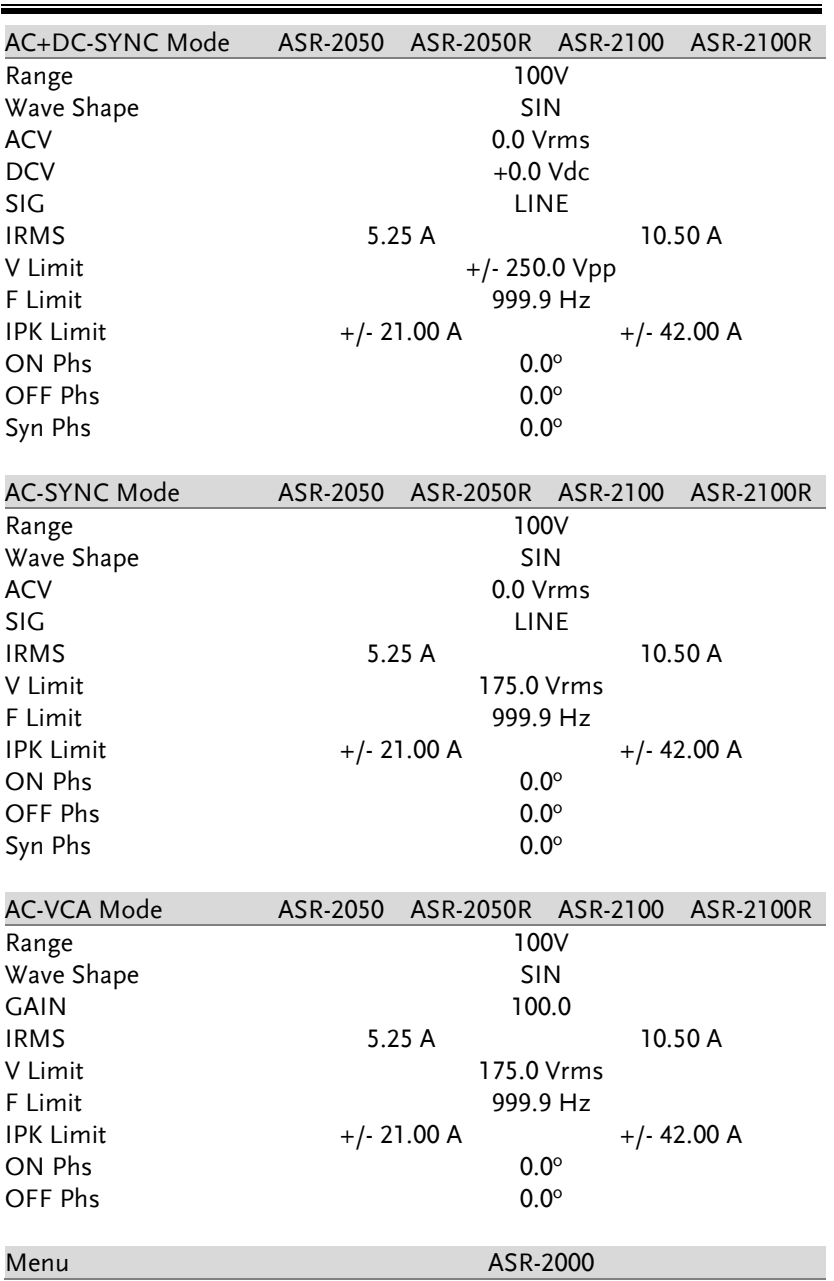

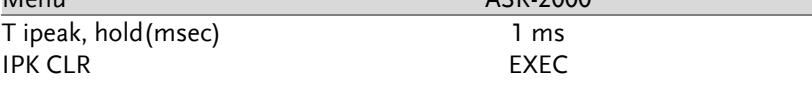

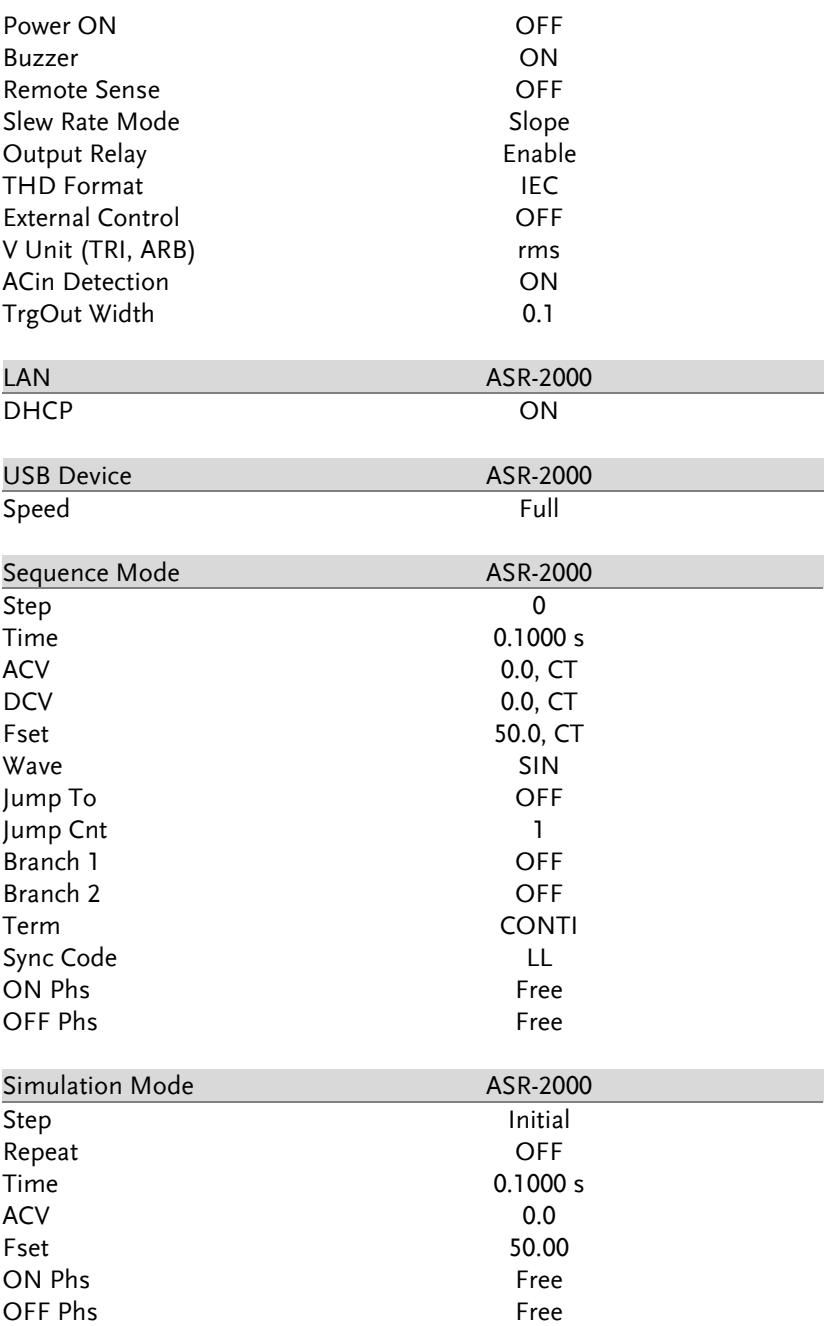

**ASR-2000 Series User Manual**

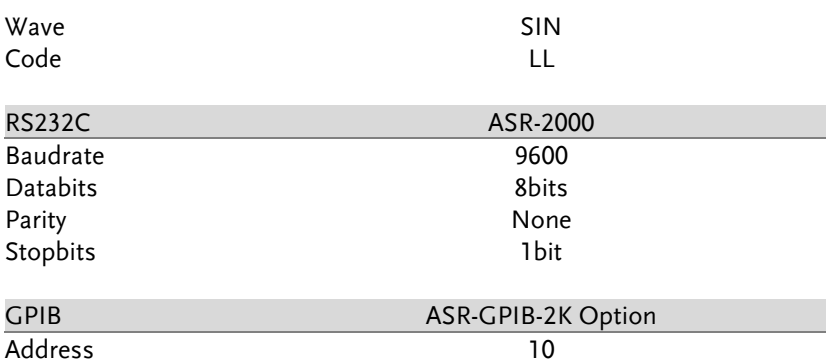

# Error Messages & Messages

The following error messages or messages may appear on the ASR-2000 screen display during varied operations.

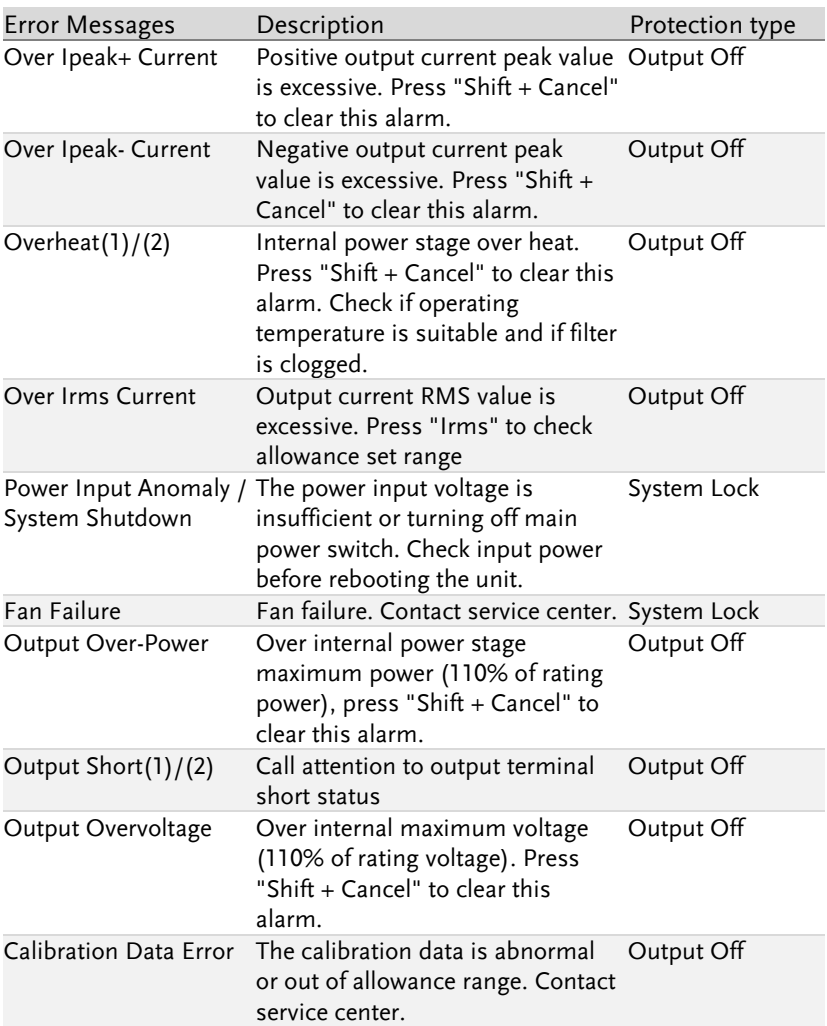

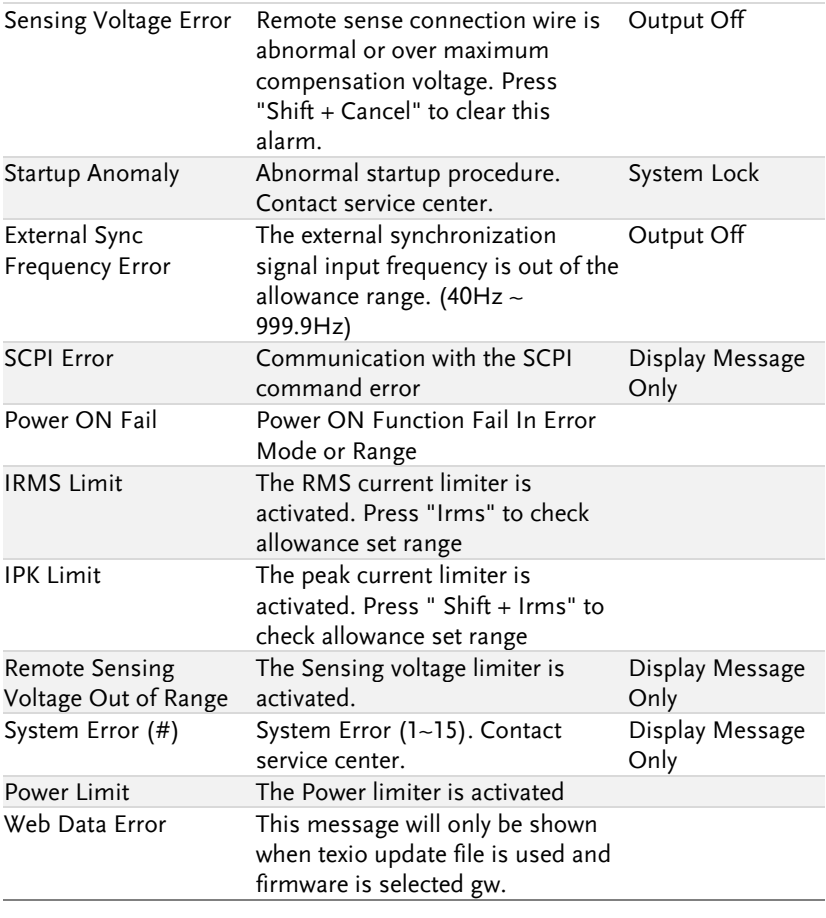

 $\bigwedge_{i=1}^n \mathbf{N}$ ote The system would be locked or output off automatically before the error state is cleared.

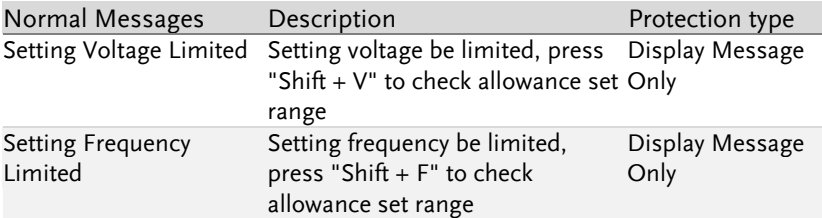

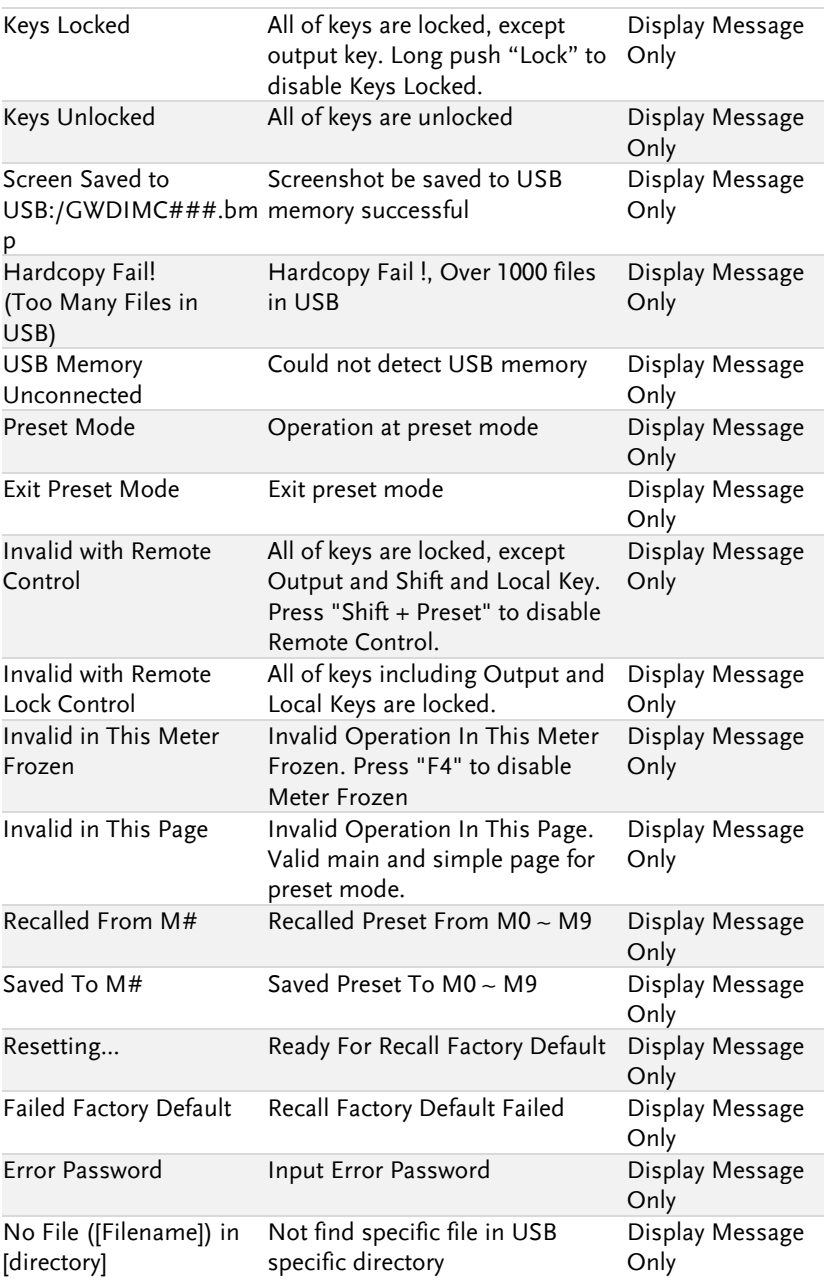

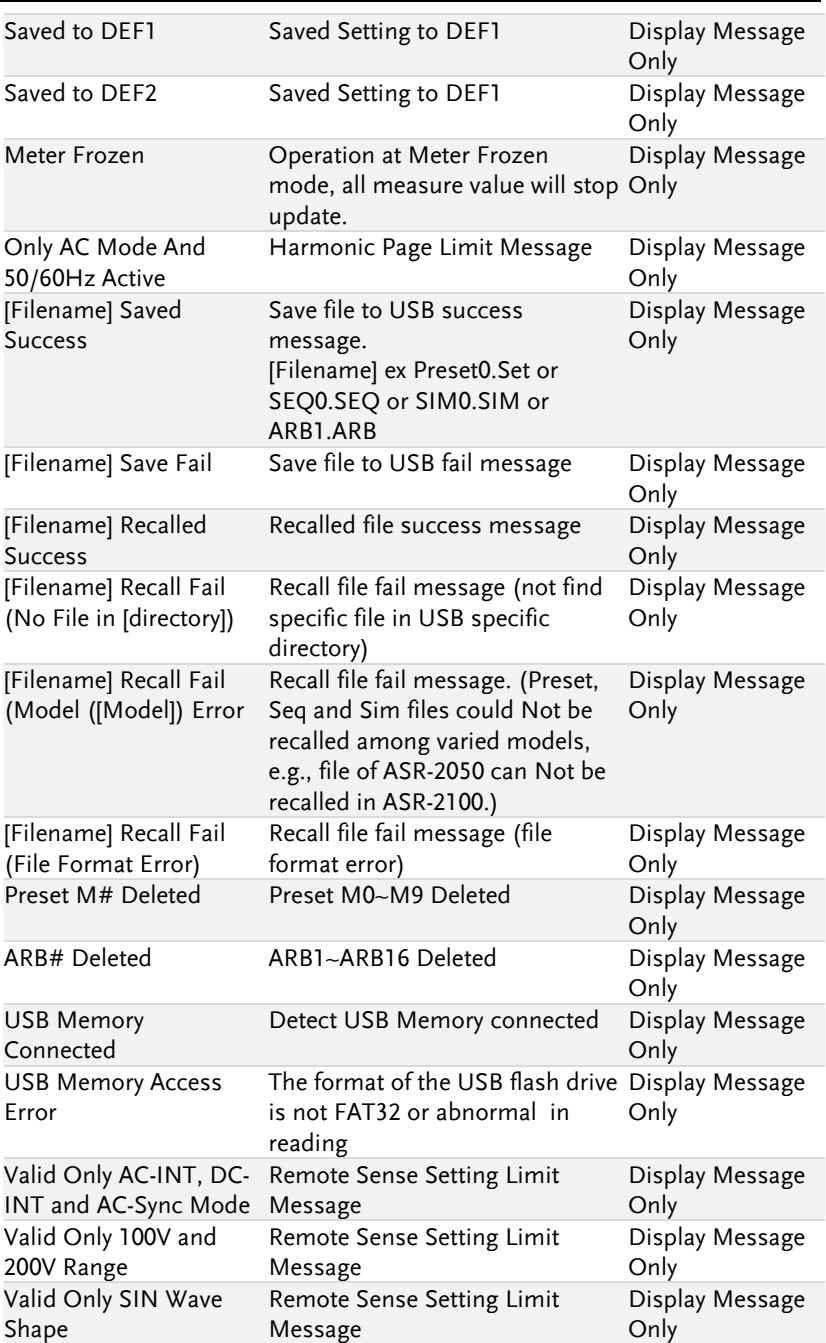

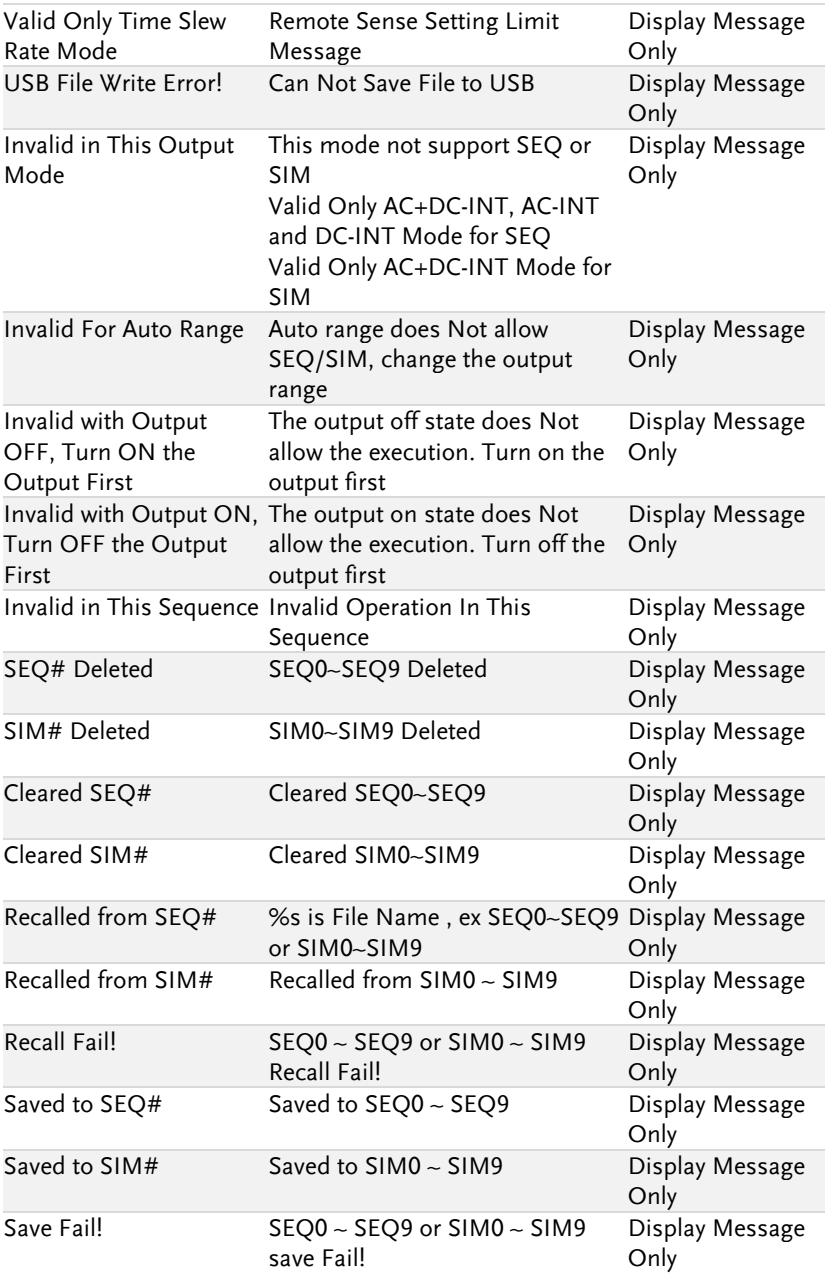

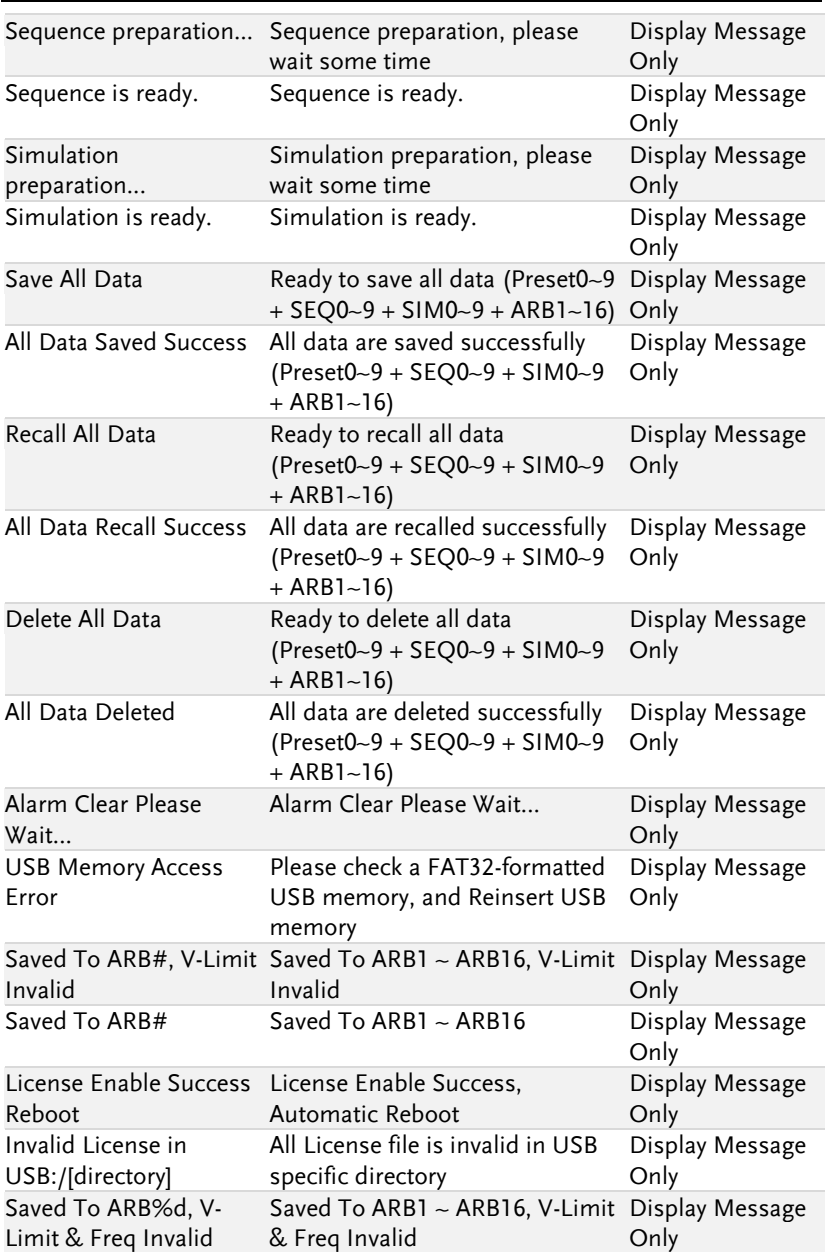
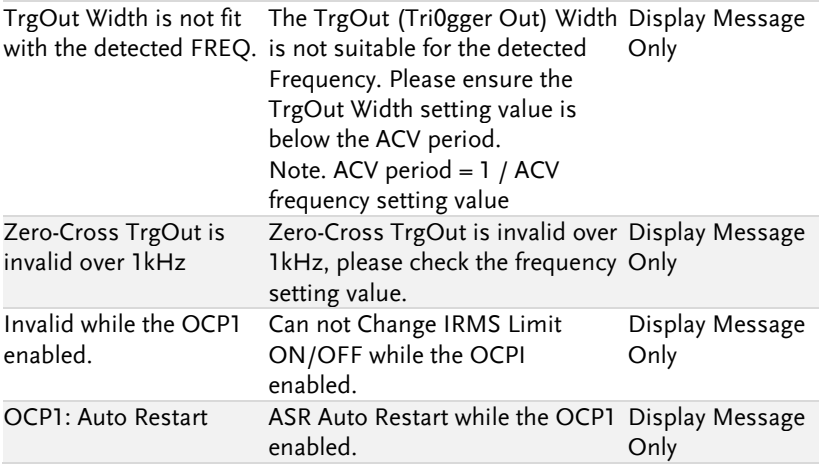

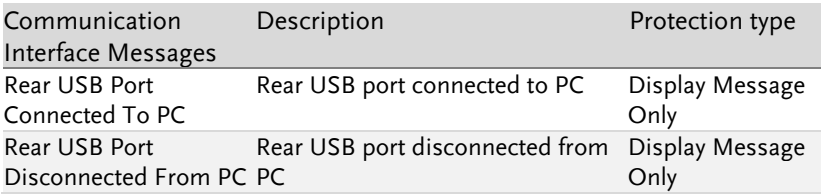

# Specifications

The specifications apply when the ASR-2000 is powered on for at least 30 minutes.

#### Electrical specifications

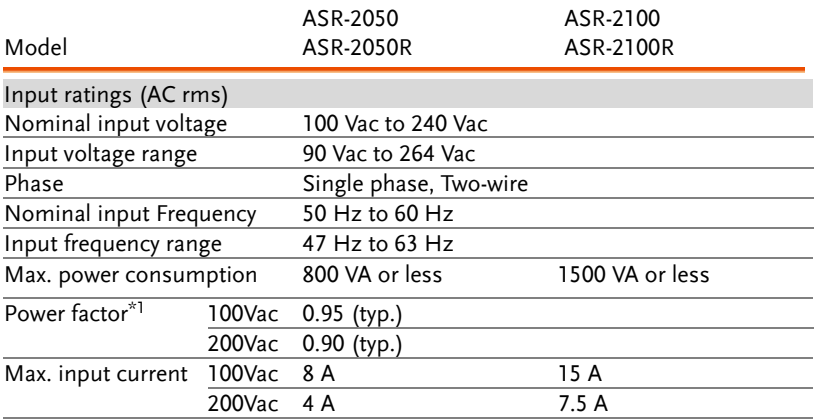

 $*1$  For an output voltage of 100 V/200 V (100V / 200V range), maximum current, and a load power factor of 1.

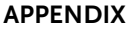

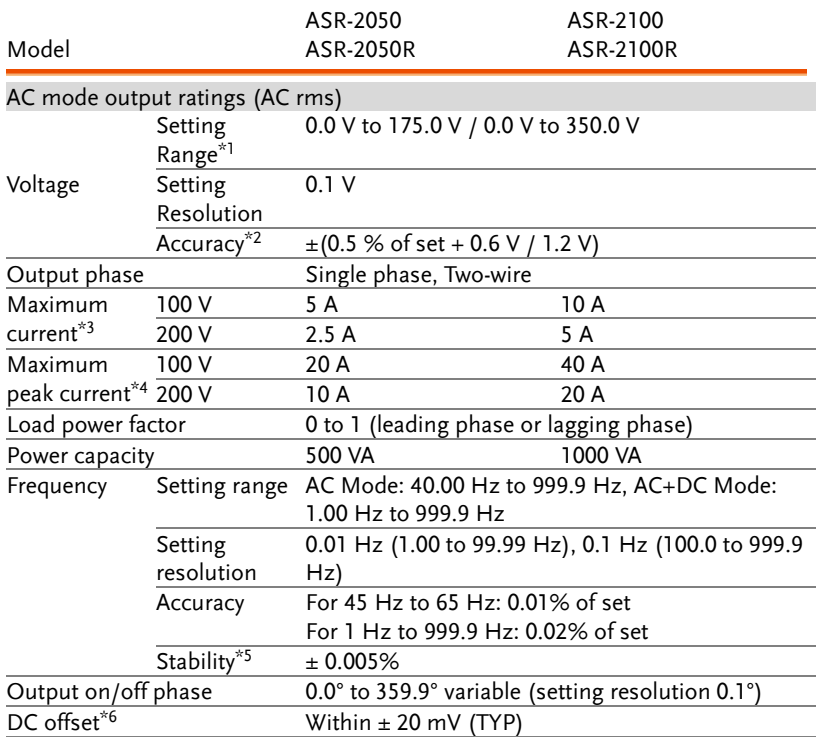

- \*1 100 V / 200 V range
- $*2$  For an output voltage of 17.5 V to 175 V / 35 V to 350 V, sine wave, an output frequency of 45 Hz to 65 Hz, no load, DC voltage setting 0V (AC+DC mode) and  $23^{\circ}$ C  $\pm$  5°C
- $*3$  For an output voltage of 1 V to 100 V / 2 V to 200 V. Limited by the power capacity when the output voltage is 100 V to 175 V / 200 V to 350 V. If there is the DC superimposition, the current of AC+DC mode satisfies the maximum current. In the case of lower than 40 Hz, and the ambient temperature is 40°C or higher, the maximum current will be decrease.
- \*4 With respect to the capacitor-input rectifying load. Limited by the maximum current.
- $*5$  For 45 Hz to 65 Hz, the rated output voltage, no load and the resistance load for the maximum current, and the operating temperature.
- \*6 In the case of the AC mode and output voltage setting to 0 V.

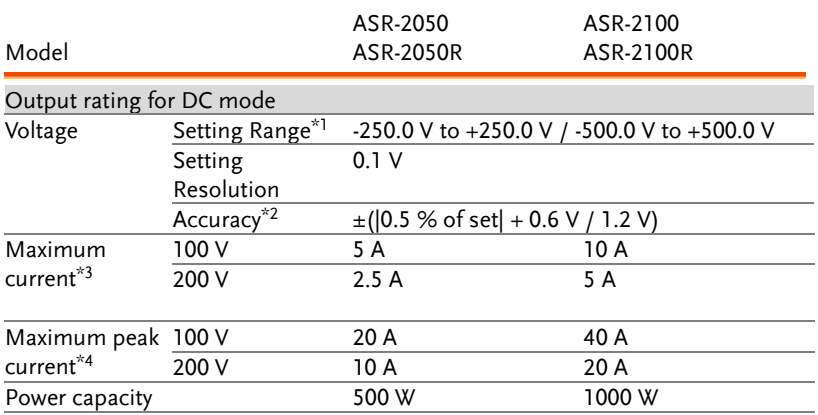

\*1 100 V / 200 V range

 $*2$  For an output voltage of -250 V to -25 V, +25 V to +250 V / -500 V to -50 V, +50 V to +500 V, no load, AC voltage setting 0V (AC+DC mode) and 23 °C  $\pm$ 5°C

 $*3$  For an output voltage of 1.4 V to 100 V / 2.8 V to 200 V. Limited by the power capacity when the output voltage is 100 V to 250 V / 200 V to 500 V.

\*4 Within 5 ms, Limited by the maximum current.

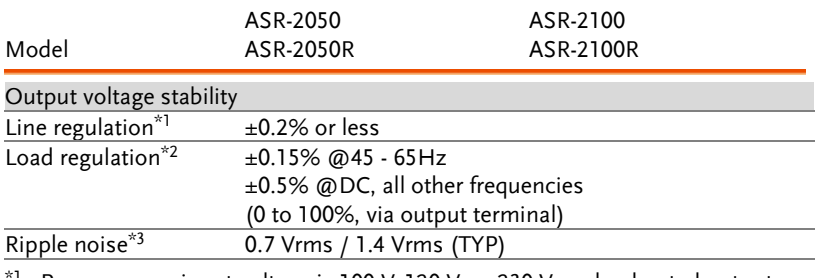

\*<sup>1</sup> Power source input voltage is 100 V, 120 V, or 230 V, no load, rated output.

 $*2$  For an output voltage of 75 V to 175 V / 150 V to 350 V, a load power factor of 1, stepwise change from an output current of 0 A to maximum current (or its reverse), using the output terminal on the rear panel.

 $*3$  For 5 Hz to 1 MHz components in DC mode using the output terminal on the rear panel.

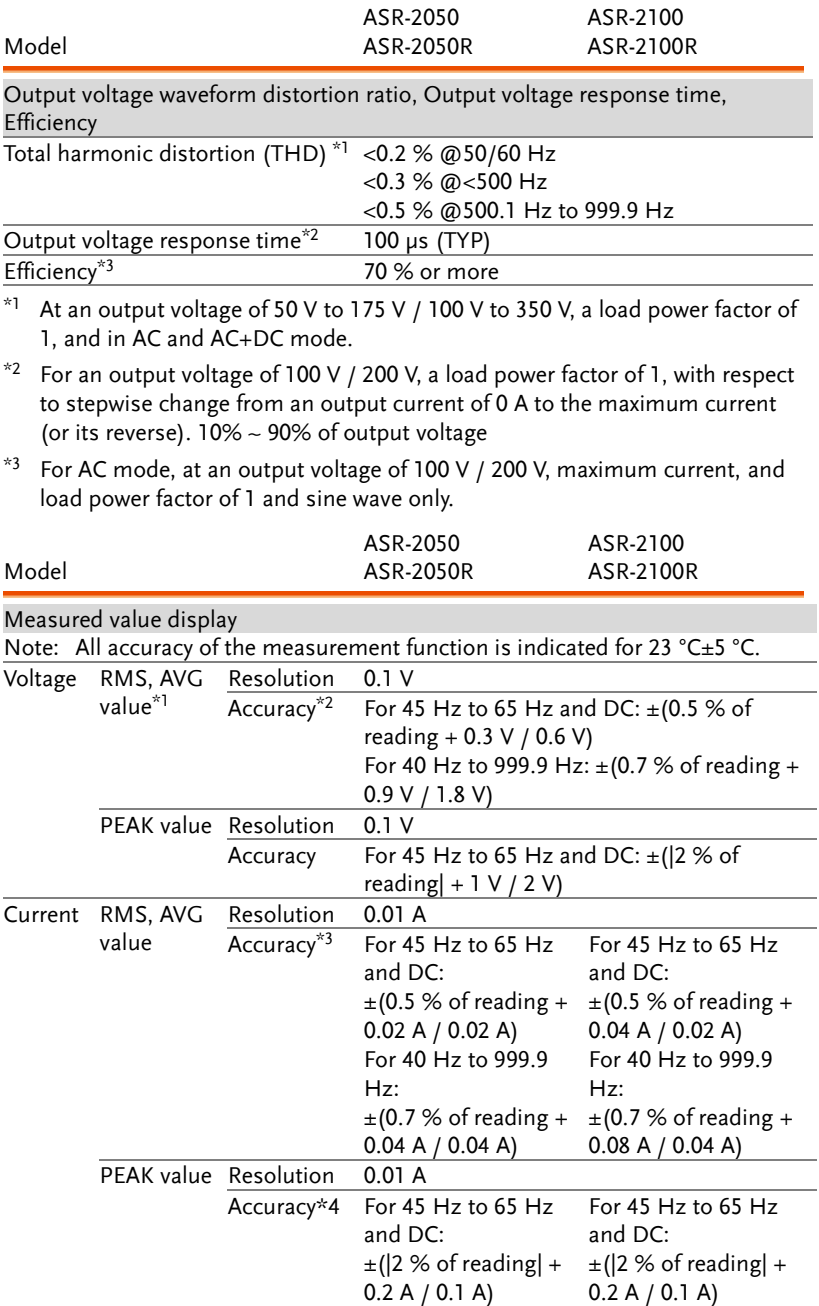

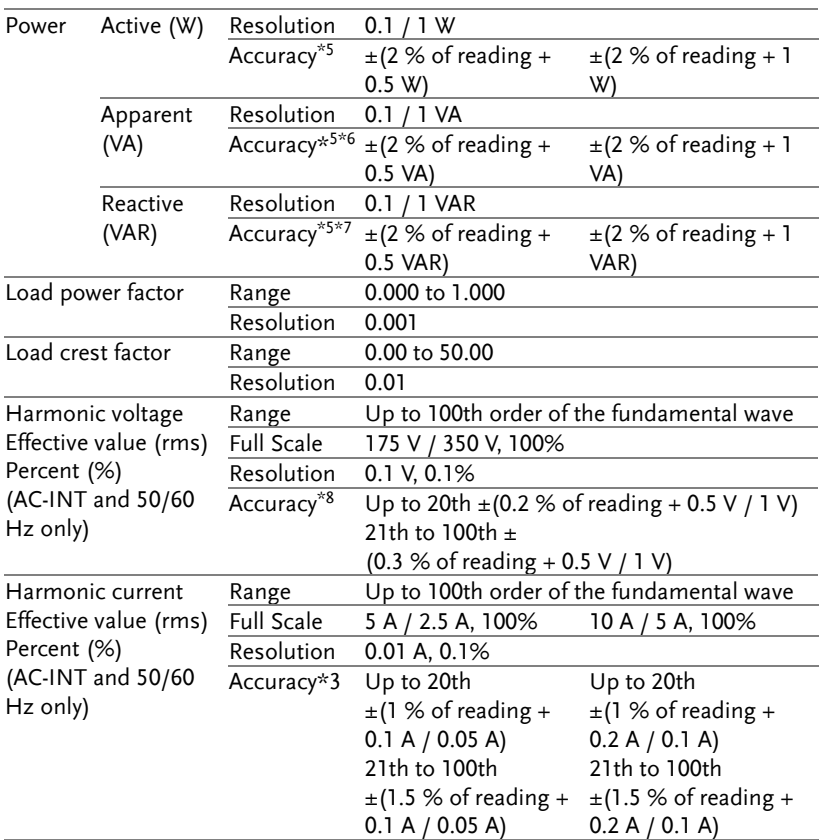

- \*1 The voltage display is set to RMS in AC/AC+DC mode and AVG in DC mode.
- $*2$  AC mode: For an output voltage of 17.5 V to 175 V / 35 V to 350 V and 23 °C ± 5 °C. DC mode: For an output voltage of 25 V to 250 V / 50 V to 500 V and  $23 °C \pm 5$ .
- $*3$  An output current in the range of 5 % to 100 % of the maximum current, and 23  $\degree$ C + 5 $\degree$ C.
- \*4 An output current in the range of 5 % to 100 % of the maximum peak current in AC mode, an output current in the range of 5 % to 100 % of the maximum instantaneous current in DC mode, and 23 °C  $\pm$  5 °C. The accuracy of the peak value is for a waveform of DC or sine wave
- $*5$  For an output voltage of 50 V or greater, an output current in the range of 10 % to 100 % of the maximum current, DC or an output frequency of 45 Hz to 65 Hz, and 23  $^{\circ}$ C  $\pm$  5  $^{\circ}$ C.
- \*6 The apparent and reactive powers are not displayed in the DC mode.
- $*7$  The reactive power is for the load with the power factor 0.5 or lower.

 $*8$  An output voltage in the range of 17.5 V to 175 V / 35 V to 350 V and 23 °C  $\pm$ 5 °C.

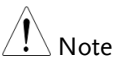

- Product specifications are subject to change without notice.
- The spec aforementioned applies to when slew rate mode is the Time mode.

## General Specifications

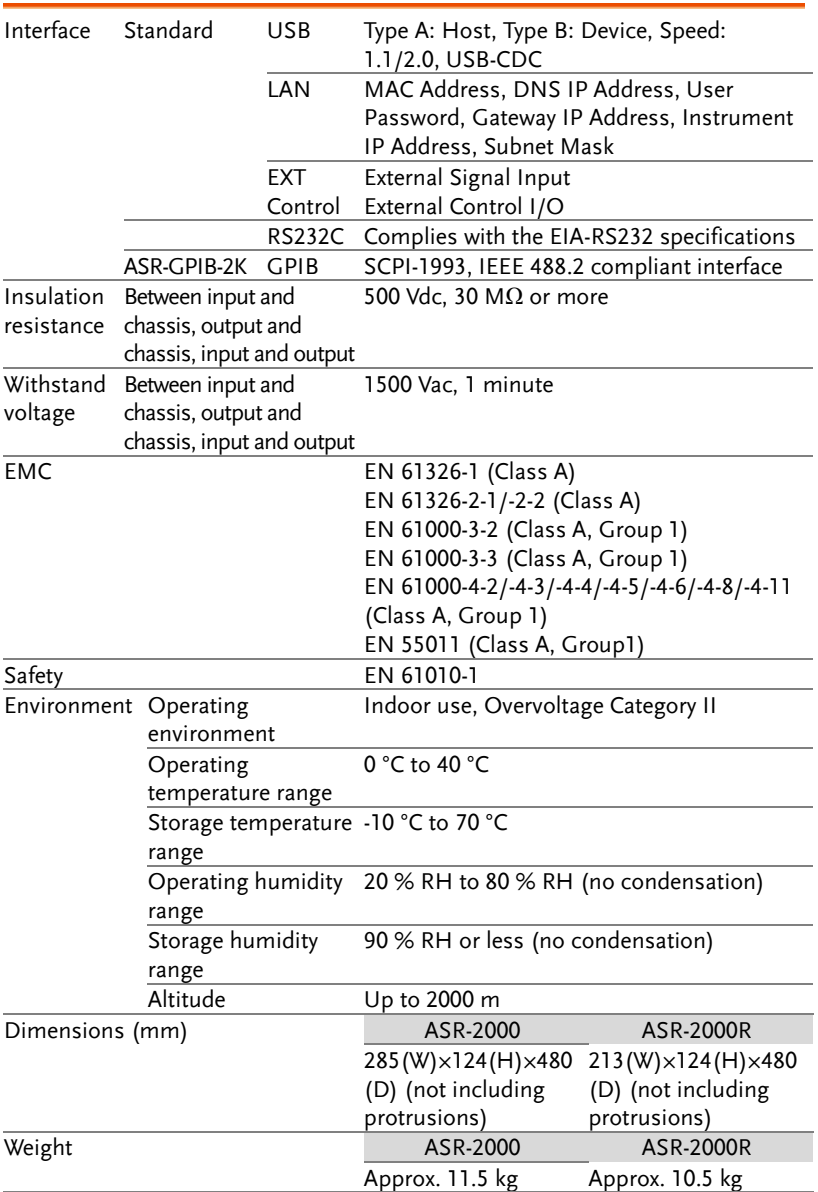

#### **Others**

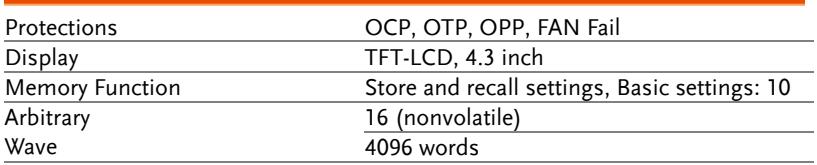

A value with the accuracy is the guaranteed value of the specification. However, an accuracy noted as reference value shows the supplemental data for reference when the product is used, and is not under the guarantee. A value without the accuracy is the nominal value or representative value (shown as type).

#### External Signal Input (AC+DC-EXT, AC-EXT Mode)

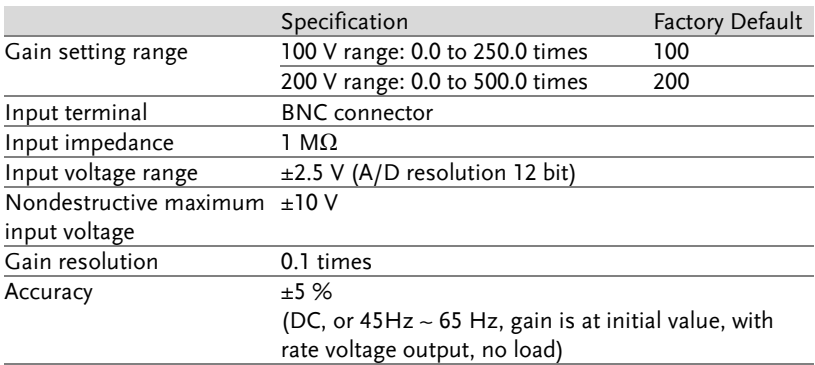

EXT: Output voltage  $(V)$  = External signal input  $(V)$  x Gain  $(V/V)$ 

#### Voltage Setting Signal Input (AC-VCA Mode)

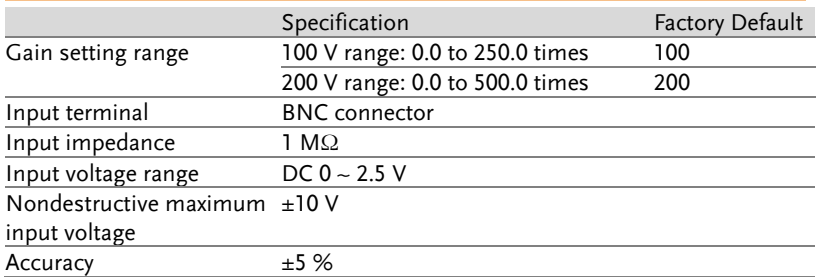

#### External Signal Input (AC+DC-ADD, AC-ADD Mode)

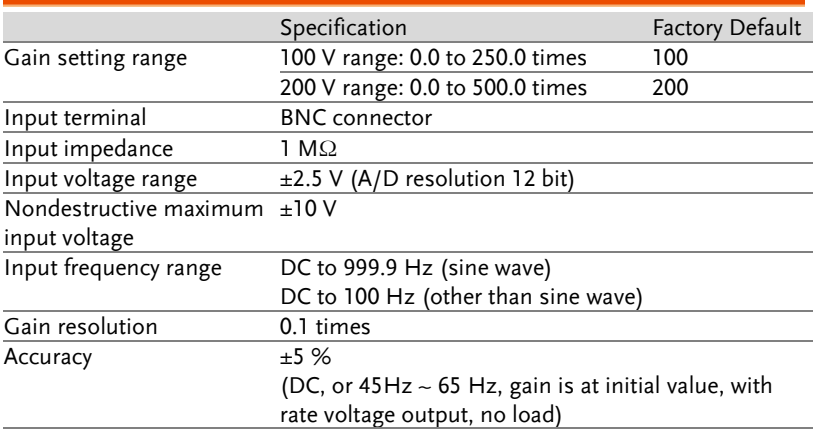

ADD: Output voltage (V) = External signal input (V) x Gain (V/V) + Internal signal source setting (V)

### External Synchronous Signal or Line (AC+DC-SYNC, AC-SYNC)

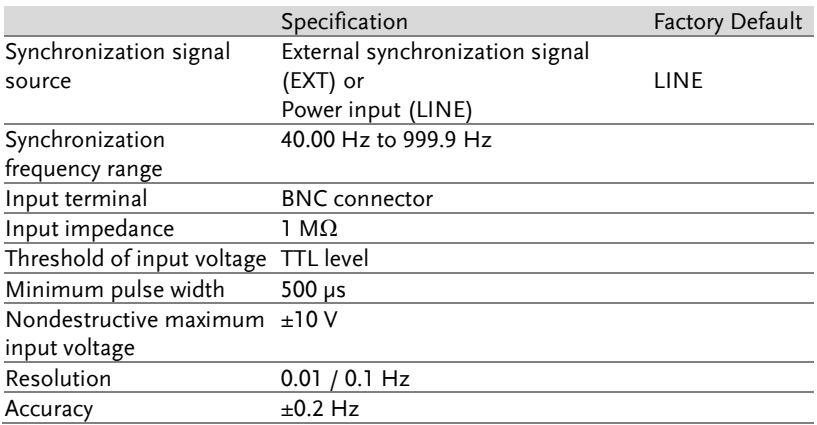

## Information of Name Order

The name order of ASR-2000 series has its rules in definition for each character by order. Refer to the following contents for details.

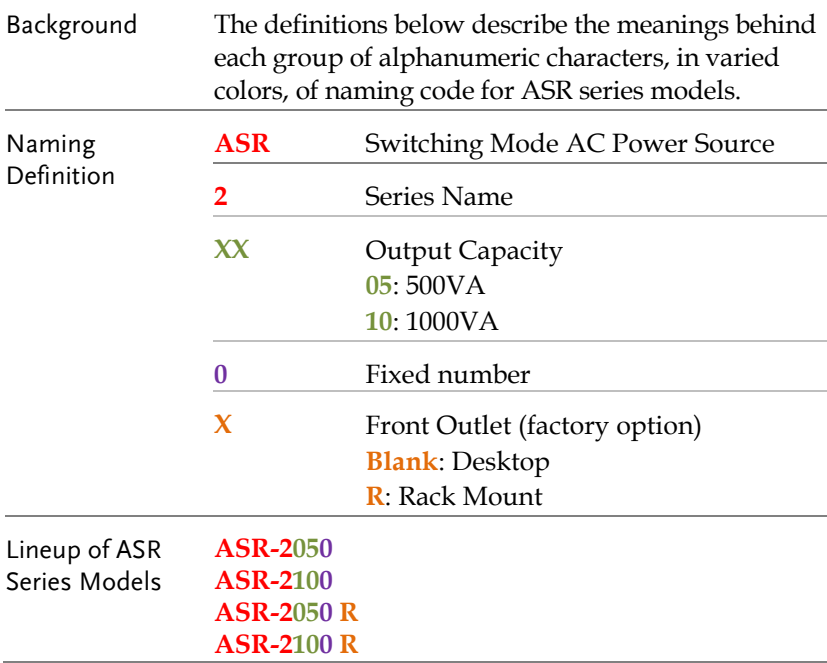

# ASR-2000 Dimensions

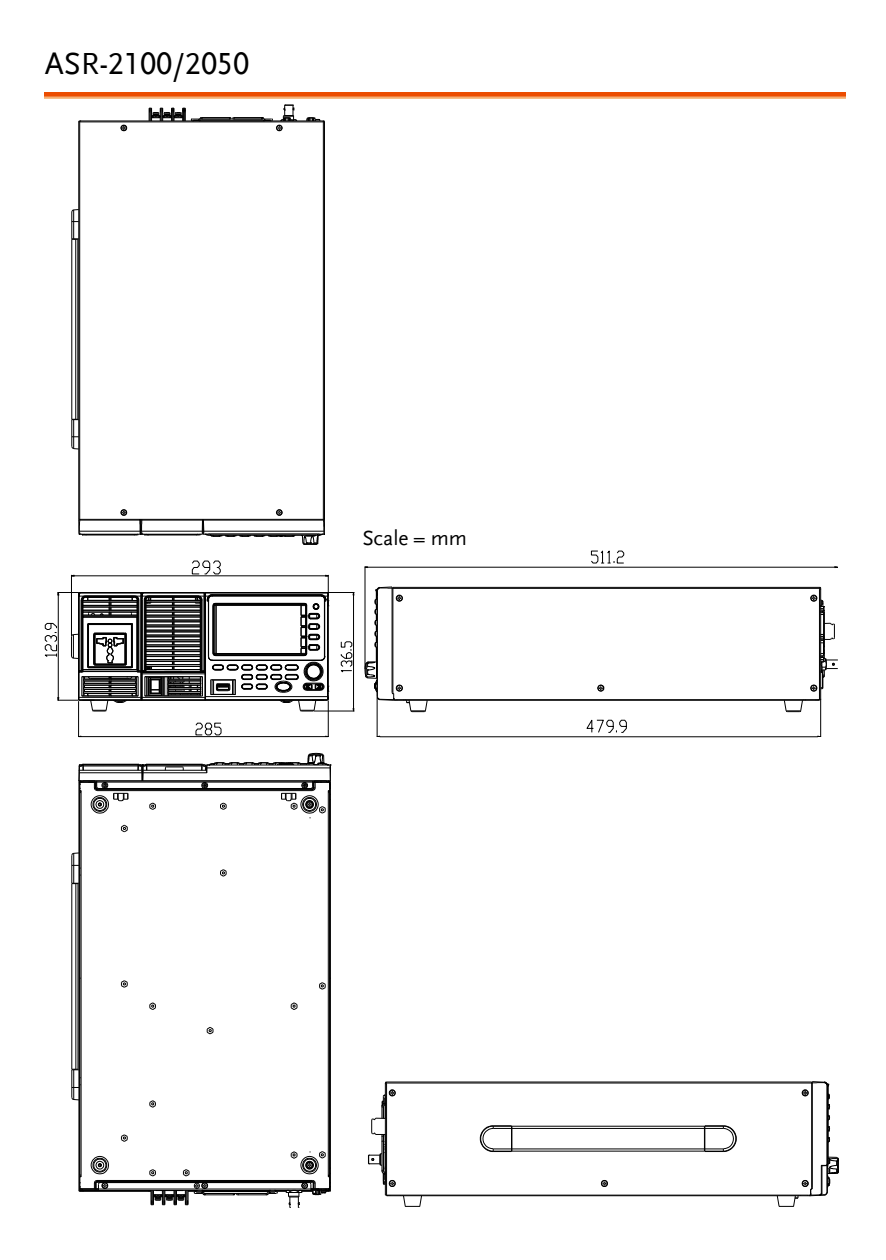

ASR-2100R/2050R

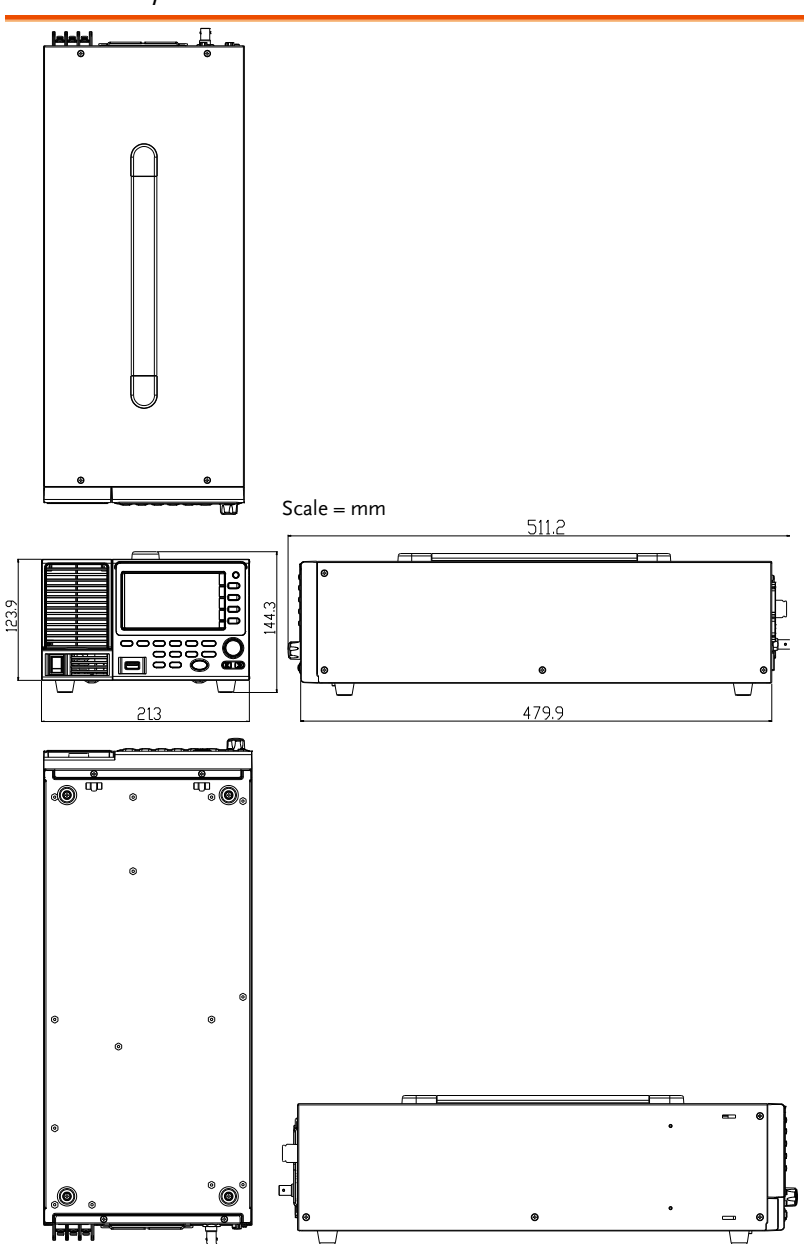

ASR-2100R/2050R with GET Series Box

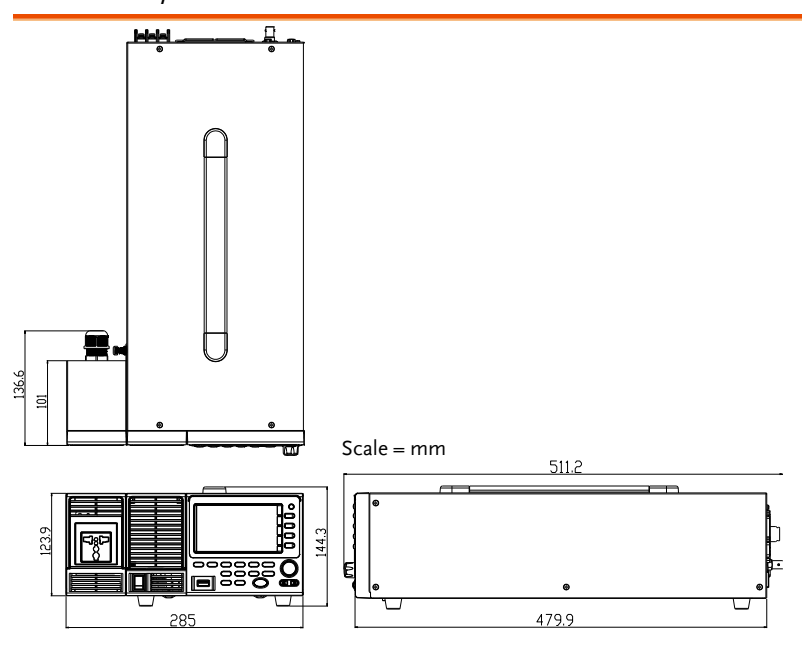

GET-003 Series Box

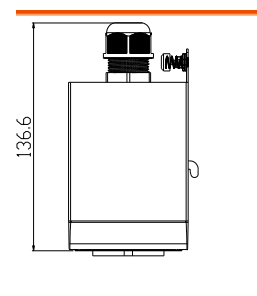

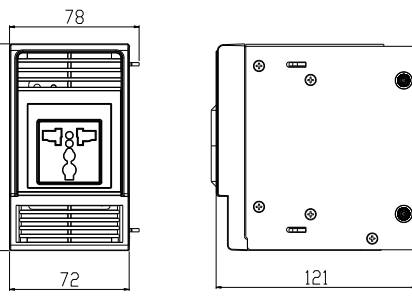

GET-004 Series Box

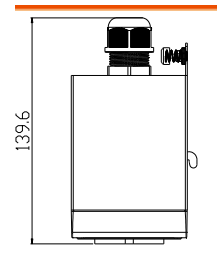

 $123.9$ 

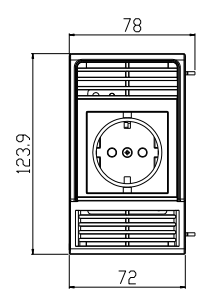

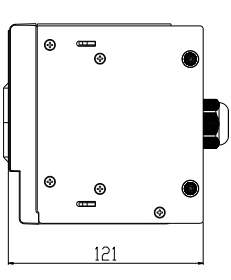

## Declaration of Conformity

#### We

#### **GOOD WILL INSTRUMENT CO., LTD.**

declare that the below mentioned product

**Type of Product:** Programmable AC/DC Power Source

**Model Number:** ASR-2050, ASR-2100, ASR-2050R, ASR-2100R satisfies all the technical relations application to the product within the scope of council:

**Directive:** 2014/30/EU; 2014/35/EU; 2011/65/EU; 2012/19/EU The above product is in conformity with the following standards or other normative documents:

#### ◎ **EMC**

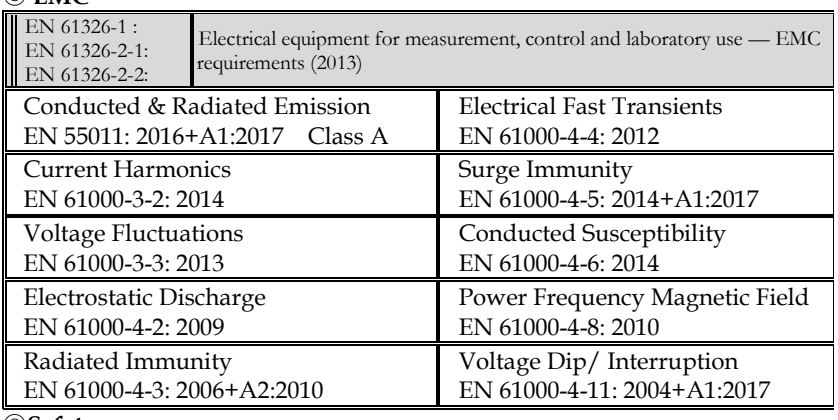

◎**Safety**

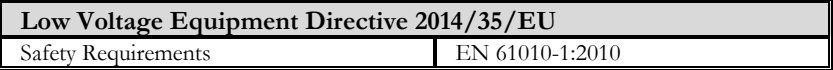

#### **GOODWILL INSTRUMENT CO., LTD.**

No. 7-1, Jhongsing Road, Tucheng District, New Taipei City 236, Taiwan Tel[: +886-2-2268-0389](../New%20document/+886-2-2268-0389) Fax: [+886-2-2268-0639](../New%20document/+886-2-2268-0639) Web[: http://www.gwinstek.com](http://www.gwinstek.com/) Email: [marketing@goodwill.com.tw](mailto:marketing@goodwill.com.tw)

#### **GOODWILL INSTRUMENT (SUZHOU) CO., LTD.**

No. 521, Zhujiang Road, Snd, Suzhou Jiangsu 215011, China Tel[: +86-512-6661-7177](../New%20document/+86-512-6661-7177) Fax: [+86-512-6661-7277](../New%20document/+86-512-6661-7277) Web[: http://www.instek.com.cn](http://www.instek.com.cn/) Email[: marketing@instek.com.cn](mailto:marketing@instek.com.cn)

#### **GOODWILL INSTRUMENT EURO B.V.**

De Run 5427A, 5504DG Veldhoven, The Netherlands Tel[: +31-\(0\)40-2557790](../New%20document/+31-(0)40-2557790) Fax: [+31-\(0\)40-2541194](../New%20document/+31-(0)40-2541194) Email: [sales@gw-instek.eu](mailto:sales@gw-instek.eu)

# Maintenance & Regular Inspection

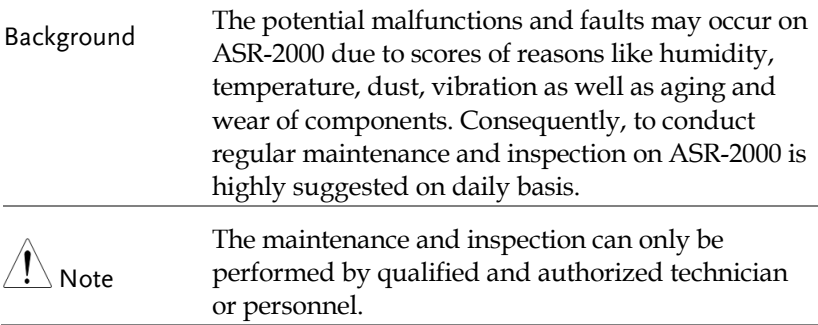

### Regular Inspection

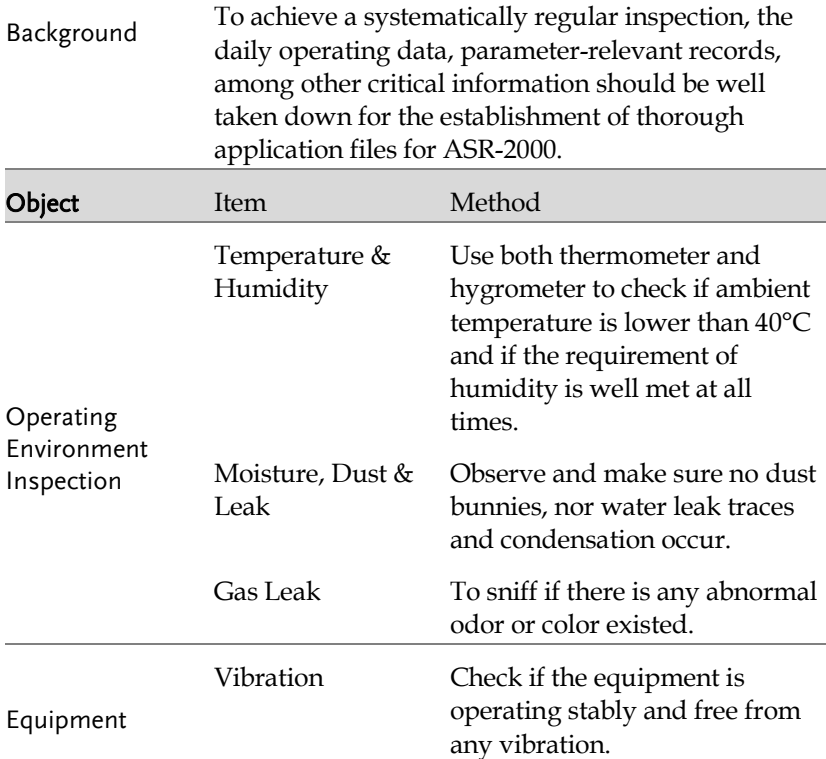

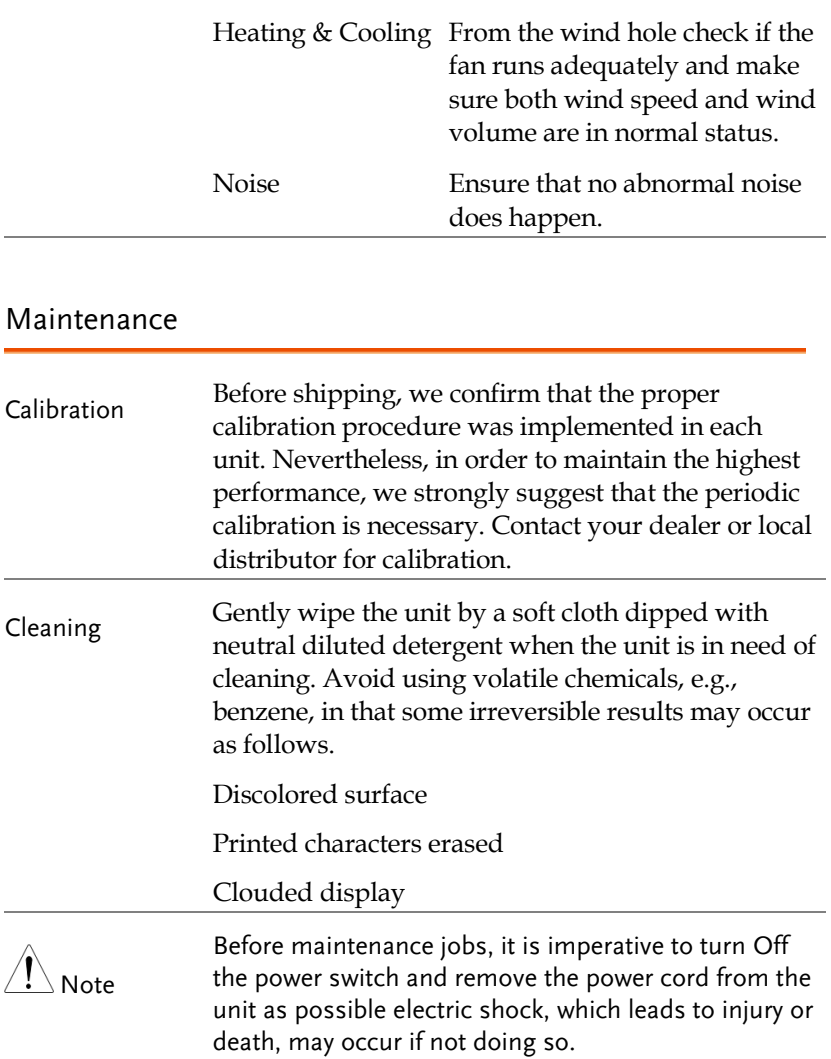

# **INDEX**

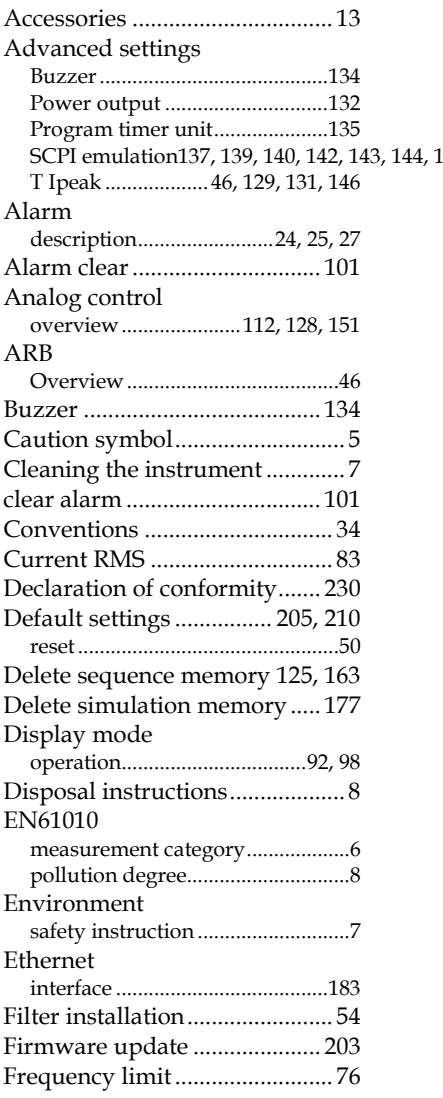

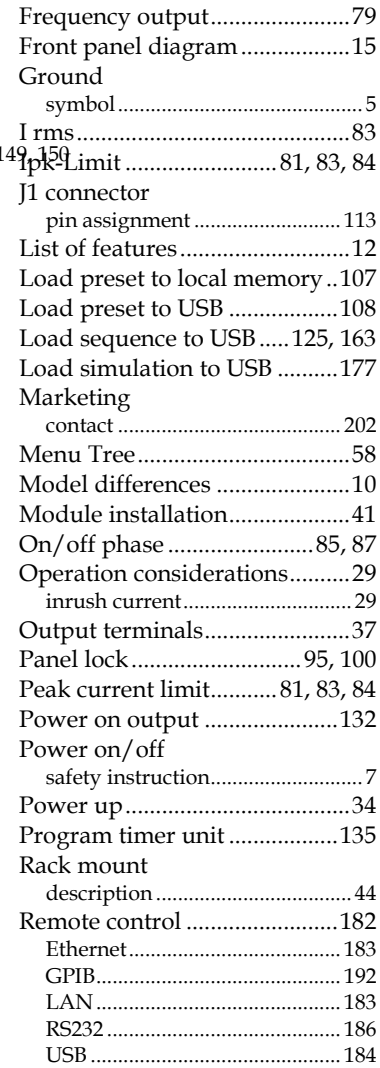

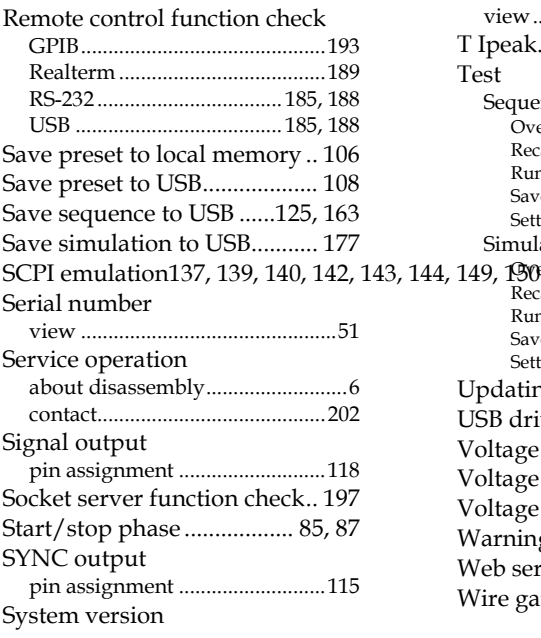

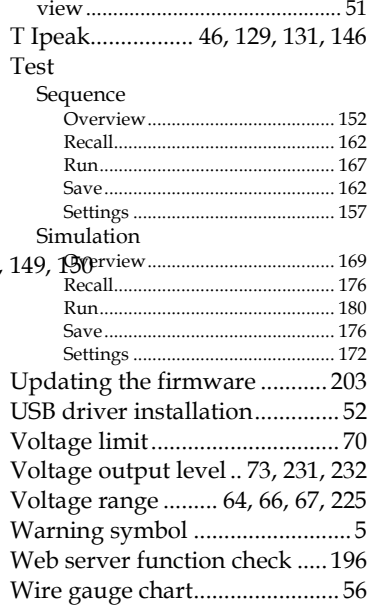